# **2024**

# ProfiCAD - Elektro CAD Software

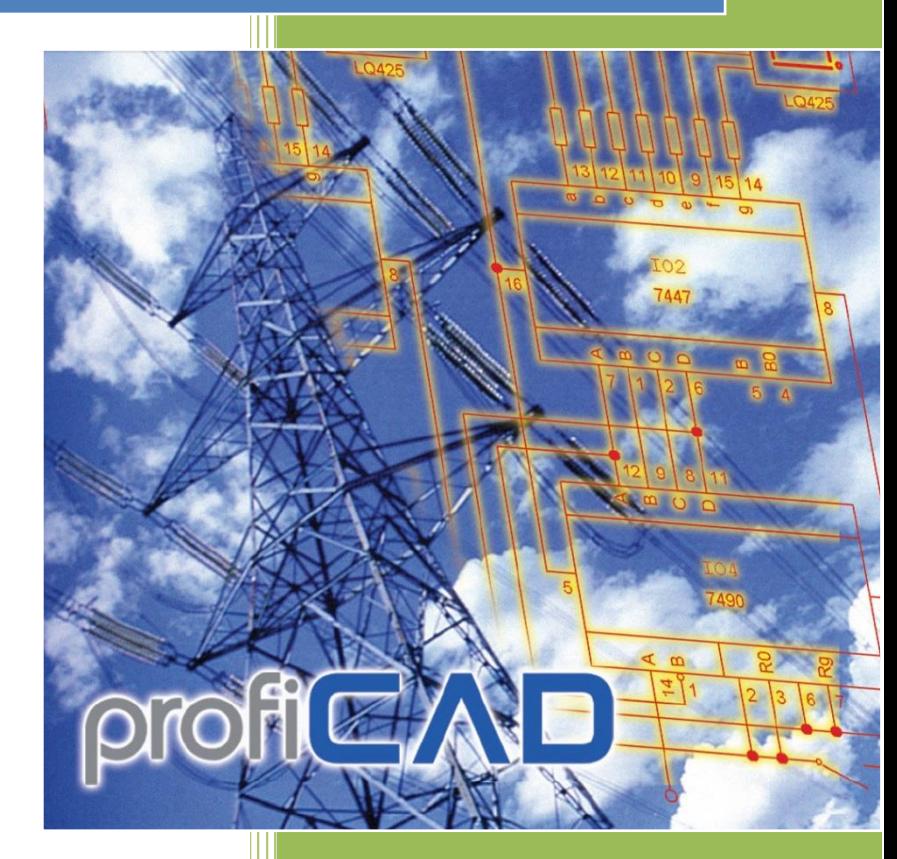

ProfiCAD de.proficad.eu 22.01.2024

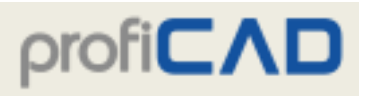

#### **Obsah**

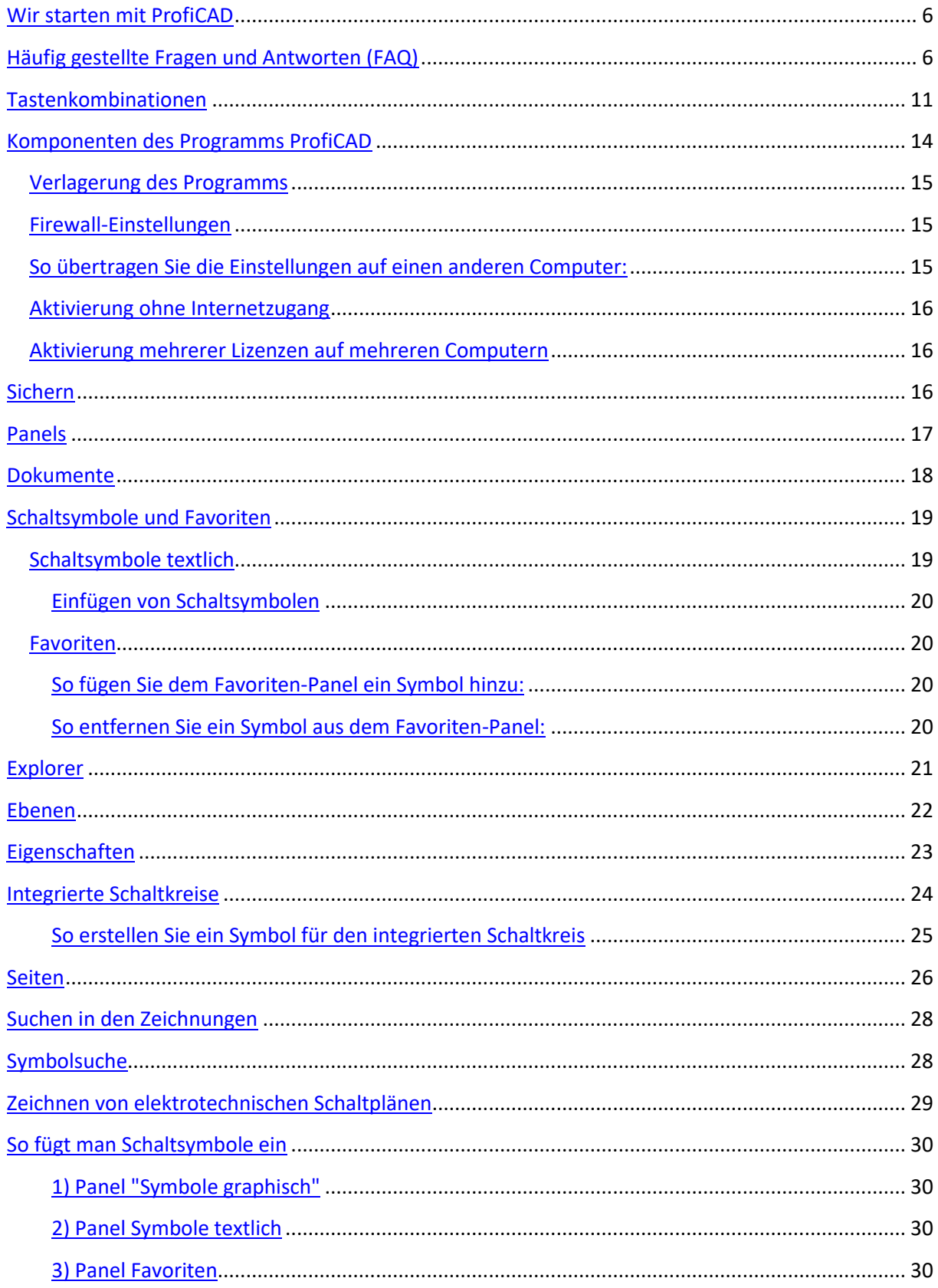

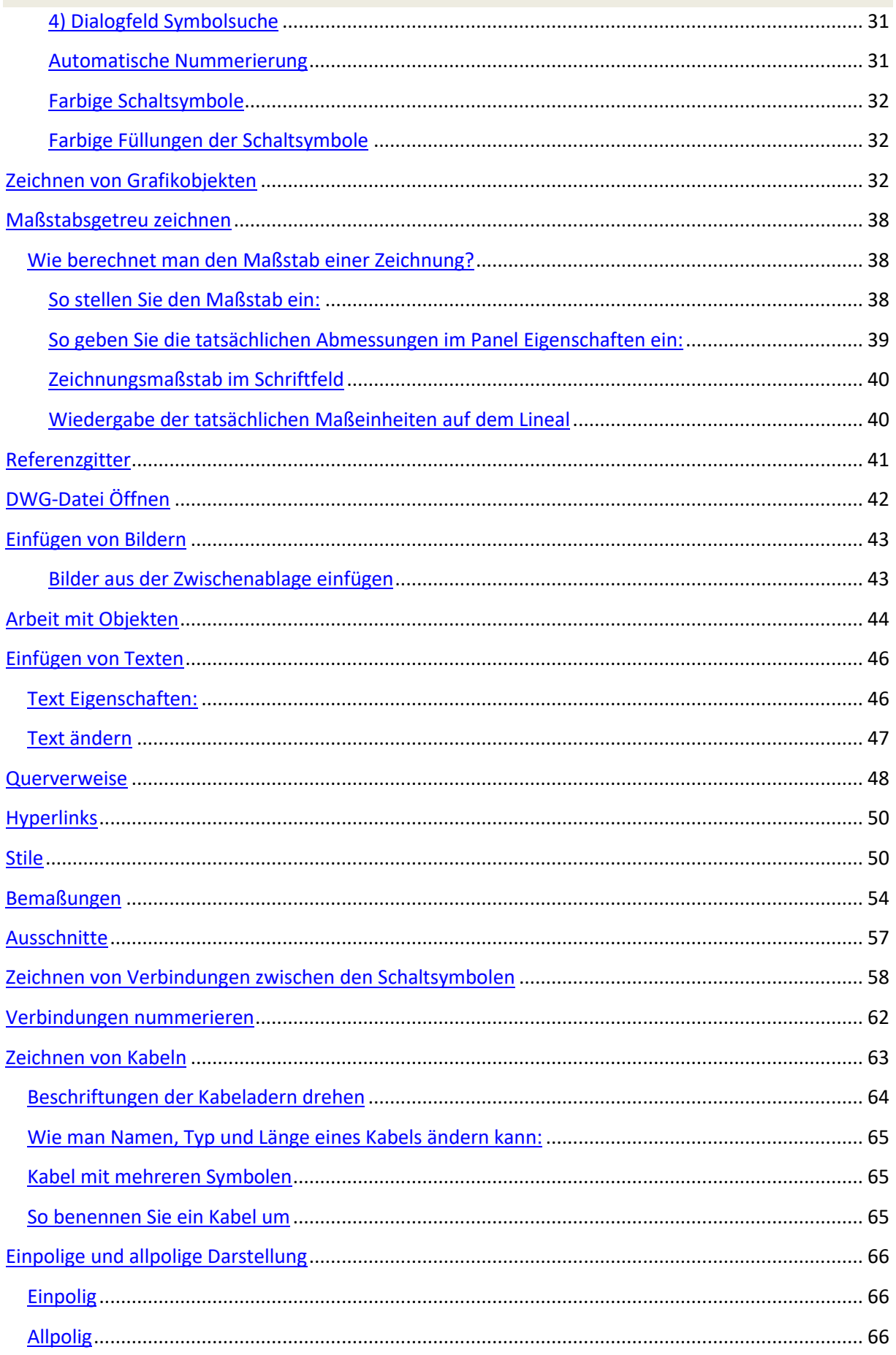

I

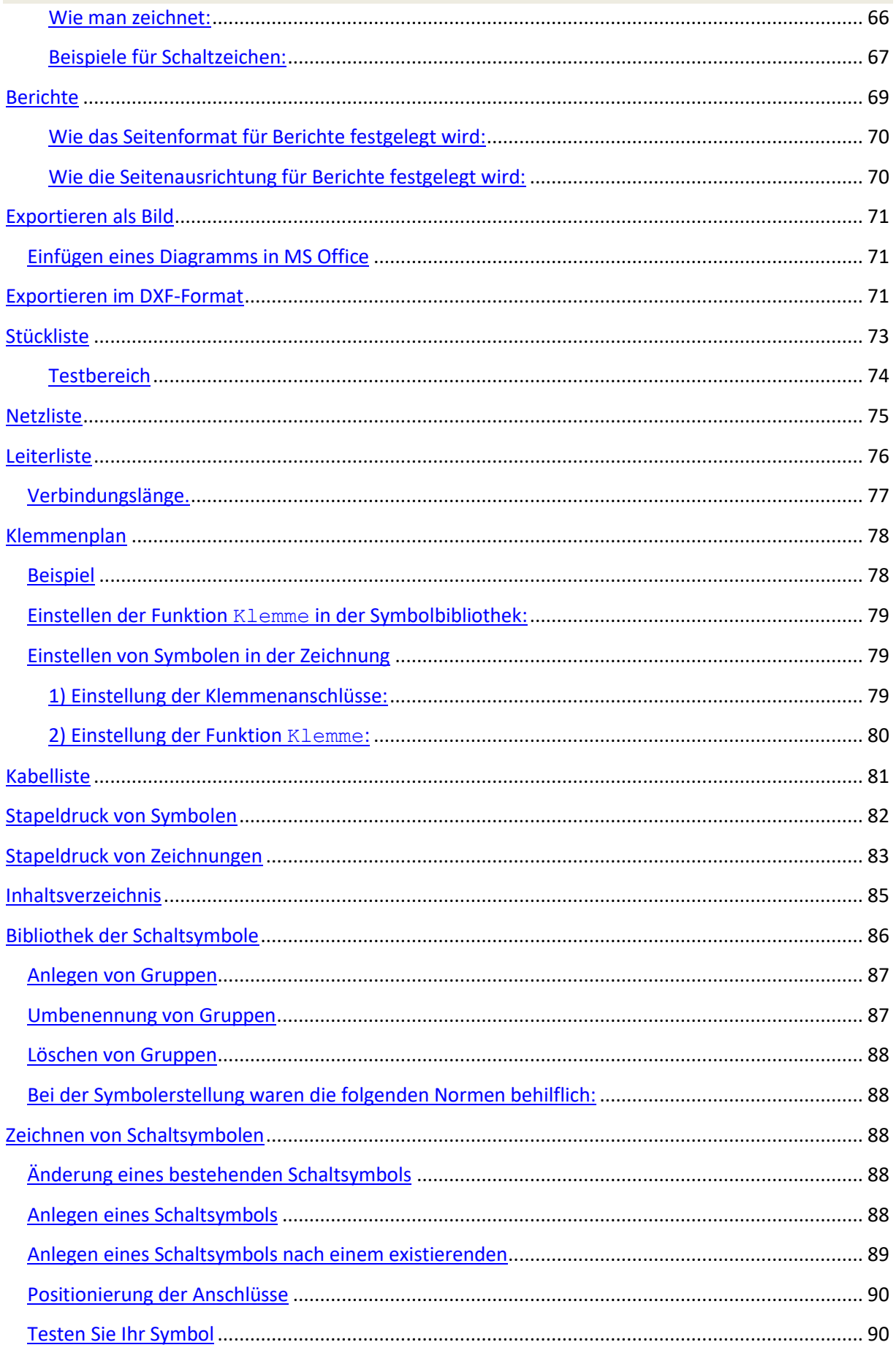

I

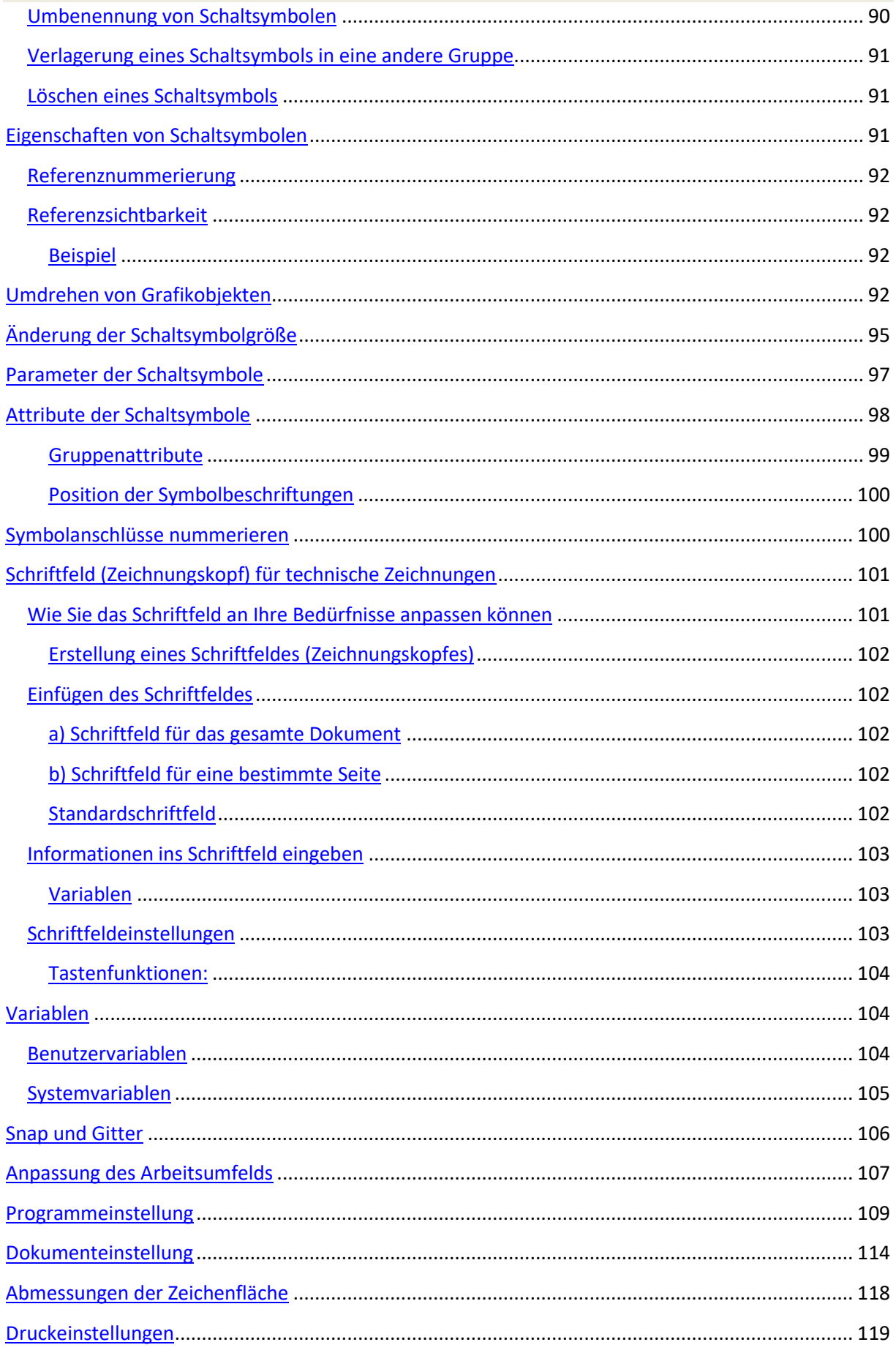

Į

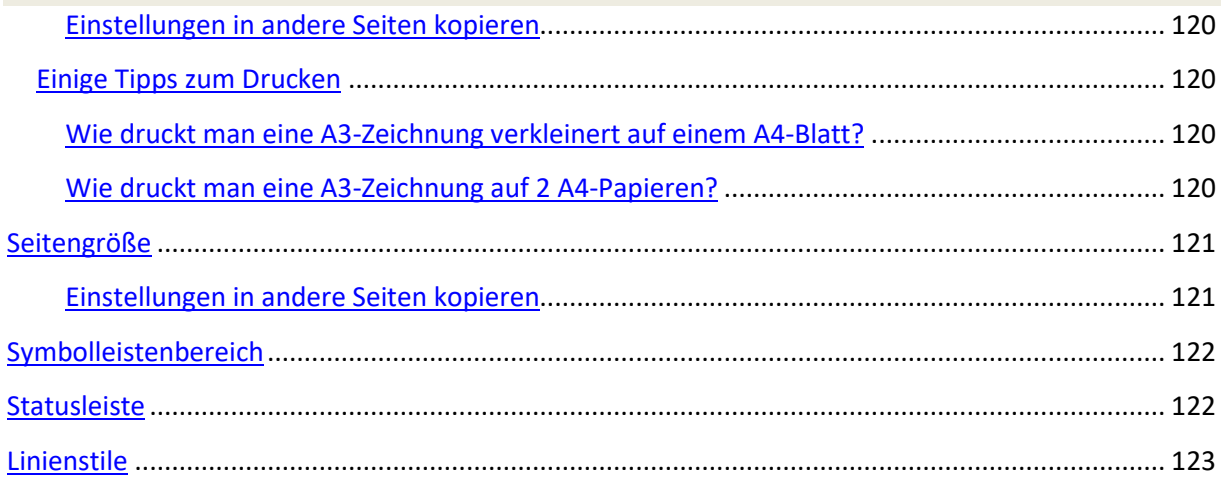

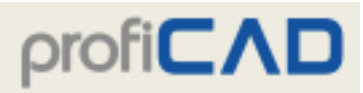

Ein paar Tipps für den Einstieg in ProfiCAD.

## **Wir starten mit ProfiCAD**

Um sich mit dem Programm ProfiCAD vertraut zu machen, empfehlen wir Folgendes:

#### **Bibliothek der Schaltsymbole**

Sie können die Bibliothek der Schaltsymbole je nach Ihrem Bedarf gestalten. Es ist möglich, die Organisation von Gruppen zu ändern, je nachdem welche Zeichnungen Sie zeichnen, und Schaltsymbole zu löschen, die Sie nicht benötigen.

#### **Vorlagenzeichnungen**

Sehen Sie sich Vorlagenzeichnungen im Panel Dokumente an, und machen Sie sich dadurch eine Vorstellung über die Möglichkeiten des Programms.

#### **Programmbedienung und Tastaturkürzel**

Lernen Sie Tastaturkürzel (zumindest die wichtigsten) und die Programmbedienung.

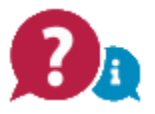

## **Häufig gestellte Fragen und Antworten (FAQ)**

**In der Symbolleiste werden die meisten Symbole als leere Quadrate angezeigt**

Laden Sie Version 10 herunter und konvertieren Sie die Symbole mit dem Menüpunkt Datei - Symbole in neues Format konvertieren. Danach können Sie eine neuere Version des Programms installieren. Wir empfehlen Ihnen, unseren Newsletter zu abonnieren, in dem wir Sie rechtzeitig über wichtige Ereignisse wie die Konvertierung von Symbolen benachrichtigen.

**Wie kann ich die Seitenausrichtung (quer, hochkant) einstellen?**

Sehen Sie Druckeinstellungen und Seitengröße.

**Ich bekomme Fehler, wenn ich versuche, ProfiCAD zu aktualisieren**

Bitte deaktivieren Sie Ihre Antivirensoftware.

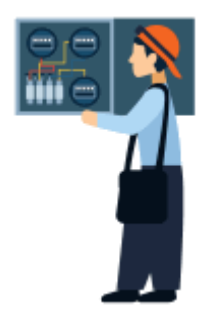

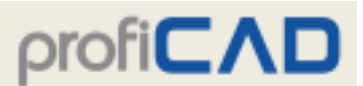

Sollte das nicht helfen, herunterladen Sie ProfiCAD für USB-Stick, entpacken Sie den Inhalt und kopieren Sie die Dateien ProfiCAD.exe, common.dll und proficad.chm in den Ordner, in dem ProfiCAD installiert ist (wahrscheinlich C: \ Programme \ ProfiCAD (x86))

#### Ich kann das Panel "Eigenschaften" nicht öffnen.

Verwenden Sie den Menübefehl Anzeigen - Positionen der Panels zurücksetzen.

#### **Beim Öffnen des Programms gibt es kein Gitter und keine Umrahmung.**

Sehen Sie Druckeinstellungen und Seitengröße.

#### **So ändern Sie die Sprache des Programms:**

- Drücken Sie die F12-Taste auf Ihrer Tastatur.
- Wählen Sie den Tab "Andere".
- Wählen Sie Ihre Sprache aus der Dropdown-Liste "Sprache".

#### **So ändern Sie die Sprache der Symbole:**

- 1. Löschen Sie die folgenden Ordner: "C:\Users\Public\Documents\ProfiCAD Library" und "C:\Users\Public\Documents\ProfiCAD samples".
- 2. Besuchen Sie die Website www.proficad.com.
- 3. Scrollen Sie ans Ende der Seite.
- 4. Wählen Sie Ihre gewünschte Sprache aus.
- 5. Klicken Sie auf den "Download"-Link und folgen Sie den Anweisungen, um ProfiCAD herunterzuladen und zu installieren.

#### **Meldung "out of memory" (Speichermangel)**

Auftreten kann dies bei zu vielen oder zu großen Abbildungen in einer Zeichnung (Daten von vielen MB). Zwei mögliche Lösungen gibt es:

- Menübefehl Datei Bereinigen anwenden. Damit werden nicht benötigte Objekte aus dem Dokument entfernt.
- Abbildungen aus der Zeichnung herausnehmen, mit einem Grafikprogramm bearbeiten, damit sie kleiner werden, und wieder in die Zeichnung einsetzen.

#### **So wird ein Symbol von Neuem nummeriert, zum Beispiel W1, W2, W3 anstelle von R1, R2, R3**

- 1. Symbol öffnen (Symbol in "Symbole graphisch" rechts klicken) und Symbol öffnen wählen
- 2. F12 drücken und Symbol wählen
- 3. Vorgegebene Referenz ändern

#### Sehen Sie auch dieses Video.

**Wie kann man vor Beginn einer Zeichnung die Linienstärke einstellen, wenn diese einen anderen Wert als 2 haben soll?**

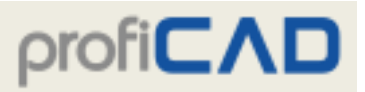

Es gibt zwei Optionen:

a) Linienstärke von Symbolen + Leitungen: Drücken Sie F12 Symbole, Koeffizient der Linienstärke von Symbolen und Verbindungen

b) Für normale Linien: Drücken Sie F12, Sonstiges, Basiseigenschaften der Linien und Verbindungen anwenden . Dann stellen Sie Stärke einer Linie ein, und die weiteren Linien werden dieselbe Stärke haben.

**Meine Linien-Typen sind verschwunden - ich kann nur eine durchgezogene Linie sehen**

Die Symbol-Bibliothek muss den Ordner "\_LIN" mit der Datei lines.lin enthalten. Sie können den Pfad zur Bibliothek in den Programmeinstellungen (F12) - Pfade feststellen.

**Die in Einstellungen - Variablen eingetragene Felder "Titel" und "TitelZusatz" werden im Schriftfeld nicht angezeigt.**

Titel und TitelZusatz können für jede Seite anders sein, deswegen sollten diese Felder im Panel Seiten (Doppelklicken Sie die Seite) eingegeben werden.

Sollten Titel und TitelZusatz für alle Seiten gleich sein, geben Sie sie in Variablen ein und löschen Sie diese 2 Felder im Panel Seiten.

**Ich kann keine Objekte bewegen. Ich kann meine Zeichnung öffnen, eine Bearbeitung ist aber nicht mehr möglich.**

Die Objekte sind wahrscheinlich in einer anderen Ebene. Versuchen Sie bitte die Ebene zu wechseln.

**Der Querverweis einer Verbindung funktioniert nicht**

Achten Sie darauf, dass die Verbindung nicht mit einem Punkt abgeschlossen ist.

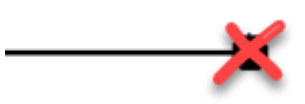

#### **Zeichnung kann nicht geöffnet werden**

- 1. Wenn die Zeichnung nicht durch Doppelklick im Windows Explorer geöffnet werden kann, verwenden Sie das Menü Datei - Öffnen.
- 2. Vielleicht wurde die Zeichnung in einer neueren Version des Programms erstellt. Um dies herauszufinden, öffnen Sie die Zeichnung in einem Texteditor (Im Windows Explorer klicken Sie die Datei mit der rechten Maustaste und wählen Sie öffnen mit, dann wählen Sie ein Programm wie Notepad oder ähnliches). Die Version der Zeichnung wird in lesbarer Form am Anfang der Datei angegeben.

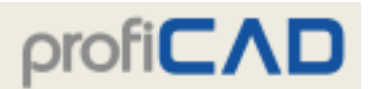

3. Wenn die Zeichnung im Texteditor als unleserlicher Zeichensalat erscheint, handelt es sich nicht um eine ProfiCAD-Zeichnung. In diesem Fall ist es möglich, dass die Zeichnung durch einen Virus beschädigt wurde.

#### **Importieren als PDF**

Mit dem Programm können Sie in die Zeichnung ein Bild aus der Windows-Zwischenablage einfügen. Dies ist die einfachste Methode, ein Bild aus einer anderen Quelle zu erhalten, beispielsweise aus einem PDF-Katalog.

- 1. Vergrößern Sie im PDF-Dokument die Ansicht nur so weit, dass eine Verzerrung des Bildes vermieden wird. Verwenden Sie etwa den Befehl Vergrößern oder verwenden Sie das Mausrad, und halten Sie dabei die Strg-Taste gedrückt.
- 2. Machen Sie einen Screenshot. Wenn Sie mit Windows 10 arbeiten, drücken Sie Win + UMSCHALT + S. Bei älteren Systemen drücken Sie DRUCK
- 3. Wechseln Sie zu ProfiCAD und drücken Sie Strg + V.

#### **Wenn ich auf die Zeichnung doppelklicke, lädt die Software (ProfiCAD), aber öffnet eine leere Seite.**

Suchen Sie die Datei ProfiCAD.exe im Windows Explorer und wählen Sie mit einem Rechtsklick Als Administrator ausführen aus.

Sie müssen dies nur einmal durchführen. Das nächste Mal können Sie ProfiCAD als normaler Benutzer öffnen und das Öffnen der Zeichnungen mit einem Doppelklick sollte funktionieren.

Falls das nicht hilft, klicken Sie im Windows Explorer mit der rechten Maustaste auf die Zeichnungsdatei. Es erscheint ein Menü, wo Sie durch Öffnen mit... – Standardprogramm auswählen ProfiCAD wählen.

#### **Um das Schaltsymbol herum erscheint ein gelber Rahmen, der viel größer als das Schaltsymbol selbst ist.**

Das Problem kann zwei Ursachen haben:

1) Während der Erstellung des Schaltsymbols sind mehrere Artefakte entstanden (z.B. sehr kleine Linien, vergessene Anschlüsse usw.), die übersehen wurden. Dadurch ergibt sich, dass das Schaltsymbol größer erscheint, da auch die Rahmenflächen einbezogen sind. Die Lösung besteht in einer Entfernung dieser Artefakte, vorzugsweise mithilfe des Panels Explorer. Falls dem so ist, ist das Schaltsymbol im Schaltplan durch ein korrigiertes Schaltsymbol zu ersetzen.

2) Das Schaltsymbol ist nicht symmetrisch zu den Achsen der Arbeitsfläche eingezeichnet. Die Lösung besteht darin, das Schaltsymbol symmetrisch zu zeichnen.

**Ist es möglich, im A3-Format zu drucken? Ich konnte dies bisher nicht herausfinden...**

Sehen Sie Druckeinstellungen und Seitengröße.

**Gibt es eine Linux-Version?**

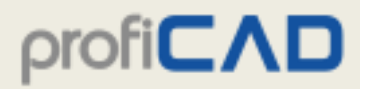

Leider nicht.

#### **Gibt es eine Mac-Version?**

Auf Mac-Computern kann ProfiCAD mit Parallels ausgeführt werden.

#### **Welche Schaltsymbole sind in der kostenpflichtigen Version des Programms enthalten? Haben Sie auch Schaltsymbole aus anderen Fachbereichen?**

Die kostenpflichtige Version enthält immer die gleichen Schaltsymbole wie die Home-Version. Die Bibliothek der Schaltsymbole wird kontinuierlich ergänzt. Das Programm beinhaltet einen Editor der Schaltsymbole, in dem es leicht möglich ist, eigene Schaltsymbole zu zeichnen. Auf der Webseite gallery.proficad.com finden Sie weitere Schaltsymbole, die hier von Benutzern des Programms ProfiCAD veröffentlicht werden. Wenn Sie eigene Schaltsymbole geschaffen haben, können Sie diese in jener Galerie veröffentlichen und die Bibliothek dadurch erweitern.

**Wie kann ich ein Schaltsymbol zum Panel Favoriten hinzufügen?**

Verschieben Sie das entsprechende Schaltsymbol mit der Maus auf das Herz-Symbol.

**Wenn ich ein Schaltsymbol im Editor der Schaltsymbole korrigiere, ändert sich darauf dieses Schaltsymbol in den Schaltplänen, wo es bereits eingezeichnet ist?**

Nein! Das Schaltsymbol ändert sich nicht, da jedes Schaltsymbol in einem Schaltplan nur als Kopie gespeichert wird. Der Schaltplan ist somit von Ihrer Bibliothek unabhängig und Sie können ihn einer beliebigen weiteren Person übergeben.

**Beim Druck mit dem Laserdrucker 5L sind einige Objekte und Linien verschwommen und es wird nicht der ganze Schaltplan ausgedruckt.**

ändern Sie die Druckauflösung von 600 dpi auf 300 dpi (Druckeinstellungen - unter Druckereigenschaften).

**Es kann kein Objekt ausgewählt werden - beim Klicken auf ein Objekt wird ein ganz anderes Objekt ausgewählt, das aber weit entfernt vom Cursor liegt.**

Bei der Erstellung eines Schaltsymbols ist es notwendig, Grafikobjekte so zu platzieren, dass das Schaltsymbol symmetrisch zu den Achsen der Arbeitsfläche positioniert wird.

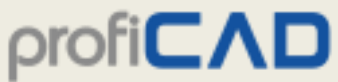

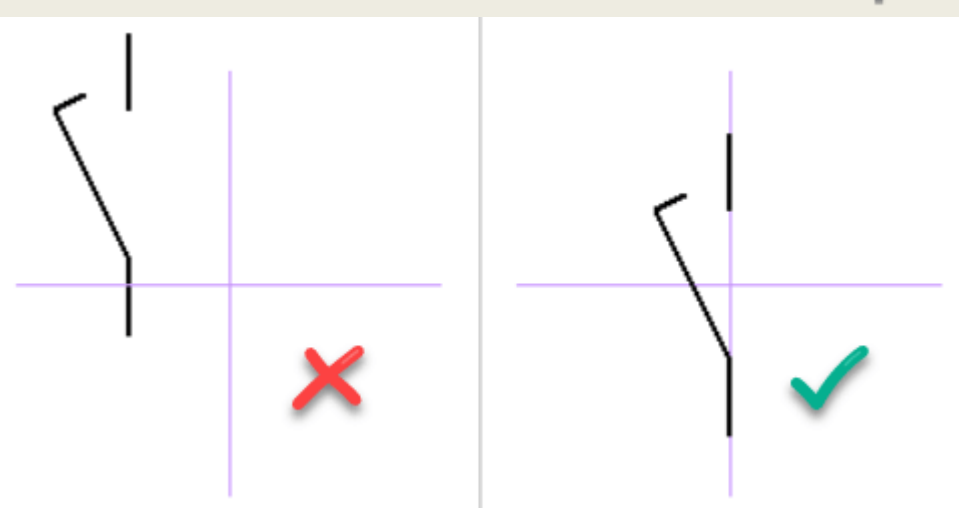

**Wie sind Verbindungen zwischen Schaltsymbolen anzuschließen, die weit auseinander liegen und nicht gemeinsam auf dem Bildschirm erscheinen?**

1. Möglichkeit: Verschieben Sie während des Zeichnens einer Verbindung die Arbeitsfläche mit den Pfeiltasten in die entsprechende Richtung.

2. Möglichkeit: Stellen Sie das Zoom auf einen kleineren Wert ein, z.B. auf 50 %.

**Können weitere Gatter-Symbole erstellt werden? Beim Einfügen eines Gatters erscheint immer nur ein Schaltsymbol und es gelang mir nicht festzustellen, wie auch andere Schaltsymbole eingefügt werden können.**

Nach dem Einfügen eines Gatters drücken Sie die ESC-Taste (damit der Cursor sich in einen Pfeil umwandelt) und klicken Sie mit der rechten Maustaste auf das Gatter. Es erscheint ein Dialogfeld, in dem zahlreiche Optionen betreffend Gattertyp, Anzahl der Eingänge usw. eingestellt werden können.

#### **Wie kann ich an einem Relais den Kontaktspiegel einfügen?**

Derzeit unterstützt das Programm keine Kontaktspiegel. Wir werden diese Option in Zukunft hinzufügen.

### **Tastenkombinationen**

Zur Erleichterung der Arbeit mit dem Programm können Sie diese Tastenkombinationen verwenden:

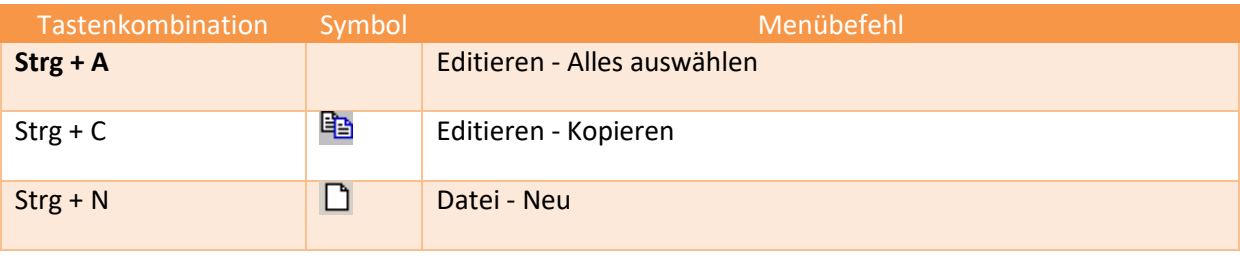

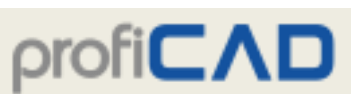

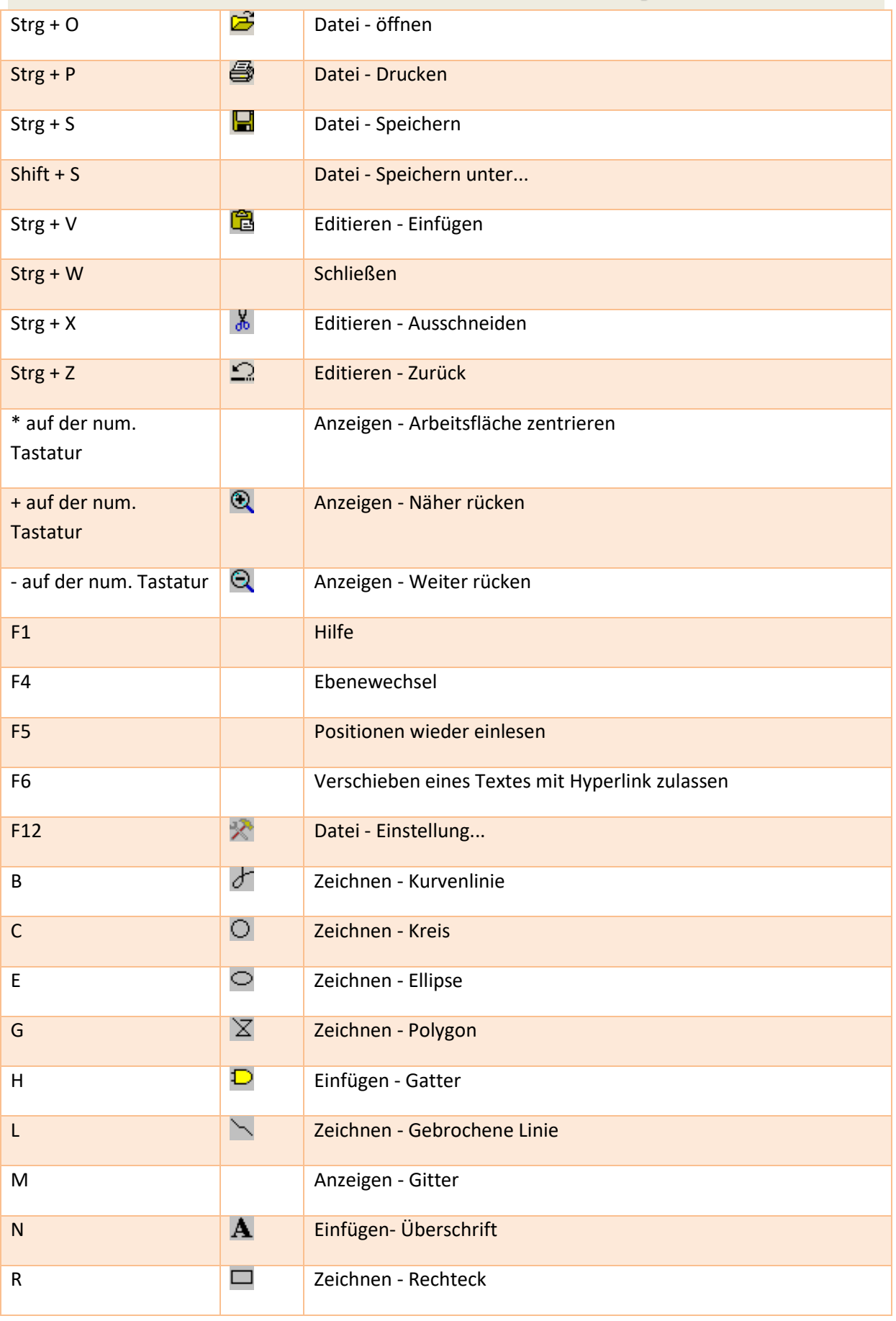

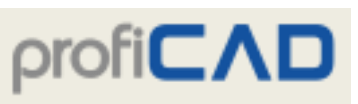

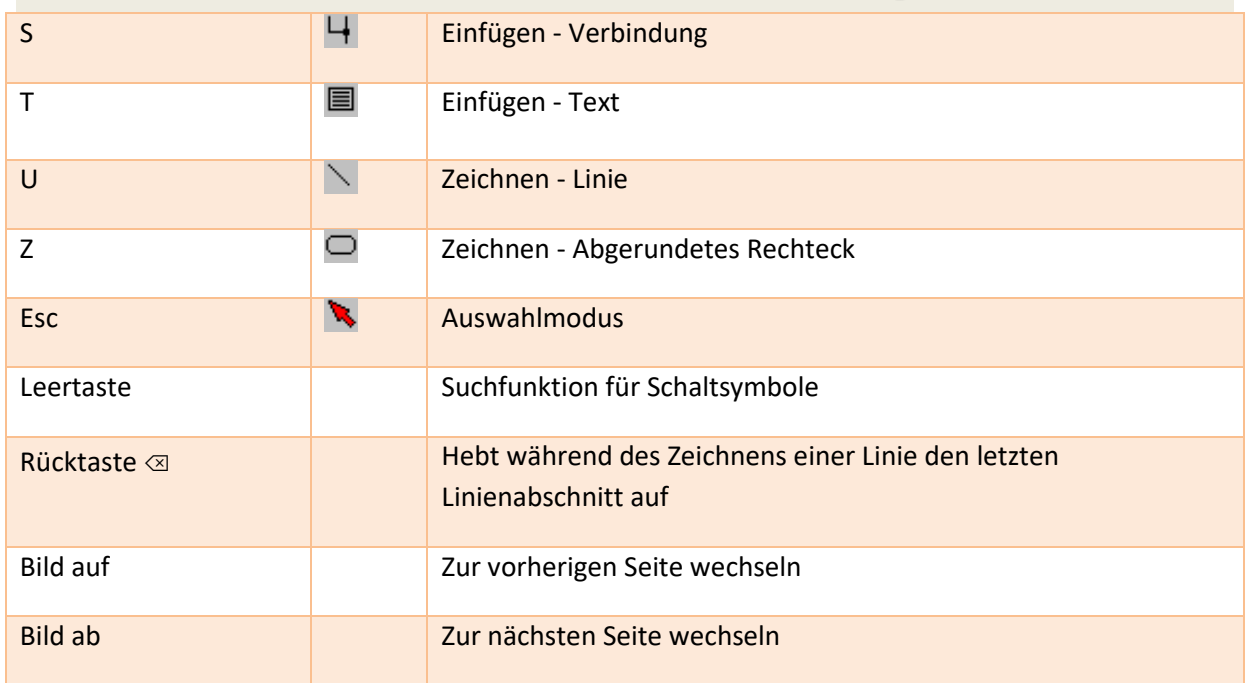

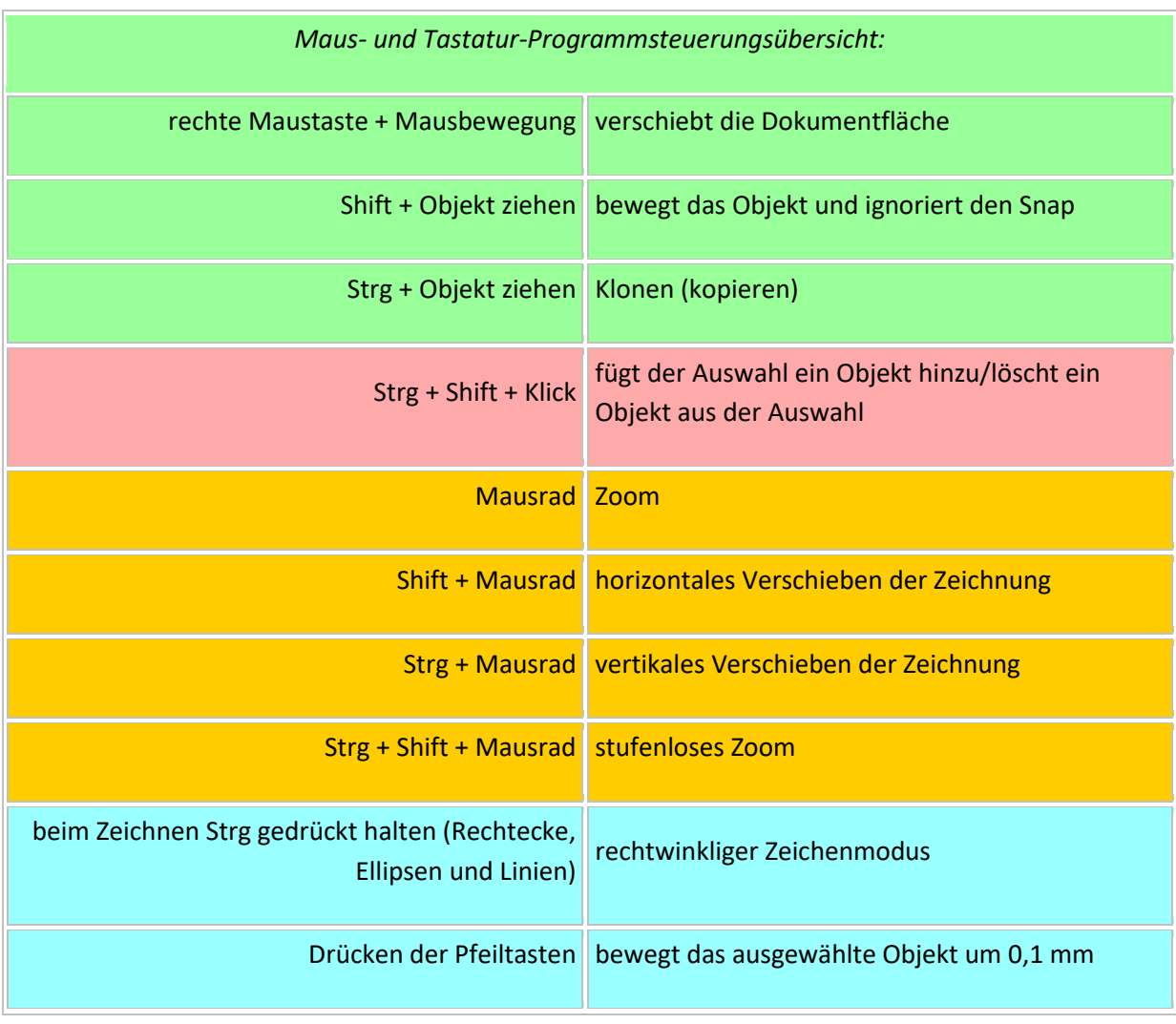

I

## **Komponenten des Programms ProfiCAD**

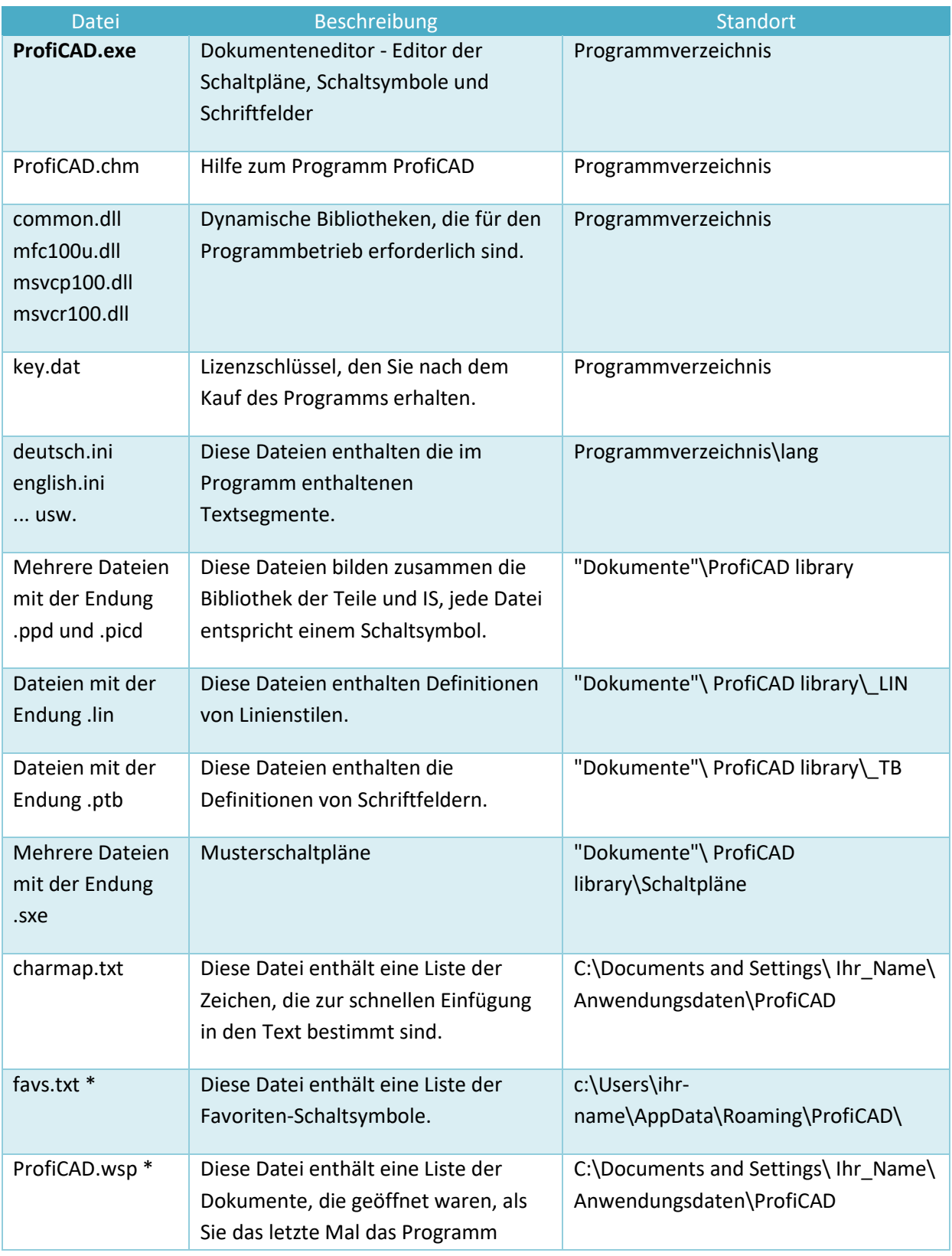

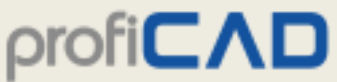

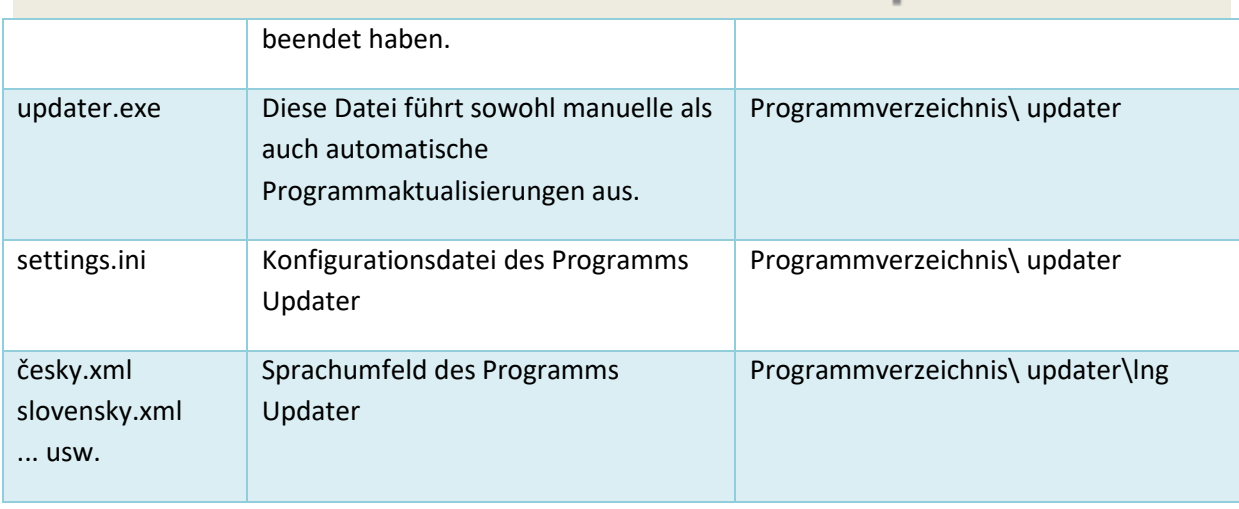

\* Diese Dateien werden nicht installiert, sie entstehen erst im Laufe des Programmbetriebs.

### **Verlagerung des Programms**

Wenn Sie das Programm in ein anderes Verzeichnis oder auf einen anderen Computer übertragen wollen, reicht es aus, die vorstehend genannten Dateien zu übertragen. Es ist nicht notwendig, das Installationsprogramm zu starten. Das Programm kann auch von einer externen Festplatte oder einem Flash-Laufwerk betrieben werden.

### **Firewall-Einstellungen**

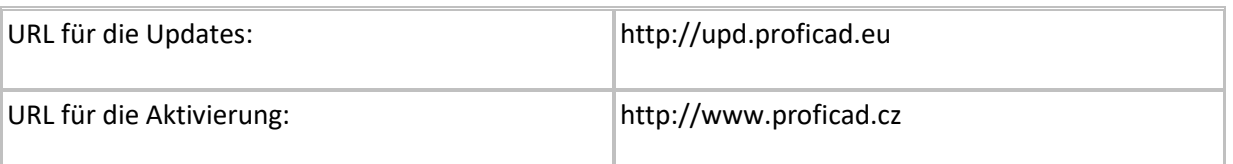

### **So übertragen Sie die Einstellungen auf einen anderen Computer:**

- 1. Führen Sie unter Windows den Befehl "regedit" aus. Die Windows-Registry wird angezeigt.
- 2. Suchen Sie den Eintrag "HKEY\_CURRENT\_USER\Software\ProfiCAD".
- 3. Klicken Sie mit der rechten Maustaste darauf, wählen Sie "Exportieren" und speichern Sie die resultierende Datei.
- 4. Übertragen Sie die Datei auf einen neuen Computer und doppelklicken Sie auf sie. Dadurch werden die Einstellungen übertragen.

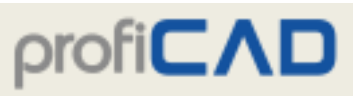

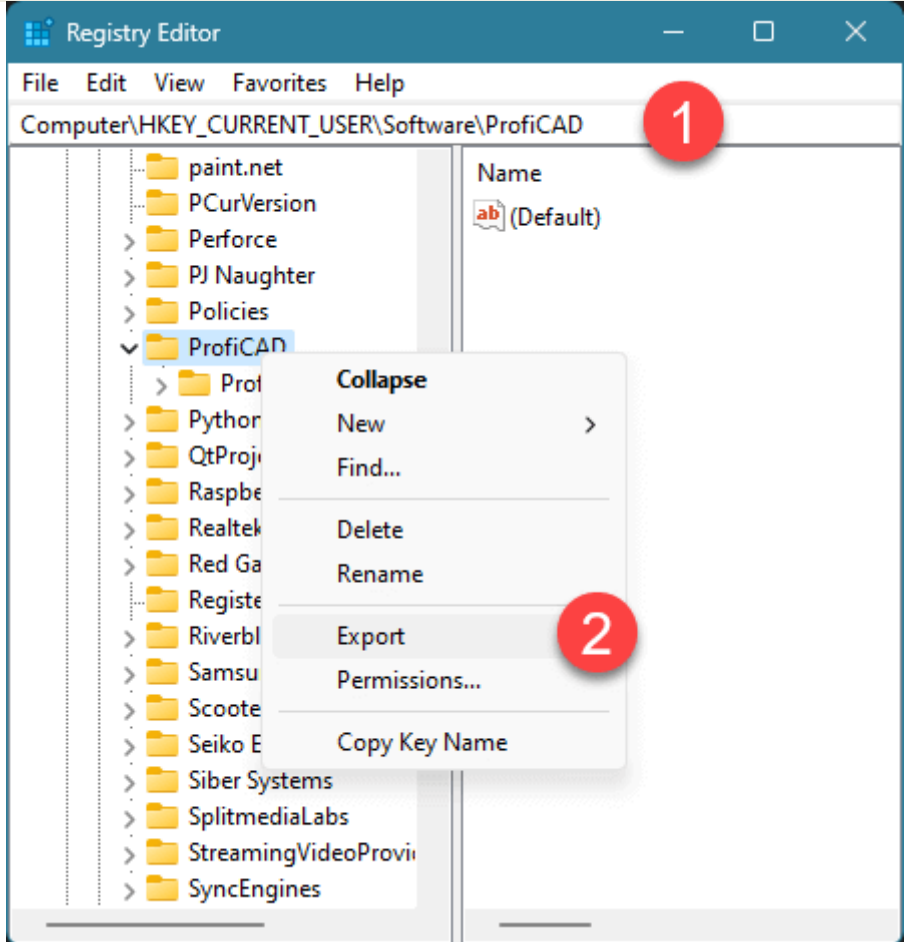

### **Aktivierung ohne Internetzugang**

Befolgen Sie für die Offline-Aktivierung die Anweisungen auf dieser Seite: Aktivierung ohne Internetzugang.

### **Aktivierung mehrerer Lizenzen auf mehreren Computern**

Neben der klassischen Aktivierung über das Menü Hilfe - Aktivieren kann das Programm auch durch Kopieren der Datei 'key.dat' von einem Computer, auf dem das Programm bereits aktiviert ist, auf andere Computer aktiviert werden. Diese Datei muss im Verzeichnis liegen, in dem das Programm installiert ist (normalerweise 'C:\Program Files (x86)\ProfiCAD').

Bitte befolgen Sie diese Tipps, damit Ihre Zeichnungen nie verloren gehen.

## **Sichern**

Was würde geschehen, wenn Ihr Computer ausfällt oder verloren geht? Könnten Sie alle Ihre Daten (Zeichnungen und Symbole) wiederherstellen? Wie lange würde es dauern, alles erneut zu zeichnen?

# $\text{proj}(\mathsf{C}\Lambda)$

- 1. Sorgen Sie für Ordnung in Ihren Zeichnungen. Es dürfte schwierig werden, Ihre Zeichnungen zu sichern, wenn sie in zufälligen Verzeichnissen auf dem Computer verstreut sind.
- 2. Kopieren Sie alle Ihre Zeichnungen auf einen USB-Stick und bewahren Sie ihn sicher auf. Tun Sie dies regelmäßig. Beispielsweise einmal pro Woche. Fügen Sie Ihrem Kalender eine Erinnerung hinzu.

3. Speichern Sie Ihre Zeichnungen in

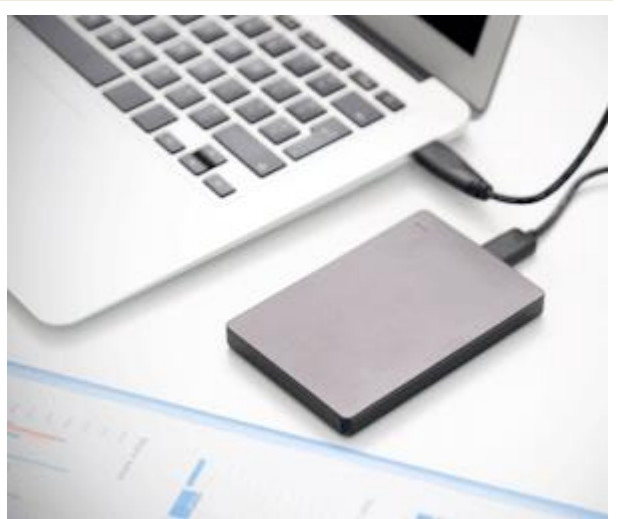

- einem Verzeichnis, das mit Online-Diensten wie Dropbox, OneDrive, Google Drive, etc. gemeinsam genutzt wird. So können Sie von jedem Ihrer PCs, einschließlich Android-Geräten, auf sie zugreifen. Diese Dienste bieten Ihnen auch Zugriff auf ältere Versionen Ihrer Dateien.
- 4. Wir empfehlen Ihnen die Funktion "Dateiversionsverlauf" von Windows 10 zu benutzen.

## **Panels**

Das Programm ProfiCAD enthält mehrere Panels, die Ihnen die Arbeit mit dem Programm erleichtern. Diese Panels können verschoben werden, es kann eingestellt werden, dass sie sich automatisch ausblenden und dadurch Platz sparen, und sie können auch vollständig deaktiviert werden. Panels können mit der Maus gezogen und so abgelegt werden, dass sie sich überlappen (z.B. Schaltsymbole und Favoriten) oder untereinander erscheinen (Explorer und Eigenschaften).

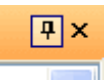

In der rechten oberen Ecke eines jeden Panels befinden sich zwei Schaltflächen.

- 1. (in Form einer Stecknadel) ermöglicht es, das Panel zu befestigen, damit es dauerhaft angezeigt wird, oder aber das Panel von der dauerhaften Anbindung zu lösen, damit es automatisch ausgeblendet wird, wenn es nicht benutzt wird.
- 2. (Kreuz) ermöglicht es, das Panel vollständig auszuschalten. Es kann mit dem Menüpunkt Anzeigen - Panel oder mit der Tastenleiste wieder eingeschaltet werden.

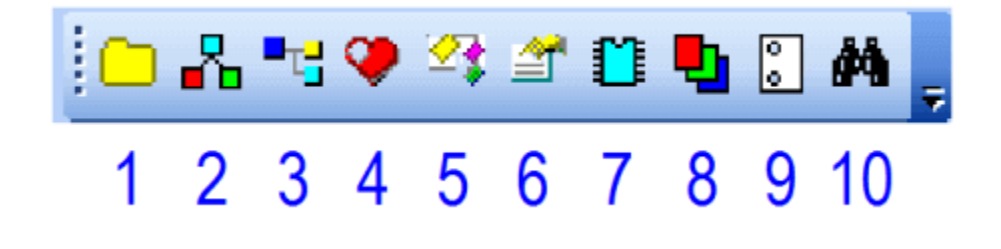

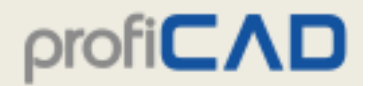

#### Die Tastenleiste enthält die folgenden Schaltflächen:

- 1. Dokumente
- 2. Schaltsymbole graphisch
- 3. Schaltsymbole textlich
- 4. Favoriten
- 5. Explorer
- 6. Eigenschaften
- 7. Integrierte Schaltkreise
- 8. Ebenen
- 9. Seiten
- 10. Suchen

### **Dokumente**

Das Panel Dokumente ermöglicht Ihnen die Vorschau von Dokumenten, ohne diese zu öffnen.

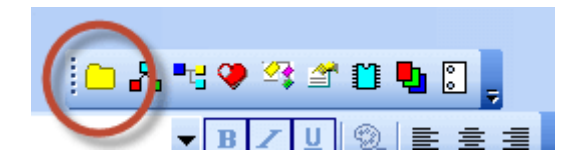

Die Paneltafel zeigt Dokumente aus einem Verzeichnis (Pfad), das in den Programm-Einstellungen (F12 - Pfad) aufgelistet ist. Die Tafel zeigt keine Dokumente, die direkt auf dem angegebenen Pfad liegen. Sie müssen für jede Dokumentengruppe Untergruppen (Verzeichnisse) einrichten.

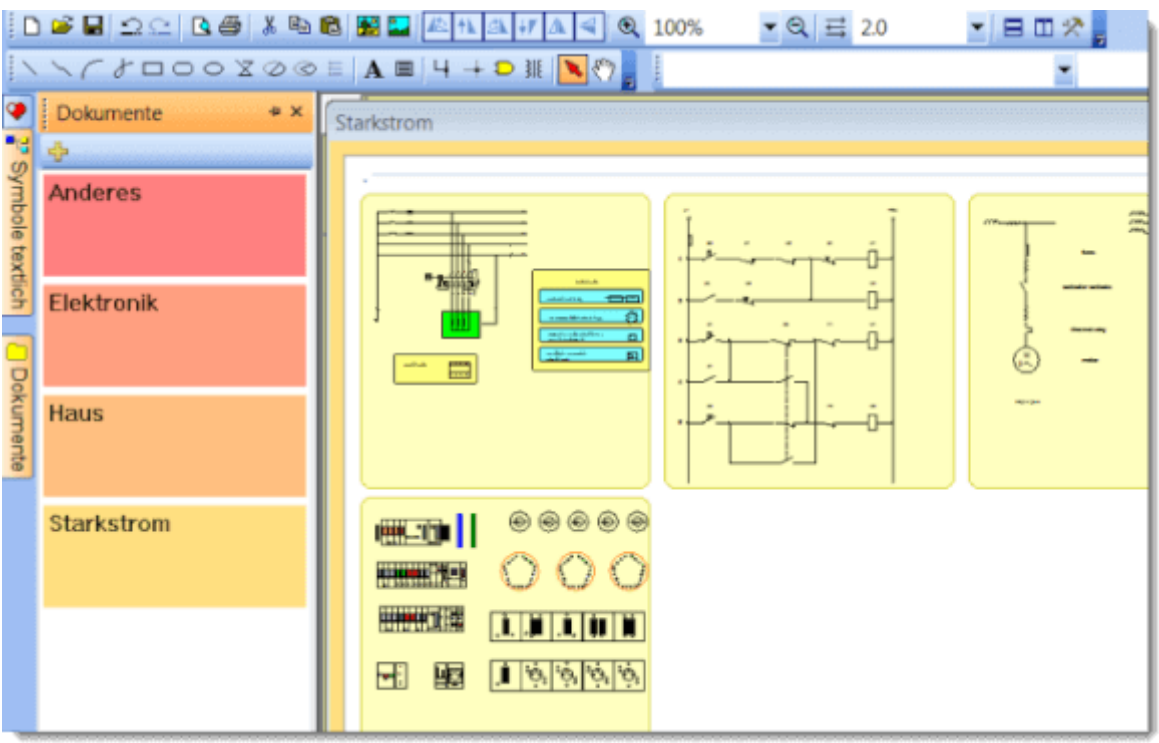

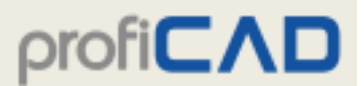

Wenn zum Beispiel der Pfad zu den Dokumenten "D:\Zeichnungen\" lautet, müssen Sie mehrere Unterverzeichnisse einrichten, wie etwa "D:\Zeichnungen\Projekt1\", "D:\Zeichnungen\Projekt2\" usw. und Ihre Zeichnungen dort platzieren.

#### **Vorlagen**

Ein Dokument lässt sich durch Anklicken des Vorschaubildes für das Dokument öffnen. Ein Menü mit der Funktion Ähnliches Dokument erstellen erscheint beim Anklicken mit der rechten Maustaste. Wenn Sie oft ähnliche Dokumente erstellen, können Sie ein Dokument als Vorlage einrichten und dann Dokumente als Kopien dieser Vorlage erstellen.

## **Schaltsymbole und Favoriten**

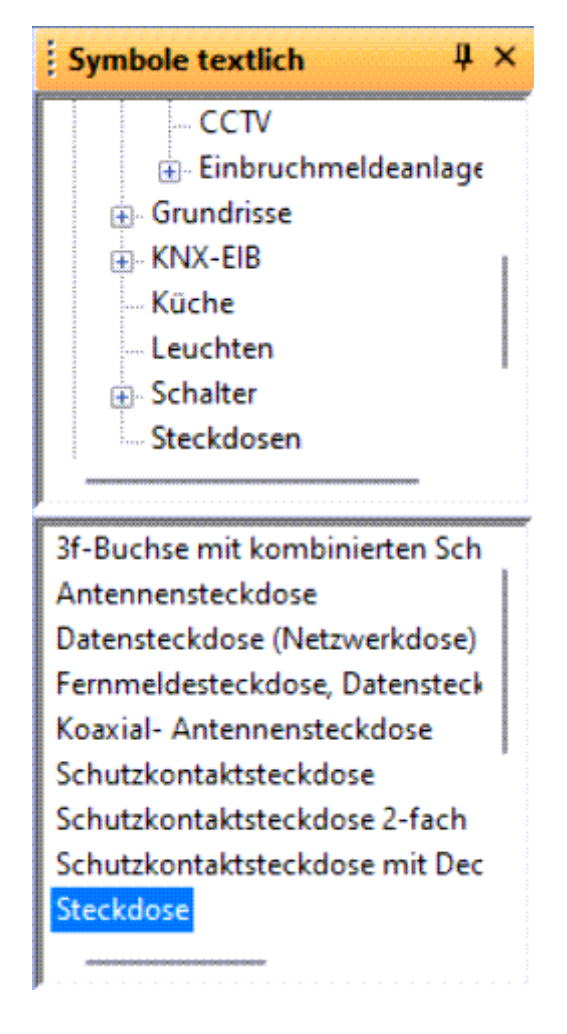

### **Schaltsymbole textlich**

Das Panel Schaltsymbole dient zum Einfügen von Schaltsymbolen in Schaltpläne. Es besteht aus zwei Teilen: der obere zeigt Schaltsymbolgruppen an, der untere die Schaltsymbole der ausgewählten Gruppe.

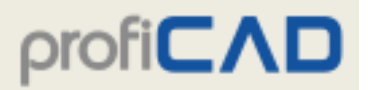

#### **Einfügen von Schaltsymbolen**

- Wählen Sie ein Schaltsymbol aus dem unteren Panelteil (klicken Sie es mit der Maus an).
- Verschieben Sie den Mauszeiger über die Arbeitsfläche der Zeichnung.
- Das Schaltsymbol wird an derjenigen Stelle eingefügt, die Sie anklicken.
- Auf diese Art und Weise können Sie mehrere Schaltsymbole einfügen.
- Durch das Klicken mit der rechten Maustaste wird das Schaltsymbol um 90° gedreht, ehe es eingefügt wird.
- Schließen Sie das Einfügen mit der Esc-Taste ab.

### **Favoriten**

Das Panel Favoriten dient zum Einfügen von häufig verwendeten Schaltsymbolen in Schaltpläne.

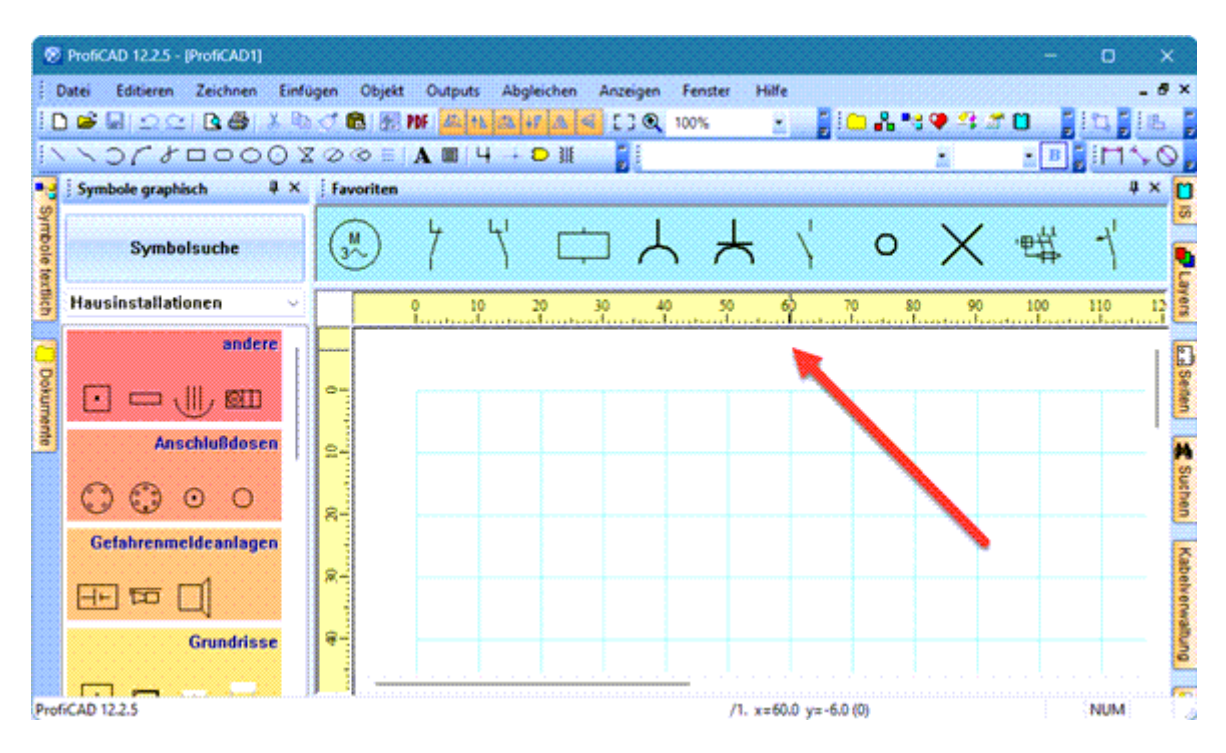

#### **So fügen Sie dem Favoriten-Panel ein Symbol hinzu:**

Klicken Sie in der grafischen Palette von Symbolen oder im Dialog-Fenster "Symbolsuche" auf ein Symbol und wählen Sie den Menüpunkt Favoriten hinzufügen.

#### **So entfernen Sie ein Symbol aus dem Favoriten-Panel:**

Klicken Sie auf das Symbol und drücken Sie die Entf-Taste auf Ihrer Tastatur.

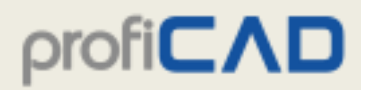

### **Explorer**

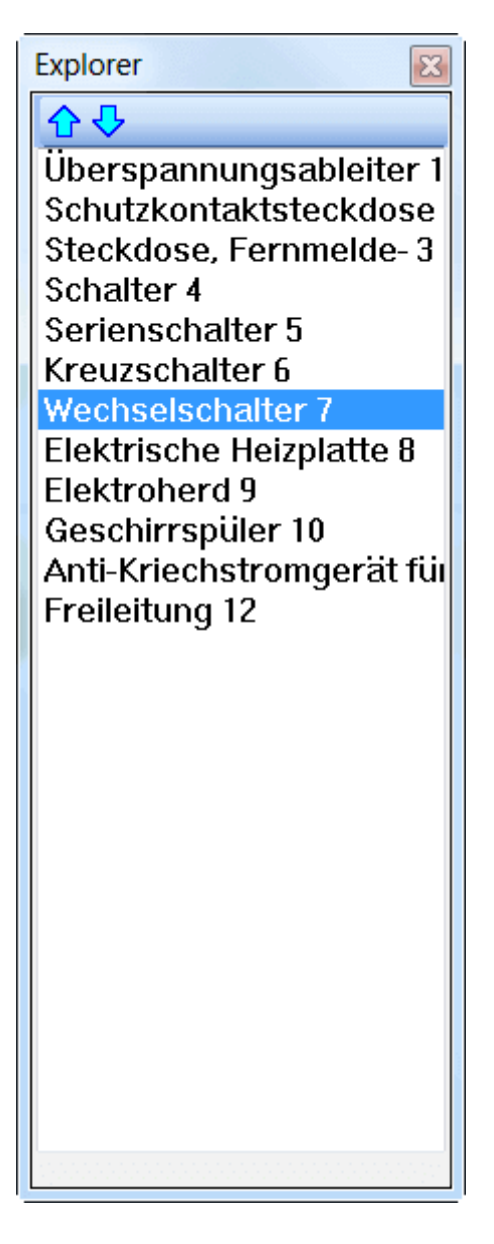

Das Panel Explorer dient zur leichteren Orientierung in umfangreicheren Dokumenten. Der Explorer ermöglicht die Auswahl eines Objekts, das mit der Maus nur unter Schwierigkeiten ausgewählt werden könnte.

Der Explorer macht es möglich, etwaige Fehler im Dokument zu entdecken - beispielsweise zwei sich überlappende Schaltsymbole, eine irrtümlich geschaffene Linie, die nirgendwohin führt, usw.

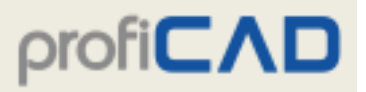

### **Ebenen**

Das Panel Ebenen macht es möglich, Ebenen zu erstellen, umzubenennen und zu löschen. Die Sichtbarkeit von Ebenen kann ein- und ausgeschaltet werden. Wählen Sie eine aktive Ebene (auf der gerade gezeichnet wird) aus der Liste.

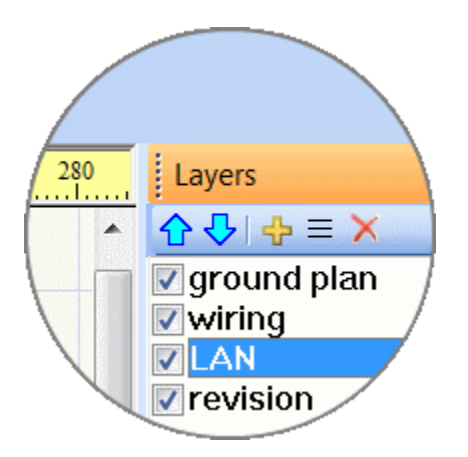

Ebenen können eine beliebige Bezeichnung haben, je nachdem, welche Objekte sich in der Ebene befinden, z.B.: Wände, Strominstallationen, elektronische Sicherheitssysteme, Ethernet, Heizung, Möbel usw. Die Standardbezeichnungen von Ebenen entsprechen bei neu erstellten Zeichnungen von der traditionellen Bezeichnung von Ebenen (-1 = Hintergrund,  $0 =$ normal) in den AutoCAD-Systemen. Sie können beliebig umbenannt werden.

Ein Stromkreis sollte nur in einer Ebene gezeichnet werden (er sollte nicht in mehrere Ebenen unterteilt werden).

#### **Funktionen der Schaltflächen**

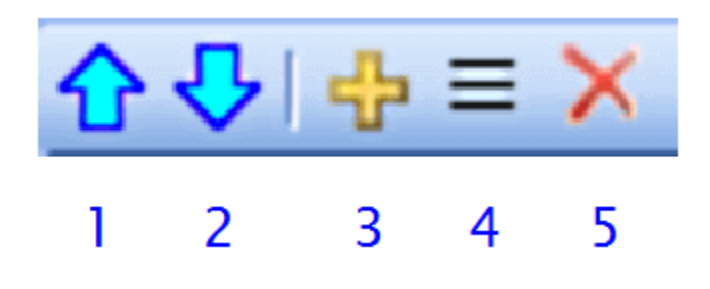

- 1. Ebene nach oben verschieben.
- 2. Ebene nach unten verschieben.
- 3. Ebene hinzufügen.
- 4. Ebene umbenennen.
- 5. Ebene löschen. Nur leere Ebenen können gelöscht werden.

## **Eigenschaften**

Ist das Eigenschaftenpanel nicht sichtbar, doppelklicken Sie auf das Objekt, das Sie ändern möchten, um es anzuzeigen.

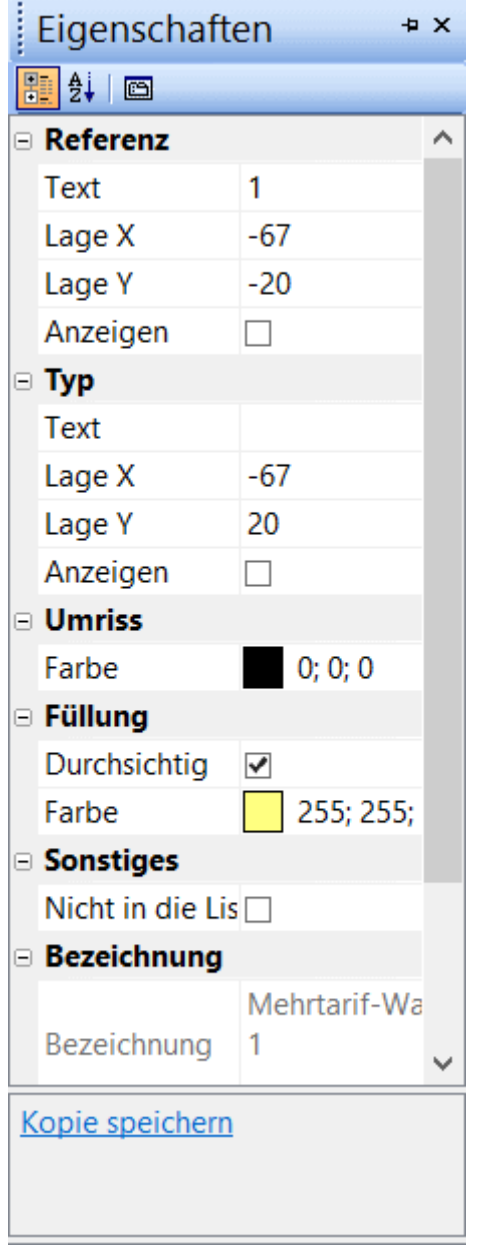

#### **Einheiten**

Wenn der Seitenmaßstab eingestellt ist, werden die tatsächlichen Einheiten verwendet. Ansonsten werden Zehntel Millimeter verwendet.

Die Winkel werden in Zehntelgraden angegeben. Zum Beispiel wird 90° mit 900 angegeben.

#### **Schraffur**

Wenn zwei Materialien mit dem gleichen Schraffierungstyp nebeneinander angezeigt werden, so ist darauf zu achten, dass die Schraffierungen gebrochen sind. Dies kann durch Festlegung dieser beiden Werte (oder eines von ihnen) erreicht werden: Offset X und Offset Y. Das Bild oben zeigt eine falsch festgelegte Schraffierung, im Bild unten ist die Schraffierung korrekt.

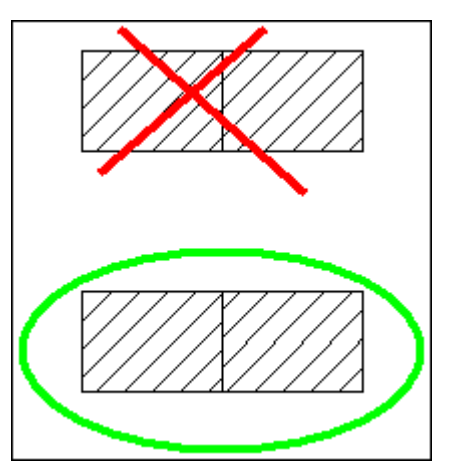

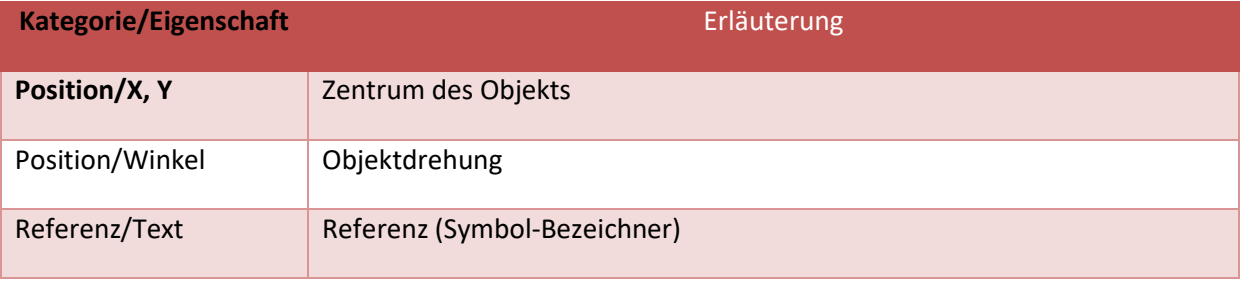

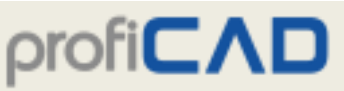

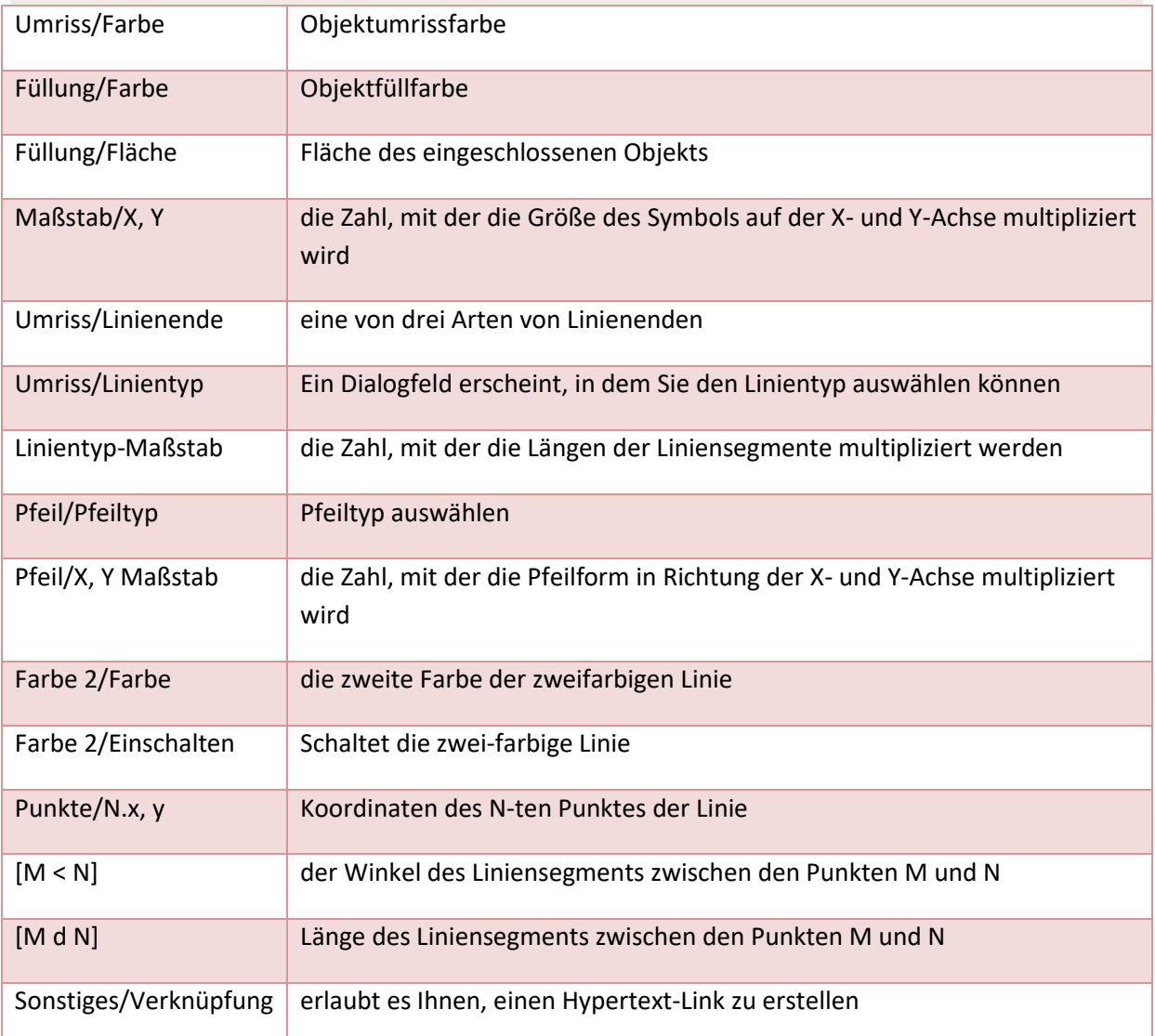

## **Integrierte Schaltkreise**

Die Funktion von integrierten Schaltkreisen besteht darin, Symbole für integrierte Schaltkreise zu erstellen, kann jedoch auch verwendet werden, um verschiedene funktionale Blöcke zu erstellen. Im Gegensatz zum traditionellen Prozess der Symbolerstellung werden diese neuen Symbole nicht in einem herkömmlichen Symbol-Editor erstellt, sondern einfach durch Festlegung mehrerer Parameter im Panel Integrierte Schaltkreise definiert.

Anzahl der Anschlüse horizontal / vertikal

Anzahl der horizontalen und vertikalen Anschlüse. Die Anzahl wirkt sich auf die Größe des Symbols aus

Vertikaler Trenner links, rechts, Ausschnitt

Diese Daten verändern das visuelle Erscheinungsbild des Symbols

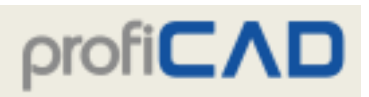

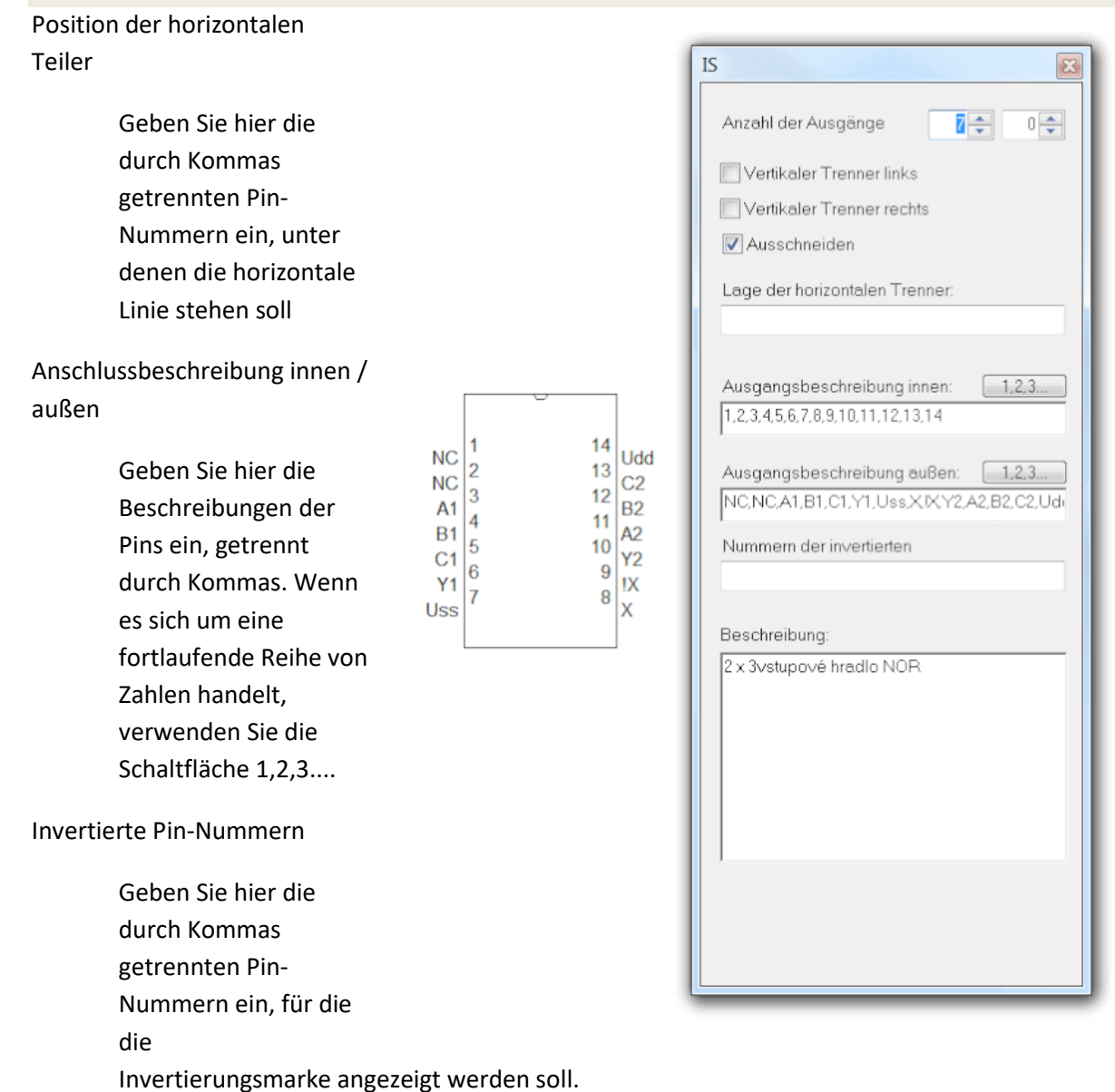

#### **So erstellen Sie ein Symbol für den integrierten Schaltkreis**

Verwenden Sie den Menübefehl Archiv - Neue integrierte Schaltung.

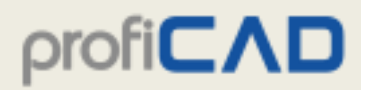

### **Seiten**

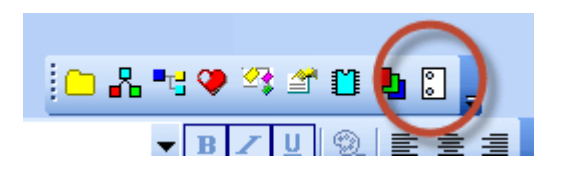

Das Panel Seiten ermöglicht Ihnen die Erstellung von mehrseitigen Dokumenten.

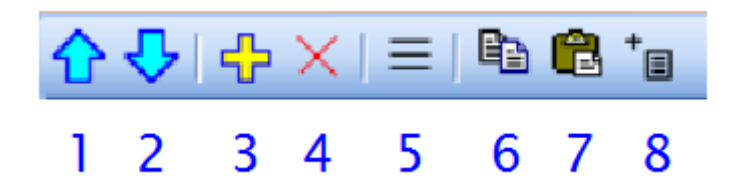

Funktionen der Schaltflächen:

- 1. Seite nach oben verschieben.
- 2. Seite nach unten verschieben.
- 3. Seite hinzufügen.
- 4. Seite löschen.
- 5. Inhaltsverzeichnis anzeigen.
- 6. Seite kopieren.
- 7. Seite einfügen.
- 8. Bericht einfügen.

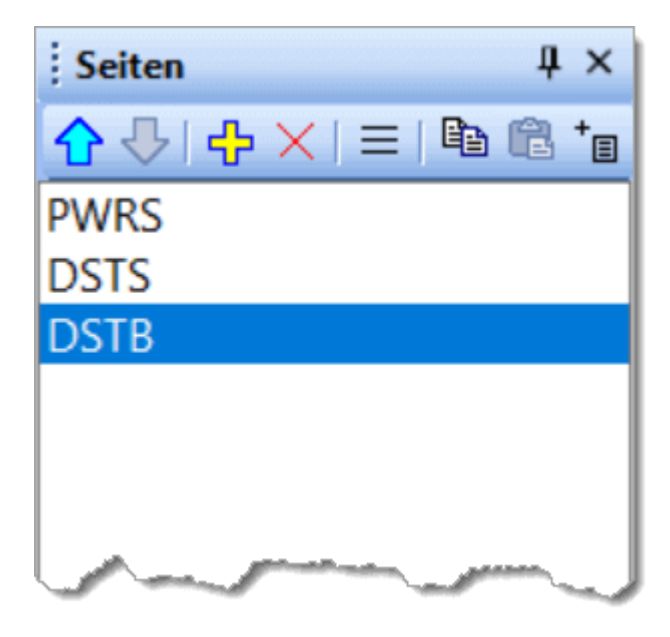

Durch Doppelklicken auf den Namen einer Seite öffnet sich ein Dialogfenster, in dem Eigenschaften der Seite eingestellt werden können.

# profi**CAD**

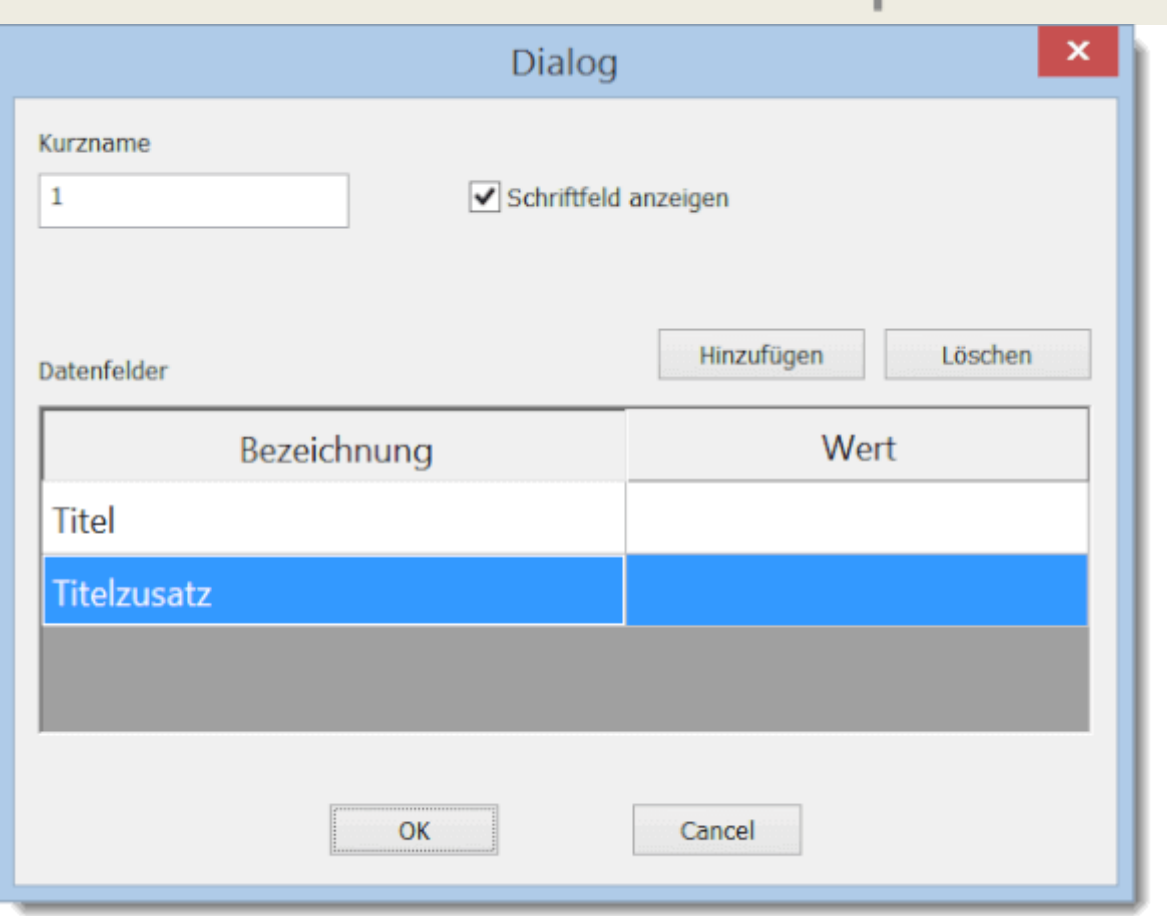

Jede Seite hat eine kurze Bezeichnung (die empfohlene Länge umfasst 4 Zeichen), die in dem Panel "Seiten", sowie in Querverweisen erscheint. Wenn ein Schriftfeld aktiviert wird, wird es auf allen Seiten angezeigt.

Dateneingabe für das Schriftfeld:

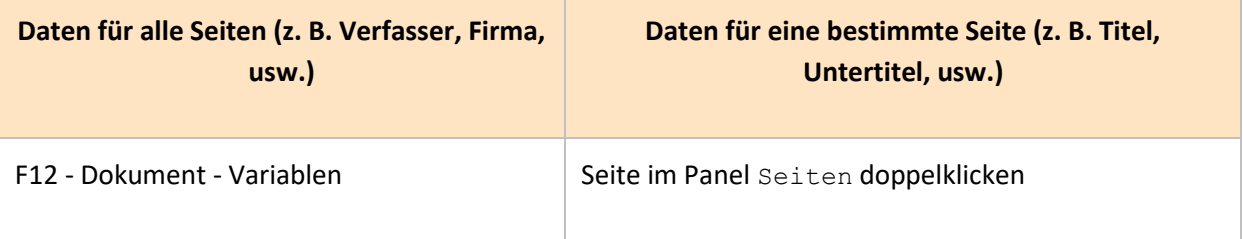

Im Schriftfeld können Sie die Systemvariablen einsetzen, die das Programm automatisch generiert.

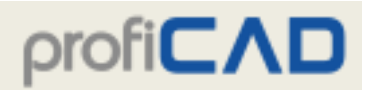

### **Suchen in den Zeichnungen**

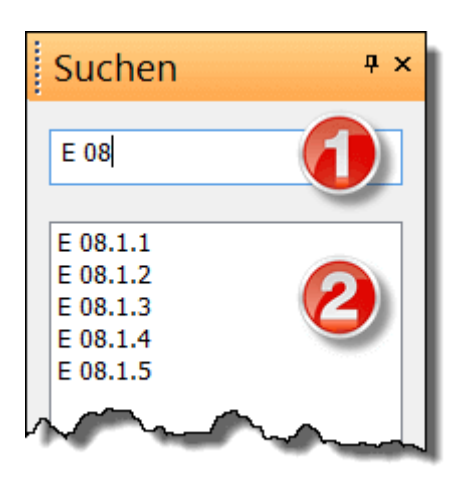

Das Panel "Suchen" ermöglicht das Suchen nach Schaltsymbolen, Texten und grafischen Objekten (falls diese einen Text beinhalten).

Schreiben Sie den Suchbegriff ins Suchfeld (1). Durch das Drücken der **↓** Taste gelangen Sie in den Bereich der Suchergebnisse (2). Das von Ihnen im Bereich der Suchergebnisse ausgewählte Objekt wird in der Zeichnung hervorgehoben.

Es werden alle Seiten und alle Ebenen einer Zeichnung durchsucht. Dadurch unterscheidet sich das Panel Suchen vom Panel Explorer, in dem nur Objekte von der aktuellen Seite und von der aktuellen Ebene angezeigt werden.

## **Symbolsuche**

Nach dem Drücken der Leertaste erscheint ein Dialogfeld, mit dem Schaltsymbole gesucht und in eine Zeichnung eingefügt werden können. Schreiben Sie den Suchbegriff ins Suchfeld (1). Symbole und Verzeichnisse, die den eingegebenen Suchbegriff enthalten, erscheinen sofort in der Liste (2).

Durch Doppelklick auf ein Schaltsymbol wird dieses in die Zeichnung eingefügt. Durch Doppelklick auf ein Verzeichnis (gelbes Rechteck) wird der Inhalt des Verzeichnisses angezeigt. Der Name des Verzeichnisses erscheint im oberen Teil des Dialogfeldes (3). Die Schaltfläche (4) ermöglicht es Ihnen, in das übergeordnete Verzeichnis zu wechseln.

# $priorCAL$

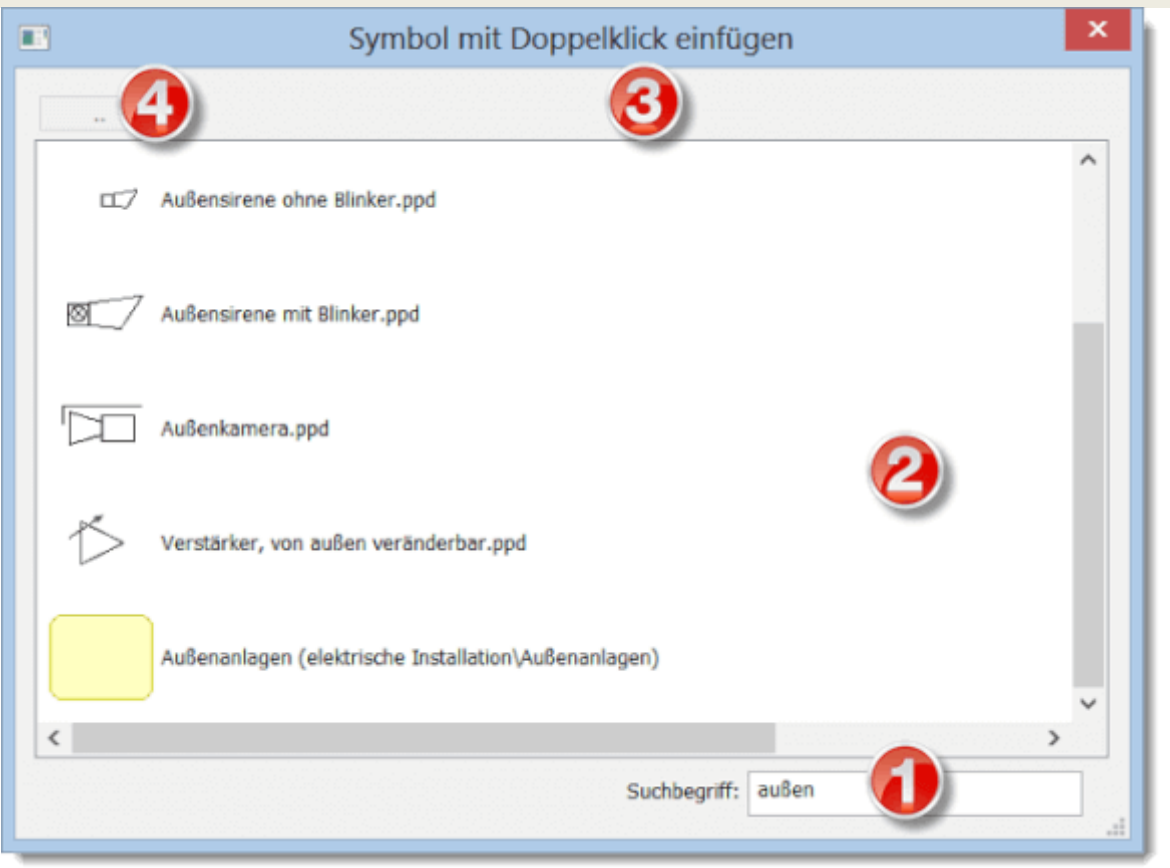

Nach dem Klicken mit der rechten Maustaste erscheint ein Menü, das 2 Aktionen ermöglicht:

- das Verzeichnis anzuzeigen, in dem sich das Schaltsymbol befindet
- das Schaltsymbol zu den Favoriten hinzuzufügen.

### **Zeichnen von elektrotechnischen Schaltplänen**

- 1. Um eine Zeichnung zu erstellen, verwenden Sie den Menübefehl Datei Neu oder das Symbol  $\Box$
- 2. Wählen Sie die Zeichnungsgröße, und stellen Sie sie in den Druckeinstellungen und in der Seitengröße ein.
- 3. Fügen Sie ein Schriftfeld ein (falls nicht bereits eingefügt) mit dem Menüpunkt F12 -Schriftfeld.
- 4. Sollten Sie mehrere Ebenen benötigen, bereiten Sie sich diese im Panel Ebenen vor und benennen Sie diese jeweils nach dem Verwendungszweck.

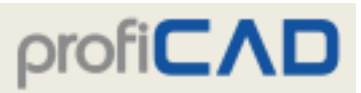

- 5. Falls Sie einen eingescannten Gebäudegrundriss einsetzen wollen, fügen Sie diesen in eine untere Ebene ein.
- 6. Für eine grobe Positionierung von Objekten fangen Sie mit einem Snap von 10 mm an und verfeinern Sie dieses je nach Bedarf.
- 7. Fügen Sie Schaltsymbole sowie weitere Objekte in die Zeichnung ein und bringen Sie diese in ihre Endposition. Lassen Sie ein wenig Platz an den Zeichnungsrändern für ein eventuelles Drucken der Zeichnung an einem anderen Drucker.
- 8. Bevor Sie anfangen, die Verbindungen zu zeichnen, vergewissern Sie sich, dass die Schaltsymbole in der Zeichnung richtig positioniert sind. Es ist zwar möglich, Schaltsymbole auch nachträglich mit den angeschlossenen Verbindungen zu verschieben, jedoch nur auf kurze Entfernungen. Beim Verschieben von bereits angeschlossenen Schaltsymbolen kann es zur Trennung der Verbindungen kommen.
- 9. Fügen Sie die Verbindungen ein. Wechseln Sie mit der Taste "s" in den Modus für das Zeichnen von Verbindungen. Fangen Sie mit den langen Verbindungen an, die über die ganze Zeichnung reichen. Falls Sie eine Verbindung falsch angelegt haben, können Sie durch Drücken der Rücktaste  $\oslash$  die letzte Abzweigung zurücknehmen. Sie können eine Verbindung "in der Luft" abschließen, indem Sie die rechte Maustaste drücken.
- 10. Wählen Sie den Menüpunkt Datei Leiterliste, um die fertige Zeichnung zu prüfen.
- 11. Überprüfen Sie, ob sich die Texte, Schaltsymbole oder Verbindungen nicht überlappen.

So fügt man Schaltsymbole ein.

## **So fügt man Schaltsymbole ein**

**Es gibt vier Möglichkeiten, wie Symbole in einen Schaltplan eingefügt werden können:**

#### **1) Panel "Symbole graphisch"**

Bewegen Sie die Maus über das Panel Schaltsymbole. Es erscheint eine Palette von Schaltsymbolen der entsprechenden Gruppe. Beim Anklicken mit der linken Maustaste wird das Schaltsymbol in den Schaltplan eingefügt. Beim Anklicken mit der rechten Maustaste wird das Schaltsymbol im Editor der Schaltsymbole geöffnet.

Die weitere Vorgehensweise ist identisch mit der Textversion des Panels Schaltsymbole.

#### **2) Panel Symbole textlich**

#### **3) Panel Favoriten**

#### **4) Dialogfeld Symbolsuche**

#### **Vorgehensweise für Trafos und Gatter:**

Wählen Sie den Menüpunkt Einfügen - Trafo oder Einfügen - Gatter. Drücken Sie jetzt mit der linken Maustaste auf die Dokumentenfläche, und zwar an derjenigen Stelle, wo das Gatter eingefügt werden soll.

Durch Rechtsklick auf den Trafo oder das Gatter kann ein Dialogfeld aufgerufen werden, wo alle Eigenschaften eines Schaltsymbols geändert werden können.

#### **Eigenschaften von Schaltsymbolen**

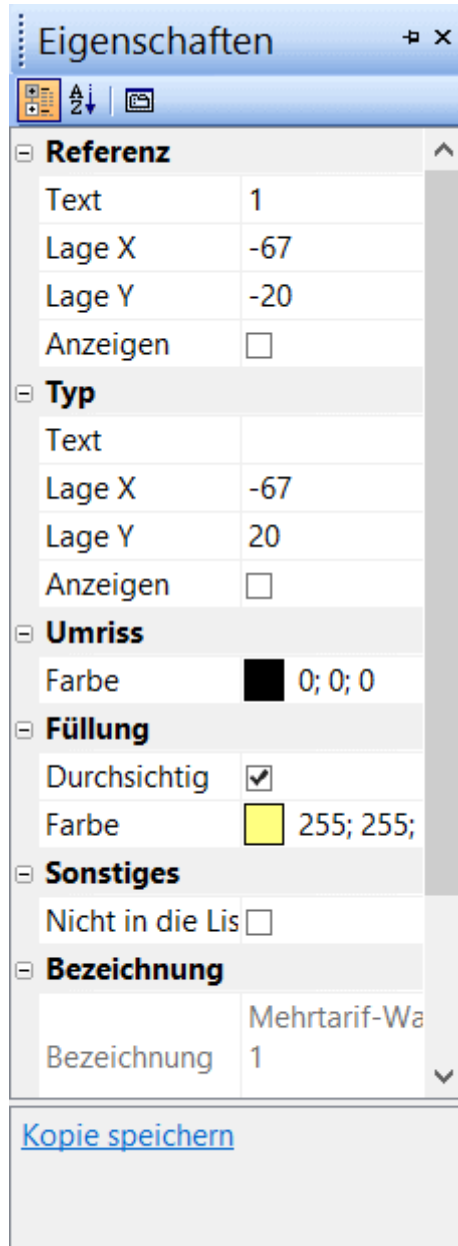

Jedes Schaltsymbol besitzt zwei Hauptmerkmale: Referenz und Typ.

Die **Referenz** bezeichnet die Referenz eines Schaltsymbols, z.B. R für Widerstand, C für Kondensator, T für Transistor usw.

Der **Typ** bezeichnet elektrische Eigenschaften eines Schaltsymbols, z.B. Widerstand in  $\Omega$ . Kapazität in pF, bei einem Transistor den konkreten Typ usw.

Wenn es sich um ein Schaltsymbol handelt, das nicht aus Ihrer Bibliothek stammt (Etwa wenn Sie den Schaltplan von jemandem erworben haben), können Sie dieses Schaltsymbol mithilfe des Links Kopie speichern auf die Festplatte speichern und so Ihre eigene Bibliothek erweitern.

#### **Automatische Nummerierung**

Alle in einen Schaltplan eingefügten Schaltsymbole werden automatisch nummeriert - d.h. es wird ihre Referenz nummeriert. Wird zum Beispiel die Referenz des Schaltsymbols als "R" bezeichnet, werden die Schaltsymbole als "R1", "R2"... usw. nummeriert. Wenn bei einem Schaltsymbol keine Referenz eingegeben ist, werden ihm nur Nummern zugeordnet, d.h. "1", "2"... usw.

Die automatische Nummerierung ist vor allem für eine übersichtlichere Schaltsymbolliste und für den Netzliste-Generator von Bedeutung, da dieser verlangt, dass jedem Schaltsymbol in einem Schaltplan ein sonst nicht

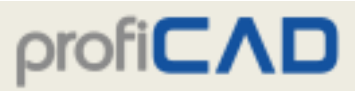

mehr vertretener Typ zugeordnet ist.

#### **Farbige Schaltsymbole**

Schaltsymbole in einem Schaltplan können mithilfe des Menüpunkts Objekt - Umrissfarbe eingefärbt werden.

#### **Farbige Füllungen der Schaltsymbole**

Einige Schaltsymbole können eingefärbt werden. Es betrifft Schaltsymbole mit einer geschlossenen Fläche, d.h. Kreise, Ellipsen, Rechtecke, Polygone, Bögen, Kreissegmente und Kreissektoren.

Die Farbe der Füllung wird im Panel Eigenschaften festgelegt, oder (falls Sie mehrere Schaltsymbole einfärben wollen) mit dem Menüpunkt Objekt – Farbe der Füllung. Flächen, die im Editor der Schaltsymbole eingefärbt worden sind, behalten ihre Farbe.

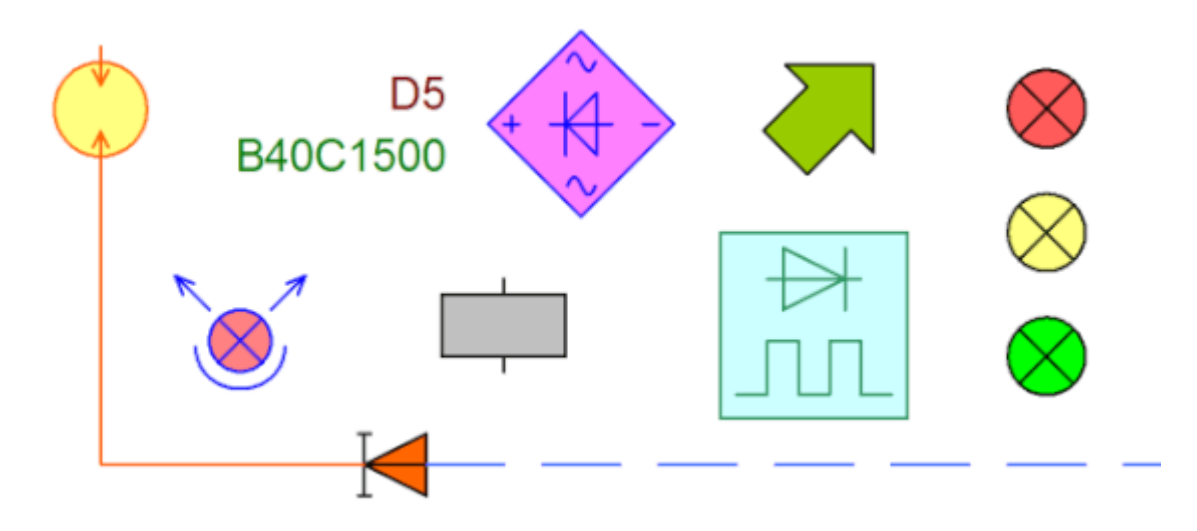

Beim Einfärben von Schaltsymbolen kann es vorkommen, dass einige Linien verschwinden, da sie durch den eingefärbten Bereich verdeckt sind. In so einem Fall öffnen Sie das Schaltsymbol (mit der rechten Maustaste im Panel Schaltsymbole) und ändern Sie die Reihenfolge von Objekten im Explorer- Panel. Ziehen Sie die geschlossenen Flächen an den Listenanfang vor, damit diese die anderen Objekte nicht verdecken.

## **Zeichnen von Grafikobjekten**

Das Zeichnen von Grafikobjekten wird durch die Wahl eines Menüpunkts im Menü Zeichnen, oder durch das Anklicken einer Schaltfläche an der Werkzeugleiste gestartet.

#### **Auswahl**

Um in den Auswahlmodus zu wechseln, gibt es folgende drei Möglichkeiten:

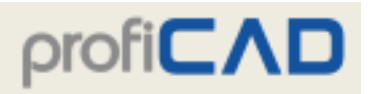

- Drücken Sie die Esc-Taste.
- **Drücken Sie das Symbol**
- Bewegen Sie die Maus in den Bereich der Symbolleiste am oberen Rand des Fensters

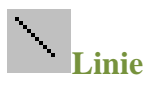

Nach der Wahl des jeweiligen Menüpunkts klicken Sie mit der linken Maustaste an die Stelle, wo die Linie anfangen soll, verschieben Sie den Mauszeiger zum angedachten Endpunkt der Linie und drücken Sie die linke Maustaste. Jetzt können Sie entweder eine weitere Linie zeichnen oder in den Auswahlmodus wechseln.

### **Gebrochene Linie**

Nach der Wahl dieses Menüpunkts klicken Sie mit der linken Maustaste an die Stelle, wo die Linie anfangen soll, verschieben Sie den Mauszeiger zur angedachten Stelle des nächsten Linienpunkts und drücken Sie erneut die linke Maustaste. Mit der Rücktaste  $\otimes$  können Sie einen unerwünschten Abschnitt der Linie zurücknehmen. Gehen sie analog vor, bis die ganze Linie gezeichnet ist. Beenden Sie das Zeichnen der Linie mit der Esc-Taste.

Einstellung der Strichstärke der Linie: doppelklicken Sie die Linie, und bestimmen Sie die Strichstärke im Panel Eigenschaften

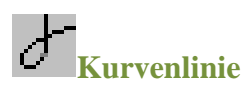

Mit dieser Funktion können Sie eine oder mehrere aufeinanderfolgende Bézierkurven zeichnen. Die Kurvenlinien werden automatisch aneinander angeschlossen, so dass ihre Verbindung nahtlos ist.

Nach der Wahl dieses Menüpunkts klicken Sie mit der linken Maustaste an die Stelle, wo die Kurvenlinie anfangen soll, verschieben Sie den Mauszeiger zur angedachten Stelle des nächsten Kurvenpunkts und drücken Sie wieder die linke Maustaste. Gehen Sie analog vor, bis die ganze Kurvenlinie gezeichnet ist. Beenden Sie das Zeichnen der Kurvenlinie mit der Esc-Taste.

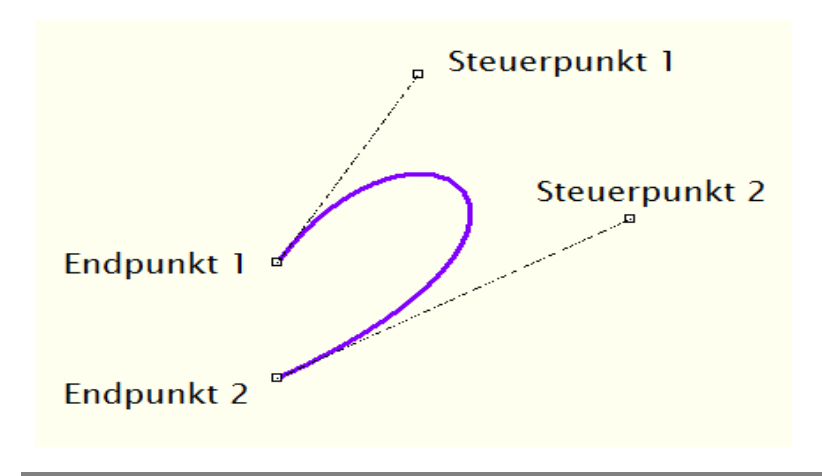

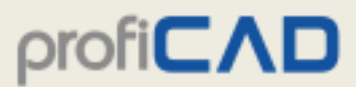

Die Form der Bézierkurve ist durch vier Punkte bestimmt: zwei Endpunkte und zwei Steuerpunkte. Die Enden der Kurvenlinie sind durch Endpunkte bestimmt. Die Form der Kurvenlinie hängt ferner von Steuerpunkten ab, die wie Magnete funktionieren, welche die Kurvenlinie durch ihre Position und Entfernung von den Endpunkten formen. Die Kurvenlinie kann somit verschiedene Formen annehmen.

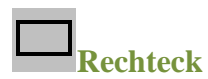

Nach der Wahl dieses Menüpunkts klicken Sie mit der linken Maustaste an die Stelle, wo sich die linke obere Ecke des Rechtecks befinden soll, verschieben Sie sodann den Mauszeiger zur angedachten rechten unteren Ecke und drücken Sie wieder die linke Maustaste. Jetzt können Sie entweder ein weiteres Rechteck zeichnen oder in den Auswahlmodus wechseln.

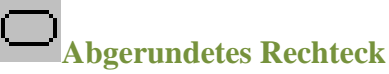

Die Vorgehensweise ist gleich wie beim Rechteck, aber in diesem Fall gibt es noch einen dritten Punkt, mit dem die Rundung des Rechtecks bestimmt wird.

## **Drei-Punkte-Bogen**

Um mit dem Zeichnen des Bogens zu beginnen, verwenden Sie den Menübefehl Zeichnen -

Drei-Punkte-Bogen oder dieses Symbol:

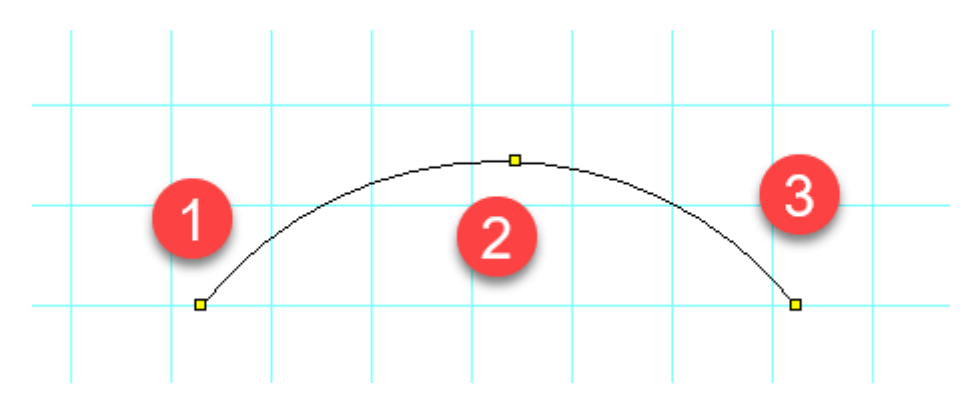

Der erste Mausklick definiert den Startpunkt (1), der nächste Klick den Punkt (2), durch den der Bogen verläuft, und der dritte Klick den Endpunkt (3) des Bogens.

Um das Zeichnen der Bögen abzuschließen, drücken Sie die Esc-Taste.

**Bogen, Kreisausschnitt und Kreissegment**

Die Vorgehensweise ist gleich wie beim Rechteck, aber es sind hier noch der Anfangs- und Endwinkel des Bogens einzugeben. Geben Sie diese Winkelwerte am Panel Eigenschaften in Zehntelgraden ein.

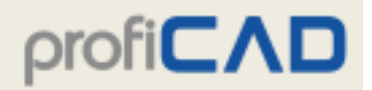

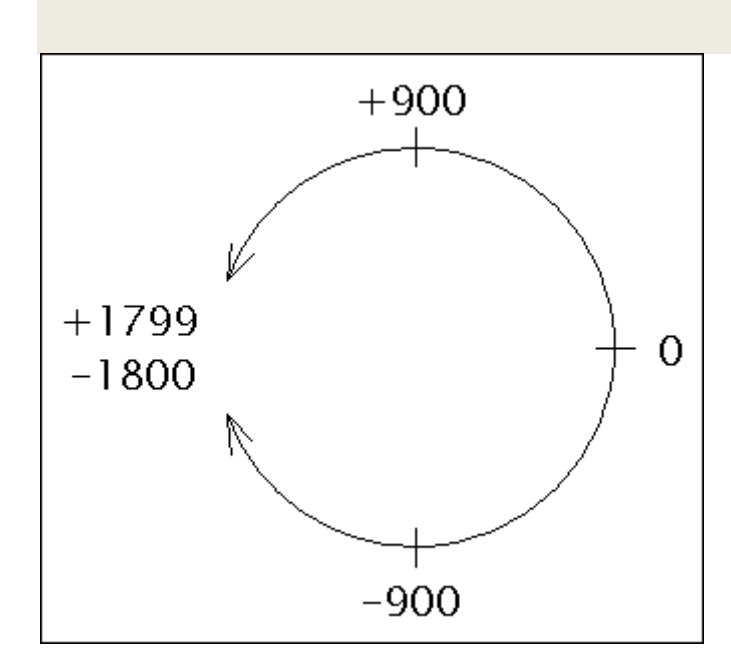

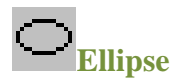

Die Vorgehensweise ist gleich wie beim Rechteck - anstatt eines Rechtecks wird eine in ein Rechteck eingeschriebene Ellipse gezeichnet.

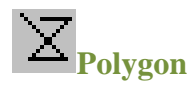

Mit dieser Funktion wird ein Polygon - Vieleck gezeichnet.

Klicken Sie nacheinander auf die Stellen, wo sich die Eckpunkte des Polygons befinden sollen. Beenden Sie das Zeichnen des Polygons mit der Esc-Taste.

### **Anschlusspunkt**

Ein Anschluss kann nur bei der Bearbeitung der Schaltsymbole (Dokument mit ".ppd" Erweiterung) eingefügt werden. Er wird durch einen Punkt definiert. Zur besseren Veranschaulichung ist dieser Punkt rot markiert. Ist der Anschluss derzeit aktiv, erscheint der rote Punkt größer.

#### **Zeichnen von Pfeilen**

Zeichnen Sie eine Linie, eine Bézierkurve oder einen Bogen und wählen Sie den Typ des Pfeils im Eigenschaften-Panel.

Die Richtung des Pfeils kann durch Klicken auf den Link Enden vertauschen im unteren Teil des Eigenschaften-Panels geändert werden.
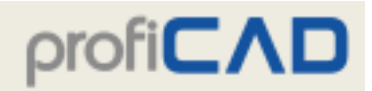

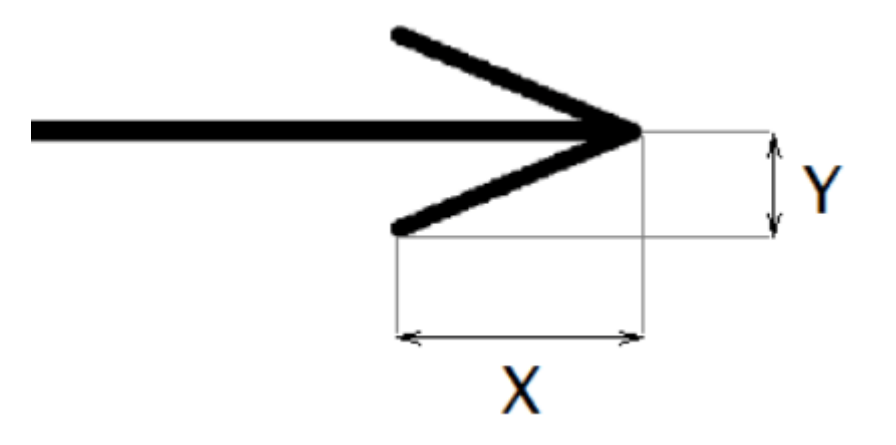

Die Form der Pfeile kann durch Angabe der Werte für die X-Skala und die Y-Skala im Eigenschaftenfenster geändert werden. Diese Werte werden verwendet, um die Längs- und Querabmessungen des Pfeils zu multiplizieren. Ein Wert von 1,23 zum Beispiel vergrößert den Pfeil um 23 %

#### **Rechtwinkliges Zeichnen**

Wenn Sie beim Zeichnen die Strg-Taste gedrückt halten, werden die Linien horizontal, vertikal oder in einem Winkel von 45° gezeichnet. Rechtecke und Ellipsen werden in diesem Modus als Quadrate und Kreise gezeichnet.

#### **Einer Linie oder einem Polygon Punkte hinzuzufügen oder sie daraus entfernen**

Mit dieser Funktion können Sie einer Linie oder einem Polygon Punkte hinzufügen oder daraus entfernen.

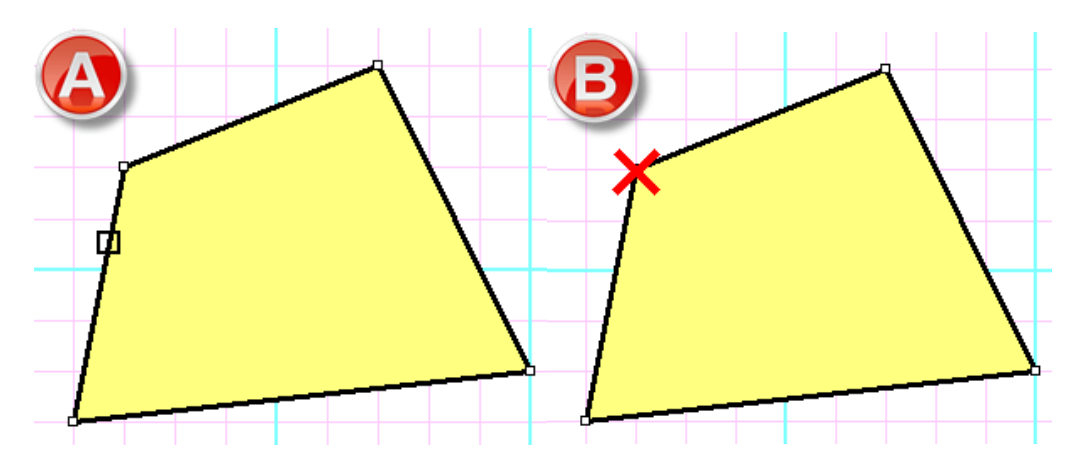

Das Verfahren:

- Wählen Sie Linie oder Polygon.
- Markieren Sie im Menüpunkt Editieren Punkte hinzufügen oder löschen
- Durch Klicken auf einen Linieneckpunkt einen Punkt hinzufügen (A).
- Durch Klicken auf einen Linienknoten einen Punkt löschen (B).
- Drücken Sie Esc, um zum Auswahlmodus zurückzukehren.

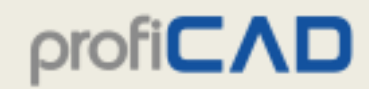

#### **Ausgeglichene Modifikation von Bezierkurven**

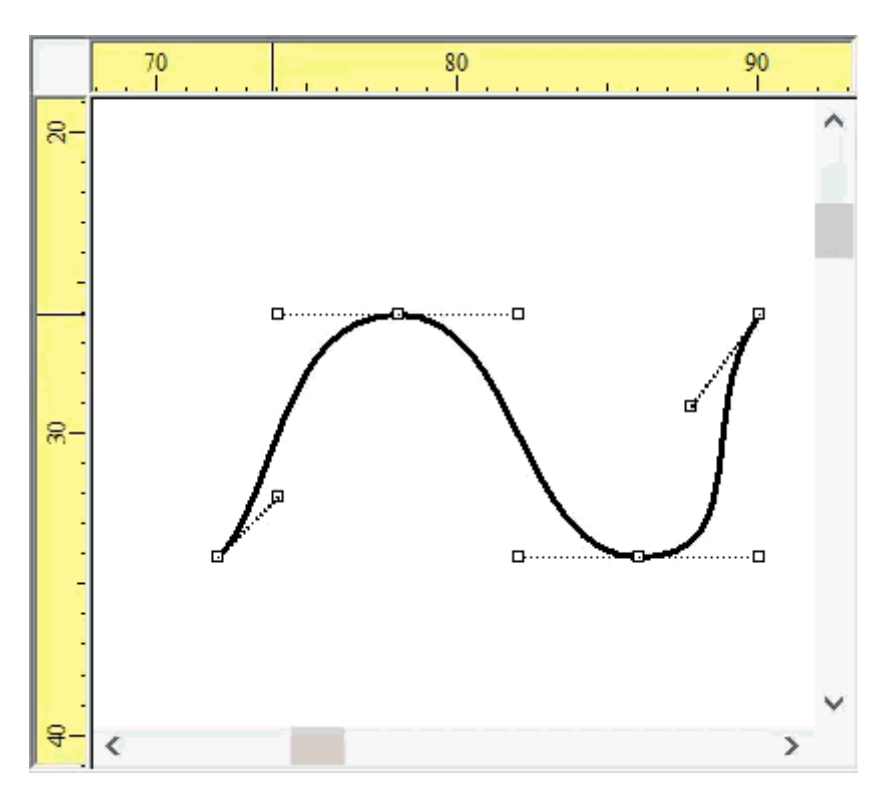

Wenn beim Verschieben eines Bezier-Kontrollpunktes die Taste Strg gedrückt ist, verschiebt das Programm den Kontrollpunkt auf der gegenüberliegenden Seite, um die Kurve auszugleichen.

#### **Gestrichelte Linie**

Wählen Sie die Linie aus und legen Sie den Linientyp im Panel Eigenschaften fest. Verwenden Sie die Eigenschaft Linientyp-Maßstab, um die Größe der Liniensegmente zu ändern. Dieser Wert wird mit einem Punkt anstelle eines Dezimalkommas eingegeben. Ein Wert von 1.3 zum Beispiel erhöht die Länge der Liniensegmente auf 130 %.

#### **Schraffierung**

Wählen Sie ein geschlossenes grafisches Objekt aus und wählen Sie im Panel Eigenschaften die gewünschte Schraffierung.

# **Maßstabsgetreu zeichnen**

# **Wie berechnet man den Maßstab einer Zeichnung?**

Der Maßstab ist das Verhältnis zwischen den Abmessungen auf der Zeichnung und den Abmessungen in der Realität. Ein Maßstab von 1:50 bedeutet zum Beispiel, dass 1 cm auf der Karte 50 cm in der Realität entspricht, und 27,7 cm (die Länge von A4-Papier abzüglich der Ränder 1 cm) entsprechen 13,85 m.

Bauzeichnungen werden in der Regel im Maßstab 1:50 gezeichnet.

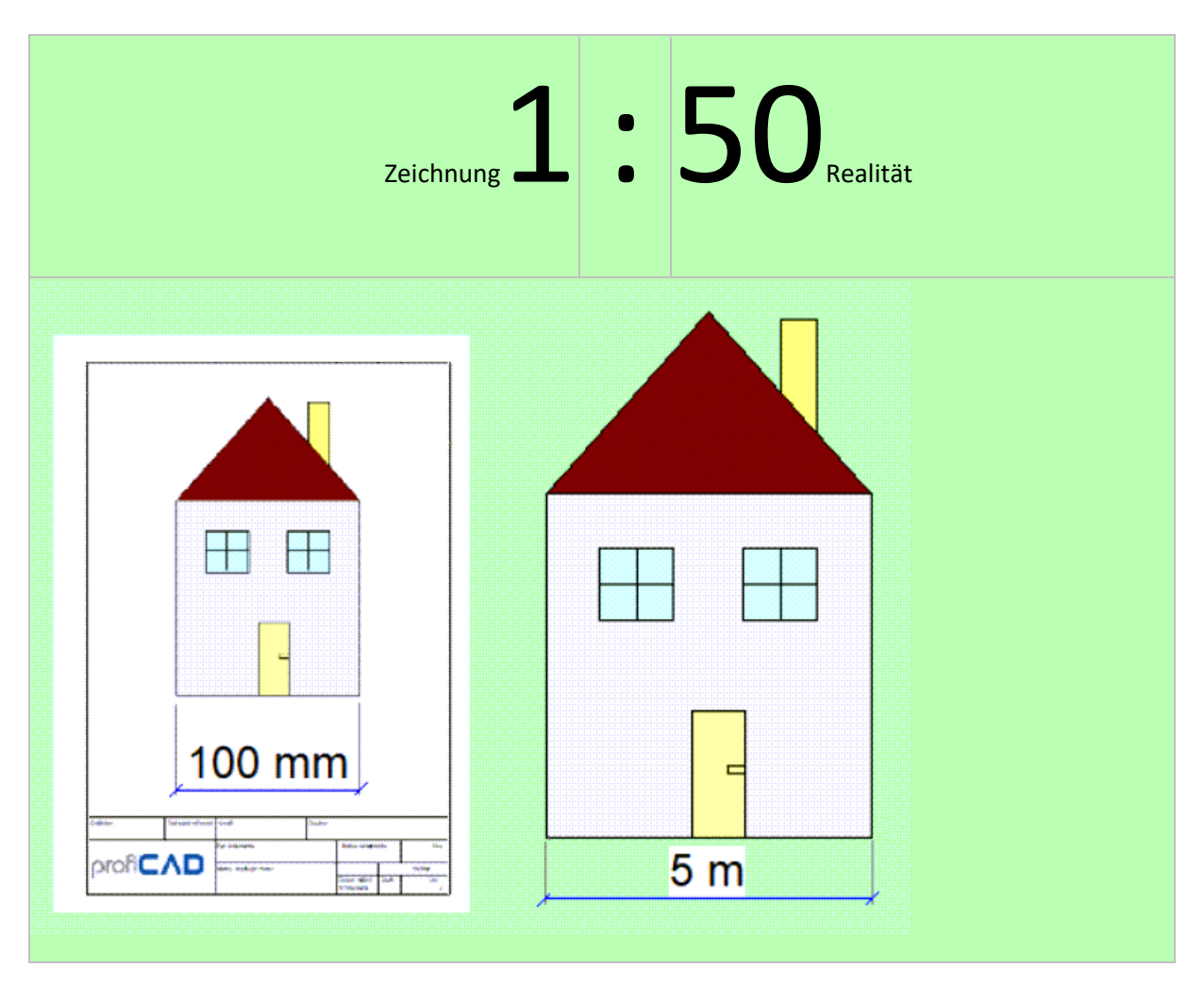

# **So stellen Sie den Maßstab ein:**

Klicken Sie mit der rechten Maustaste auf die Zeichnung, wählen Sie den Menüpunkt Seite einrichten und anschließend den Punkt Maßstab. Wählen Sie in dem daraufhin angezeigten Dialogfenster einen der vorgegebenen Werte. Das Programm zeigt die tatsächlichen Abmessungen der aktuellen Seite an.

# $priorC\Lambda$

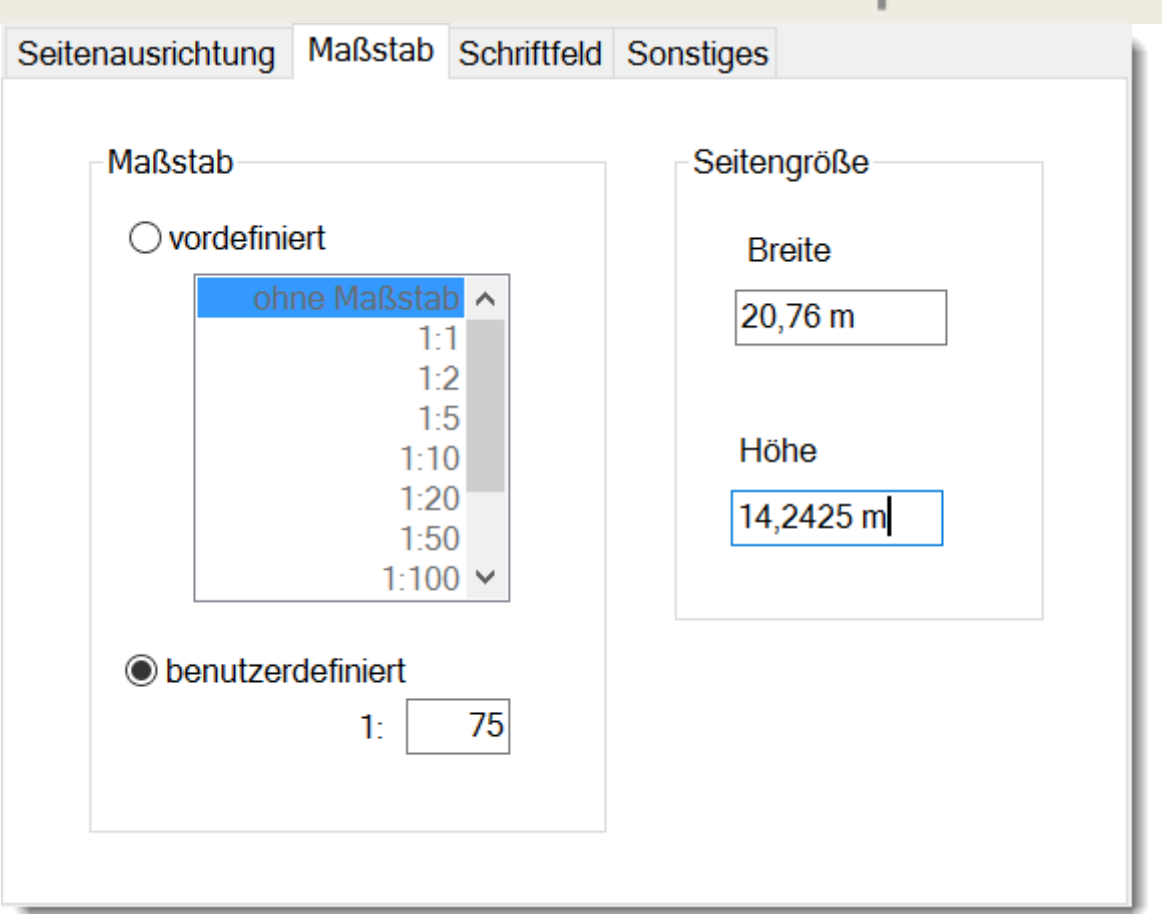

Wählen Sie den Maßstab, so dass die gesamte Zeichnung auf die Seite passt. Sie sollten davon absehen, den Maßstab danach erneut zu ändern.

Die Funktion "Maßstabsgetreu zeichnen" ermöglicht Ihnen, Folgendes zu tun:

- 1. Die Eingabe der tatsächlichen Maßeinheiten im Panel Eigenschaften.
- 2. Die Anzeige des Zeichnungsmaßstabs im Schriftfeld
- 3. Die Wiedergabe der tatsächlichen Maßeinheiten auf dem Lineal

### **So geben Sie die tatsächlichen Abmessungen im Panel Eigenschaften ein:**

Geben Sie die Abmessungen im Format Zahlenwert Maßeinheit ein. Sie können zwischen folgenden Maßeinheiten wählen: mm, cm, m, km. Beispiele: 6 mm, 12,5 cm, 5,11 m usw.

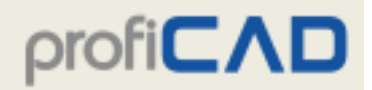

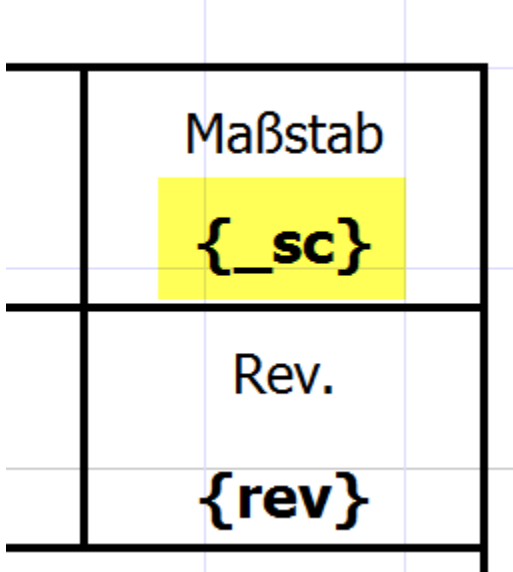

## **Zeichnungsmaßstab im Schriftfeld**

Damit der Zeichnungsmaßstab im Schriftfeld angezeigt wird, muss das Schriftfeld den Text {\_sc} beinhalten. Das Programm ersetzt diesen Text mit dem aktuellen Maßstab.

Einige mit dem Programm gelieferten Musterschriftfelder ("standard8.ptb") beinhalten bereits diesen Text.

### **So fügen Sie den Text {\_sc} in das Schriftfeld ein:**

- 1. Öffnen Sie ein Schriftfeld (Menü Datei Schriftfeld öffnen) oder erstellen Sie ein neues (Menü Datei - neues Schriftfeld).
- 2. Rufen Sie das Menü Einfügen Text auf, geben Sie den Text { sc} ein und klicken Sie in der Zeichnung auf die gewünschte Stelle, an der der Maßstab angezeigt werden soll
- 3. Speichern Sie das Schriftfeld (Strg + S) und schließen Sie es (Strg + W).

### **So ordnen Sie ein Schriftfeld einer Zeichnung zu:**

- 1. Drücken Sie die Taste F12
- 2. Wählen Sie Dokument Schriftfeld
- 3. Drücken Sie die Schaltfläche Ändern und wählen Sie eines der Schriftfelder.

## **Wiedergabe der tatsächlichen Maßeinheiten auf dem Lineal**

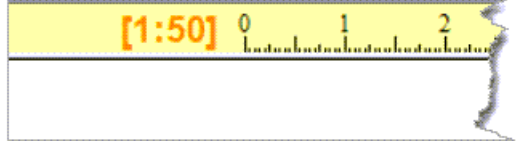

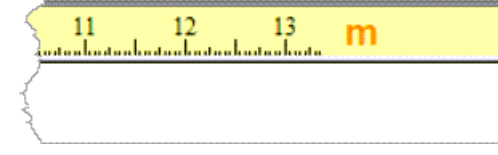

Das Lineal zeigt den aktuellen Maßstab und reale Maße an.

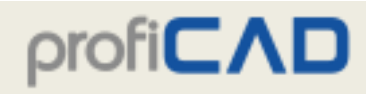

# **Referenzgitter**

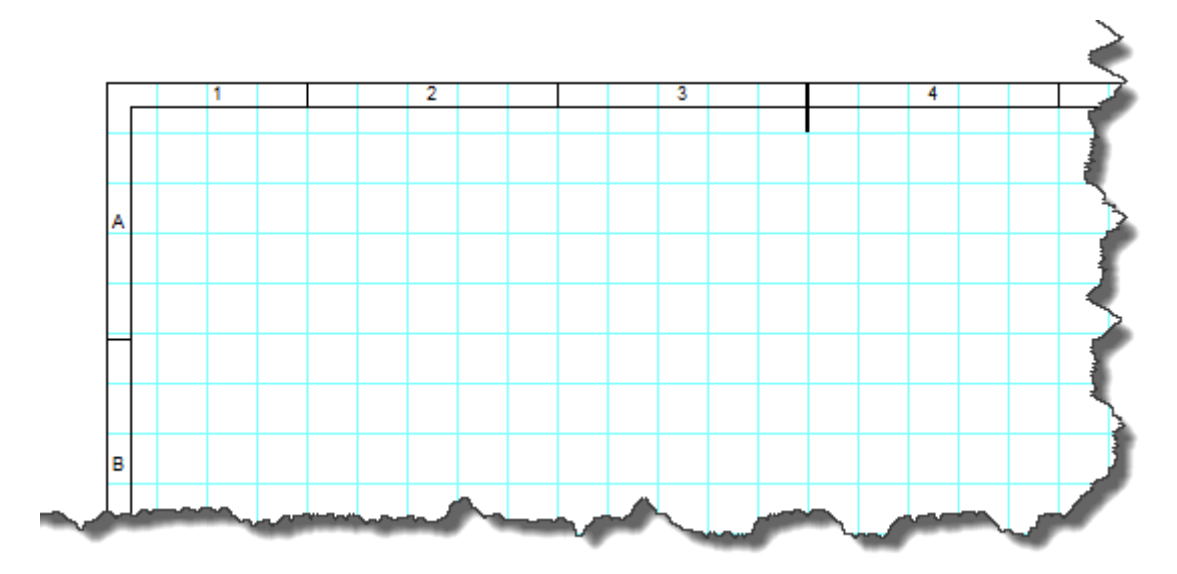

Das Referenzgitter dient zur besseren Orientierung in großen Zeichnungen (Menüpunkt F12 - Dokument - Referenzgitter). Es ist auch möglich, Zentriermarken anzuzeigen.

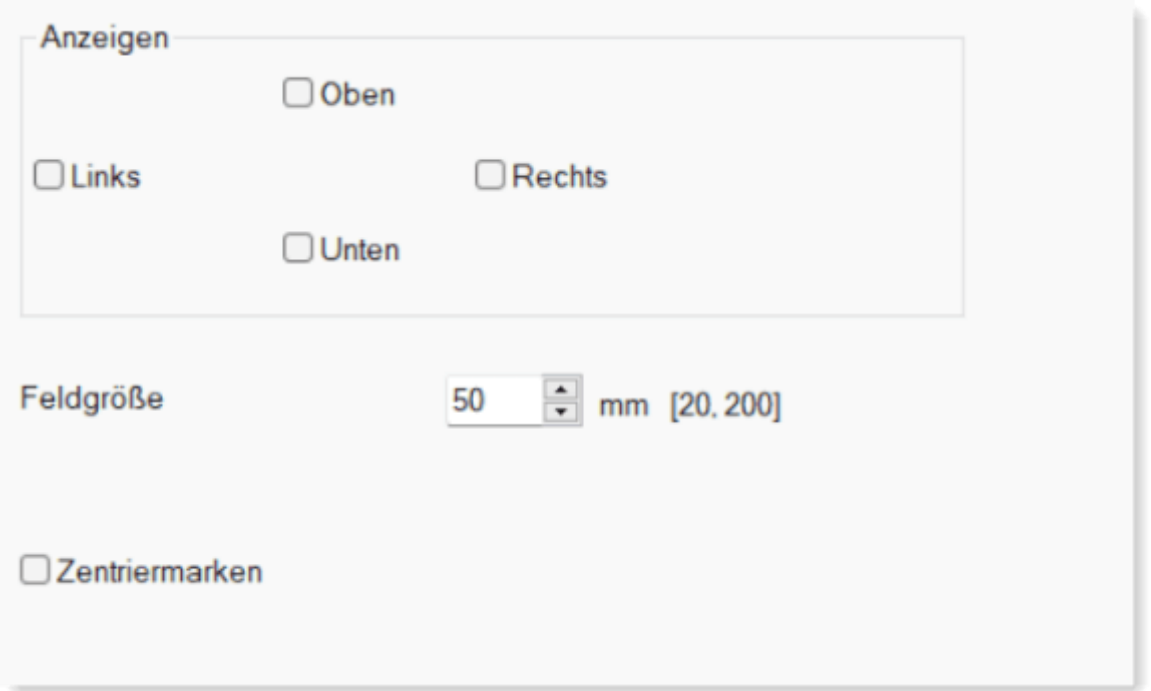

Mit dieser CAD können Sie Dateien im DWG- sowie DXF-Format öffnen und bearbeiten. Sie können zum Beispiel die Elektroinstallation in den Grundriss einzeichnen.

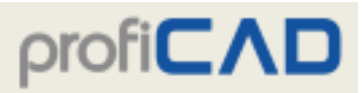

# **DWG-Datei Öffnen**

Die Qualität der importierten Zeichnung hängt von vielen Faktoren ab, insbesondere von der Komplexität der Zeichnung und von der Software, mit der die Zeichnung erstellt wurde. Wir empfehlen Ihnen, diese Funktion vor dem Kauf der Software sorgfältig zu testen.

Das Programm unterstützt zwei Möglichkeiten zum Importieren aus DXF- und DWG-Formaten.

#### **a) als Rastergrafik**

Diese Option eignet sich für komplexe Zeichnungen. Die Datei wird in eine Bitmap konvertiert. Die importierte Zeichnung kann nicht mehr bearbeitet werden.

#### Das Verfahren:

- 1. Rufen Sie den Menübefehl Einfügen DXF oder DWG-Datei auf. Wählen Sie die Option "Rastergrafik". Ein Dialogfeld wird angezeigt. Verwenden Sie die Schaltfläche öffnen, um eine DXF- oder DWG-Datei zu öffnen. Die Konversion dauert einige Sekunden. Dann wird eine Vorschau der Datei angezeigt.
- 2. Fügen Sie die konvertierte Datei mit der Schaltfläche Einfügen in ihre Zeichnung ein.

Mit der Schaltfläche Speichern können Sie das Dokument im PNG-Format speichern, Anpassungen in einem beliebigen Grafikprogramm vornehmen und es später mit dem Befehl Einfügen - Bild in die Zeichnung einfügen.

3. Verwenden Sie die Maus, um die importierte Zeichnung auf die gewünschte Größe anzupassen.

### **b) als Vektorgrafik**

Diese Option eignet sich für schematische Symbole oder einfache Zeichnungen. Die Datei wird in Grafikobjekte (Linien, Kurven, Kreise usw.) konvertiert.

#### Das Verfahren:

- 1. Rufen Sie den Menübefehl Einfügen DXF oder DWG Datei auf. Wählen Sie die Option "Vektorgrafik". Ein Dialogfeld wird angezeigt. Verwenden Sie die Schaltfläche öffnen, um eine DXF- oder DWG-Datei zu öffnen. Die Konversion dauert einige Sekunden. Dann wird eine Vorschau der Datei angezeigt.
- 2. Fügen Sie die konvertierte Datei mit der Schaltfläche Einfügen in ihre Zeichnung ein.
- 3. Verwenden Sie die Maus, um die importierte Zeichnung auf die gewünschte Größe anzupassen.
- 4. Sie können die importierte Zeichnung in einzelne Grafikelemente zerlegen, indem Sie mit der rechten Maustaste darauf klicken und den Menübefehl Zerlegen wählen.
- 5. Wenn die zerlegte Zeichnung mehrere ganzheitliche Teile enthält, können Sie diese mit dem Befehl Zerlegen wieder zerlegen.

# **Einfügen von Bildern**

In ein Dokument können Bilder (z.B. Fotos) im Format BMP, JPG, PNG, GIF und WMF eingefügt werden.

Es gibt 4 Möglichkeiten, wie ein Bild eingefügt werden kann:

- 1. Markieren Sie im Windows Explorer ein Bild und drücken Sie die Tastenkombination Strg + C und in ProfiCAD sodann Strg + V.
- 2. Ziehen Sie die Datei aus dem Windows Explorer auf die Zeichnungsfläche.
- 3. Wählen Sie den Menüpunkt Einfügen Bild. Es erscheint ein Dialogfeld,indem die gewünschte Bilddatei ausgewählt werden kann.
- 4. Bilder aus der Zwischenablage einfügen

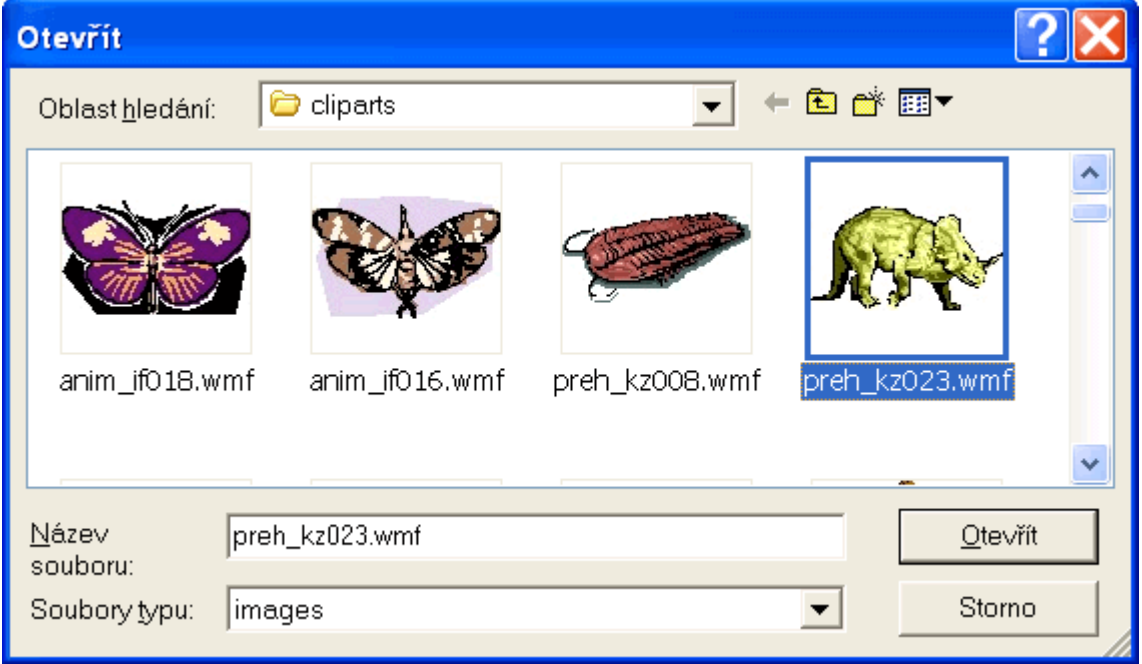

Es empfiehlt sich, das Bild vor dem Einfügen ins Dokument in einem Grafik-Editor anzupassen, damit die Gesamtgröße des Dokuments nicht allzu sehr anwächst.

## **Bilder aus der Zwischenablage einfügen**

Mit dem Programm können Sie in die Zeichnung ein Bild aus der Windows-Zwischenablage einfügen. Dies ist die einfachste Methode, ein Bild aus einer anderen Quelle zu erhalten, beispielsweise aus einem PDF-Katalog.

- 1. Vergrößern Sie im PDF-Dokument die Ansicht nur so weit, dass eine Verzerrung des Bildes vermieden wird. Verwenden Sie etwa den Befehl Vergrößern oder verwenden Sie das Mausrad, und halten Sie dabei die Strg-Taste gedrückt.
- 2. Machen Sie einen Screenshot. Wenn Sie mit Windows 10 arbeiten, drücken Sie Win + UMSCHALT + S. Bei älteren Systemen drücken Sie DRUCK

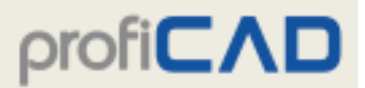

3. Wechseln Sie zu ProfiCAD und drücken Sie Strg + V.

Objektauswahl, Klonen, Drehen, Kippen, Abgleichen von Objekten, Änderung der Reihenfolge von Grafikobjekten.

# **Arbeit mit Objekten**

Mit Objekten (Schaltsymbolen, Grafikobjekten und Texten) können auch weitere Operationen durchgeführt werden:

### **Objektauswahl**

Wählen Sie ein Objekt (ein Schaltsymbol oder Grafikobjekt) mit der linken Maustaste aus. Es können mehrere Objekte ausgewählt werden, wenn mit der linken Maustaste gleichzeitig die Strg + Shift -Tasten gedrückt gehalten werden. Wenn sich Objekte, die Sie auswählen möchten, im rechtwinkligen Bereich befinden, können sie folgendermaßen ausgewählt werden:

1. Klicken Sie mit der linken Maustaste die linke obere Ecke des vorgesehenen Bereichs an.

2. Verschieben Sie den Mauszeiger in die rechte untere Ecke des Bereichs. Halten Sie dabei die linke Maustaste gedrückt.

### **Klonen von Objekten**

Wenn Sie ein weiteres Objekt des gleichen Typs einfügen wollen, der bereits in der Zeichnung vorhanden ist, drücken Sie die Strg-Taste und verschieben Sie das Objekt mit der linken Maustaste. Es wird eine Kopie des ursprünglichen Objekts erstellt.

## **Drehen von Objekten**

Das Programm unterstützt die folgenden Möglichkeiten zum Drehen:

- Über das Menü Objekt Drehen
- Über diese Symbole:  $\frac{d}{dz}$   $\frac{1}{z}$   $\frac{1}{z}$   $\frac{1}{w}$   $\frac{1}{w}$
- Im Panel Eigenschaften Punkt Winkel (Grad x 10 eingeben, z.B. 30° als 300)
- Durch Ziehen des Rundgriffes des Bildes. Der Winkel wird in Schritten von 15° eingestellt. Wird die Shift-Taste gedrückt, kann jeder Winkel eingestellt werden.

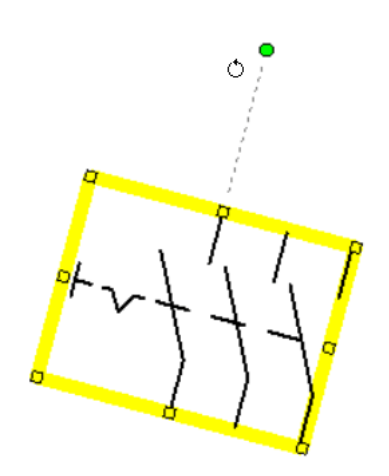

### **Drehen von anderen Objekten**

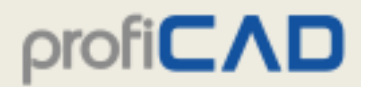

## Wählen Sie den Menüpunkt Objekt - Dauerhaftes Umdrehen

### **Kippen**

Schaltsymbole und einige Grafikobjekte können horizontal und vertikal umkippt werden. Benutzen Sie dazu den Menüpunkt Kippen unter dem Menü Objekt und wählen Sie hier, ob Sie das Objekt horizontal oder vertikal umkippen wollen. Sie können zu diesem Zweck auch Symbole in der Werkzeugleiste verwenden.

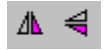

### **Löschen**

Wählen Sie das Objekt aus (indem Sie die Maus oder den Panel-Explorer verwenden) und drücken Sie auf Entf.

#### **Ausrichten**

Schaltsymbole, Texte und Grafikobjekte können ausgerichtet werden. Benutzen Sie dazu die Menüpunkte unter dem Menü Ausrichten. Diese Menüpunkte sind verfügbar, nachdem Sie mindestens zwei Objekte markiert haben. Die Objekte werden nach demjenigen Objekt ausgerichtet, das als erstes markiert wurde.

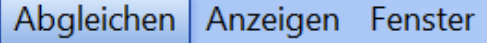

- 巴 Linksbündig
- 흼 Nach horizontaler Achse
- 出 Rechtsbündig
- $\overline{\mathbb{P}}$ Auf obere Kante
- **D** Nach vertikaler Achse
- $\Box$ Auf untere Kante

## **Änderung der Reihenfolge von Grafikobjekten**

Bei einem Rechtsklick auf ein Objekt sehen Sie die entsprechenden Befehle In den Vordergrund, Vorwärtsschieben, Rückwärtsschieben und In den Hintergrund.

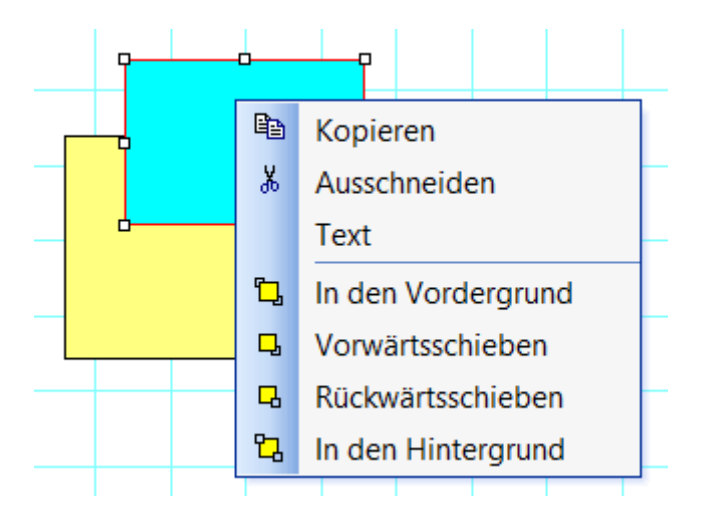

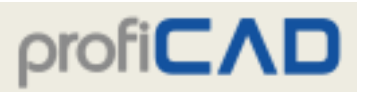

#### **Verfügbarkeit der oben beschriebenen Operationen**

Die folgende Tabelle fasst zusammen, welche Operationen auf welchen Objekten durchgeführt werden können:

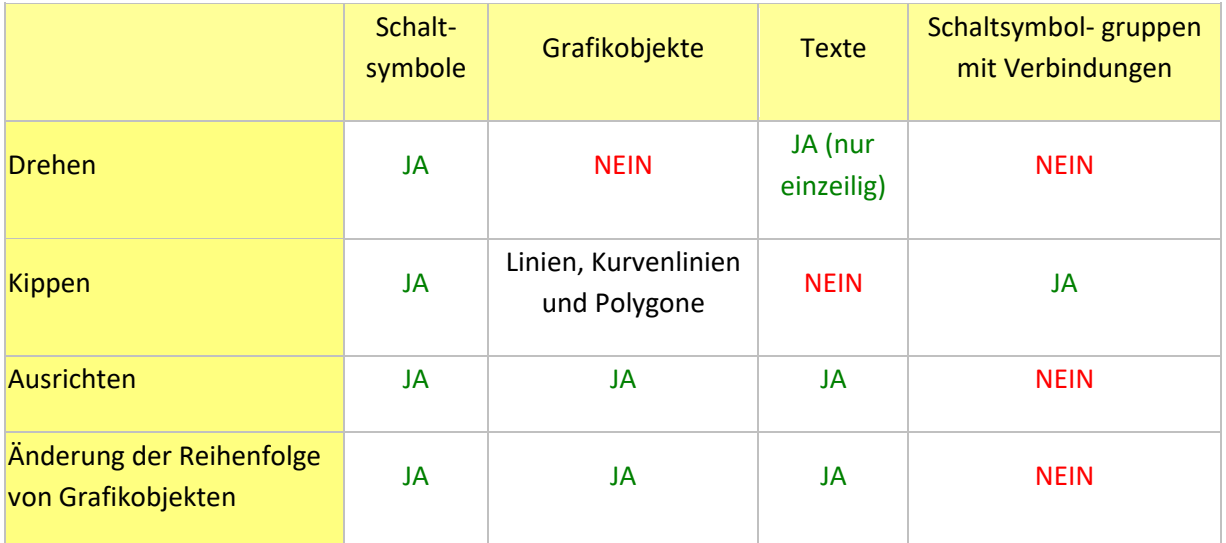

# **Einfügen von Texten**

Ein Text kann in ein Dokument durch die Wahl des Menüpunktes Einfügen - Überschrift oder Einfügen - Text eingefügt werden.

# **Text Eigenschaften:**

- 1. Schriftart
- 2. Schriftgröße
- 3. fett
- 4. kursiv
- 5. unterstrichen
- 6. Schriftfarbe
- 7. Ausrichtung

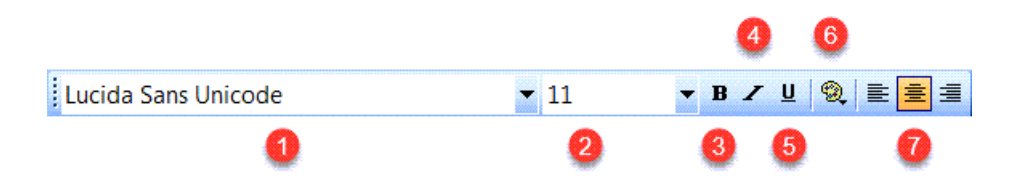

Die Schriftarten für Schaltplanbeschriftungen werden in den Dokumenteinstellungen festgelegt (F12 - Dokument - Schriftarten).

# **Text ändern**

Durch Klicken mit der rechten Maustaste auf die Überschrift wird ein Dialogfeld aufgerufen, in dem der gewünschte Text eingegeben wird. Zeichen, die weniger üblich sind, können folgendermaßen eingefügt werden:

- Alt-Taste + numerischer Code des entsprechenden Zeichens. Zum Beispiel wird das Zeichen Ω mit Alt+937 eingefügt.
- durch Doppelklicken auf ein bestimmtes Zeichen in der Zeichentabelle auf der linken Seite des Dialogfelds. Diese Zeichentabelle kann so angepasst werden, dass sie die von Ihnen benötigten Zeichen enthält. Dies wird auf der Registerkarte Sonstige unter dem Menü Datei ausgeführt.
- durch das Hinzufügen eines Zeichens aus der Zeichentabelle, die einen Bestandteil des Windows-Systems bildet (Start - Programme - Zubehör - Systemprogramme - Zeichentabelle).

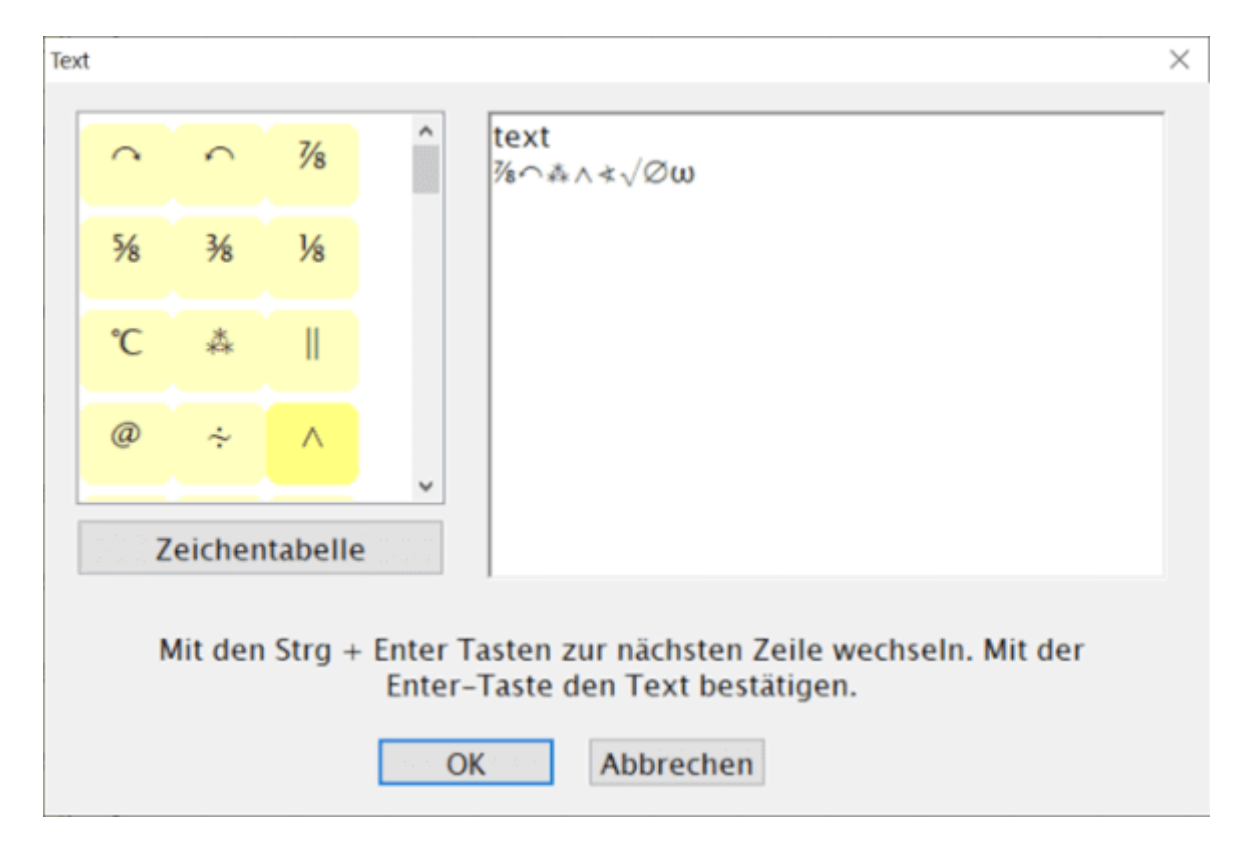

Es kann vorkommen, dass ein bestimmtes Zeichen nur als kleines Quadrat angezeigt wird. Dies liegt daran, dass nicht jeder Font alle Zeichen enthält. In so einem Fall ist es notwendig, mehrere Schriftarten auszuprobieren. So kann zum Beispiel der Font "Lucida Sans Unicode" empfohlen werden.

## **Zeichentabelle**

Hier können Sie Zeichen auswählen, die Sie in der Zeichentabelle haben wollen, welche bei der Texteingabe im Dokument angezeigt wird. Zeichen können entweder anhand der Tastenkombination Alt + nummerischem Code für das entsprechende Zeichen eingegeben werden (falls Sie den Code kennen), oder aber mithilfe der standardmäßigen Zeichentabelle

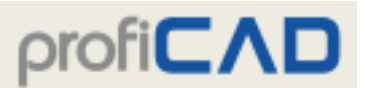

im Windows-Betriebssystem, die Sie mit der Schaltfläche "Windows-Zeichentabelle" abrufen.

**Option zur Eingabe von Text, bevor dieser in die Zeichnung eingefügt wird.**

Diese Option finden Sie in den Programmeinstellungen auf der Registerkarte Steuerung.

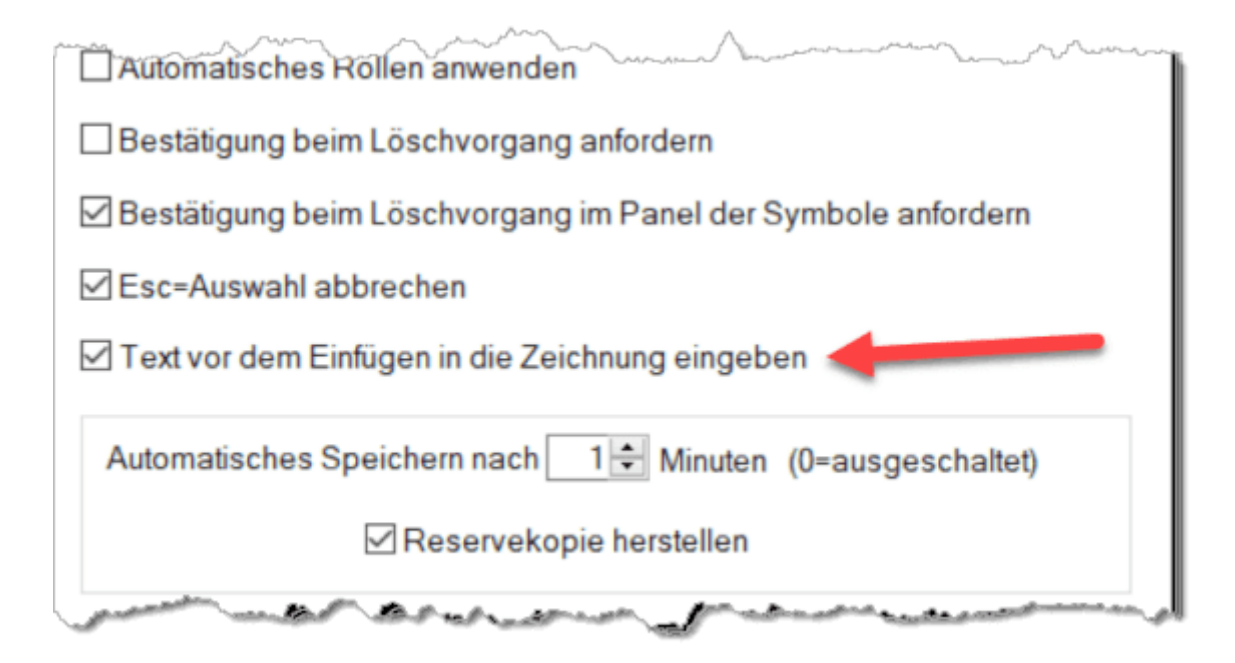

# **Querverweise**

## **Verbindungen**

Wenn zwei Leitungen dieselbe Bezeichnung tragen, gelten sie als miteinander verbunden (sie haben dasselbe Potential). Der Name einer Leitung kann in das Panel Eigenschaften eingegeben werden.

 $/2.B2$ 

 $/1.B3 -$ 

Wenn eine Leitung leer ins Leere läuft und es eine weitere Leitung mit derselben Bezeichnung auf einer anderen Seite gibt, wird die Referenz zu dieser anderen Leitung automatisch angezeigt.

**Symbole**

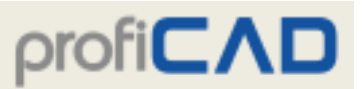

Eine Komponente ist ein elektrisches Gerät, das aus einem oder mehreren Symbolen besteht.

Zum Beispiel eine Relaisspule und Kontakte. Das Hauptsymbol ist die Relaisspule; die individuellen Kontakte sind untergeordnete Symbole.

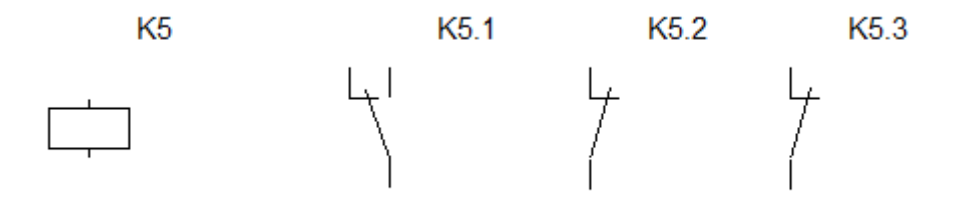

Das Hauptsymbol einer Komponente ist zum Beispiel mit K5 ausgewiesen (Referenz). Die untergeordneten Symbole würden mit Mutterreferenz + Punkt + Nummer, wie etwa K5.1, K5.2 etc. bezeichnet werden.

Mit anderen Worten haben alle Symbole einer Komponente dieselbe Referenz vor dem Punkt.

Normalerweise werden die untergeordneten Symbole in der Materialliste nicht angezeigt. Wenn Sie diese anzeigen möchten, kreuzen Sie die Option Untergeordnete Symbole anzeigen im Dialogfeld der Materialliste an.

Wenn Sie diese Methode der Etikettierung befolgen, erscheint eine Referenztabelle neben jedem Symbol, das Teil einer Komponente ist.

Die Abbildung zeigt das Relais auf Seite 1,

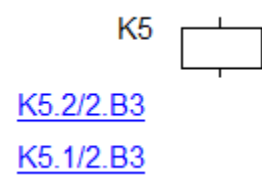

und dessen Kontakte auf Seite 2

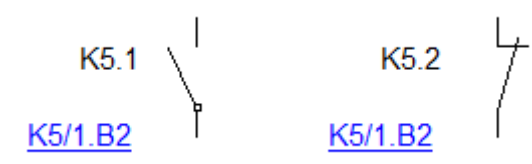

Querverweise werden in dem Format *Referenz/Seite.Zone* angezeigt, im Einklang mit der Norm EN 61082-1, Artikel 5.8.

Die Erstellung von Querverweisen ist standardmäßig deaktiviert. Aktivieren können Sie diese Funktion unter F12 - System - Symbole – "Querverweise für Symbole und Erstellung von Querverweisen für Leitungen.

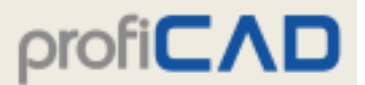

Wenn Sie ein Symbol in der Zeichnung bewegen, können Sie den Befehl Datei – Querverweise dazu benutzen, um den Symbolbereich zu aktualisieren.

# **Hyperlinks**

Hyperlinks können auf jede Seite oder jedes Symbol verweisen. Durch Anklicken des Links werden Sie zur Zielseite oder zum Zielsymbol geleitet.

So erstellen Sie einen Hyperlink:

- 1. Geben Sie Text in der Zeichnung ein und markieren Sie ihn.
- 2. Geben Sie im Panel Eigenschaften unter der Gruppe Sonstiges den Link in folgendem Format ein:

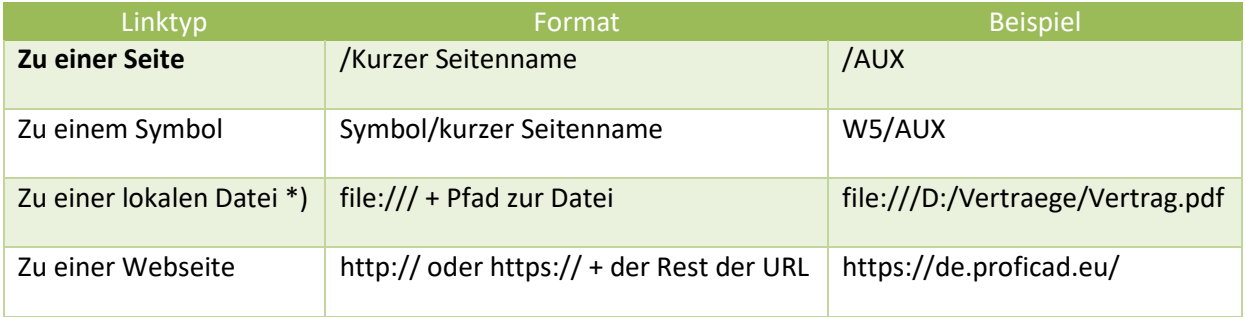

\*) Der Hyperlink auf eine lokale Datei kann einfach durch Klicken auf den Link Linkziel im unteren Teil des Panels Eigenschaften erstellt werden.

Um ungewollte Bewegungen beim Anklicken eines Links zu vermeiden, ist es beim Verschieben eines Links erforderlich, die Taste F6 gedrückt zu halten.

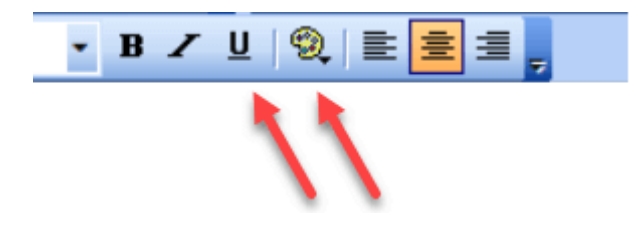

Es ist empfehlenswert, das Erscheinungsbild des Textes zu bestimmen, um zu verdeutlichen, dass es sich um einen Link handelt – z. B. in blau oder unterstrichen.

# **Stile**

Das Programm ermöglicht es, den Stil eines Objektes (Farbe, Linientyp, Füllart etc.) auf ein anderes zu übertragen.

### **Kopieren von Stilen**

Stile lassen sich auf zwei Weisen kopieren:

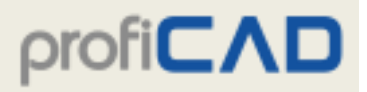

- 1. Klicken Sie unter Verwendung der rechten Maustaste auf das Quellobjekt und wählen Sie Stil kopieren.
- 2. Klicken Sie dann unter Einsatz der rechten Maustaste auf das Zielobjekt und anschließend auf Stil einfügen.
- 3. Falls Sie den Stil auf mehrere Objekte übertragen möchten, wählen Sie die Zielobjekte aus und rufen danach den Menübefehl Editieren – Stil einfügen auf.
- b)
- 1. Wählen Sie das Quellobjekt aus.

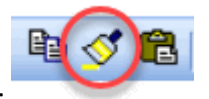

- 2. Drücken Sie das Pinselsymbol in der Symbolleiste:
- 3. Klicken Sie dann auf das Zielobjekt. Falls Sie den Stil auf mehrere Objekte übertragen möchten, halten Sie dazu die Strg-Taste gedrückt.

#### **Stilbibliothek**

Mithilfe des Menüpunktes Stilbibliothek (Menü Editieren - Stilbibliothek) können Sie häufig verwendete Grafikobjektstile (Farbe, Linientyp, Fülltyp, usw.) speichern und wiederverwenden.

Die Stile der Bibliothek werden wie folgt angezeigt:

Als Linien: Für Linien und Kabel

Als Ellipsen: Für Objekte mit Füllung (Rechtecke, Ellipsen, Polygone, usw.)

Die Stilbibliothek besteht aus zwei Teilen:

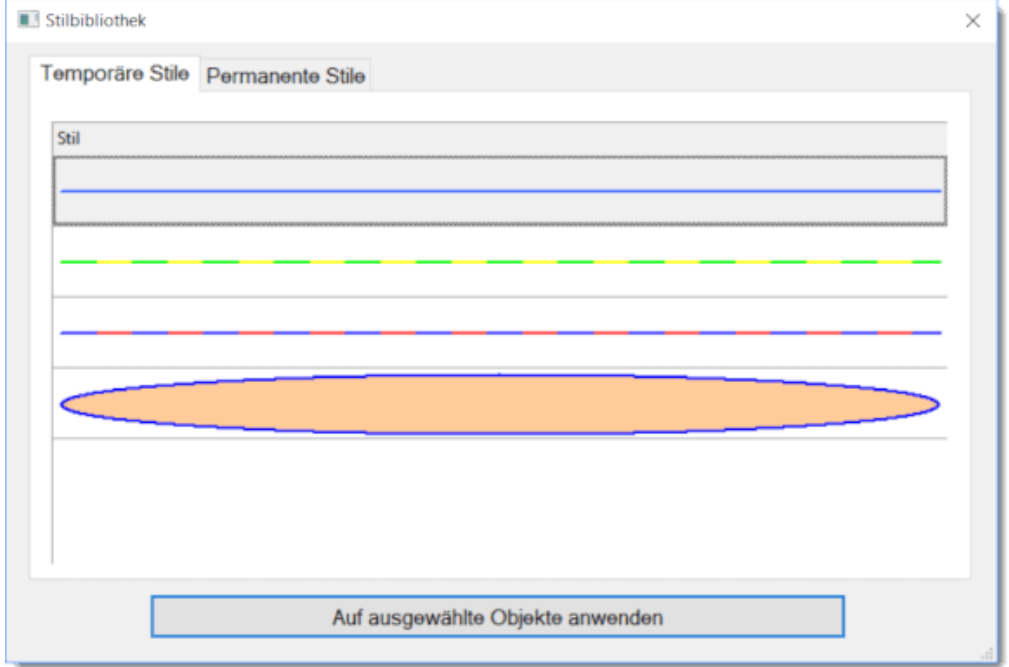

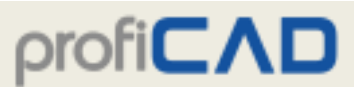

Temporäre Stile: Speichert automatisch die letzten 20 Stile, die von Ihnen verwendet wurden.

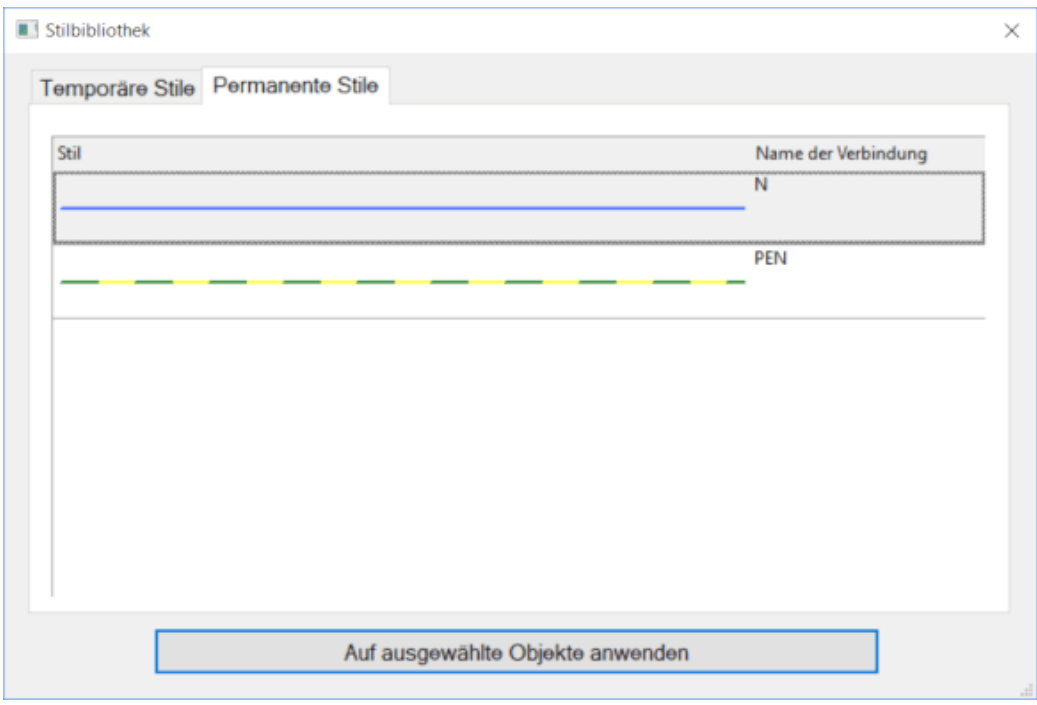

Permanente Stile: Die Stile, die Sie permanent aufbewahren wollen.

#### **So fügen Sie einen Stil zur Stilbibliothek hinzu**

Einen Stil kopieren fügt den Stil automatisch zur Bibliothek hinzu. Er wird den Temporären Stilen hinzugefügt.

### **So fügen Sie den Permanenten Stilen einen Stil hinzu**

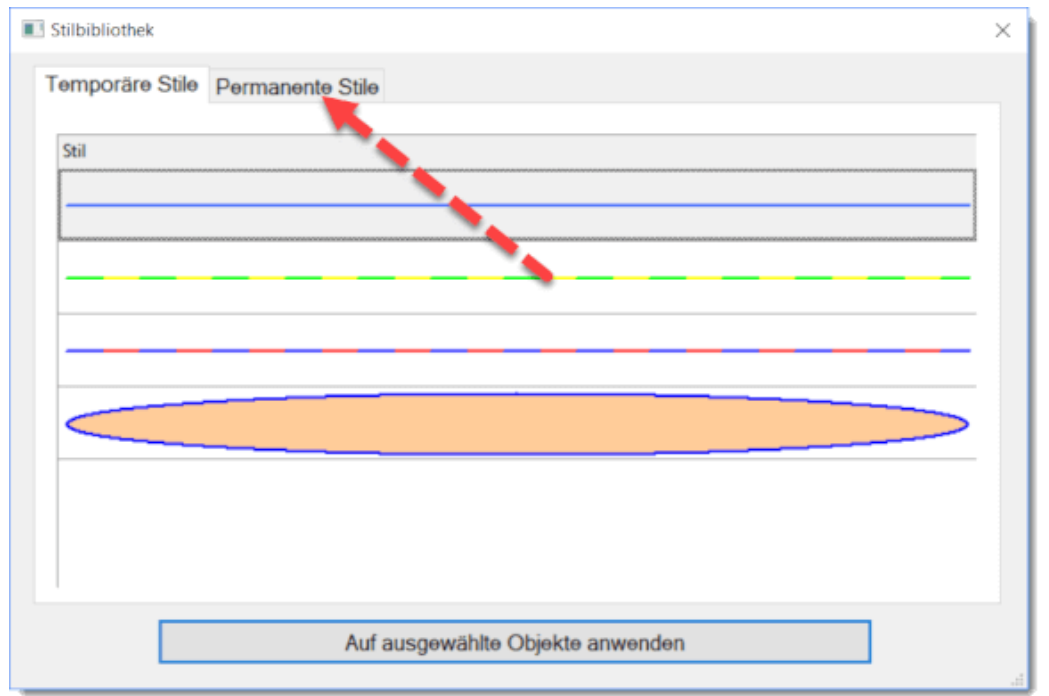

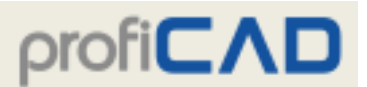

Ziehen Sie ihn mit der Maus in die Registerkarte Permanente Stile. Ähnlich können Sie einen permanenten Stil entfernen, indem Sie ihn in die Registerkarte Temporäre Stile ziehen.

#### **So verwenden Sie einen Stil aus der Stilbibliothek**

- 1. Markieren Sie in der Zeichnung das Zielobjekt
- 2. Öffnen Sie den Menüpunkt Editieren Stilbibliothek
- 3. Wählen Sie den Stil aus (entweder temporär oder permanent)
- 4. Klicken Sie auf Auf ausgewählte Objekte anwenden oder doppelklicken Sie auf den Stil.

#### **Automatische Anwendung eines Stils auf Verbindung mit einem bestimmten Namen**

Das Programm ermöglicht die automatische Anwendung eines Stils auf Verbindung mit bestimmten Namen. Beispielsweise wird der PEN-Stil auf eine Verbindung namens PEN angewendet.

Schritte:

- 1. Geben Sie in der Registerkarte Permanente Stile den Namen der Verbindung für den betreffenden Stil ein.
- 2. Zeichnen Sie eine neue Verbindung und geben Sie (im Panel Eigenschaften) den Namen der Verbindung ein.

Das Programm kopiert den Stil aus der Bibliothek auf die Verbindung.

#### **Wo werden Stile gespeichert?**

Stile werden in der Symbol-Bibliothek in den Dateien \_CONF\styles\temp.xml und \_CONF\styles\perm.xml gespeichert

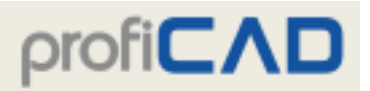

# **Bemaßungen**

**Lineare Bemaßung**

Zeichnet eine horizontale oder vertikale Bemaßung.

Klicken Sie auf das Symbol oder wählen Sie den Menübefehl Zeichnen - Lineare Bemaßung. Klicken Sie mit der Maus, um den ersten Punkt (1) (Beginn der ersten Hilfslinie) auszuwählen. Wählen Sie mit dem nächsten Mausklick den Beginn der zweiten Hilfslinie (2). Wählen Sie mit dem dritten Mausklick den Punkt (3), durch den die Bemaßungslinie gezeichnet wird. Diese Bemaßungslinie ist entweder horizontal oder vertikal, abhängig von der Position des dritten Punktes relativ zu den ersten beiden.

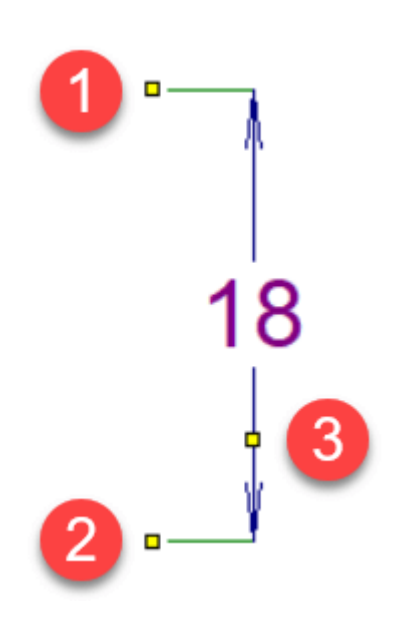

## **Ausgerichtete Bemaßung**

Zeichnet eine Bemaßung in einem beliebigen Winkel.

Klicken Sie auf das Symbol oder wählen Sie den Befehl Zeichnen - Ausgerichtete Bemaßung. Das nächste Verfahren ist das gleiche wie für lineare Bemaßungen.

Unterschied zwischen linearen und ausgerichteten Bemaßungen:

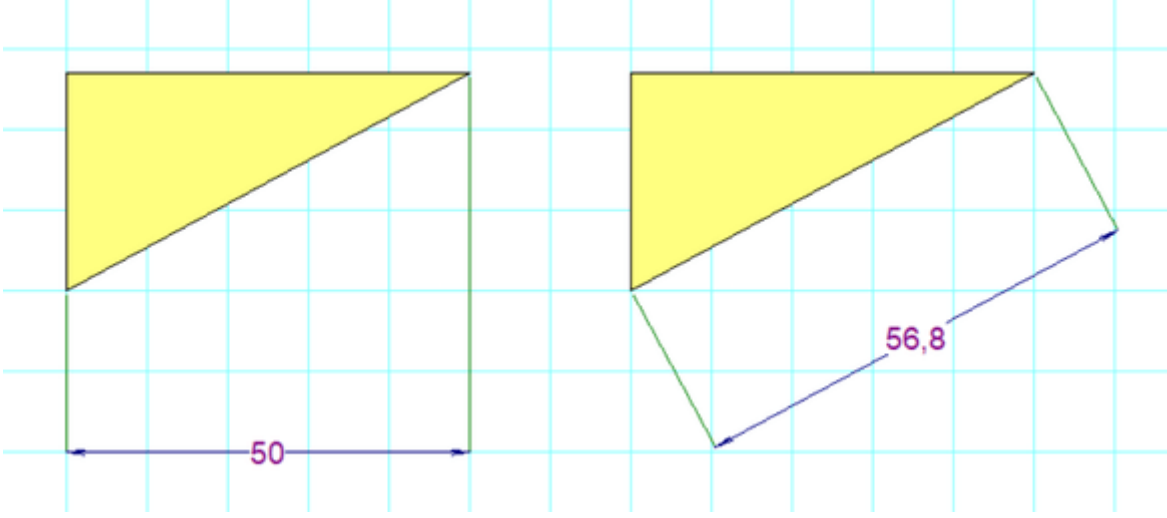

## **Durchmesserbemaßung**

Wird verwendet, um den Durchmesser eines Kreises zu bemessen. Klicken Sie auf das Symbol Oder wählen Sie den Menübefehl zeichnen - Durchmesserbemaßung. Das Programm unterstützt drei Möglichkeiten, um einen Kreis zu dimensionieren. Die

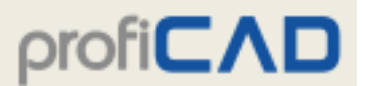

Durchmesserabmessung wird durch zwei Punkte definiert: Der erste Punkt liegt auf dem Kreis und der zweite Punkt liegt:

- a. innerhalb des Kreises
- b. außerhalb des Kreises
- c. am gegenüberliegenden Punkt des Kreises

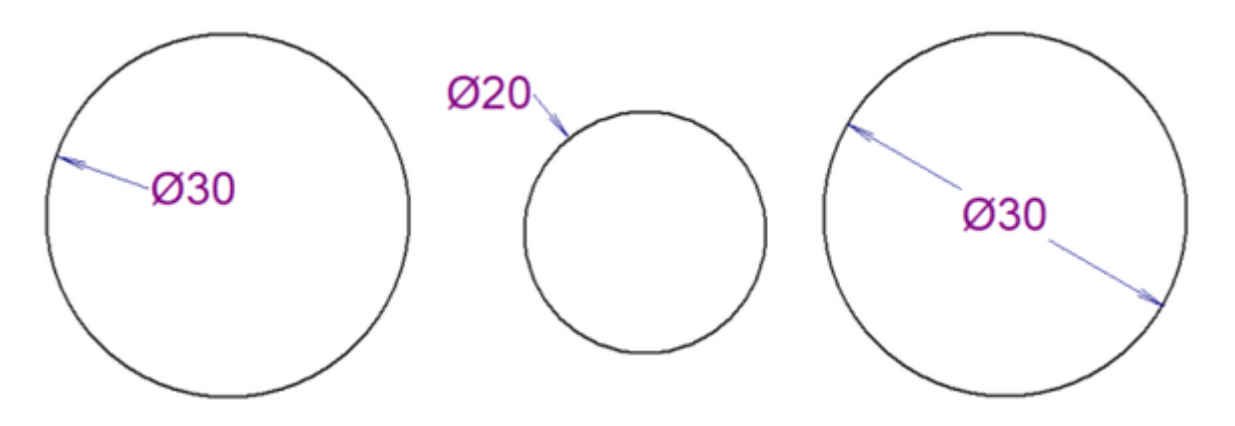

#### **Bemaßungsstile**

Das Programm enthält mehrere vordefinierte Bemaßungsstile. Für jede Seite kann ein anderer Bemaßungsstil festgelegt werden.

Klicken Sie mit der rechten Maustaste auf die Zeichnung, wählen Sie im Menü die Option Seite einrichten und wählen Sie die Registerkarte Bemaßungsstil. Ein Dialogfeld wird angezeigt, in dem Sie Folgendes tun können:

- einen der vordefinierten Stile auswählen
- einen neuen Bemaßungsstil erstellen
- einen Bemaßungsstil ändern
- einen Bemaßungsstil löschen

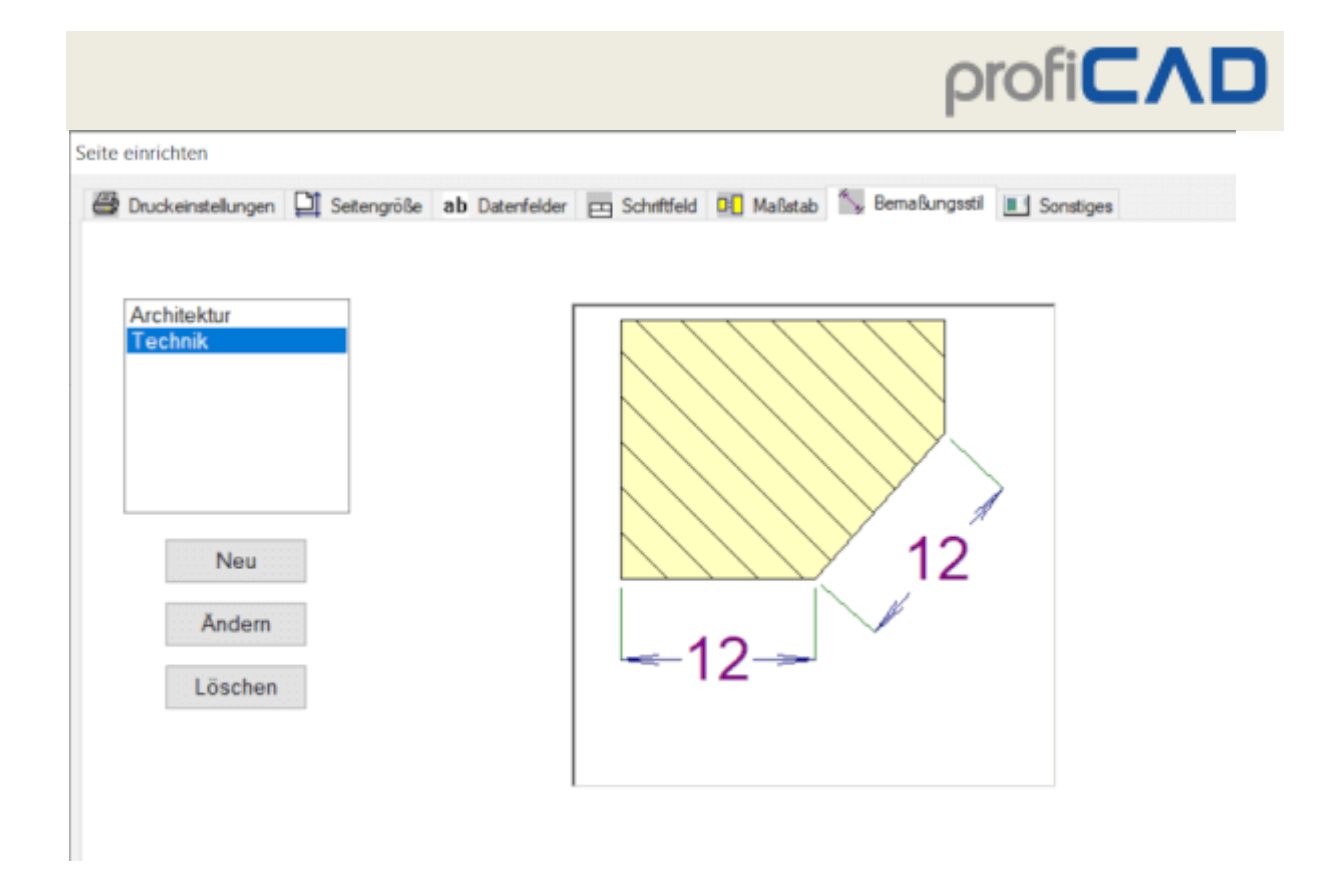

Durch Klicken auf die Schaltfläche Neu oder Ändern wird ein Dialogfenster geöffnet, in dem Sie die Eigenschaften des Bemaßungsstils ändern können. Das Dialogfeld enthält auch eine Bemaßungstilvorschau, die die Bedeutung aller Parameter veranschaulicht.

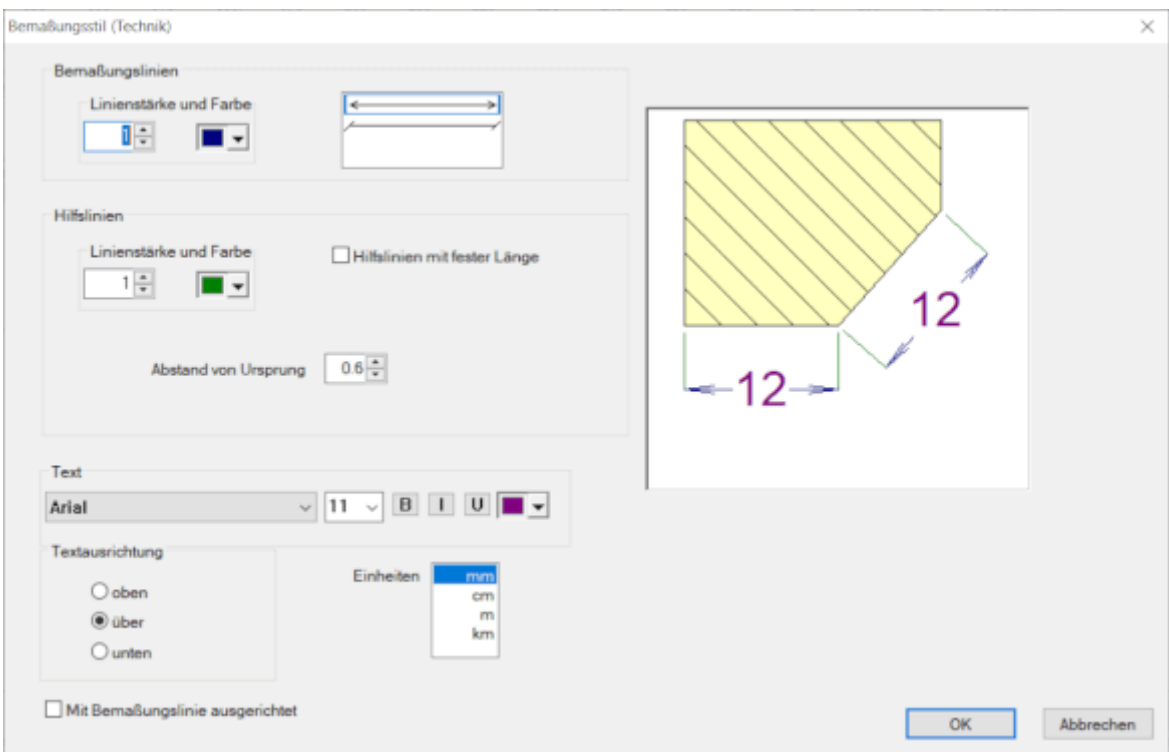

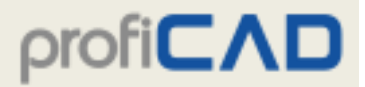

#### **Bemaßungseinheiten**

Alle Bemaßungen auf einer Seite verwenden dieselbe Bemaßungseinheit, die Sie im Dialogfeld Bemaßungsstil festlegen können. Die Bemaßungseinheit wird in den Bemaßungen nicht angezeigt, kann jedoch im Schriftfeld aufgeführt werden. Die entsprechende Systemvariable ist {\_du}.

#### **Bearbeitbarer Dimensionswert**

Sie können (statt des realen Wertes) einen benutzerdefinierten Bemaßungstext im Panel Eigenschaften ändern.

# **Ausschnitte**

Sie können Teile von Zeichnungen, die Sie häufig verwenden, speichern und wiederverwenden.

So speichern Sie einen Ausschnitt:

- 1. Wählen Sie in der Zeichnung die Objekte aus, die den Ausschnitt darstellen.
- 2. Rufen Sie den Menübefehl Editieren Als Ausschnitt speichern auf.
- 3. Ein Dialogfeld wird angezeigt, in dem Sie einen Namen für den Ausschnitt eingeben. Sie können Ausschnitte in Gruppen organisieren.

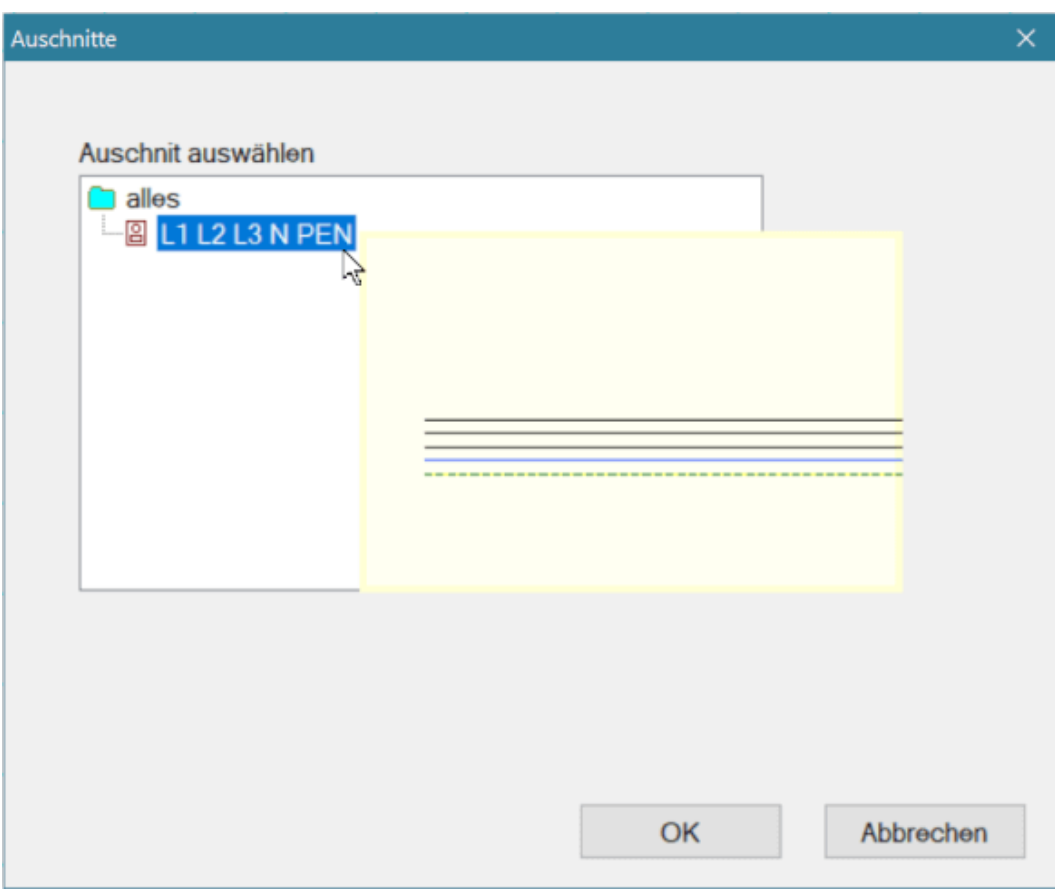

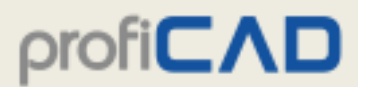

Verwenden Sie den Befehl Einfügen – Ausschnitt, um einen Ausschnitt in die Zeichnung einzufügen.

#### **Ausschnitte auf einen anderen Computer übertragen:**

Die Ausschnitte werden in der Symbolbibliothek im Verzeichnis "\_CONF\snippets" gespeichert. Einzelne Ausschnitte werden in Dateien mit der Erweiterung "snippet" gespeichert.

# **Zeichnen von Verbindungen zwischen den Schaltsymbolen**

Es ist ratsam, die Verbindungen zwischen den Symbolen erst dann zu zeichnen, nachdem alle Symbole im Schaltplan verteilt und angeordnet sind.

#### **Die Verbindungen werden folgendermaßen gezeichnet:**

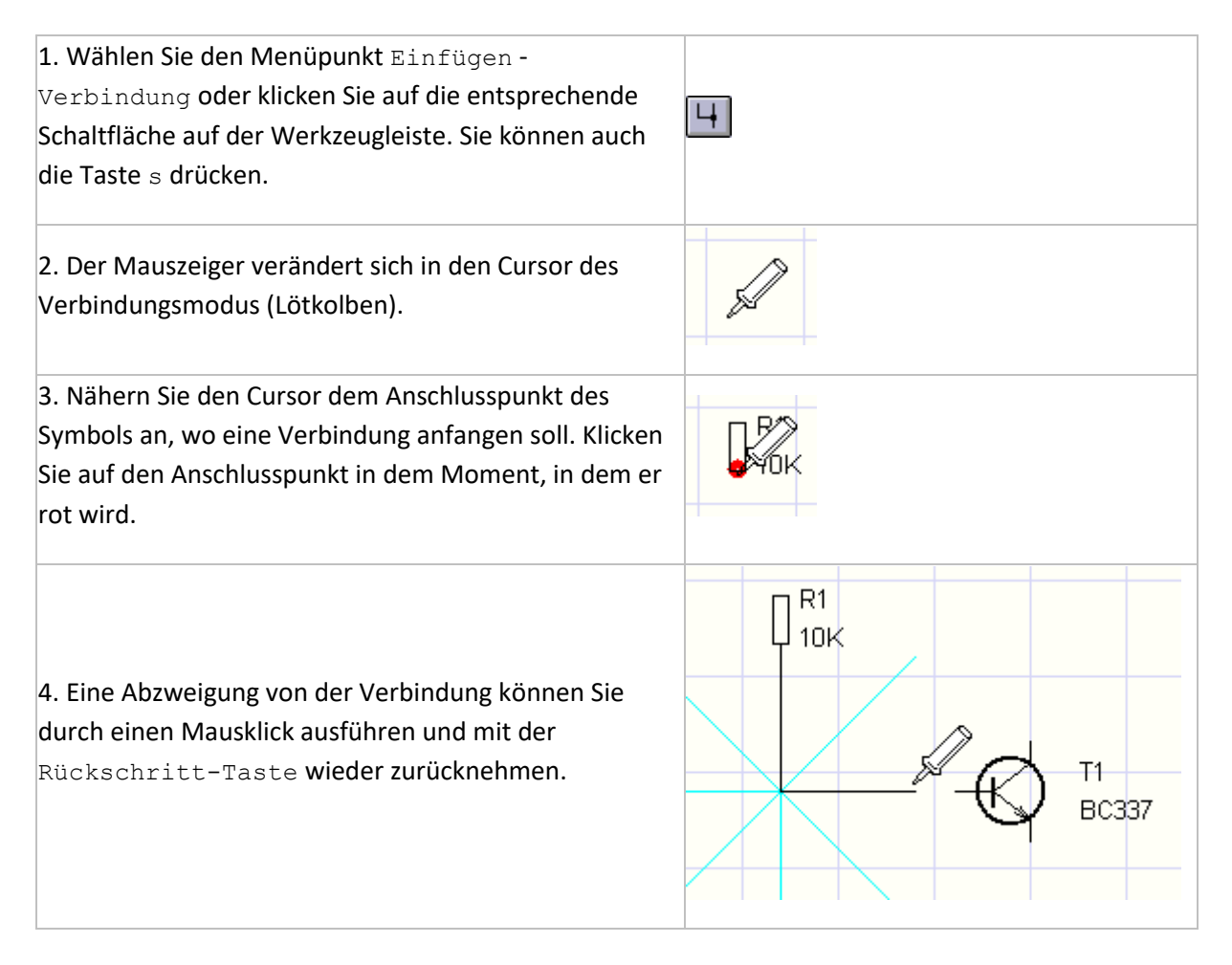

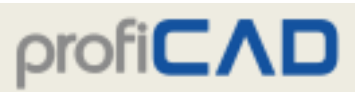

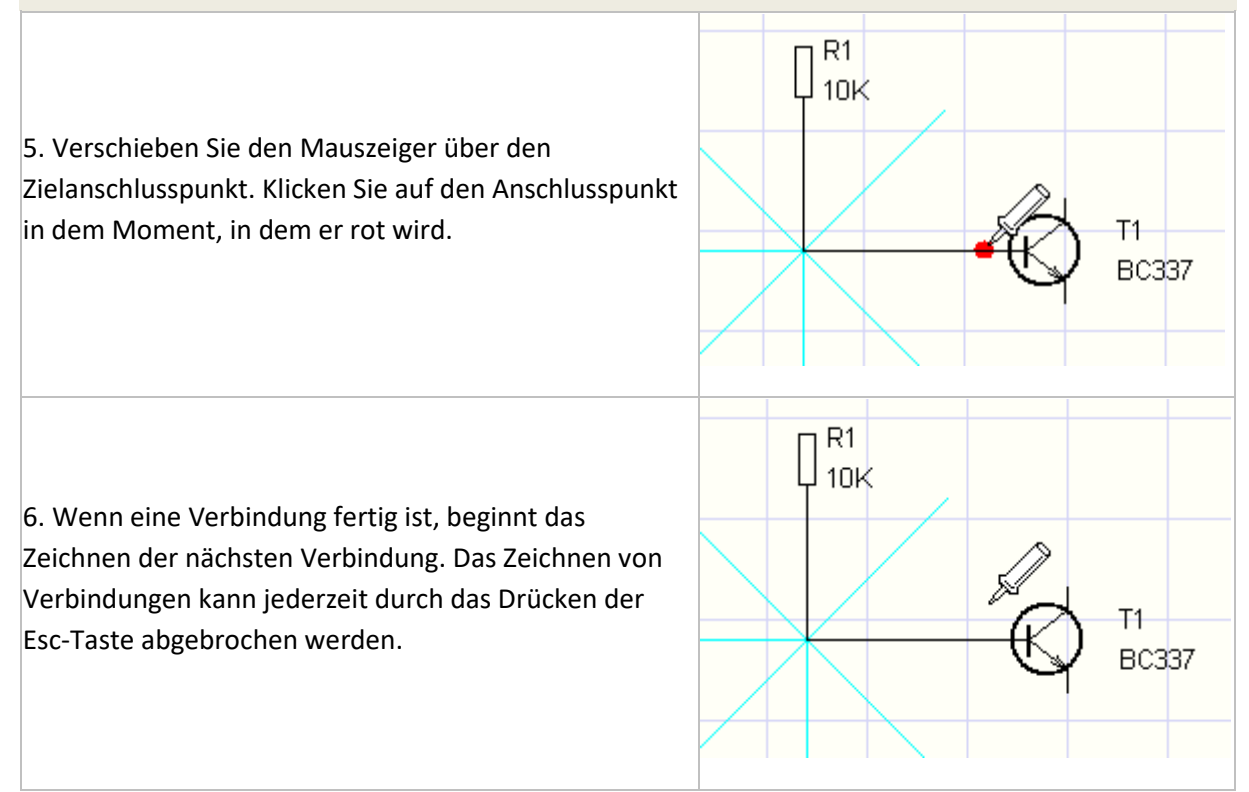

### **Zeichnen von Verbindungen zwischen einem Schaltsymbol und einer anderen Verbindung**

R1  $\downarrow$  10K 1. Die Vorgehensweise ist identisch mit dem Zeichnen einer Verbindung zwischen zwei Schaltsymbolen, nur wird die Verbindung an der Stelle einer anderen Verbindung bestätigt (dort, wo die gezeichnete  $T1$ Verbindung enden soll). Der den Zusammenschluss **BC337** beider Verbindungen kennzeichnende Punkt wird automatisch hinzugefügt.  $C1$  $10<sub>K</sub>$ R<sub>2</sub> R1.  $\overline{\phantom{a}}$  $10<sup>k</sup>$  $10K$ 2. Bei einer Kreuzung von Verbindungen wird der den Zusammenschluss von Verbindungen kennzeichnende Tropfen mit dem Menüpunkt Einfügen -  $T1$  $|$ Zusammenschließen gezeichnet. Sie können dazu auch **BC337** das Symbol **an der Werkzeugleiste verwenden.** C 1  $1nK$ 

**59**

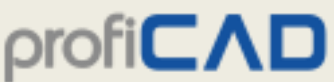

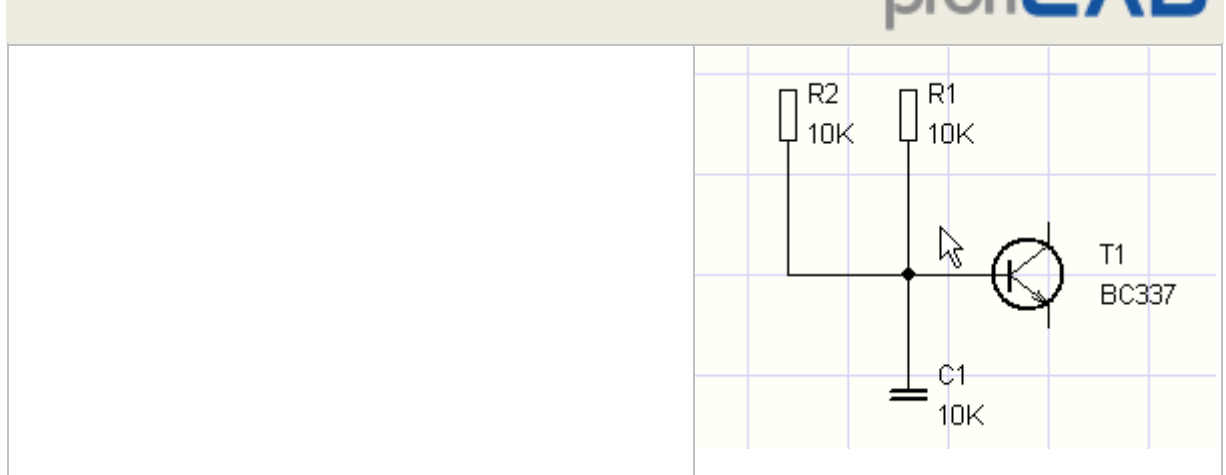

### **Schräge Verbindungen**

Sie können eine schräge Verbindung mit dem Befehl Einfügen - Schräge Verbindung zeichnen.

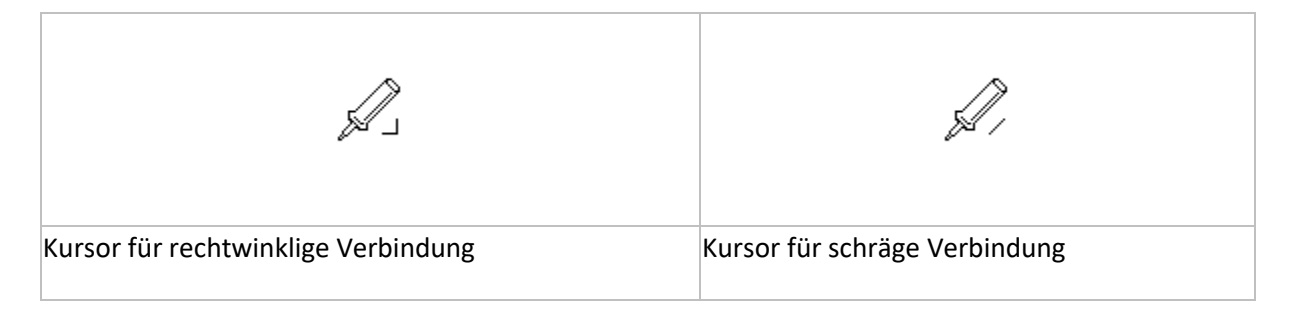

Um Verwechslungen mit einer normalen (rechtwinkligen) Verbindung zu vermeiden, wird beim Zeichnen der Verbindung ein anderer Cursor angezeigt.

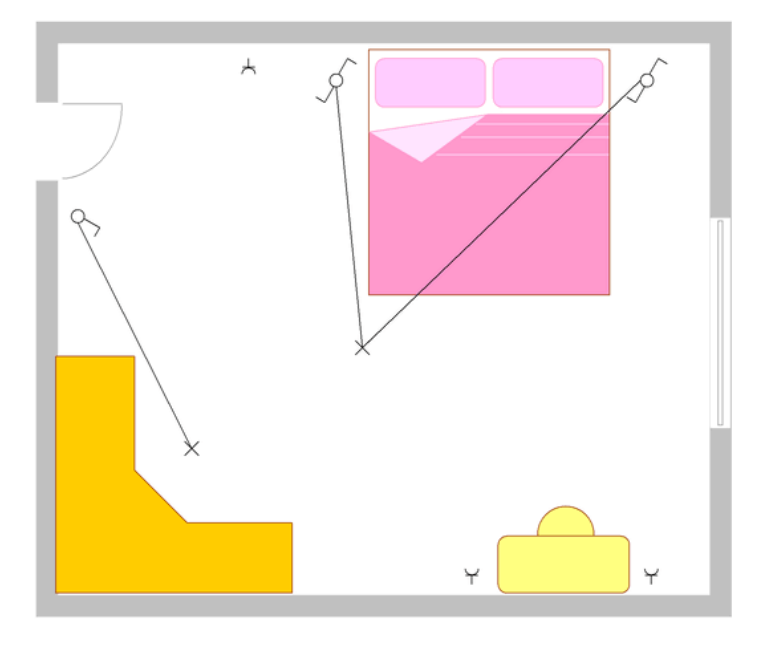

Schema mit schrägen

Verbindungen

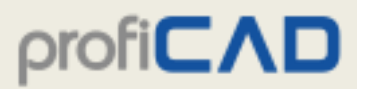

### **Gebogene Verbindungen**

Sie können gebogene Verbindungen mit einer Bézierkurve zeichnen (Befehl Zeichnen - Kurve). Gebogene Verbindungen können nicht mit anderen Verbindungen verbunden werden.

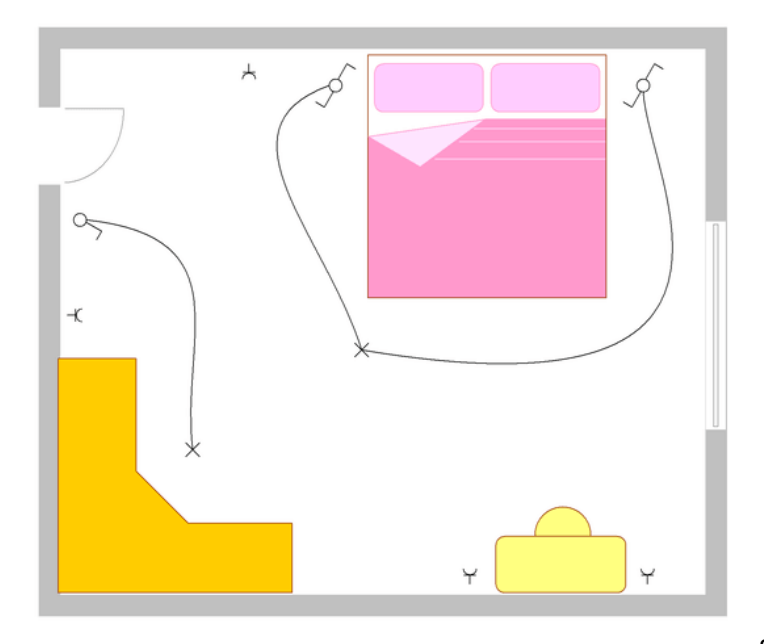

Schema mit gebogenen

Verbindungen

**So geben Sie die Nummer einer gebogenen Verbindung ein:** im Eigenschaftenfenster oder mit der Funktion Editieren - Verbindungen umnummerieren.

**So wird die Nummer der gebogenen Verbindung in der Zeichnung angezeigt:** Wählen Sie die Verbindung aus und klicken Sie auf den Link Verbindungsnummer einfügen im Eigenschaftenfenster. Sie können auch mehrere Verbindungsnummern anzeigen.

**So entfernen Sie eine Verbindungsnummer aus der Zeichnung:** Wählen Sie die Verbindungsnummer aus und drücken Sie die Entf-Taste auf Ihrer Tastatur.

#### Zeichnen von Verbindungen, die "in der Luft" beginnen oder enden

Beginnen Sie mit der Zeichnung durch Drücken der rechten Maustaste. Dann gehen Sie wie üblich vor (eventuelle Abzweigungen werden mit der linken Maustaste ausgeführt) und wenn Sie eine Verbindung "in der Luft" abschließen wollen, klicken Sie mit der rechten Maustaste.

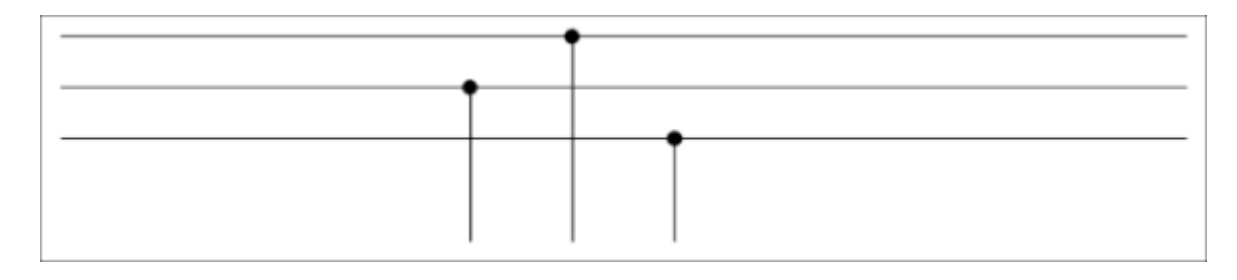

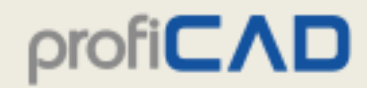

#### **Zweifarbige Verbindungen**

Vorgehensweise:

- 1. Durch Doppelklick auf die Verbindung rufen Sie das Panel Eigenschaften auf.
- 2. Wählen Sie einen Linienstil
- 3. Wählen Sie die erste Farbe
- 4. Wählen Sie die zweite Farbe
- 5. Aktivieren Sie die zweite Farbe

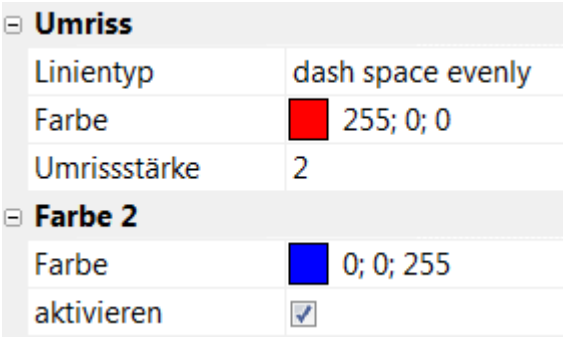

# **Verbindungen nummerieren**

Mit der Einstellung (F12 - Dokument – Verbindungen nummerieren) kann eine automatische Nummerierung von Verbindungen eingestellt werden.

Ist das Kontrollkästchen Verbindungen nummerieren aktiviert, wird jede neue Verbindung nummeriert. Ist das Kontrollkästchen Mit führenden Nullen auffüllen aktiviert, wird die Zahl durch vorangestellte Nullen bis zur im Feld ziffernanzahl eingegebenen Ziffernanzahl ergänzt.

Eine weitere Möglichkeit ist es, die automatische Nummerierung ausgeschaltet zu lassen und die Verbindungen erst in einer fertigen Zeichnung zu nummerieren. Dazu dient der Menüpunkt Editieren - Verbindungen umnummerieren.

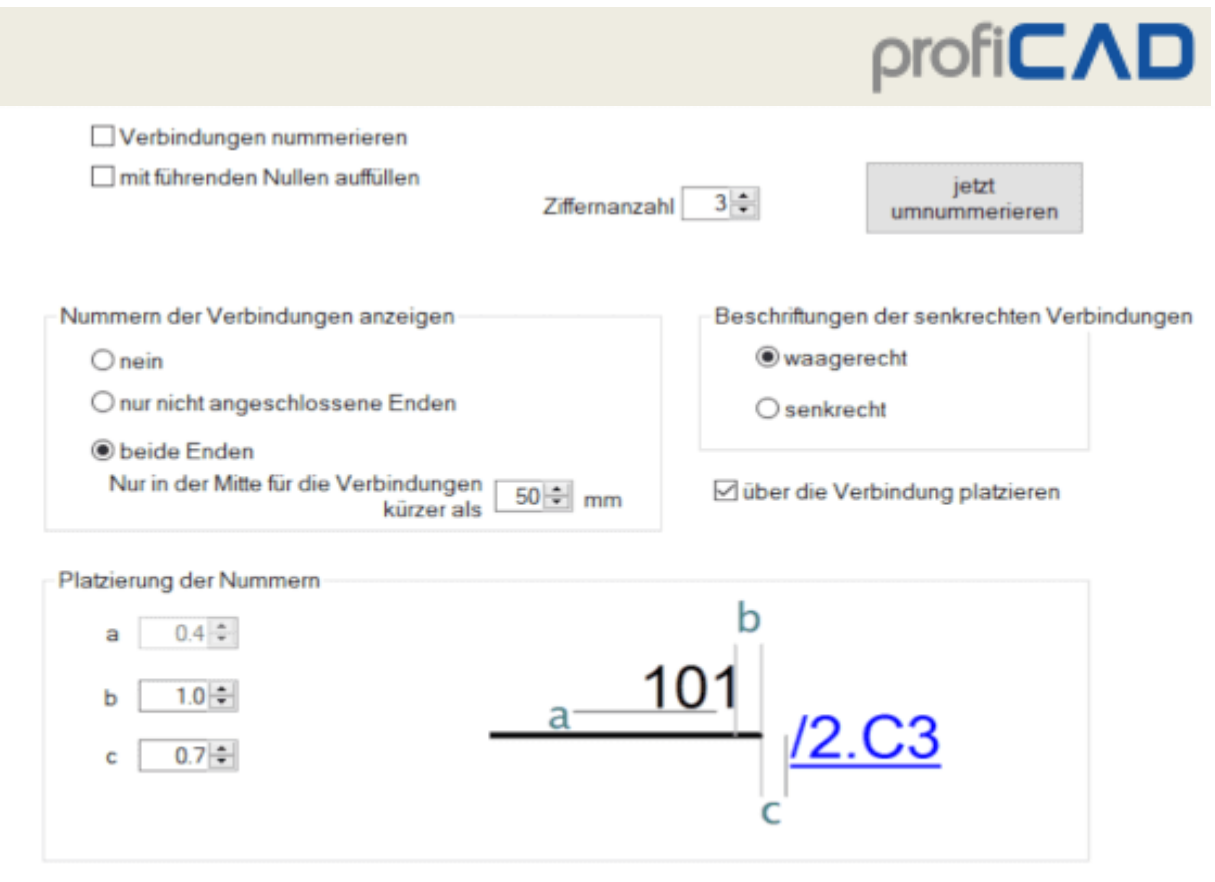

# **Zeichnen von Kabeln**

Das Programm ermöglicht das Zeichnen von Kabelsymbolen und erstellt eine Liste von Kabeln.

Wählen Sie Einfügen - Kabel aus dem Menü und ziehen Sie mit der Maus eine Linie über die Verbindungen, aus denen das Kabel bestehen soll.

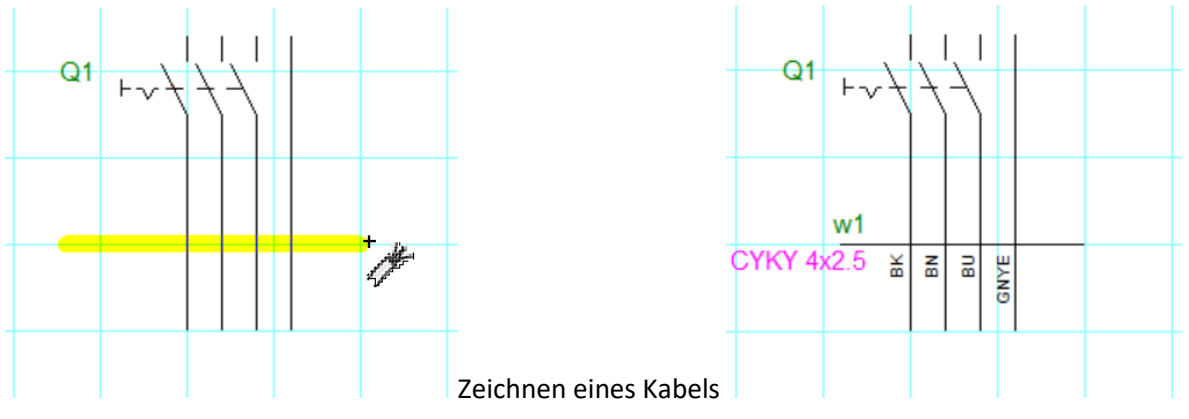

vollendetes Kabelsymbol

Geben Sie im sich öffnenden Dialogfenster Namen, Typ und die veranschlagte Länge des Kabels ein.

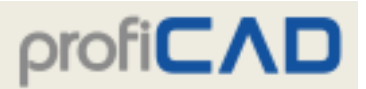

Im unteren Teil des Dialogfelds befindet sich der Bereich für die Adermarkierung. Für jede Ader des Kabels können Sie deren Bezeichnung festlegen und bestimmen, ob sie sichtbar sein soll. Die Aderbezeichnungen werden in der Zeichnung und in der Kabelliste angezeigt.

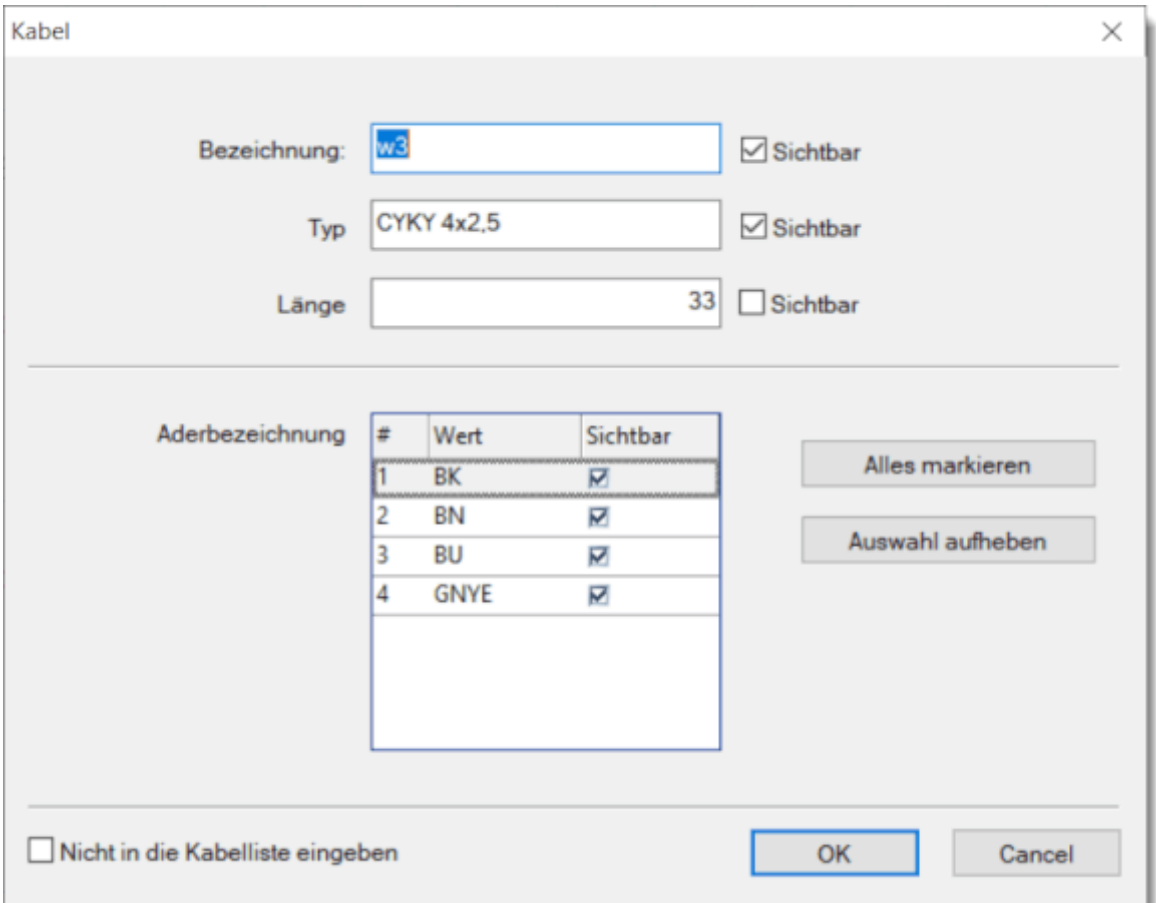

Beenden sie das Zeichnen der Kabel, indem sie Esc drücken.

# **Beschriftungen der Kabeladern drehen**

Mit den Schaltflächen in der Symbolleiste können Sie die Beschriftungen einzelner Kabeladern drehen.

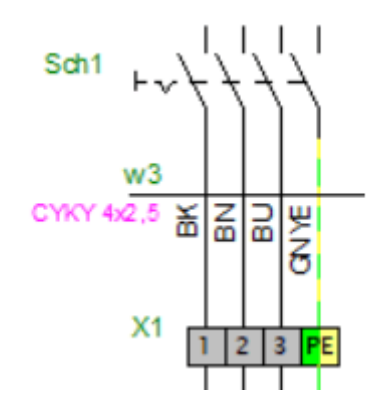

Beschriftungen (BK, BN, BU und GNYE) einzelner Kabeladern

Einstellung der Kabeleigenschaften

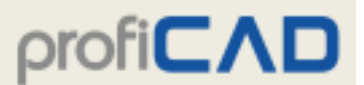

# **Wie man Namen, Typ und Länge eines Kabels ändern kann:**

- Klicken Sie mit der rechten Maustaste auf das Kabelsymbol und wählen Sie Eigenschaften. Ein Dialogfenster zum Ändern der Kabeldaten wird sich öffnen.
- Ändern Sie die Werte in der Tabelle des Kabelmanagers.

# **Kabel mit mehreren Symbolen**

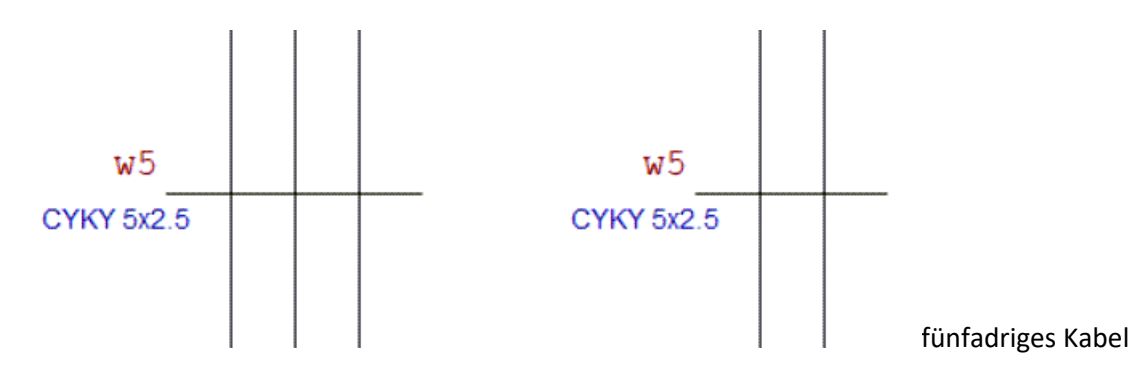

Ein Kabel kann aus mehreren Symbolen mit demselben Kabelnamen bestehen. Dies ist beispielsweise nützlich, wenn das Kabel auf einer anderen Seite fortgesetzt wird oder wenn jedes Kabelsymbol nur einen Teil der Kabeladern enthält.

# **So benennen Sie ein Kabel um**

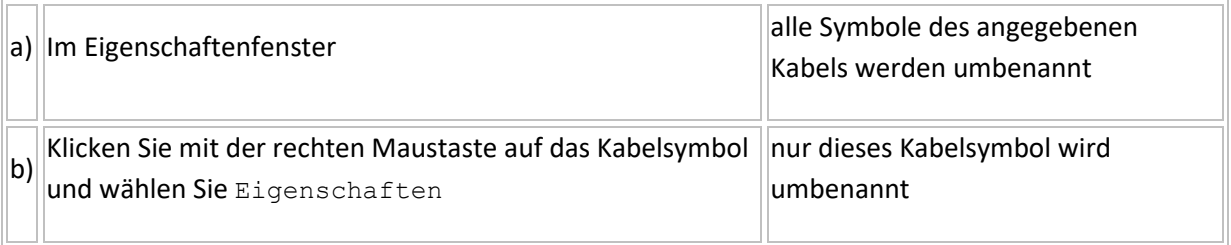

Was ist der Unterschied zwischen einer einpoligen und allpoligen Darstellung?

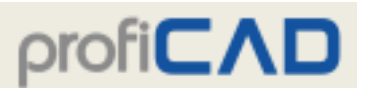

# **Einpolige und allpolige Darstellung**

Das Programm ermöglicht das Zeichnen von einpoligen und allpoligen Diagrammen.

# **Einpolig**

**(Übersichtsschaltpläne, Installationsschaltpläne, Grundrisspläne)**

# **Allpolig**

**(Stromlaufpläne)**

Gibt den physischen Standort der Betriebsmittel an (z. B. in Gebäuden). Gibt den genauen Stromfluss und die Funktion der Stromkreise an.

Zeigt alle Adern eines Kabels als eine Linie an. Die Anzahl der Adern wird auf Querstrichen numerisch angegeben.

Zeigt jede Ader als eine einzelne Linie an. Es werden Stromlaufpläne in zusammenhängender Darstellung und aufgelöster Darstellung unterschieden.

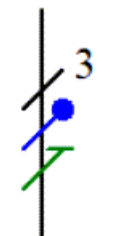

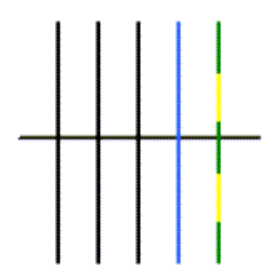

**Wie man zeichnet:**

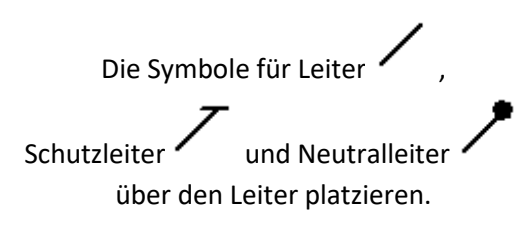

Zeichnen Sie das Kabel mit dem Kabeltool

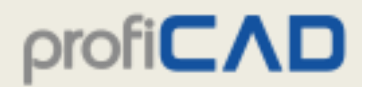

# **Beispiele für Schaltzeichen:**

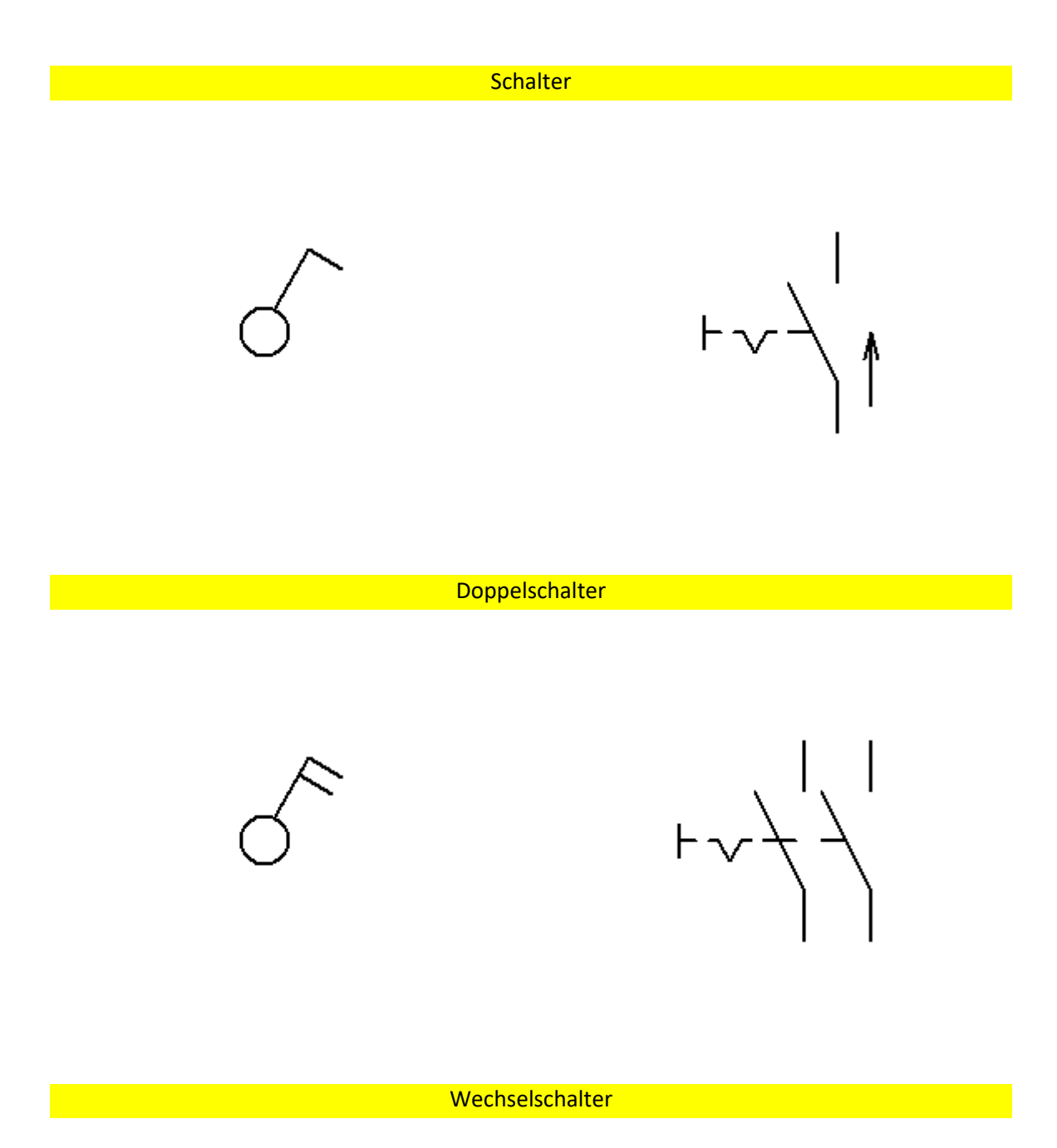

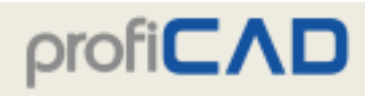

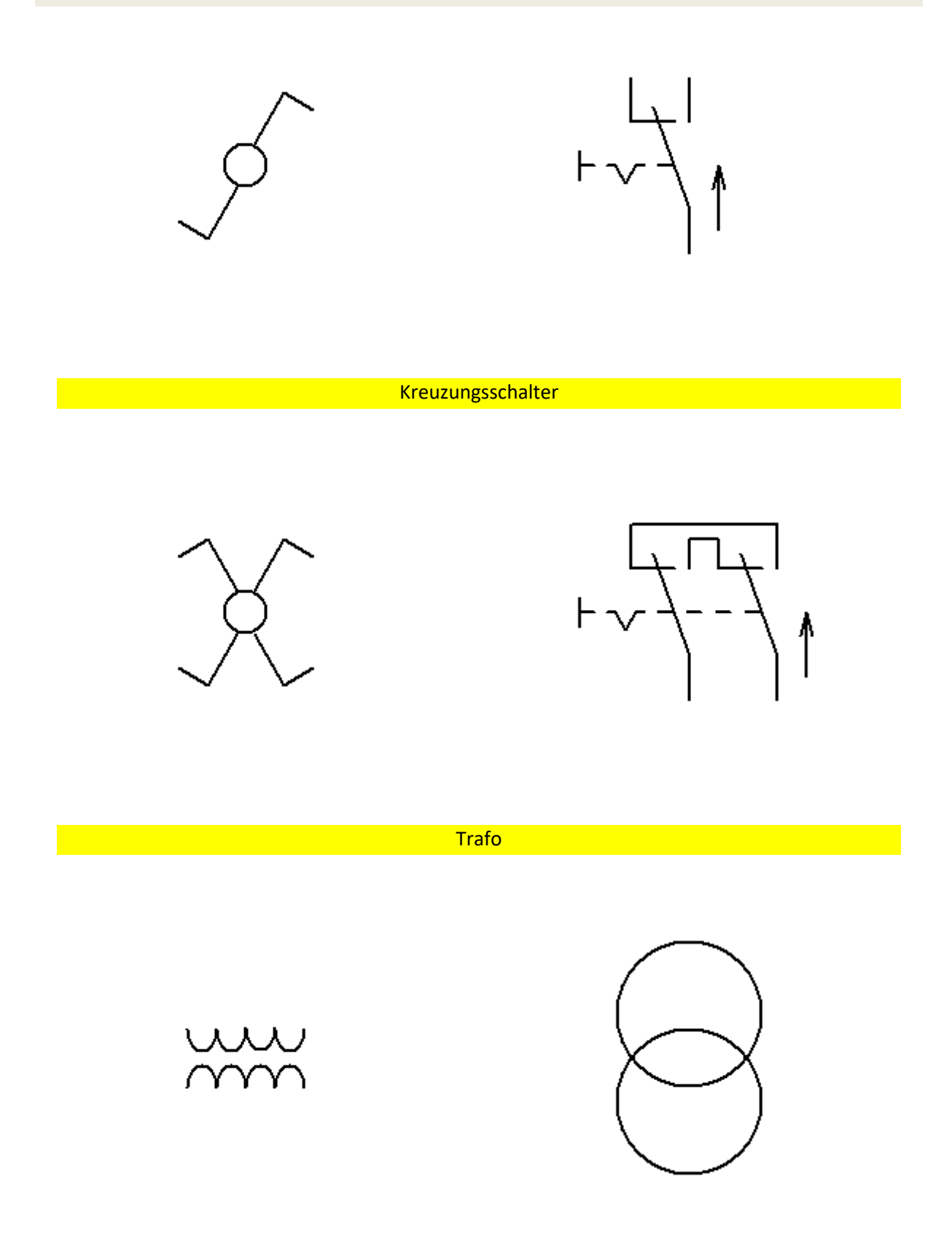

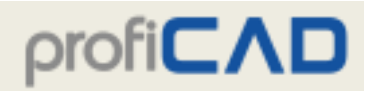

#### Beispiel einer ein- und allpoligen Schaltung

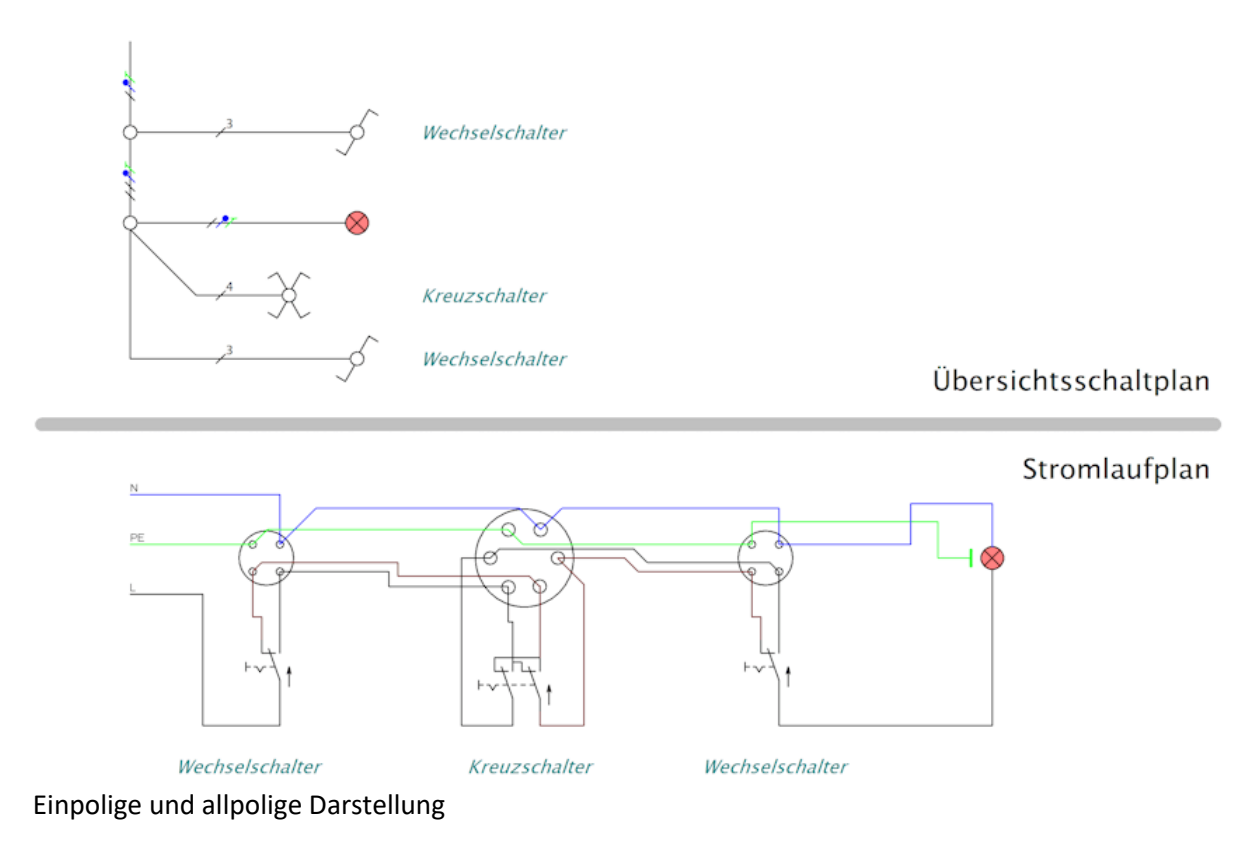

# **Berichte**

Es gibt zwei Arten von Berichten:

### **Ad-hoc-Berichte**

Diese werden über das Outputs-Menü angezeigt. Sie sind vor allem zum Ausfüllen von Informationen über Symbole und Verbindungen nützlich, weil die Zeichnung und der Bericht gleichzeitig angezeigt werden können. Das Objekt, das bearbeitet wird (Symbol oder Verbindung), wird in der Zeichnung hervorgehoben.

### **Eingebettete Berichte**

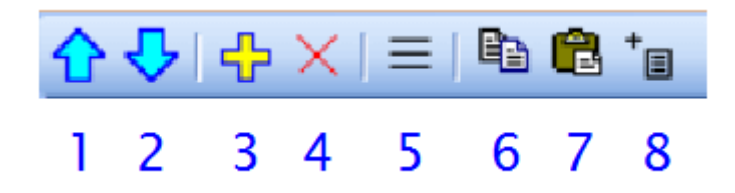

Diese werden dem Projekt mit der Taste (8) im Panel Seiten hinzugefügt. Sie werden zu permanenten Komponenten des Projektes und daher mit ausgedruckt, sobald ein Projekt gedruckt wird.

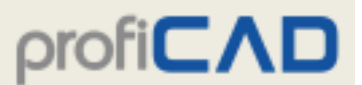

Derselbe Bericht kann im Projekt mehr als einmal eingebettet werden. Beispielsweise kann eine Stückliste einmal auf normale Weise und ein zweites Mal nach Symboltyp gruppiert oder gefiltert eingebettet werden.

Nach der Bestätigung wird der Bericht an das Projekt als eine neue Seite angefügt.

Berichte und Zeichnungen können unterschiedliche Seitenformate aufweisen. Jeder Bericht kann auch eine andere Seitenausrichtung haben.

## **Wie das Seitenformat für Berichte festgelegt wird:**

F12 – Dokument – Berichte

## **Wie die Seitenausrichtung für Berichte festgelegt wird:**

Im Panel Seiten, doppelklicken Sie auf die Seite, um das Dialogfeld zu öffnen in der Sie die Seitenausrichtung auswählen.

#### **Spalten**

Klicken Sie mit der rechten Maustaste in die Tabellenüberschrift, um die Spalten zu bearbeiten. Ein Menü wird angezeigt, in dem Sie Folgendes ausführen können:

- Eine Spalte hinzufügen oder löschen
- Eine Spalte nach links oder rechts verschieben
- Spaltenausrichtung festlegen
- Eine Variable einer Spalte zuordnen

Jeder Spalte ist eine Variable zugeordnet. Sie

können dies über den Menüpunkt Spalteneinstellungen ändern.

Jeder Bericht enthält mehrere vordefinierte Variablen. In einigen Druckberichten (Stückliste, Leiterliste) können Sie Spalten mit benutzerdefinierten Variablen hinzufügen. Diese benutzerdefinierten Variablen sind zugleich Attribut eines Symbols oder einer Verbindung.

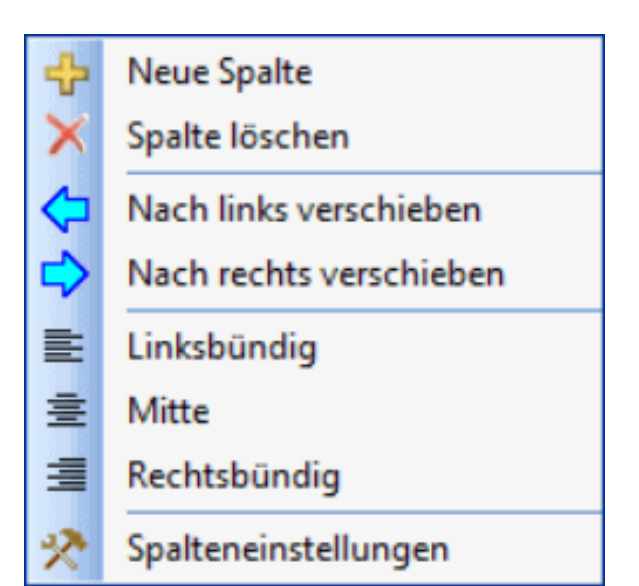

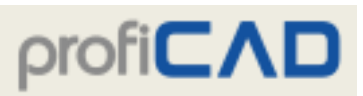

# **Exportieren als Bild**

Wählen Sie im ProfiCAD den Menüpunkt Outputs - Exportieren oder die Schaltfläche

Wählen Sie eine der Exportoptionen:

.

- Gesamtes Dokument mit Umrahmung und Schriftfeld
- Ganzes Dokument ohne Schriftfeld
- Randloser Dokumentteil die reine Fläche, die alle Objekte enthält.

Zusätzlich können Sie festlegen, ob das Bild eingerahmt werden soll, falls ja, mit welcher Farbe.

Klicken Sie auf die OK Schaltfläche. Wählen Sie einen Ordner aus und geben Sie den Dateinamen ein.

Wählen Sie eines der unterstützten Bildformate:

- 1. Bitmap
- 2. PNG Portable Network Graphics
- 3. EMF Enhanced Metafile

# **Einfügen eines Diagramms in MS Office**

Bilder können direkt in ein anderes Programm übertragen werden, ohne zwischenzeitliches Speichern auf der Festplatte.

- Wählen Sie im ProfiCAD den Menüpunkt Editieren In die Zwischenablage als Bild kopieren oder Strg + B.
- Wechseln Sie nun zum Beispiel in MS Word und drücken Sie  $strg + v$ .
- Das Bild wird eingefügt. Seine Größe, Position, Hintergrundfarbe, Umrahmung usw. können geändert werden.

### **Hinweis:**

Wenn das Dokument im EMF-Format exportiert wird, wird immer das gesamte Dokument exportiert.

# **Exportieren im DXF-Format**

DXF ist ein von der Firma Autodesk für den Datenaustausch zwischen CAD-Programmen entwickeltes Format.

ProfiCAD ermöglicht die Konvertierung von Dokumenten in das DXF-Format, Version 21 (AutoCAD 2007).
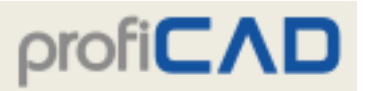

#### **Exportieren über eine Webschnittstelle**

Auf der Adresse gallery.proficad.com/tools/proficad-autocad.aspx (Hilfe - Konvertierung ins DXF-Format) steht Ihnen ein kostenloser Konverter von ProfiCAD-Schaltplänen (im SXE-Format) ins DXF-Format zur Verfügung.

#### **Exportieren direkt aus dem Programm**

Diese Funktion ist nur in der zahlungspflichtigen Programmversion verfügbar. Die Konvertierung eines geöffneten Dokuments wird mit dem Menüpunkt Outputs - In DXF exportieren gestartet. Es erscheint ein Dialogfeld, in das der Pfad eingegeben wird, wohin die Datei exportiert werden soll.

Eine größere Anzahl von Zeichnungen kann man in der Befehlszeile in einem Batchmodus exportieren.

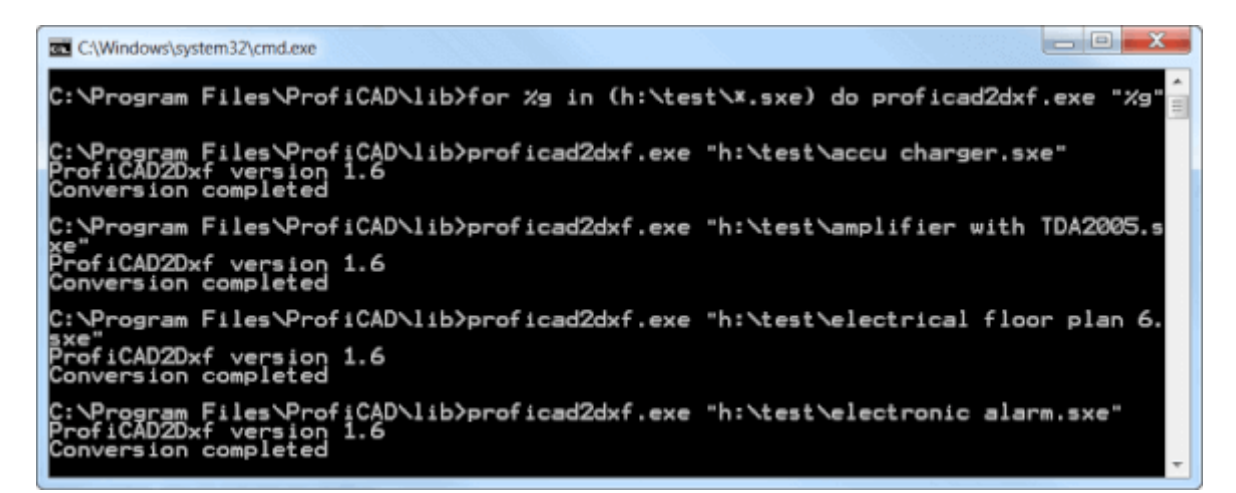

Das Verfahren:

- 1. Starten Sie die Befehlszeile.
- 2. Navigieren Sie zu dem Verzeichnis, in dem das Programm installiert ist (wahrscheinlich C:\Program Files\ProfiCAD\)
- 3. Zum Unterverzeichnis "lib" wechseln
- 4. Diese Anweisung ausführen **for /r "meine\_dateien\_export" %g in (\*.sxe) do ProfiCAD2Dxf.exe "%g"** Zum Beispiel, wenn die Zeichnungen, die Sie konvertieren möchten, sich im Verzeichnis "H:\test" befinden, wird die Anweisung wie folgt aussehen: **for /r "h:\test\" %g in (\*.sxe) do ProfiCAD2Dxf.exe "%g"**
- 5. Die Anweisung wird alle Zeichnungen im genannten Pfad konvertieren, einschließlich derjenigen in den Unterverzeichnissen.

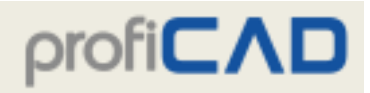

## **Stückliste**

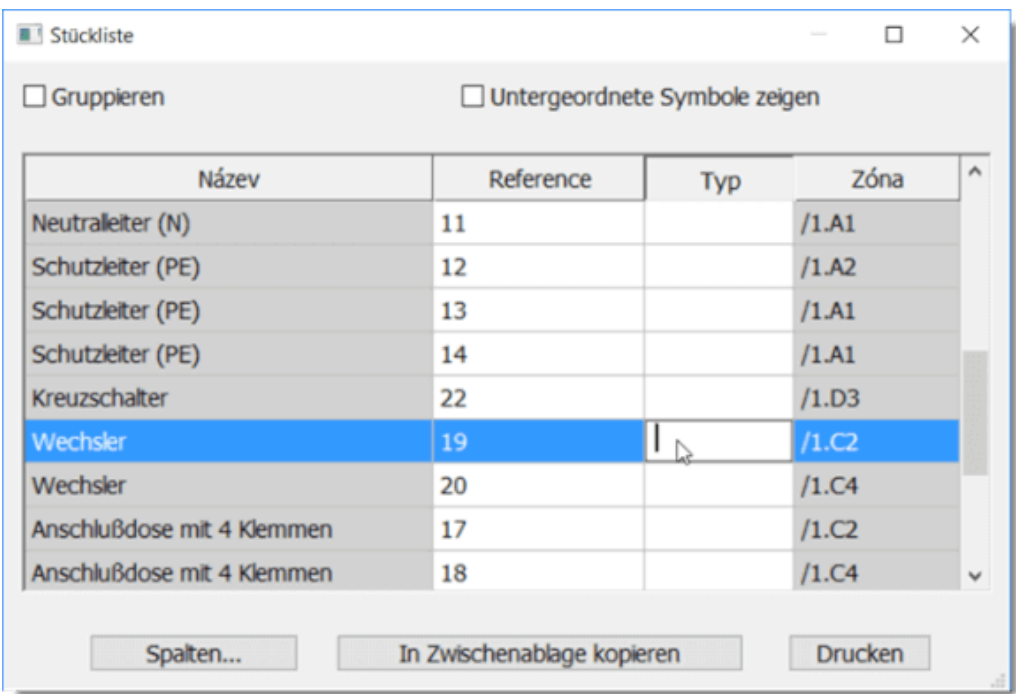

Der Menüpunkt Outputs - Stückliste zeigt die Stückliste an.

Wenn Sie das Kontrollkästchen Gruppieren aktivieren, wird die Stückzahl für jeden Posten angezeigt.

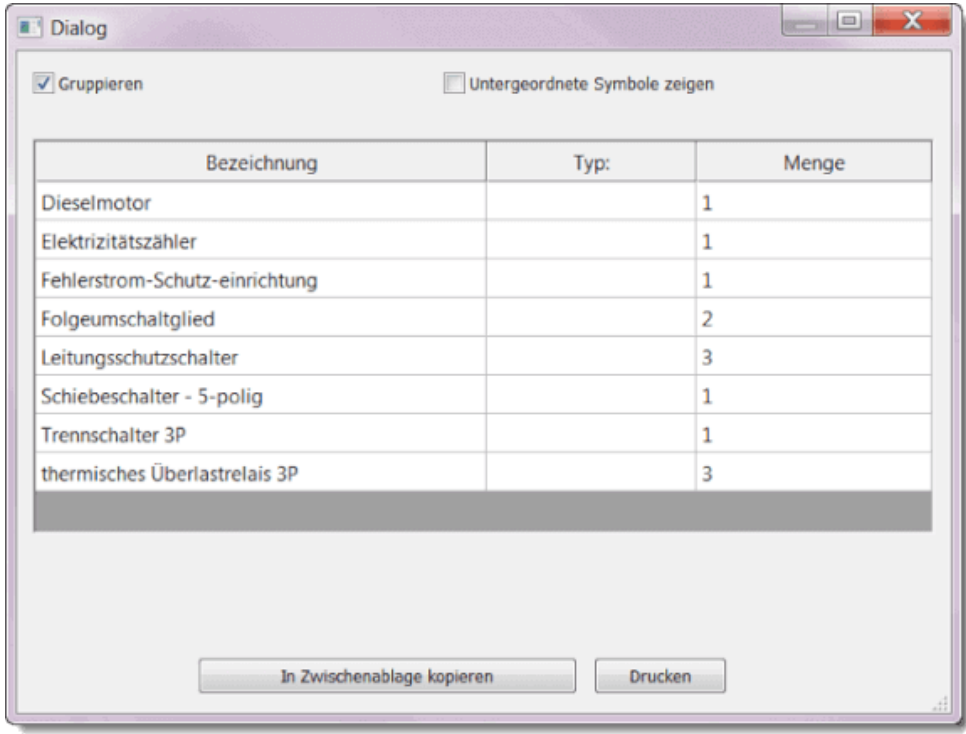

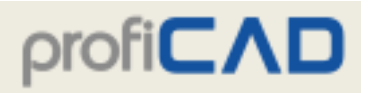

#### **Stücklistenfilter**

Mit diesem Filter können Sie bestimmen, welche Symbole in der Stückliste aufgeführt werden.

Drücken Sie auf die Taste Filter. Es öffnet sich ein Dialogfeld mit den Registern Symbolfilter und Ebenenfilter.

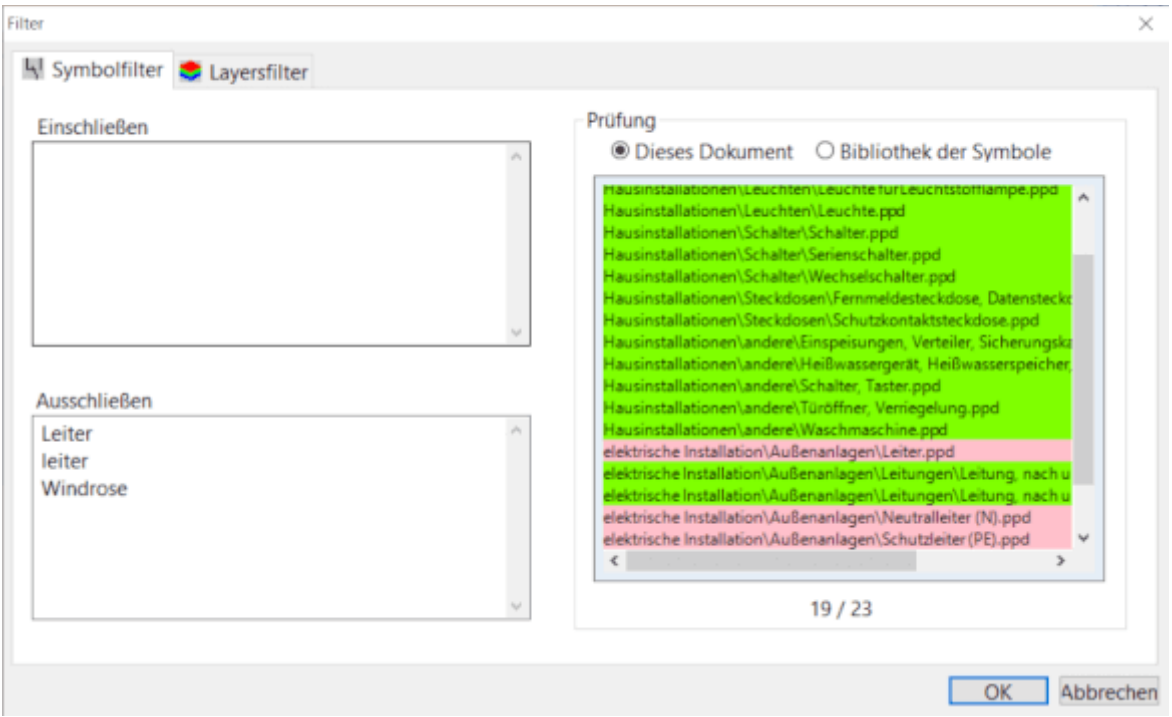

Der Symbolfilter enthält zwei Textfelder. Geben Sie im Feld Einschließen die Namen der Symbole an, die in der Stückliste enthalten sein sollen. Wenn dieses Feld leer bleibt, werden sämtliche Symbole aufgeführt. Geben Sie im Feld Ausschließen die Namen der Symbole an, die aus der Stückliste ausgeschlossen werden sollen.

Geben Sie pro Zeile einen Namen an. Es reicht aus, Teile des Namens anzugeben. Der Filter unterstützt zwei Sonderzeichen:

^ für den Anfang des Namens. Beispielsweise werden mit ^dis alle Symbole abgeglichen, die mit "dis" beginnen.

\$ für das Ende des Namens. Beispielsweise werden mit ung\$ alle Symbole abgeglichen, die auf ..ung" enden.

#### **Testbereich**

Auf der rechten Seite des Fensters befindet sich eine Liste mit Symbolen, die zum Testen des Filters verwendet werden. In der Liste sind entweder nur die Symbole aus dem aktiven Dokument oder der Symbolbibliothek enthalten.

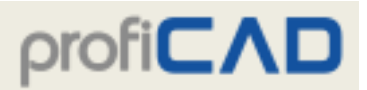

Symbole aus dem aktiven Dokument werden entweder grün oder rot angezeigt, je nachdem, ob sie den Filter durchlaufen haben.

Symbole aus der Symbolbibliothek lassen Sie testen, ob der Filter für Symbole, die sich nicht im aktiven Dokument befinden, verwendet werden könnte. Die Liste der Symbole aus der gesamten Bibliothek ist nicht farbig unterlegt, und es sind nur die Symbole aufgeführt, die den Filter durchlaufen haben.

## **Netzliste**

Die Netzliste ist eine textuelle Beschreibung der elektrischen Verbindungen zwischen Bauelementen. Die Netzliste wird mit dem Menüpunkt Outputs - Netzliste generiert.

Jede Zeile in der Netzliste repräsentiert einen Knoten. Jeder Knoten besteht aus einer Liste von Schaltsymbolen und ihren durch Leerzeichen voneinander abgetrennten Anschlüssen. Beispielsweise steht der Knoten mit der Bezeichnung "R1 1 T3 2" für die Verbindung zwischen dem ersten Anschluss des Widerstands R1 und dem zweiten Anschluss des Transistors T3.

Die Anschlüsse von Schaltsymbolen werden automatisch in derjenigen Reihenfolge nummeriert, in der sie in die Bibliothek der Schaltsymbole eingegeben worden sind. Um die Anschluss-Nummern zu überprüfen, aktivieren Sie (kurzfristig) das Anzeigen von Anschlussnummern unter dem Menüpunkt Anzeigen - Nummern der Anschlüsse anzeigen.

#### **Beispiel einer Netzliste**

Für diesen Schaltplan:

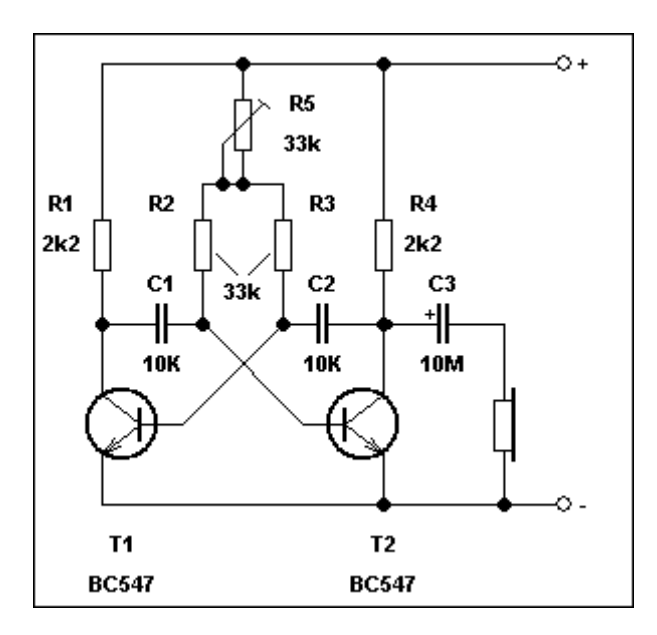

erstellte das Programm diese Netzliste:

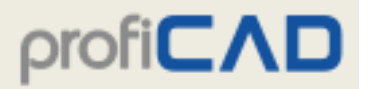

**Netlist** Datei: multivibrator.sxe =============

```
T<sub>2</sub> 2 Klemme 2 3 T<sub>1</sub> 2 Sluch<sub>1</sub> 2
T<sub>2</sub> 3 R<sub>1</sub> 2 C<sub>1</sub> 1
R1 1 Klemme 1 3 R5 1 R4 1
T1 1 C1 2 R2 2
T2 1 C2 1 R3 2
C<sub>2</sub> 2 C<sub>3</sub> 1 T<sub>1</sub> 3 R<sub>4</sub> 2
R2 1 R3 1 R5 2 R5 3
C3 2 Sluch 1 1
```
## **Leiterliste**

Wählen Sie den Menüpunkt Outputs - Leiterliste, um die Leiterliste zu generieren. Die Leiterliste enthält eine Liste der Verbindungen im Dokument. Bei jeder Verbindung wird angegeben, woher und wohin sie führt (im Format Schaltsymbol: Nummer des Anschlusses), ferner wird die Leiterbezeichnung aufgeführt.

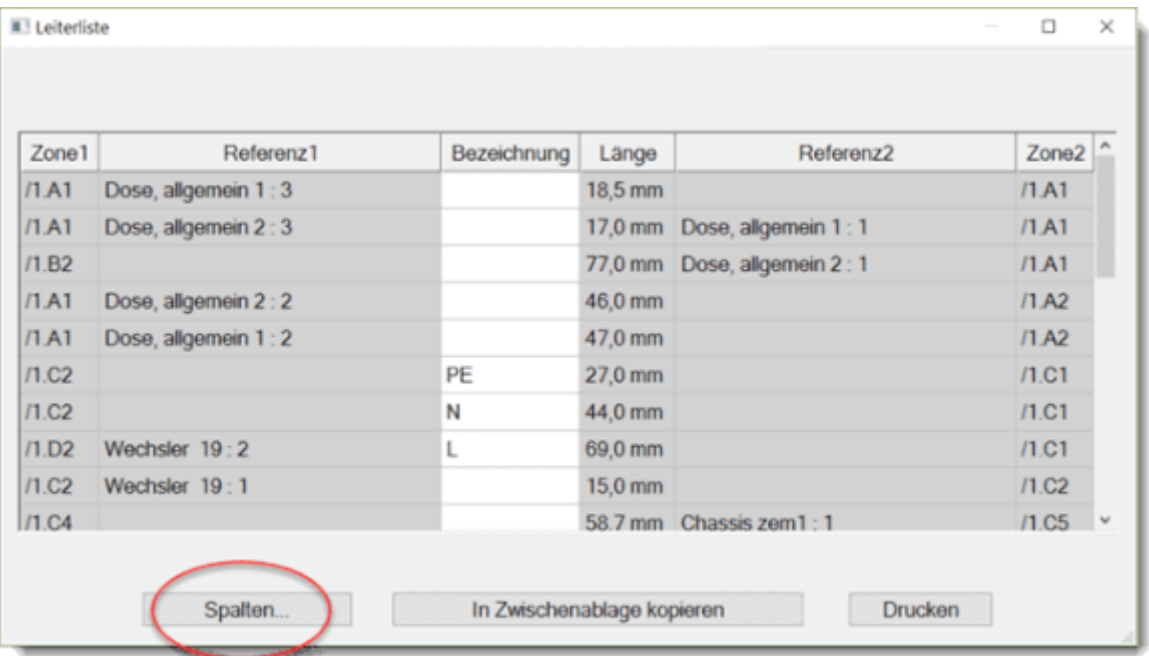

Ist das Kontrollkästchen Gleichnamige Verbindungen vereinen aktiviert, werden Verbindungen mit demselben Namen als eine Verbindung angezeigt.

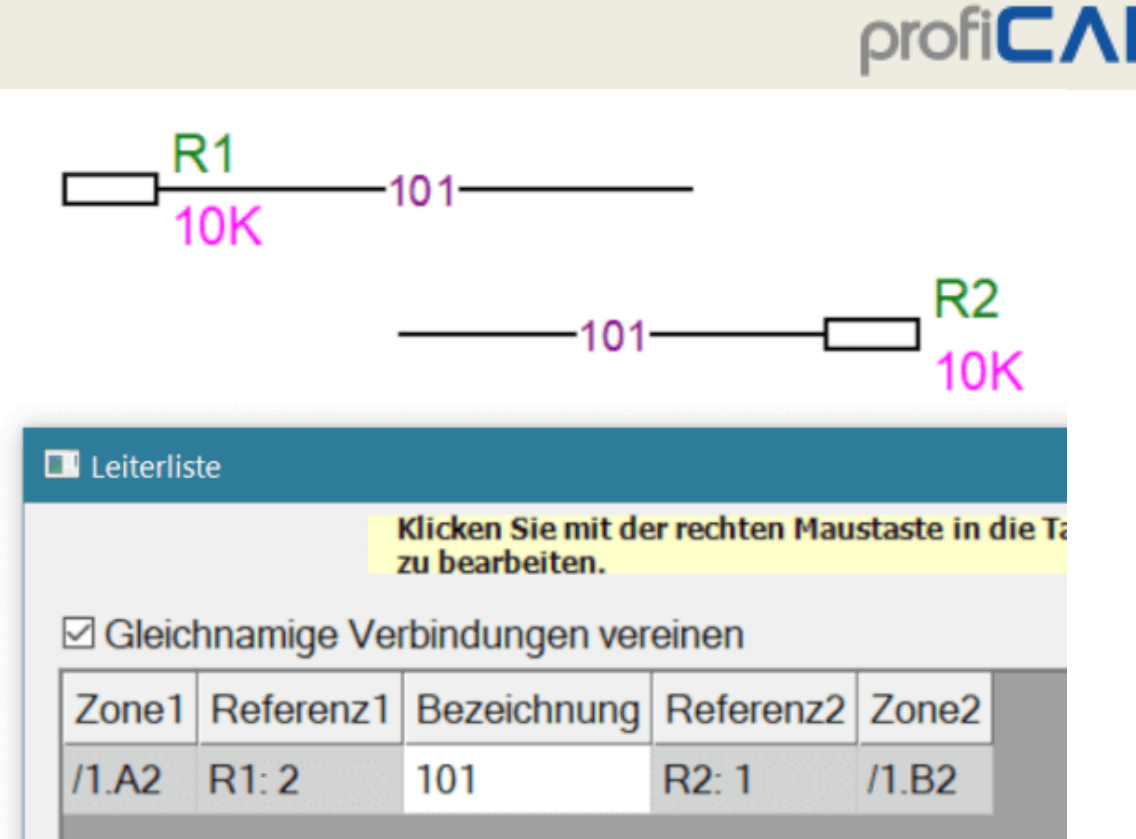

## **Verbindungslänge.**

Die Verbindungslänge kann in der Leiterliste angezeigt werden.

- 1. Klicken Sie mit der rechten Maustaste in die Tabellenüberschrift.
- 2. Wählen Sie im erscheinenden Menü den Punkt Neue Spalte aus.
- 3. Wählen Sie im folgenden Dialog die Variable len (Länge) aus. Spalte

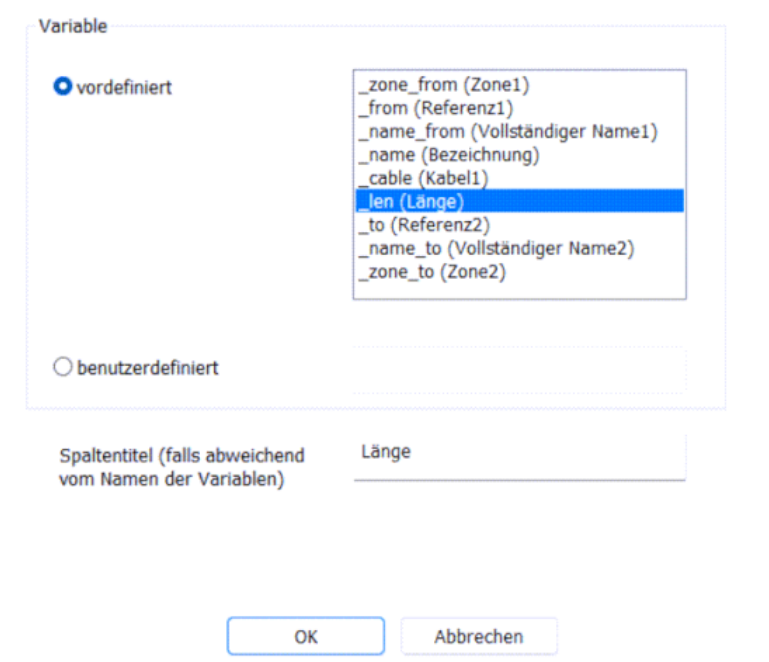

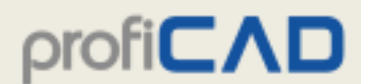

4. Das Programm ermittelt die Länge der gezeichneten Verbindung. Wenn der Seitenmaßstab angegeben ist, wird die Länge in tatsächlichen Einheiten angezeigt.

## **Klemmenplan**

Der Klemmenplan (Menü Outputs - Klemmenplan) enthält eine Liste aller Klemmen in der Zeichnung. Für jede Klemme wird angeführt:

- Name der Verbindung
- Name des Kabels
- Das angeschlossene Symbol und der Name des Anschlusses
- Bereich (Zone) des Symbols (im Referenzgitter)

### **Beispiel**

Für diese Schaltung:

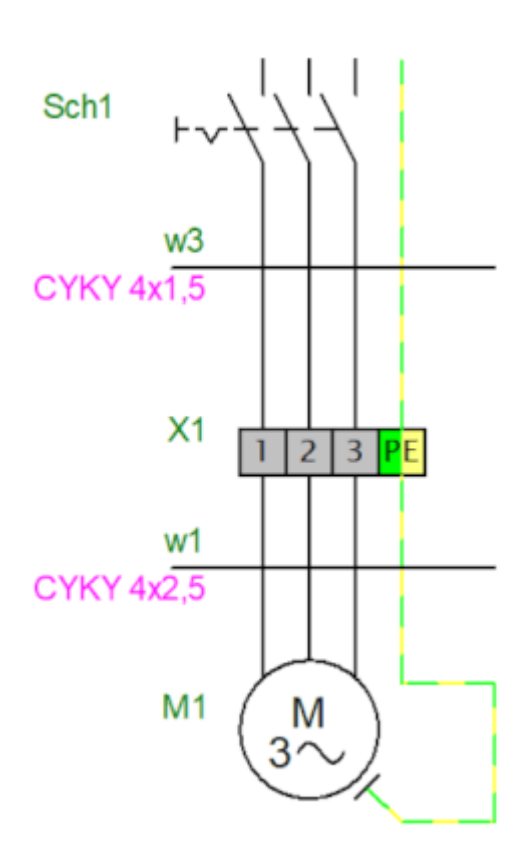

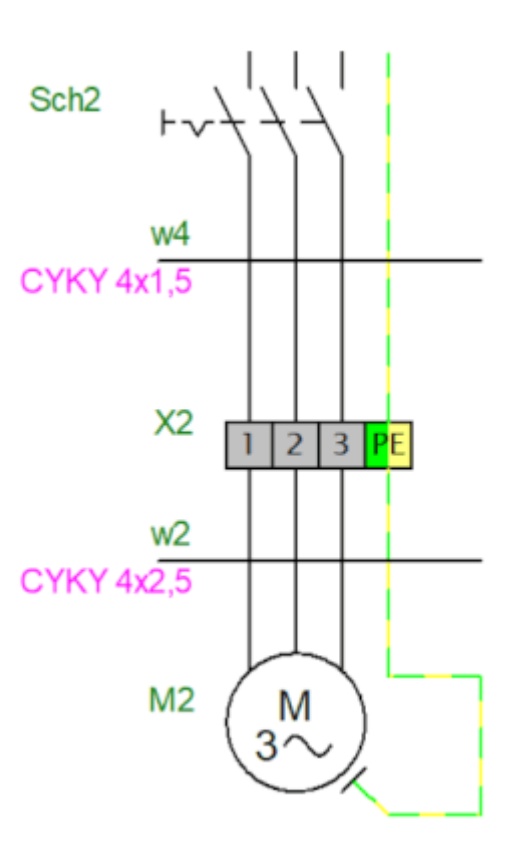

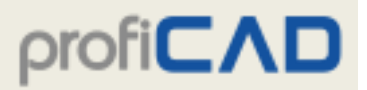

Das Programm erzeugt folgenden Klemmenplan:

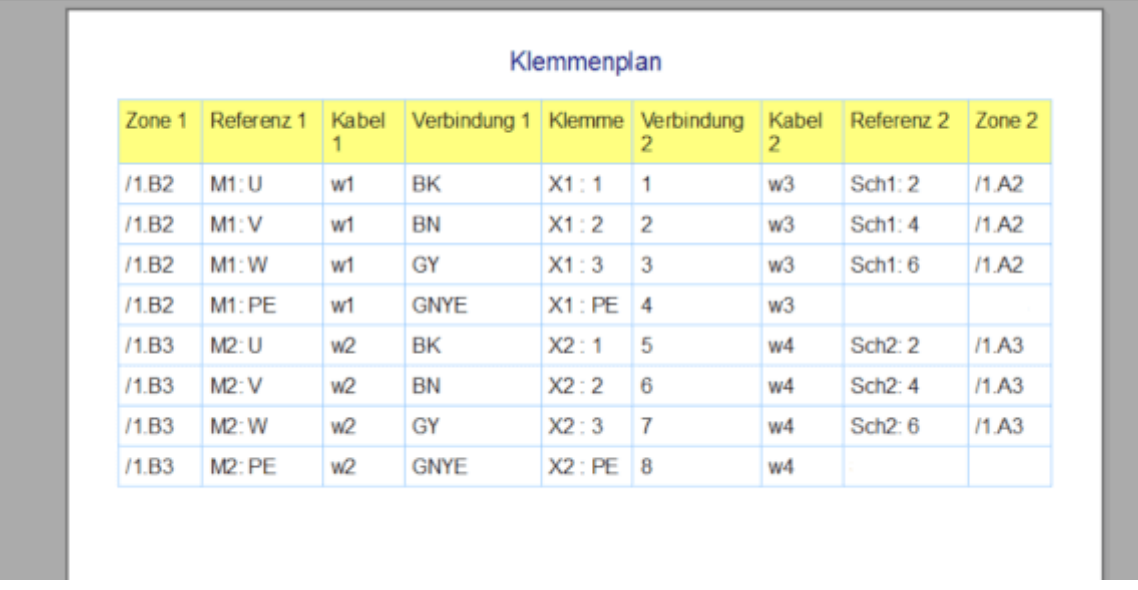

Der Eingang der Klemme wird auf der linken Seite und der Ausgang auf der rechten Seite gezeigt.

### **Einstellen der Funktion Klemme in der Symbolbibliothek:**

- 1. Öffnen Sie das Symbol in der Bibliothek
- 2. Rufen Sie den Menübefehl Datei Optionen ... auf (oder drücken Sie die Taste F12)
- 3. Wählen Sie Symbol
- 4. Wählen Sie für das Feld Funktion den Wert Klemme aus

### **Einstellen von Symbolen in der Zeichnung**

#### **1) Einstellung der Klemmenanschlüsse:**

- Klicken Sie in der Zeichnung mit der rechten Maustaste auf die Klemme und wählen Sie Anschlüsse
- Geben Sie für jeden Verbindungspunkt den Namen und die Richtung ein (Eingang [IN] oder Ausgang [OUT]). Sie können die Richtung durch Doppelklick auf das Eingabefeld ändern. Anschlussnamen sollten immer paarweise erscheinen (ein Eingang und ein Ausgang), wie im

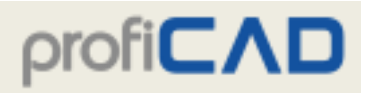

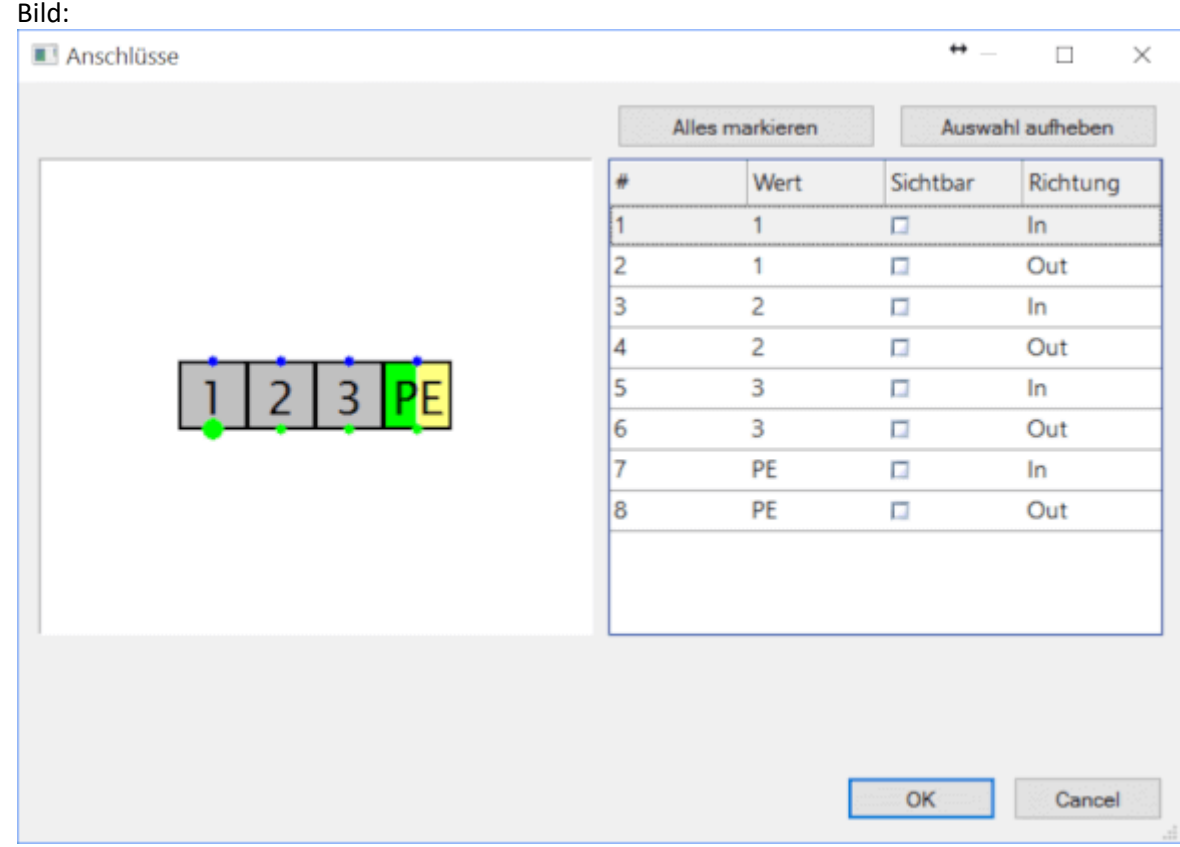

• Bestätigen Sie die Änderungen mit der OK-Taste. Klicken Sie mit der rechten Maustaste auf die Klemme und wählen Sie Anschlüsse und Attribute speichern. Dadurch werden die Änderungen in der Bibliothek gespeichert.

#### **2) Einstellung der Funktion Klemme:**

- Wählen Sie eine Klemme in der Zeichnung
- Im Panel Eigenschaften wählen Sie die Funktion: Klemme

Die Einstellung wird für alle Klemmen desselben Typs in der Zeichnung wirksam.

## **Kabelliste**

Die Kabelliste (Menü Outputs - Kabelliste) enthält eine Liste aller Kabel der Zeichnung. Jede Zeile der Liste zeigt:

- Kabelbezeichnung
- Kabeltyp
- Kabellänge
- angeschlossene Symbole (im Format Schaltsymbol: Nummer des Anschlusses)
- Adern
- Verbindungen

Die Option Gruppieren zeigt die Summe der Kabellängen nach Kabeltyp an.

Mit der Option Zeilen erweitern wird jede Ader in einer einzelnen Zeile angezeigt.

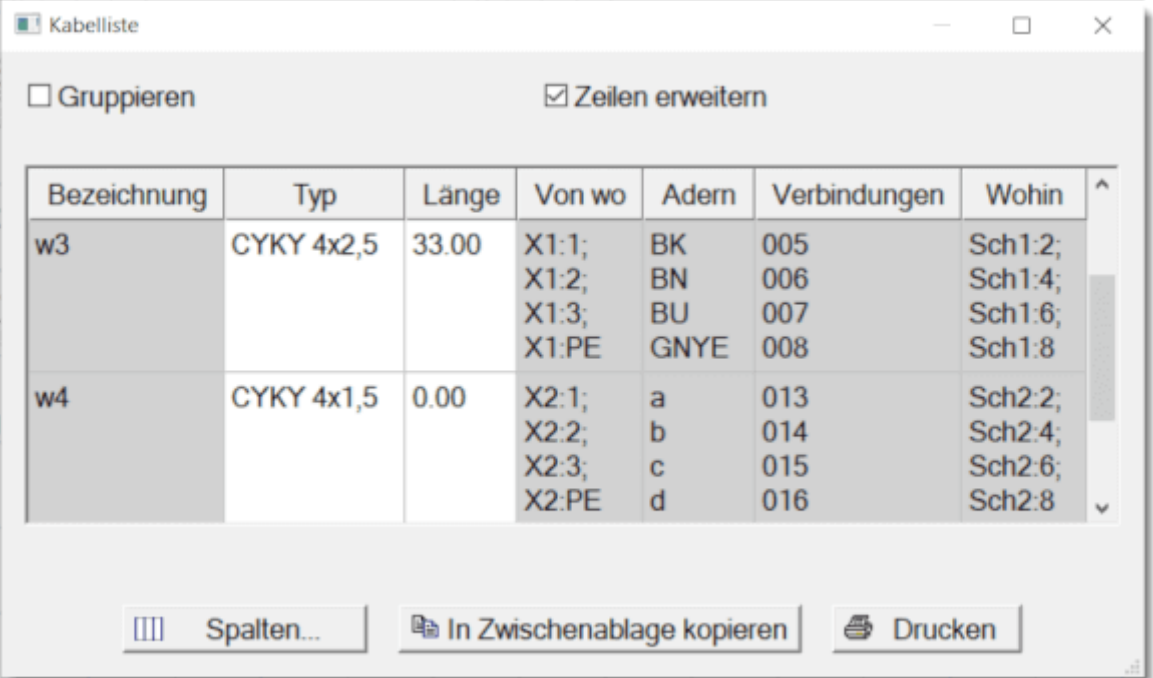

Hinweis:

Für die korrekte Funktion der Kabelliste ist es erforderlich, dass alle Verbindungen eindeutig nummeriert sind. Wir empfehlen dafür den Menübefehl Editieren - Verbindungen umnummerieren zu benutzen.

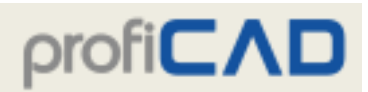

## **Stapeldruck von Symbolen**

In der kostenpflichtigen Version können Symbole aus der Bibliothek durch Verwendung des Menübefehls Outputs - Symbole drucken gedruckt werden. Daraufhin erscheint ein Dialogfenster, in dem die Gruppe(n) der zu druckenden Symbole ausgewählt werden kann. Darüber hinaus kann die Druckdichte der Symbole gewählt werden, d. h. wie viele Symbole nebeneinander gedruckt werden sollen.

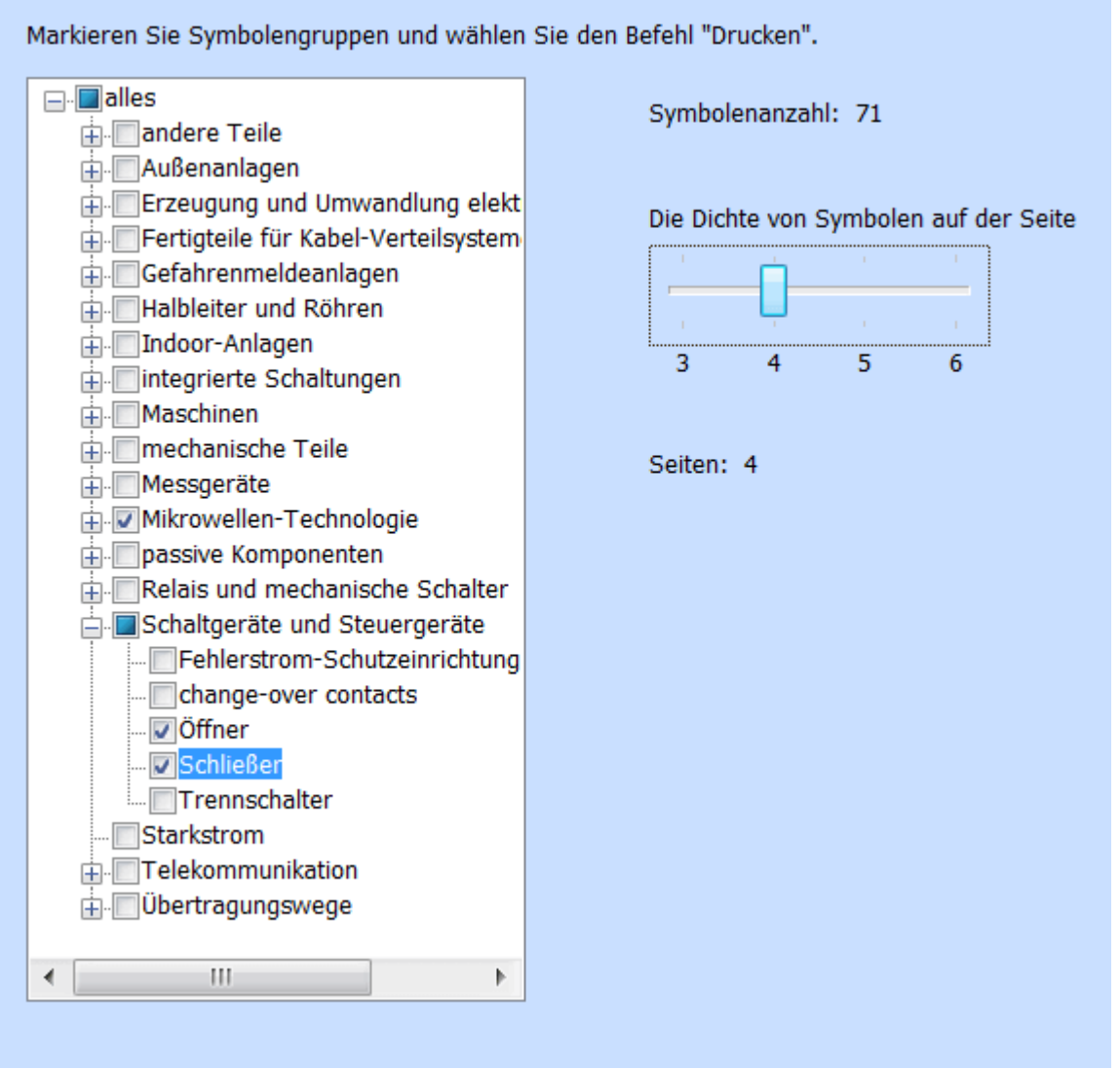

Das Programm zeigt an, wie viele Symbole ausgewählt wurden und wie viele Seiten für den Druck erforderlich sind. Der Druck (oder die Druckvorschau) kann durch Betätigung der Standard-Icons in der Symbolleiste oder durch die Tastenkombination Strg + P gestartet werden.

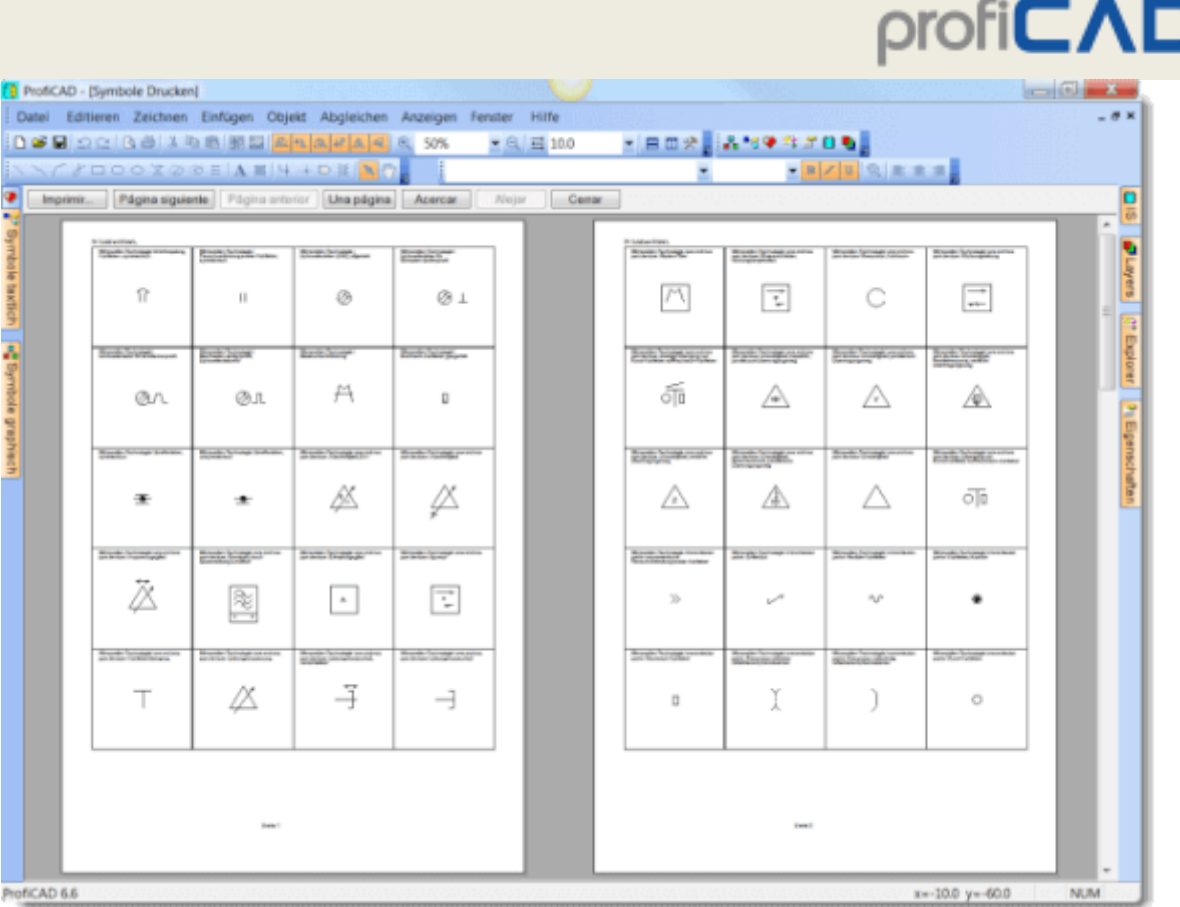

## **Stapeldruck von Zeichnungen**

Verwenden Sie den Befehl Datei - Zeichnungen drucken, um mehrere Zeichnungen auf einmal zu drucken. Verwenden Sie die Schaltfläche "Einstellung", um einen anderen Drucker auszuwählen.

Wenn Sie einen PDF-Konverter als Drucker auswählen, können Sie diese Funktion für den Bulk-Export in das PDF-Format verwenden.

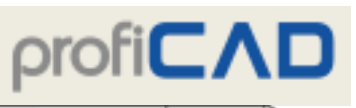

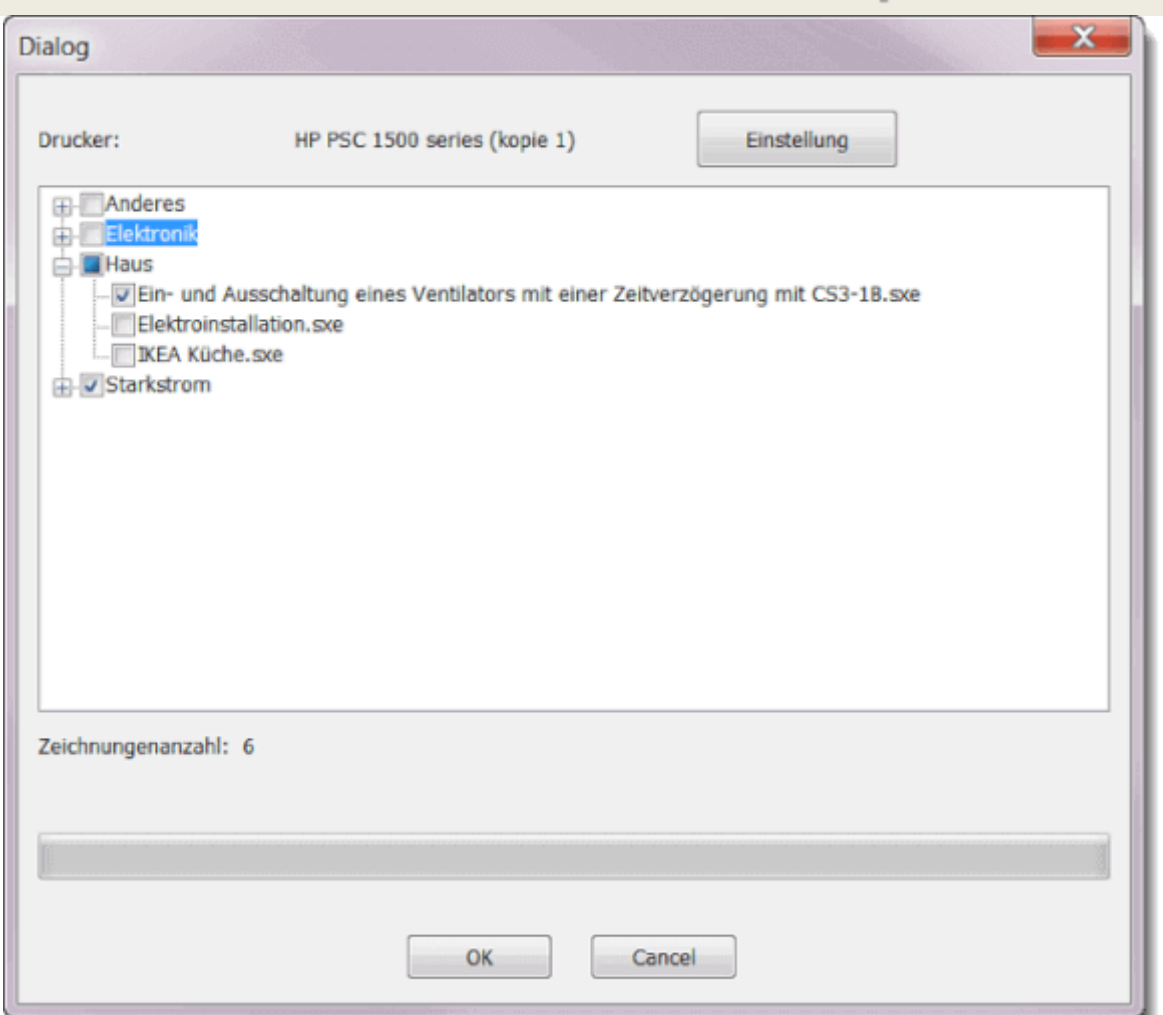

I

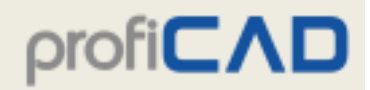

## **Inhaltsverzeichnis**

Mithilfe des Inhaltsverzeichnisses können Sie Folgendes tun:

- 1. ein tabellarisches Inhaltsverzeichnis anzeigen lassen
- 2. die Variablen der Seiten eingeben
- 3. auf eine bestimmte Seite wechseln
- 4. das Inhaltsverzeichnis ausdrucken

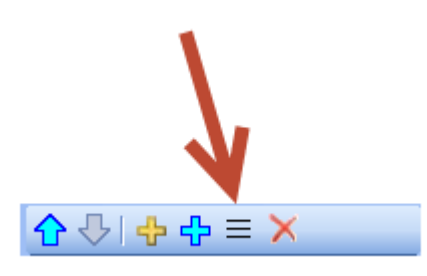

Klicken Sie im Panel Seiten auf dieses Symbol, um das Inhaltsverzeichnis aufzurufen.

Im Inhaltsverzeichnis befinden sich standardmäßig zwei Spalten: Name und Kurzname (Code) der einzelnen Seiten.

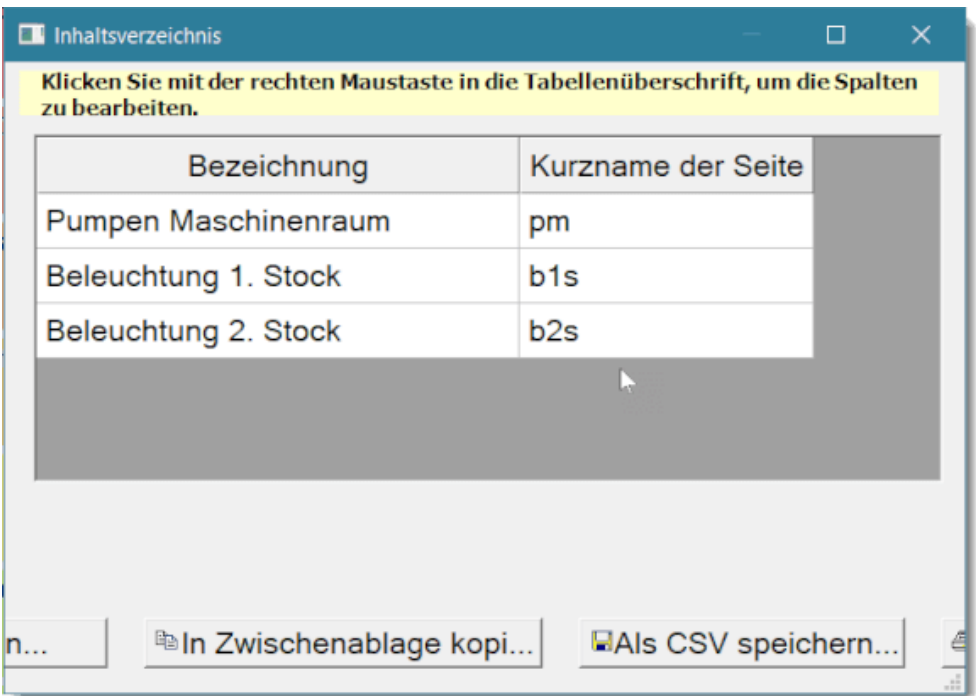

Wird die Schaltfläche Spalten betätigt, öffnet sich ein Dialogfenster, in dem Sie angeben können, welche Spalten im Inhaltsverzeichnis enthalten sein sollen.

In jeder Tabellenzeile wird eine Spalte des Inhaltsverzeichnisses definiert. In der ersten Spalte befindet sich eine Variablenbeschreibung; die zweite Spalte enthält den Variablennamen. Die

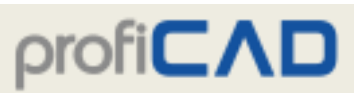

Ausrichtung innerhalb der Spalten kann mithilfe der drei Schaltflächen unterhalb der Tabelle geändert werden.

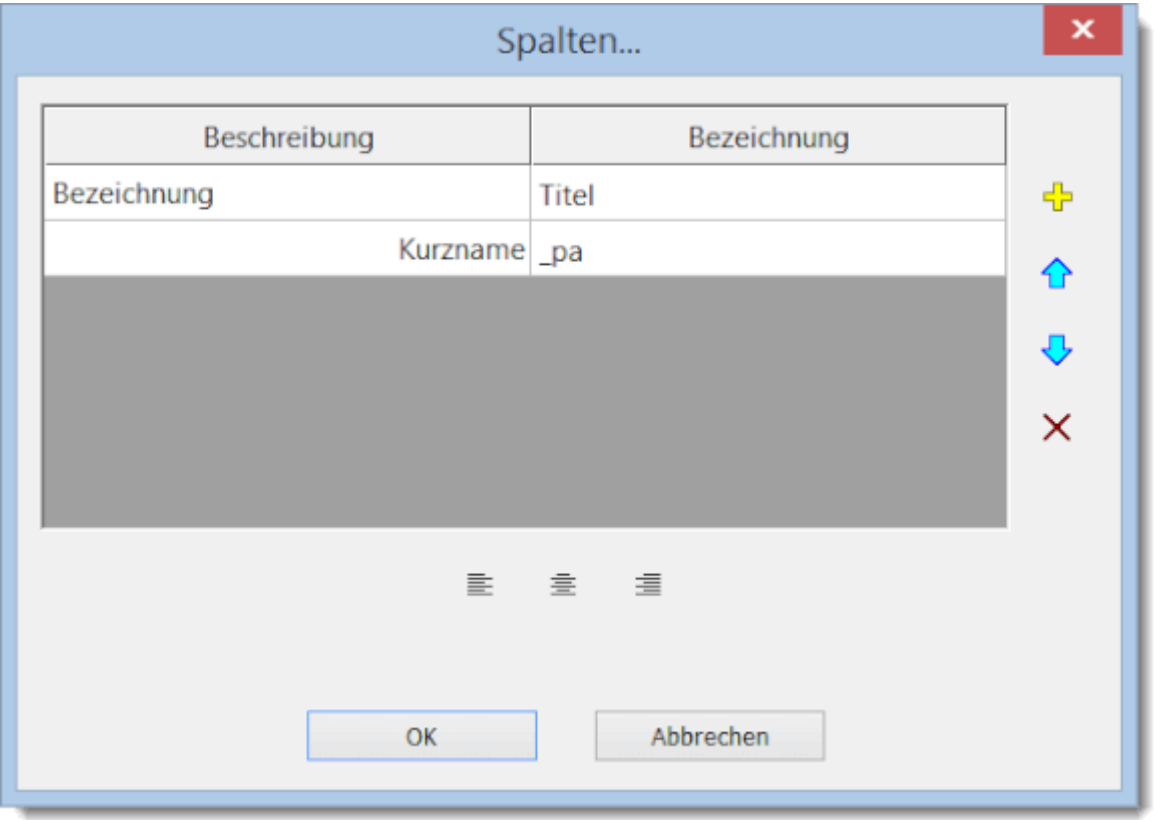

So fügen Sie dem Inhaltsverzeichnis eine neue Spalte hinzu:

Klicken Sie auf das "Plus"-Symbol. Die Tabelle wird durch eine neue Zeile ergänzt. Geben Sie in der ersten Spalte die Beschreibung (z. B. "zusätzlicher Titel") und in der zweiten Spalte den Variablennamen ein (z. B. "titelZusatz").

## **Bibliothek der Schaltsymbole**

Die Bibliothek der Schaltsymbole ist im Verzeichnis "C:\Users\Public\Documents\ProfiCAD Library". Es wird empfohlen, die Bibliothek in ein beliebiges Verzeichnis zu verschieben, das von Ihnen regelmäßig gesichert wird, oder für dieses Verzeichnis eine Sicherung einzustellen. Den Pfad zu der Symbolbibliothek kann unter F12 - Pfade eingestellt werden.

Die Bibliothek sollte mehrere Verzeichnisse enthalten, die in der Liste (1) erscheinen. Wenn Sie eine Symbolgruppe aus der Liste (1) auswählen, werden ihre Unterverzeichnisse im Panel (2) angezeigt. Bei Auswahl von Symbolen aus Panel (2) werden Verzeichnisse und Symbole im Panel (3) angezeigt.

Die Symbole (Dateien .ppd und .picd) sollten nicht direkt auf den Ebenen (1) und (2) liegen. In diesem Fall wäre kein Platz für die Anzeige.

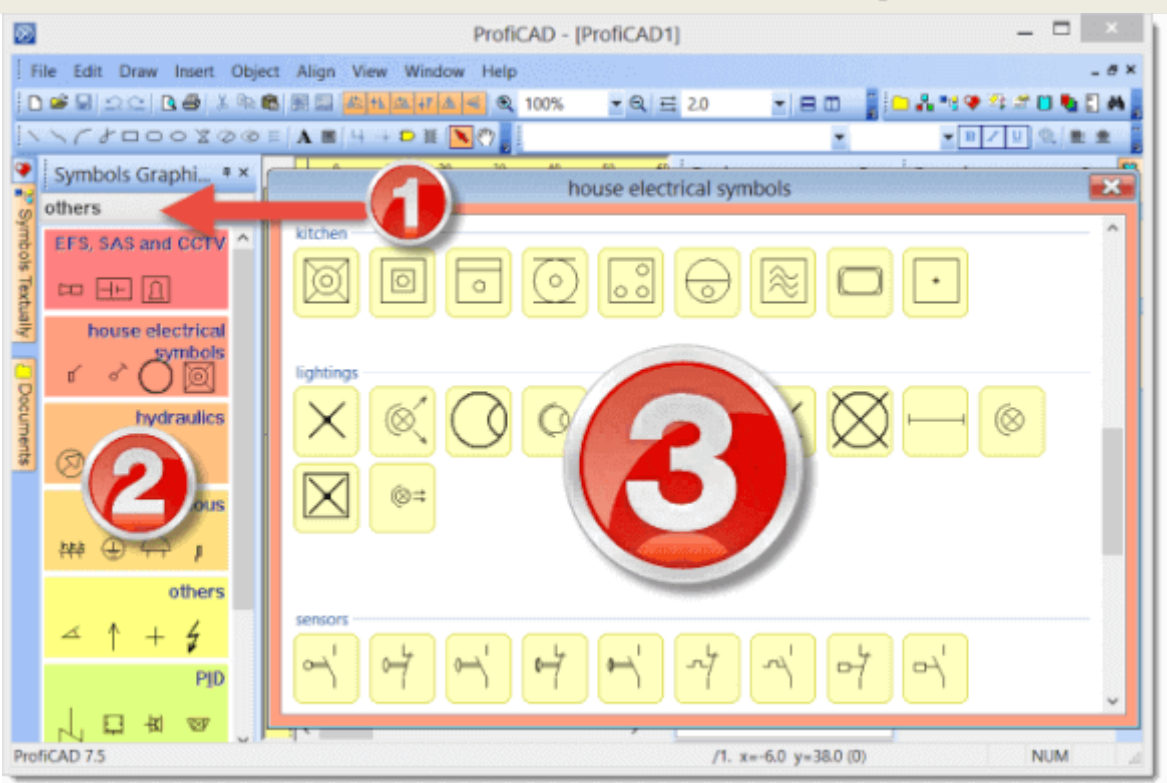

Das Programm arbeitet mit drei Arten von Schaltsymbolen:

- 1. **Schaltsymbole aus Bibliotheken** diese werden aus Dateien mit der Endung "ppd" eingelesen. Diese Schaltsymbole können im Editor der Schaltsymbole bearbeitet werden.
- 2. **Integrierte Schaltungen** diese werden aus Dateien mit der Endung "picd" eingelesen. Diese Schaltsymbole können im Editor der Schaltsymbole bearbeitet werden.
- 3. **Eingebaute Schaltsymbole** Gatter und Transformatoren. Bei diesen Schaltsymbolen können einige Parameter (Anzahl der Anschlüsse, Wicklung usw.) geändert werden.

Schaltsymbole werden als PPD-Dateien in Gruppen (Verzeichnissen) organisiert. Gruppennamen dürfen keine ungültigen Zeichen \ / : \* ? " < > | enthalten und dürfen nicht mit dem Zeichen \_ beginnen.

Für ein intensiveres Arbeiten mit Gruppen kann jeder herkömmliche Dateimanager benutzt werden, z.B. Windows Commander, Total Commander, Windows Explorer usw.

## **Anlegen von Gruppen**

Eine Gruppe wird durch die Erstellung eines Verzeichnisses in der Bibliothek angelegt.

## **Umbenennung von Gruppen**

Eine Gruppe wird durch die Umbenennung des entsprechenden Verzeichnisses in der Bibliothek der Schaltsymbole angelegt.

### **Löschen von Gruppen**

Eine Gruppe wird durch die Löschung des entsprechenden Verzeichnisses in der Bibliothek der Schaltsymbole gelöscht.

### **Bei der Symbolerstellung waren die folgenden Normen behilflich:**

- Die meisten Symbole: EN 60617
- Einige Symbole (verwendet in den USA): IEEE Std 315-1975 und ANSI Y 20,0-1975
- Verfahrenstechnik/Fließbilder: EN ISO 10628
- IEC 61082: Dokumente der Elektrotechnik

## **Zeichnen von Schaltsymbolen**

### **Änderung eines bestehenden Schaltsymbols**

Im Panel Symbole textlich: auf das Symbol doppelklicken.

Im Panel Symbole graphisch: das Symbol mit der rechten Maustaste anklicken und den Menüpunkt Symbol öffnen auswählen.

## **Anlegen eines Schaltsymbols**

Ein neues Schaltsymbol wird mit dem Menüpunkt Datei - Neues Schaltsymbol erstellt. Es erscheint die Dokumentenfläche, auf der auf die übliche Art und Weise Schaltsymbole gezeichnet werden (Linien, Rechtecke usw.). Das fertige Schaltsymbol muss in der Bibliothek der Schaltsymbole gespeichert werden, d.h. in einem Verzeichnis, je nach dem in der Programmeinstellung angegebenen Pfad (Registerkarte "Pfade").

Bei der Erstellung eines Schaltsymbols ist es notwendig, Grafikobjekte so zu platzieren, dass das Schaltsymbol symmetrisch zu den Achsen der Arbeitsfläche positioniert wird.

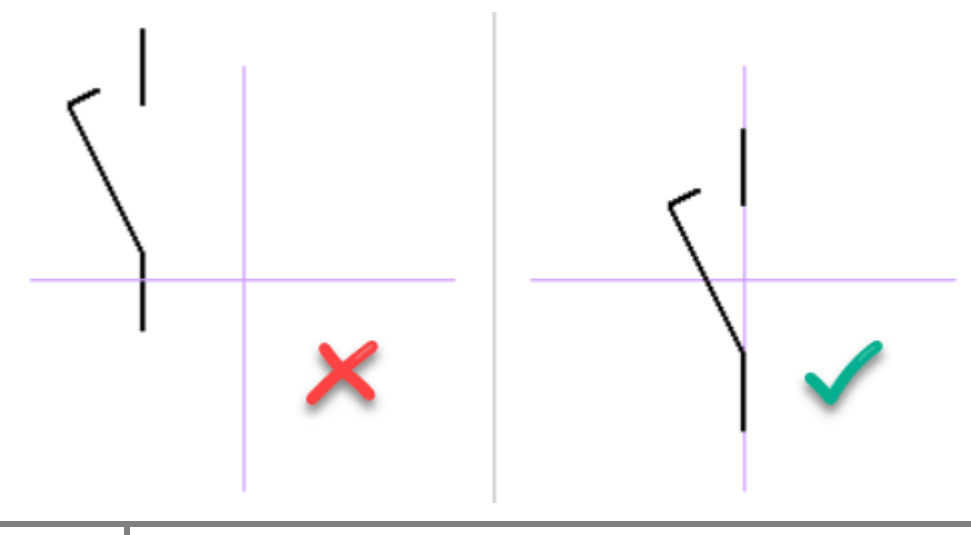

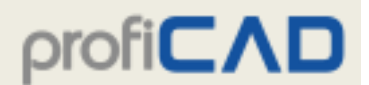

### **Anlegen eines Schaltsymbols nach einem existierenden**

Wenn Sie ein Symbol erstellen möchten, das einem bereits in der Bibliothek existierenden ähnelt, ist es ratsam, dieses als Kopie zu erstellen und die Teile, die sich unterscheiden, ins Symbol zu skizzieren. So wird sichergestellt, dass die Symbole in der Bibliothek gleichmäßige Maße, Anschlusspunkte usw. haben.

Machen Sie in der Symbolpalette einen Rechtsklick auf das Symbol, das als Muster zum Öffnen eines Menüs benutzt wird und zwei Befehle enthält. Der erste ist Symbol öffnen, der zweite ist Ähnliches Symbol erstellen.

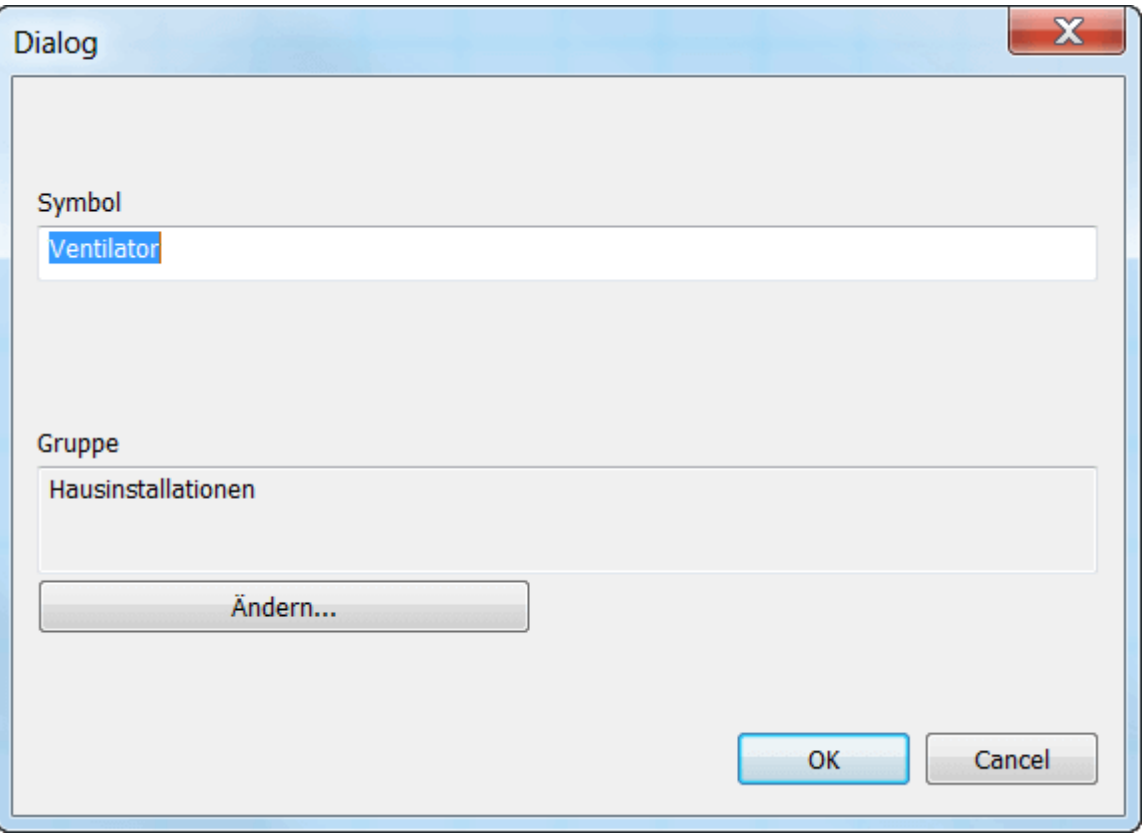

Wenn Sie den zweiten Befehl wählen, erscheint eine Dialogbox. Geben Sie den Titel des neuen Symbols ein. Wenn das Symbol in einer anderen Gruppe sein soll, drücken Sie auf den Button Ändern und wählen Sie die Zielgruppe aus.

Wenn Sie mit dem OK-Button bestätigt haben, ist der Vorgang zur Erstellung des neuen Symbols abgeschlossen. Sie müssen nur noch die Änderungen ausführen, die das neue Symbol vom Original (der Vorlage) unterscheiden und das Symbol speichern.

Schaltsymbole sind als Dateien mit der Endung PPD (Schaltsymbole allgemein) oder PICD (integrierte Schaltkreise) gespeichert.

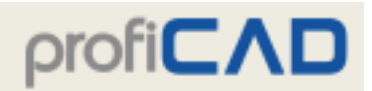

### **Positionierung der Anschlüsse**

Die Anschlüsse müssen ausgerichtet werden. Die Abbildung zeigt einen falsch positionierten Anschluss. Das Symbol kann nicht beschaltet werden, da die Leitung zu einem anderen Symbol nicht horizontal verlaufen würde.

Die meisten der mit dem Programm gelieferten Symbole wurden so gestaltet, dass die Anschlüsse 2 mm oder 4 mm auseinander liegen. Daher ist es wünschenswert, diese Werte bei eigenen Symbolen beizubehalten.

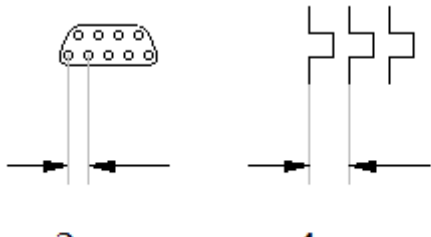

 $2 \text{ mm}$ 4 mm

Nummern der Anschlüsse, die durch das Programm in Berichten angezeigt werden, entsprechen der Reihenfolge, in der die Anschlüsse zum Schaltsymbol hinzugefügt worden sind. Die Reihenfolge kann mit dem Menüpunkt Anzeigen – Nummern der Anschlüsse anzeigen überprüft werden. Die Reihenfolge der Anschlüsse kann im Explorer-Panel geändert werden.

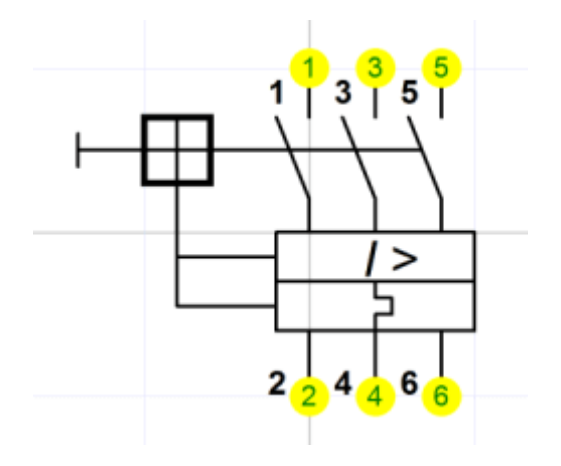

## **Testen Sie Ihr Symbol**

Bevor Sie das neue Symbol benutzen, testen Sie es in einer leeren Zeichnung. Fügen Sie es in verschiedene Positionen ein, überprüfen Sie, dass es richtig verdrahtet werden kann, und dass es im Einklang mit den bestehenden Symbolen aussieht.

## **Umbenennung von Schaltsymbolen**

Die Symbolbezeichnung entspricht dem Namen der Datei, unter dem das Schaltsymbol abgespeichert ist. Das Schaltsymbol kann in jedem Dateimanager (z.B. Windows Commander, Total Commander, Windows Explorer usw.) umbenannt werden.

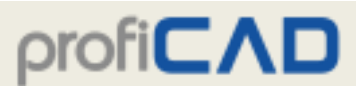

### **Verlagerung eines Schaltsymbols in eine andere Gruppe**

Schaltsymbole können in einem beliebigen Dateimanager durch Verschieben der entsprechenden Datei in ein anderes Verzeichnis in eine andere Gruppe übertragen werden.

### **Löschen eines Schaltsymbols**

Ein Schaltsymbol kann in einem beliebigen Dateimanager durch Löschen der entsprechenden Datei entfernt werden.

## **Eigenschaften von Schaltsymbolen**

Öffnen Sie das Symbol im Symboleditor, drücken Sie F12 und wählen Sie die Registerkarte Symbol.

Jedes Schaltsymbol hat diese Eigenschaften:

- Nummer in der Norm: z.B. EN 60617: 04-01-01
- Vorgegebene Referenz: eindeutige Bezeichnung des Symbols im Dokument.
- Vorgegebener Typ

Größe der Arbeitsfläche

- Bemerkungen
- Funktion: bei bestimmten Symbolen muss der korrekte Wert angegeben werden, beispielsweise bei Reihenklemmen.

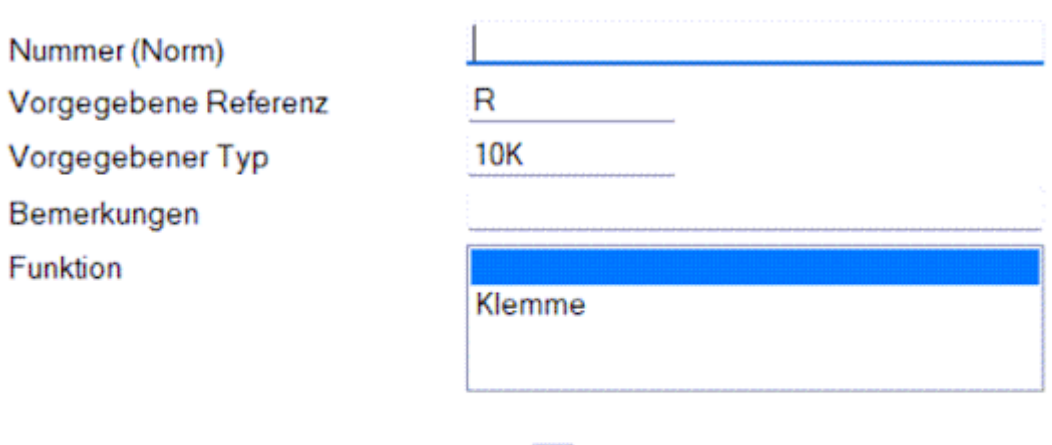

1 (in cm, ab der Mitte zum Rand)

**Z** Einheiten im Panel Eigenschaften verwenden

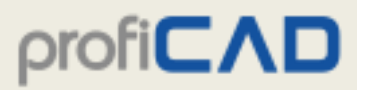

### **Referenznummerierung**

Bei einem Widerstand wird (im Editor der Schaltsymbole) als Referenz "R" und als Typ "10K" eingegeben. Im Editor der Schaltpläne werden Widerstände eingefügt; der erste wird als "R1", "10K", der zweite als "R2", "10K" usw. bezeichnet.

### **Referenzsichtbarkeit**

Ist bei einem Symbol sowohl die vorgegebene Referenz als auch der vorgegebener Typ angegeben, ist die Referenz eines in die Zeichnung eingefügten Symbols sichtbar.

### **Beispiel**

Bei einem Resistor ist die vorgegebene Referenz "R" und der vorgegebener Typ "10K". Die Referenz ist sichtbar.

Bei einem Chassis ist der vorgegebener Typ leer. Die Referenz ist nicht sichtbar.

#### **Ausgangswerte für Referenz und Typ**

Sie können die Ausgangswerte für Referenz und Typ ganz einfach mit dem Werkzeug Konfiguration der Bibliothek festlegen. Wählen Sie den Menübefehl Datei - Konfiguration der Bibliothek.

Es öffnet sich ein Dialogfenster. Wählen Sie dann die Registerkarte Symbole. Wählen Sie eine Symbolgruppe im linken Fensterbereich aus. Geben Sie im rechten Bereich die Ausgangswerte für die Referenz und den Typ für die Symbole der ausgewählten Symbolgruppe.

Wenn sie mit den Änderungen fertig sind, schließen Sie das Fenster und öffnen Sie das Menü Anzeigen und klicken Sie auf Symbole wieder einlesen.

## **Umdrehen von Grafikobjekten**

Das Umdrehen von Grafikobjekten wird unter dem Menüpunkt Objekt - Dauerhaftes Umdrehen bewirkt. Es erscheint ein Dialogfeld, in dem angegeben wird, um wie viel Grad und um welchen Punkt ein Objekt gedreht werden soll. In früheren Versionen stand die Funktion Umdrehen nur im Editor der Schaltsymbole zur Verfügung (der Editor wurde speziell für das Zeichnen von rotierenden Maschinen entworfen). Nun kann diese Funktion auch in anderen Editoren verwendet werden, es ist jedoch erforderlich, den Drehpunkt richtig einzustellen.

Es gibt 2 Typen der Rotation:

1. Typ (Linien, Polygone und Bezierkurven) - ein jeder Punkt des Objekts wird um den eingegebenen Winkel um den festgelegten Drehpunkt herumgedreht.

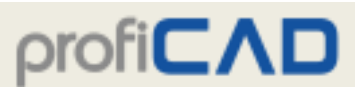

2. Typ (andere Objekte) - jeder Punkt des Objekts wird um den eingegebenen Winkel um einen festgelegten Drehpunkt herumgedreht.

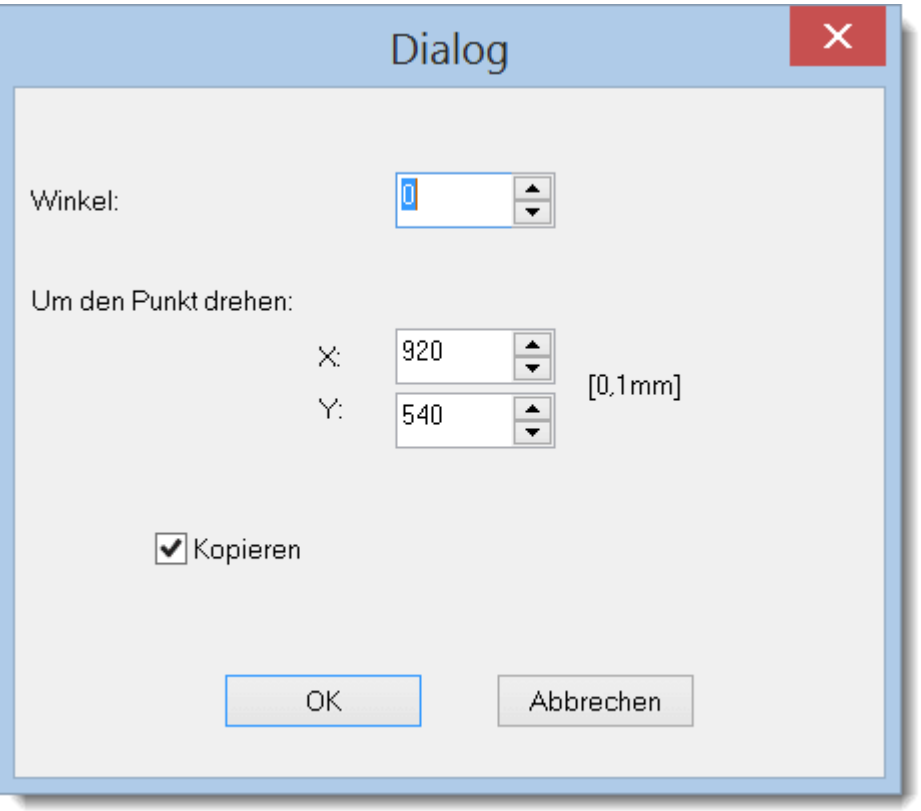

Das Umdrehen von Grafikobjekten kann am Beispiel der Erstellung des Schaltsymbols für eine Drei-Phasen-Maschine demonstriert werden:

#### **Schritt 1**

Erstellen Sie den ersten Maschinenstrang, der zwei Linien, drei Bézierkurven und einen Anschluss umfasst.

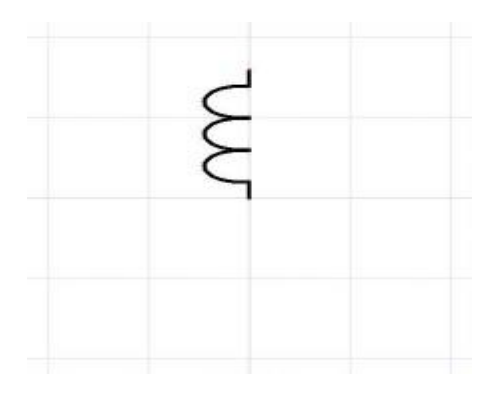

#### **Schritt 2**

Markieren Sie all diese Objekte mit der Maus und übertragen Sie diese durch die Tastenkombination Strg + C in den Speicher. Wählen Sie anschließend den Menüpunkt Objekt - Dauerhaftes Umdrehen. Es erscheint ein Dialogfeld, wo Sie 120° eingeben.

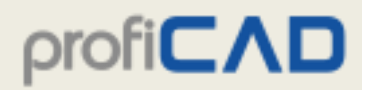

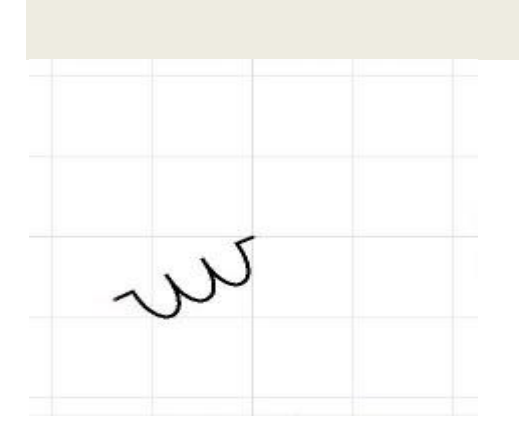

#### **Schritt 3**

Fügen Sie den ursprünglichen Strang mit der Tastenkombination Strg + V ein. Markieren Sie den Strang mit der Maus und drehen Sie ihn um, diesmal um -120°.

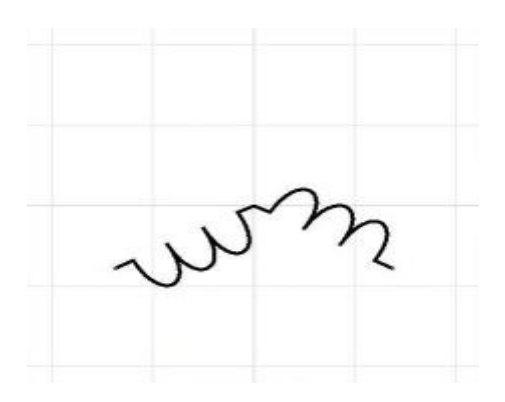

#### **Schritt 4**

Fügen Sie wieder den ursprünglichen Strang ein. Die Maschine ist damit fertig!

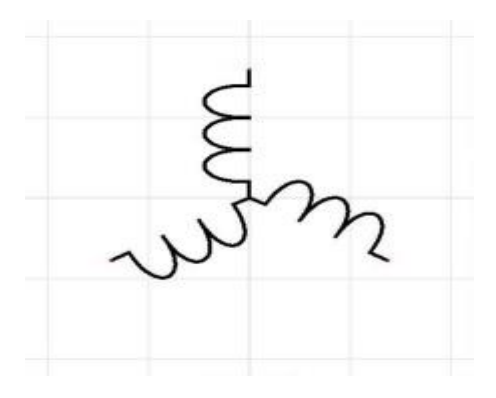

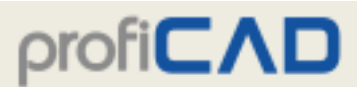

## **Änderung der Schaltsymbolgröße**

- In der Zeichnung
- Im Editor der Schaltsymbole

#### **In der Zeichnung**

Die Größe der Schaltsymbole kann geändert werden, indem Sie einen Ziehpunkt mit der Maus ziehen. Werden die Ziehpunkte an den Ecken mit der Maus gezogen, ändert sich die Größe des Schaltsymbols, ohne dass es zu einer Änderung des Breite-Höhe-Verhältnisses kommt. Werden die anderen Ziehpunkte mit der Maus gezogen, ändert sich die Größe des Schaltsymbols nur in der entsprechenden Richtung.

Die Größe eines Schaltsymbols kann auch im Panel Eigenschaften durch die Eingabe von Werten für die Achsen X und Y geändert werden.

Es ist möglich (in der kostenpflichtigen Version), ein Default-Größenverhältnis für Schaltsymbole festzulegen, die in eine Zeichnung neu eingefügt werden. Dieses Größenverhältnis kann unter Programmeinstellung F12 – Symbole – Feld Ausgangsskalierung der Schaltsymbole festgelegt werden.

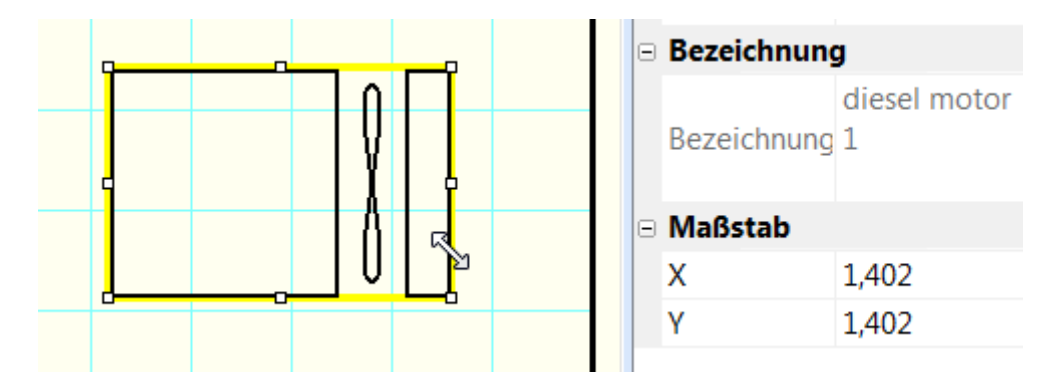

Wenn Ihnen die Linien nach der Vergrößerung von Schaltsymbolen zu dünn vorkommen, können Sie einen Koeffizienten festlegen, womit die Linienstärke bei Schaltsymbolen und Verbindungen multipliziert wird.

Wenn Sie beispielsweise den Koeffizienten 1.5 eingeben, ändert sich die Linienstärke von 0.2 mm auf  $0.3$  mm  $(1.5 \times 0.2 = 0.3)$ . Dieser Koeffizient wird (in der kostenpflichtigen Version) unter Programmeinstellung (F12) – Pfade – Feld "Koeffizient der Linienstärke von Schaltsymbolen und Verbindungen" festgelegt.

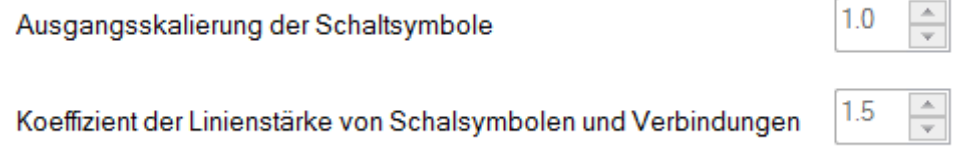

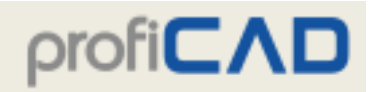

#### **Im Editor der Schaltsymbole**

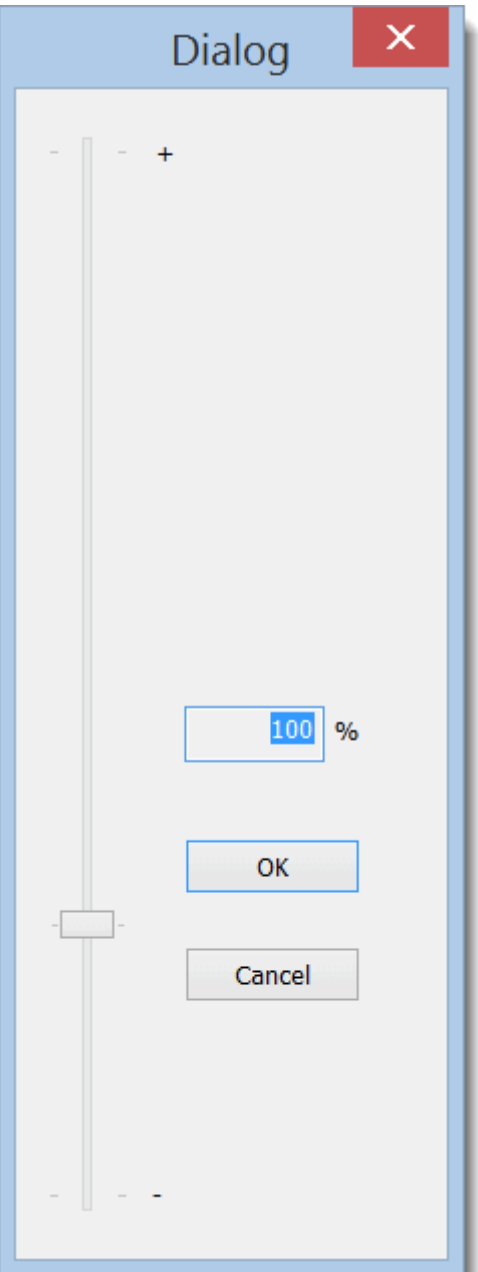

Im Editor der Schaltsymbole besteht die Möglichkeit, die Größe eines Schaltsymbols mit dem Menüpunkt Objekt - Größe ändern. Es erscheint ein Dialogfeld, in dem Sie die Größe des Schaltsymbols mit der Bildlaufleiste neu festlegen können. Speichern Sie dann das Schaltsymbol (Datei speichern).

Diese Funktion ist für denjenigen Fall bestimmt, wenn man ein Schaltsymbol gezeichnet hat und erst später bemerkt, dass dieses Schaltsymbol eine andere Größe hätte haben sollen.

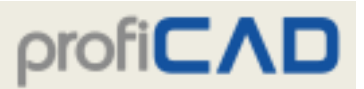

## **Parameter der Schaltsymbole**

Dieses Symbol (Pulscode-Modulation) kann nur mit den Werten 3 und 7 eingesetzt werden. Das Problem lässt sich wie folgt lösen:

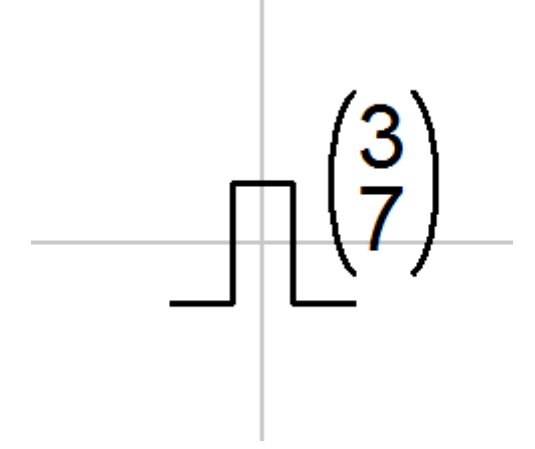

Öffnen Sie das Symbol im Symboleditor. Ersetzen Sie die Werte 3 und 7 mit Parametern – zum Beispiel x und y in geschwungenen Klammern { }. Sie erhalten ein parametrisiertes Symbol.

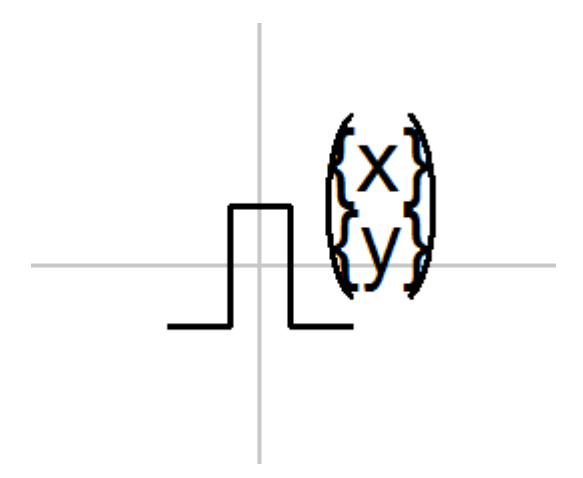

Wählen Sie das Symbol in der Zeichnung, öffnen Sie das Panel "Eigenschaften" (durch Doppelklick auf das Symbol), klicken Sie auf den Link "Parameter", und geben Sie die Werte für die Parameter x und y ein.

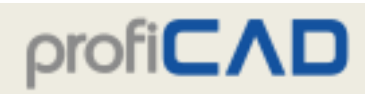

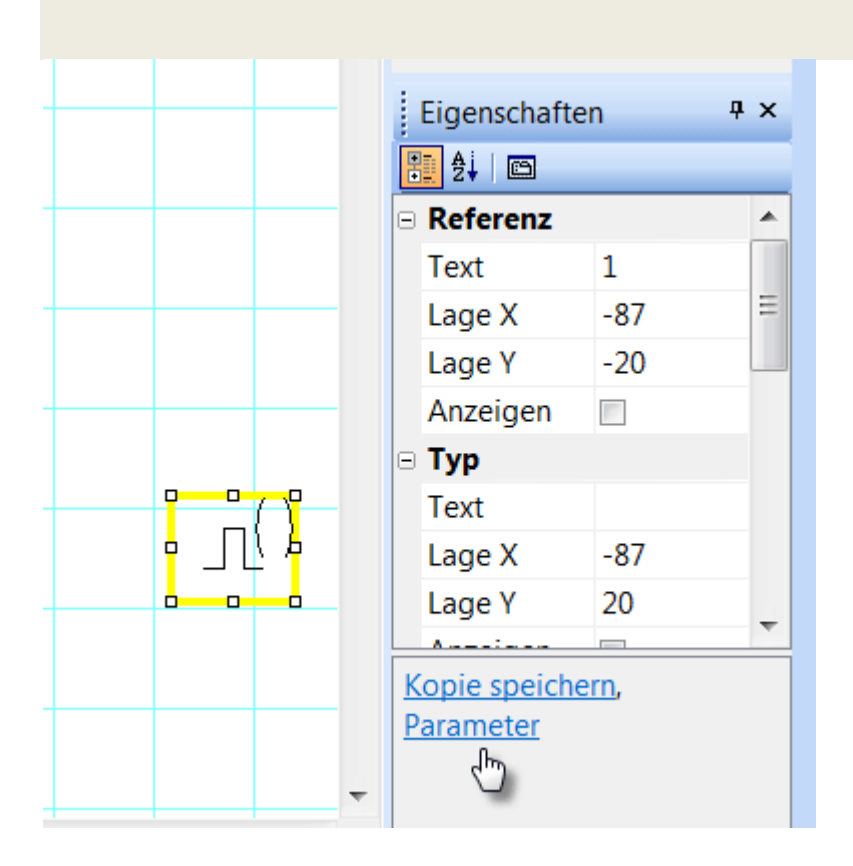

## **Attribute der Schaltsymbole**

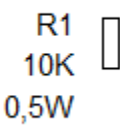

Schaltsymbole können mit Textbeschriftungen – Attributen – versehen werden. Attribute werden mit dem Link Attribute im unteren Bereich des Panels Eigenschaften erstellt (sie erscheinen nach Doppelklick auf das entsprechende Symbol).

Es wird ein Dialogfeld angezeigt, wo die Attributbezeichnung und der Attributwert sowie auch die Tatsache eingegeben werden, ob das Attribut in der Zeichnung sichtbar werden soll.

Die Attributbezeichnungen dürfen keine anderen Zeichen als Buchstaben und Zahlen enthalten und dürfen mit keiner Zahl anfangen. Es wird empfohlen, dass sie mit einem Großbuchstaben beginnen.

# $priorCAL$

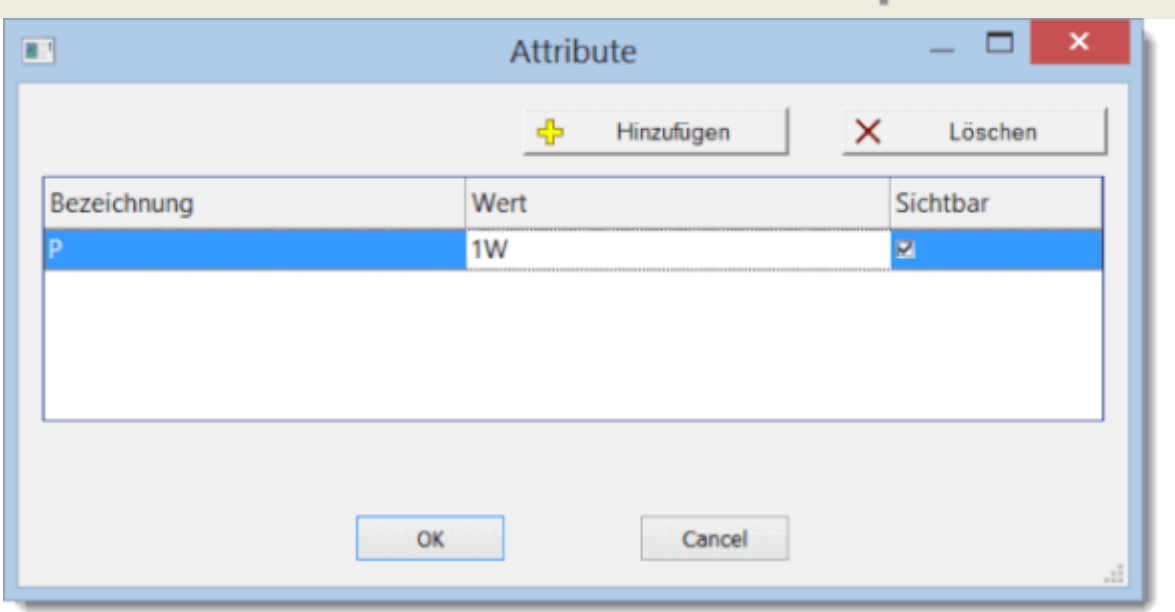

#### **Gruppenattribute**

Damit die Attribute nicht für jedes Schaltsymbol einzeln eingegeben werden müssen, ermöglicht das Programm, sie für die Schaltsymbole vorzudefinieren, je nachdem zu welcher Gruppe diese gehören. Die Gruppenattribute werden mit dem Menüpunkt Datei – Bibliothek-Konfiguration eingegeben. Es erscheint das Dialogfeld Bibliothek der Schaltsymbole. Wählen Sie im linken Bereich eine Symbolgruppe aus. Geben Sie anschließend die Attribute im rechten Bereich ein.

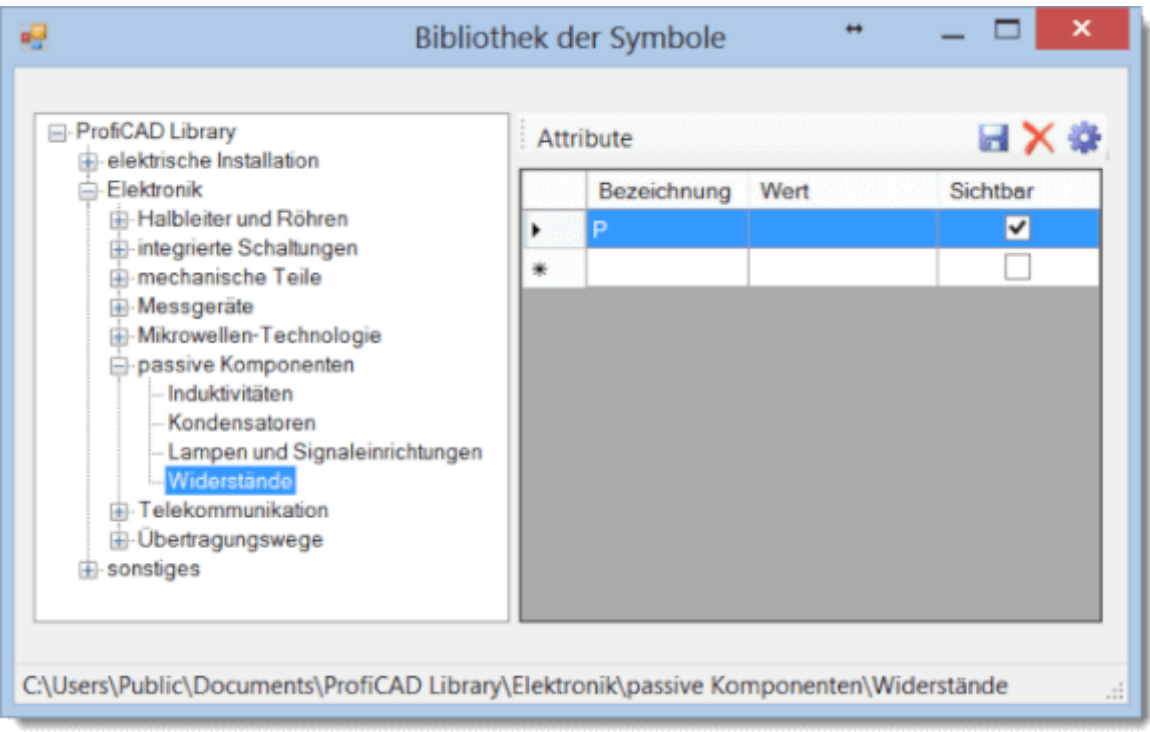

Sie können den Attributwert frei lassen, oder den am häufigsten verwendeten Wert eingeben. Jedem Schaltsymbol, das in eine Zeichnung eingefügt wird, werden Attribute ihrer Gruppe

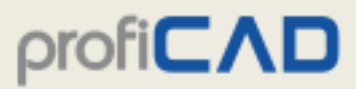

und aller übergeordneten Gruppen zugeordnet. Attribute, die Sie der Gruppe "ProfiCAD Library" zuordnen, werden allen Schaltsymbolen zugeordnet.

#### **Position der Symbolbeschriftungen**

Sie können festlegen, dass Beschriftungen der neu eingefügten Symbole auf einer bestimmten Position angezeigt werden.

Das Verfahren:

- 1. Fügen Sie ein Symbol in die Zeichnung ein.
- 2. Verschieben Sie die Symbolbeschriftungen auf die gewünschten Positionen.
- 3. Klicken Sie mit der rechten Maustaste auf das Symbol und wählen Sie Beschriftungen speichern.

## **Symbolanschlüsse nummerieren**

Mit dem Programm können Sie Symbolanschlüssen Nummern zuweisen. Sie werden in der Zeichnung angezeigt und in der Leiterliste verwendet.

Klicken Sie mit der rechten Maustaste auf ein Symbol in der Zeichnung, um das Kontextmenü aufzurufen. Markieren Sie Anschlüsse einstellen. Geben Sie im Dialogfenster die Anschlussnummern ein.

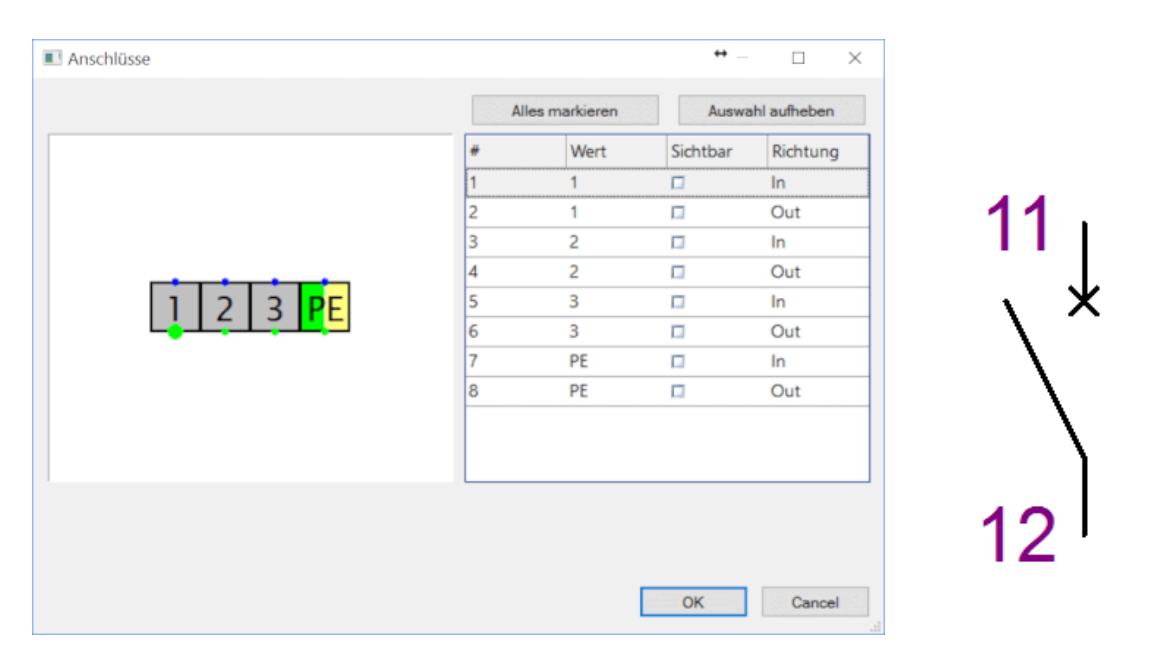

Nach Bestätigung des Dialogfeldes (mit OK) können Sie in der Zeichnung die Positionen der Anschlussnummern mit der Maus anpassen.

Sie können über den Kontext-Menüeintrag Anschlüsse und Attribute speichern die Positionen der Anschlussnummern und Attribute speichern. Neu eingegebene Symbole haben dieselben Positionen wie die Anschlussnummern und Attribute.

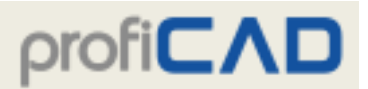

Sie können mit F12 - Dokument - Fonts die Anschlussnummern farbig gestalten.

Schriftfeld oder Zeichnungskopf für technische Zeichnungen. Wie Sie das mit dem Programm gelieferte Beispiel-Schriftfeld ändern oder Ihr eigenes erstellen können.

## **Schriftfeld (Zeichnungskopf) für technische Zeichnungen**

Schriftfeld für Ihre Bedürfnisse anpassen Schriftfeld in die Zeichnung einfügen Informationen ins Schriftfeld eingeben Schriftfeldeinstellungen

Ein Schriftfeld ist ein standardisierter Textblock, der auf allen Seiten einer technischen Zeichnung erscheint. Es enthält wichtige Informationen über die Zeichnung, z. B. den Namen der Zeichnung, den Namen der Person oder Organisation, die sie erstellt hat, das Erstellungsdatum und andere wichtige Informationen. Das Schriftfeld befindet sich in der unteren oder unteren rechten Ecke der Zeichnung.

Sie können entweder das mit ProfiCAD gelieferte Schriftfeld verwenden oder sich ein eigenes erstellen.

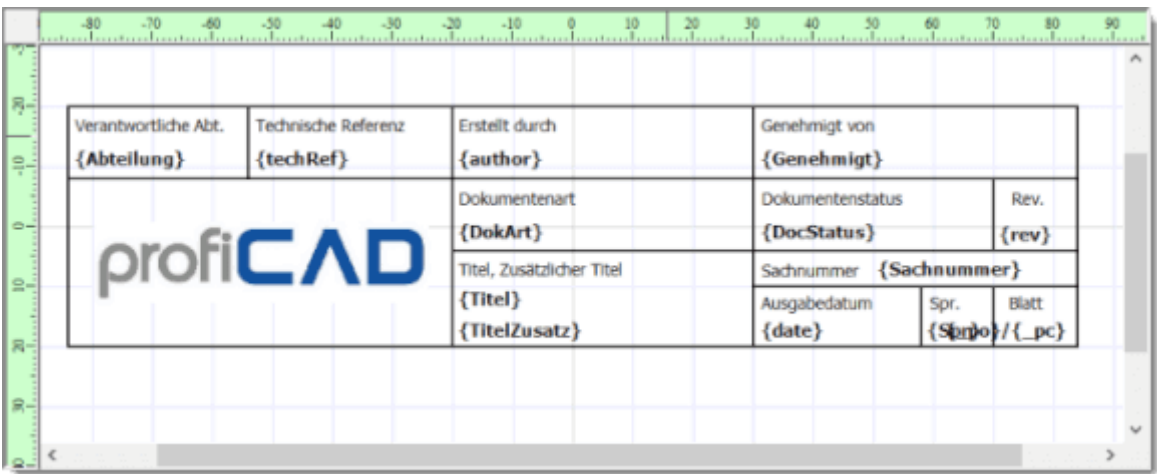

### **Wie Sie das Schriftfeld an Ihre Bedürfnisse anpassen können**

- Wählen Sie den Menübefehl Datei Schriftfeld öffnen.
- Wählen Sie eines der Schriftfelder aus, z. B. "standard9.ptb".
- Klicken Sie auf das ProfiCAD-Logo und drücken Sie die Entf-Taste auf Ihrer Tastatur, um das ProfiCAD-Logo zu entfernen.
- Fügen Sie Ihr Firmenlogo mit dem Befehl Einfügen Bild ein.
- Anpassen des Layouts der Texte an Ihre Bedürfnisse.
- Speichern Sie das Schriftfeld ( $strg + s$ ) und schließen Sie es.
- Drücken Sie in der Zeichnung die Taste F12, wählen Sie die Registerkarte Schriftfeld und drücken Sie die Schaltfläche Neu laden.

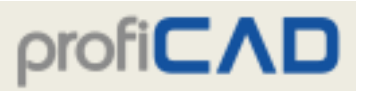

#### **Erstellung eines Schriftfeldes (Zeichnungskopfes)**

Um ein Schriftfeld zu erstellen, verwenden Sie den Befehl Datei - Neues Schriftfeld. Eine andere Möglichkeit besteht darin, ein bestehendes Schriftfeld zu öffnen, die erforderlichen Änderungen vorzunehmen und es unter einem anderen Namen zu speichern.

Ein Schriftfeld besteht aus Grafikobjekten - Linien, Rechtecken, Texten usw. Sie können auch ein Bild einfügen, z.B. ein Firmenlogo. Das Schriftfeld sollte symmetrisch zu den Achsen der Arbeitsfläche gezeichnet werden, so wie auch Schaltsymbole.

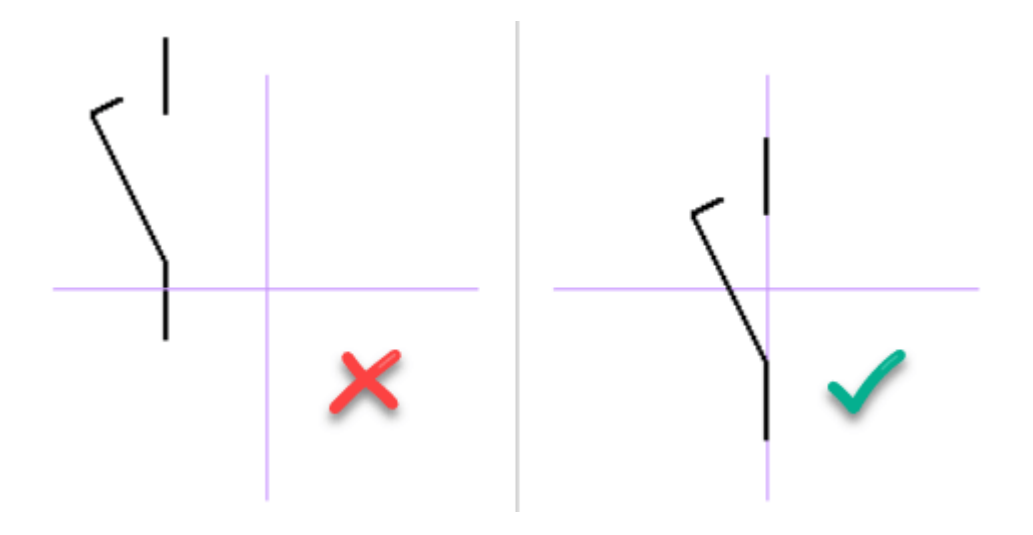

### **Einfügen des Schriftfeldes**

#### **a) Schriftfeld für das gesamte Dokument**

Es wird auf allen Seiten verwendet, für die kein Schriftfeld festgelegt ist. Es wird mit dem Befehl F12 - Dokument - Schriftfeld eingefügt.

#### **b) Schriftfeld für eine bestimmte Seite**

Klicken Sie mit der rechten Maustaste in die Zeichnung, wählen Sie Seite einrichten und dann die Registerkarte Schriftfeld.

#### **Standardschriftfeld**

In den Einstellungen F12 - Andere können Sie ein Schriftfeld festlegen, das automatisch in neu erstellte Zeichnungen eingefügt wird.

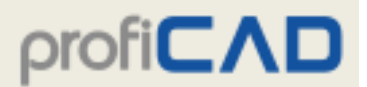

### **Informationen ins Schriftfeld eingeben**

#### **Variablen**

Schriftfelder enthalten sogenannte Variablen. Dabei handelt es sich um Texte, die von den Zeichen { und } umgeben sind. Verwenden Sie nur englische Buchstaben und Zahlen in den Namen der Variablen.

In der Zeichnung werden die Variablen durch ihre Werte ersetzt. Variablenwerte werden auf der Registerkarte Variablen eingegeben.

**Beispiel:**

In diesem Text: Gezeichnet von: {Autor}

wird die Variable durch ihren Wert ersetzt.

### **Schriftfeldeinstellungen**

Diese Einstellungen stehen zur Verfügung:

- Abstand des Schriftfelds von den Seitenrändern.
- Position des Schriftfelds auf der Seite (links, rechts oder unten).

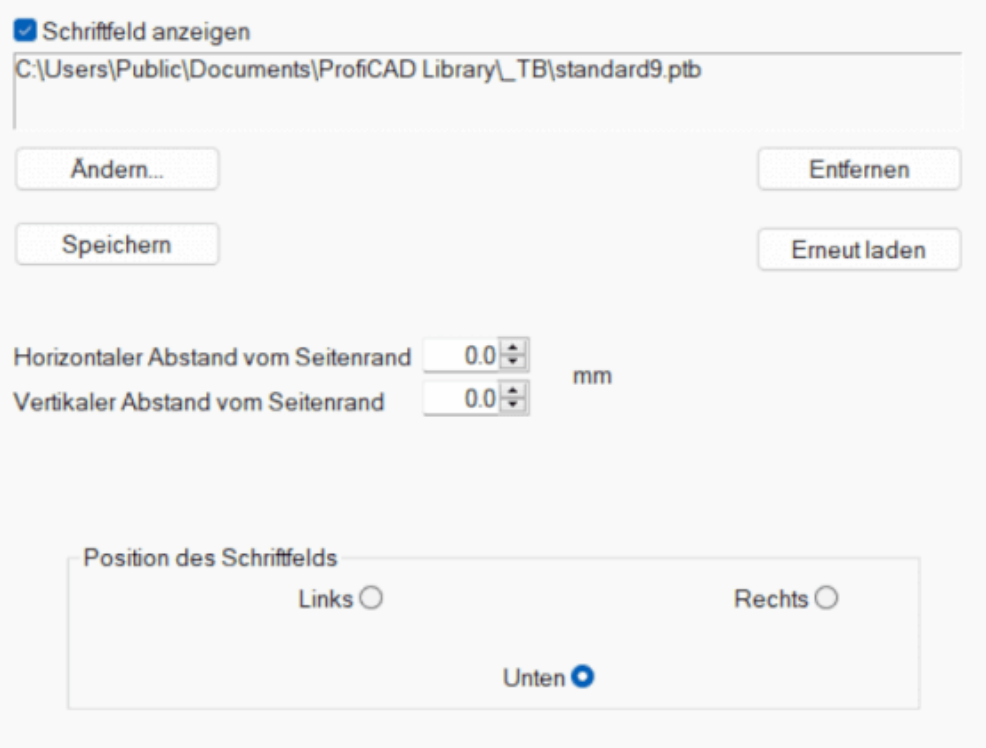

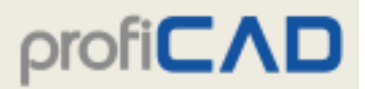

#### **Tastenfunktionen:**

Ansicht

Schriftfeld anzeigen

#### Ändern...

ermöglicht Ihnen die Auswahl eines anderen Schriftfelds.

#### Speichern

Wenn Sie von jemandem eine Zeichnung mit einem interessanten Schriftfeld erhalten haben, können Sie dieses speichern und in Ihren Zeichnungen verwenden.

#### Entfernen

Wenn Sie das Schriftfeld nicht benötigen, können Sie es aus der Zeichnung entfernen. Die Datengröße der Zeichnung wird reduziert.

Erneut laden

Wenn Sie das Schriftfeld geändert haben, lädt diese Schaltfläche das geänderte Schriftfeld in die Zeichnung.

## **Variablen**

Variablen werden verwendet, um Informationen im Schriftfeld anzuzeigen. Schreiben Sie die Variablen in die Form {Variablenname}. Das Programm ersetzt den Variablennamen durch seinen Wert.

### **Benutzervariablen**

Sie können die Variablenwerte eingeben:

a) Für das gesamte Dokument (F12 – Dokument – Variablen).

b) Für eine einzelne Seite (Registerkarte Variablen im Dialog Seiteneinstellungen).

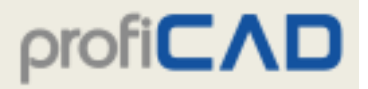

Geben Sie hier nur Variablen ein, die auf allen Seiten gleich sind.

Variablen, die auf jeder Seite unterschiedlich sind, müssen im

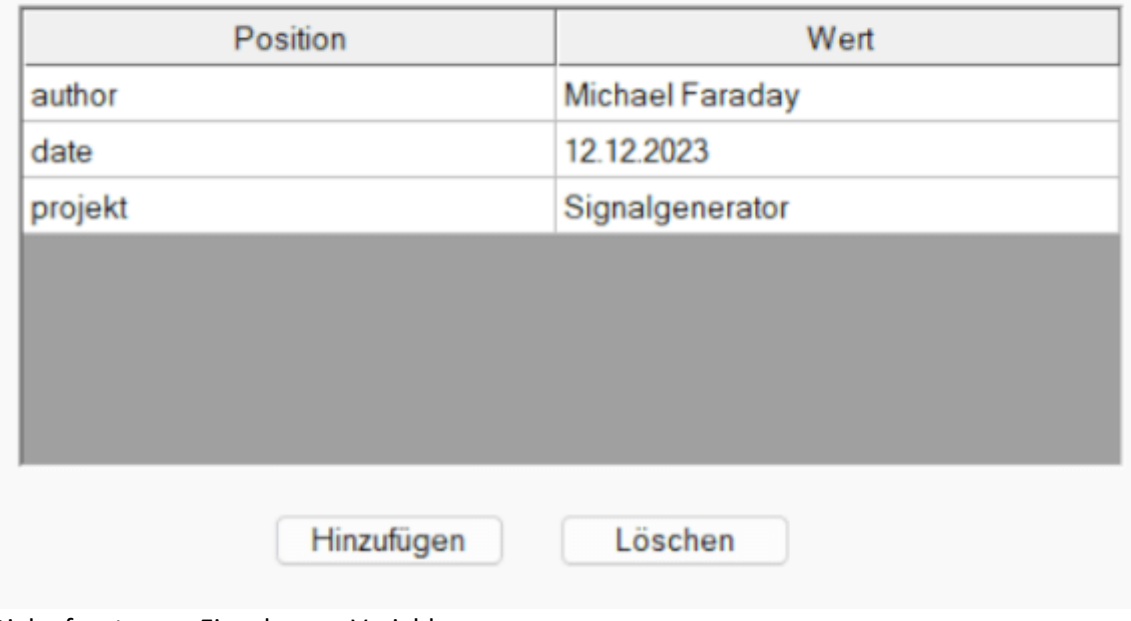

Dialogfenster zur Eingabe von Variablen

### **Systemvariablen**

Das Programm definiert die Werte dieser Variablen automatisch

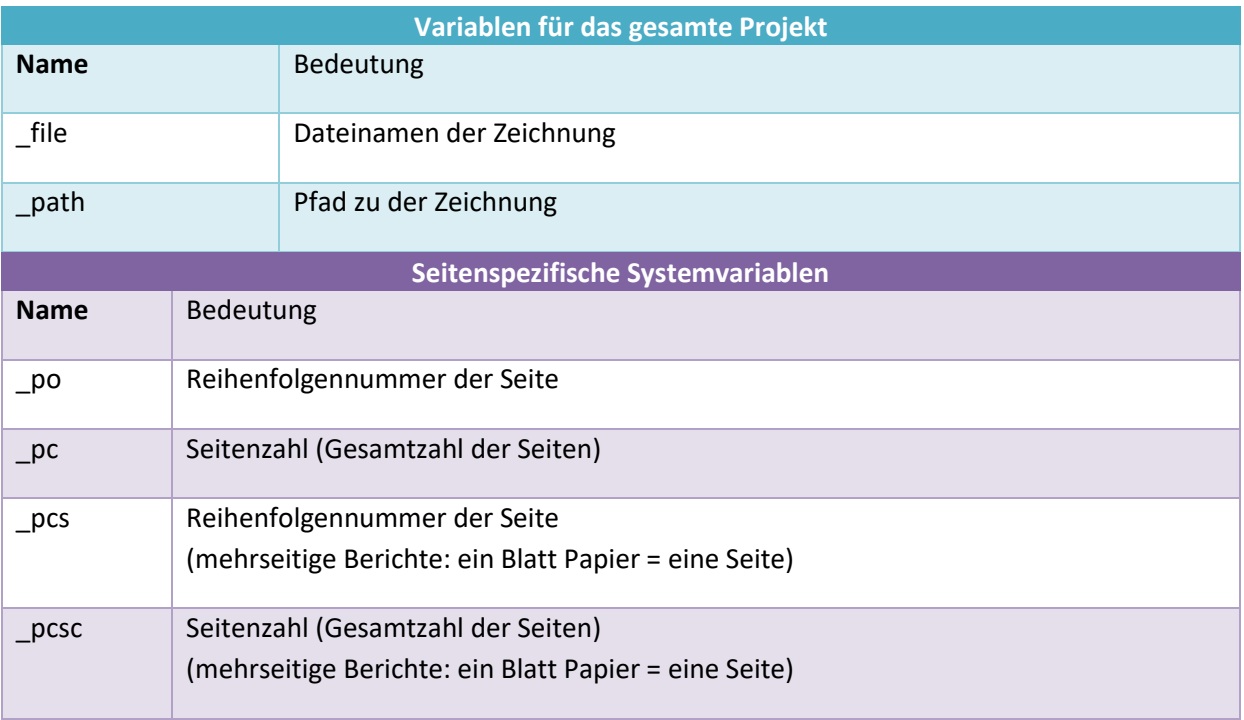

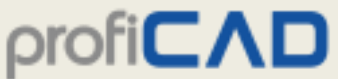

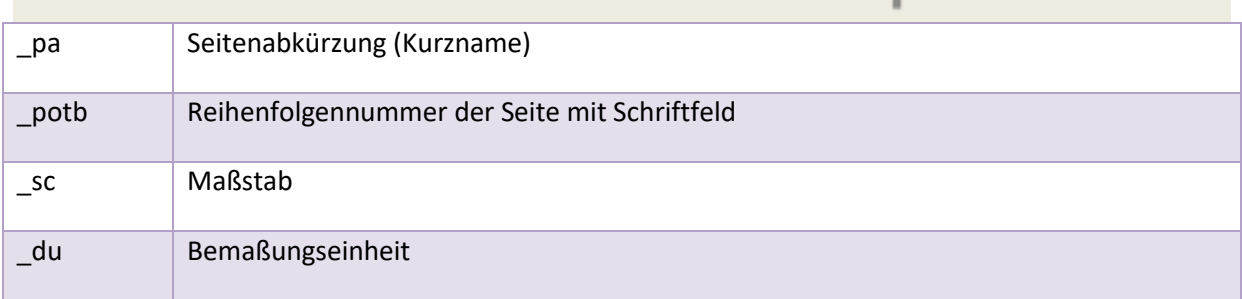

Das Schriftfeld könnte zum Beispiel das Feld "Blatt: {\_po}/{\_pc}" enthalten, das in der Zeichnung erscheint, wie etwa "Blatt: 3/10".

Einige Variablen werden nur in der Druckvorschau und im Druck korrekt angezeigt.

#### **Unterschied zwischen den \_po- und \_pcs-Variablen**

Denken wir uns zum Beispiel eine Zeichnung, die aus 3 Seiten besteht.

Die 1. Seite enthält ein Diagramm (gedruckt auf 1 Blatt Papier).

- Die 2. Seite enthält eine Stückliste (gedruckt auf 5 Blättern Papier).
- Die 3. Seite enthält ein Diagramm (gedruckt auf 1 Blatt Papier).

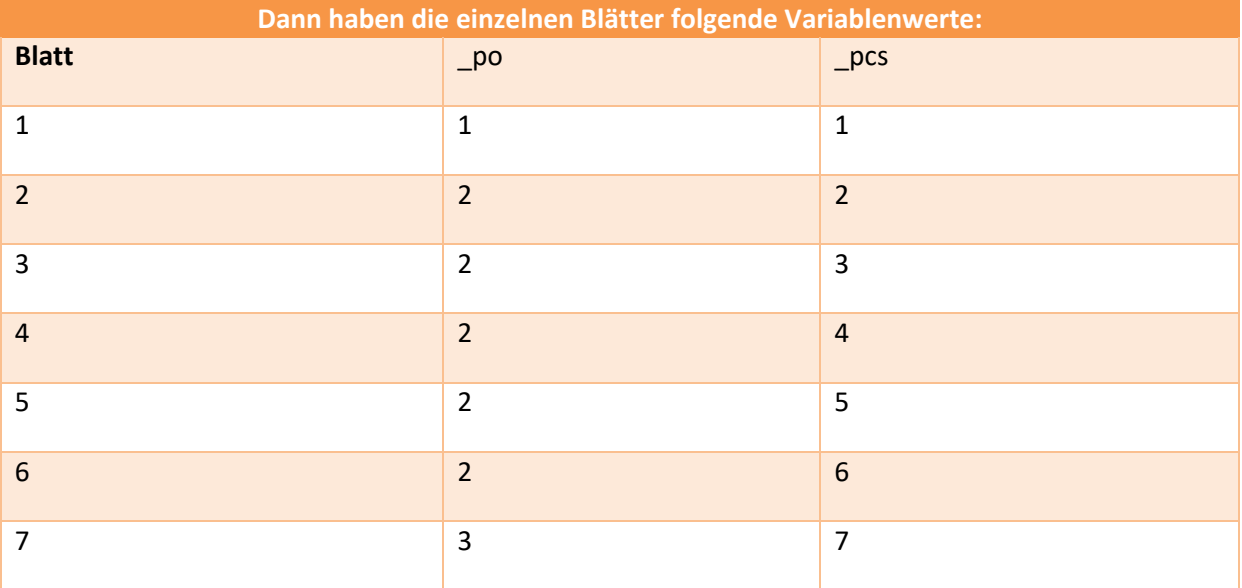

## **Snap und Gitter**

**Snap**

(auch bekannt als "Fang") Snap verbindet den Cursor mit Gitterpunkten und ermöglicht so eine präzise Ausrichtung von Objekten. Der standardmäßige (empfohlene) Abstandswert beträgt 2 mm, da die Verbindungspunkte der meisten Symbole mit einem Abstand von 2 oder 4 mm gezeichnet wurden.

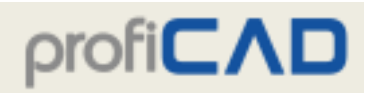

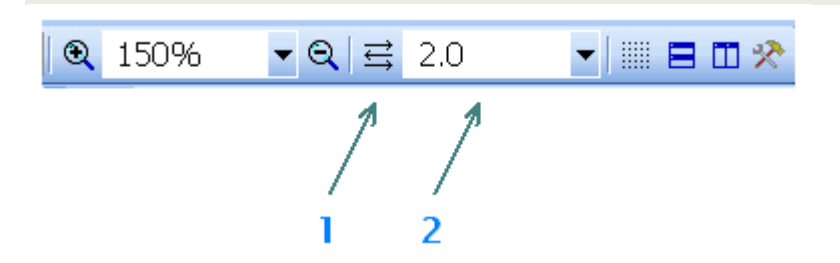

Der Snap des aktuellen Dokuments kann auf der Haupt-Werkzeugleiste (2) eingestellt werden.

Die Programmeigenschaft "Automatischer Snap" wird mit der Schaltfläche (1) aktiviert. In diesem Modus werden die Snapwerte automatisch gemäß dem aktuellen Zoom eingestellt.

#### **Gitter**

Das Hauptgitter mit einem Abstand von 1 cm kann über den Befehl Anzeigen - Gitter oder über das Tastenkürzel m ein- oder ausgeschaltet werden.

Es ist auch möglich, das sekundäre Gitter, das dem aktuellen Snap entspricht, mit dem Befehl Anzeigen - Snap einzuschalten.

## **Anpassung des Arbeitsumfelds**

Unter dem Menü Anzeigen werden folgende Menüpunkte gewählt:

#### **Hintergrundfarbe**

Mit diesem Menüpunkt wird die Hintergrundfarbe der Zeichnung festgelegt.

#### **Hilfslinien**

Hilfslinien zwischen einem Symbol und seinen Beschriftungen erleichtern die Navigation in komplexen Zeichnungen. Hilfslinien verhindern eine Verwechslung, welche Beschriftung zu welchem Symbol gehört.
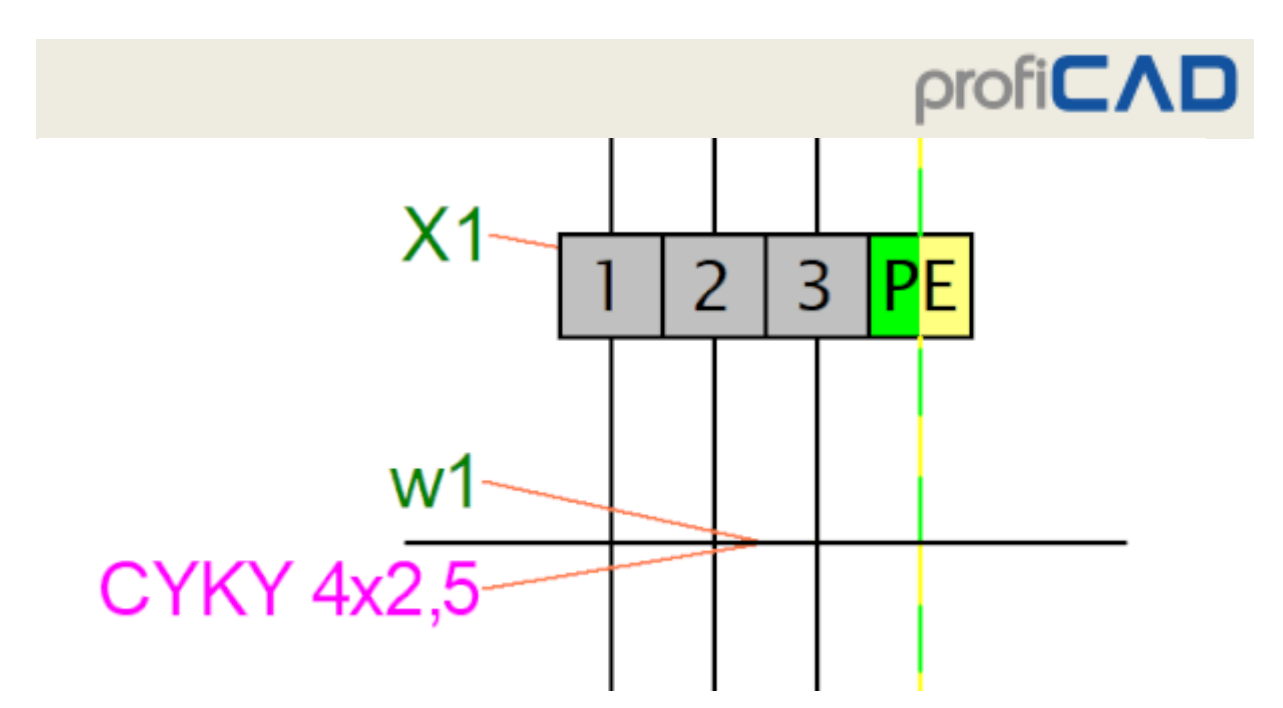

Sie können die Hilfslinien mit dem Menüpunkt Anzeigen - Hilfslinien anzeigen.

Sie können das Drucken und Exportieren von Hilfslinien mit dem Menüpunkt Anzeigen - Hilfslinien drucken und exportieren einschalten.

#### **Nummern der Anschlüsse anzeigen**

Der Menüpunkt Nummern der Anschlüsse anzeigen ermöglicht es Ihnen, das Anzeigen von Anschluss-Nummern aus- bzw. einzuschalten. Er wird verwendet, um die generierten Netzlistes zu überprüfen.

Zusätzliche Angaben zum Arbeitsumfeld

#### **Zoom**

An der Haupt-Werkzeugleiste befindet sich eine Liste von Werten für die Einstellung des Zooms der Arbeitsfläche (Zoom).

#### **Einheiten**

Die im Programm verwendeten Einheiten - Einstellung der Liniendicke, Position der Schriftfelder usw. werden in Zehntel Millimeter angegeben.

#### **Bereinigen der Zeichnung**

Beim Bereinigen der Zeichnung (Menü Datei – Bereinigen) werden nicht mehr genutzte Zeichnungsobjekte entfernt (Symbole, Bilder und Schriftfelder). Dadurch wird die Dateigröße der Zeichnung reduziert. Es wird empfohlen, diese Funktion zwischendurch zu verwenden, vor allem bei großen Zeichnungen.

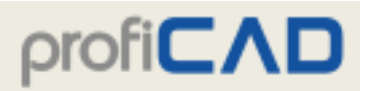

# **Programmeinstellung**

Nach dem Anklicken des Menüpunktes Datei - Einstellung... oder Drucken der Taste F12 erscheint ein Dialogfeld für die Vornahme der Grundeinstellungen des Programms sowie des aktuellen Dokuments.

Das Dialogfeld ermöglicht folgende Einstellungen:

Pfade Bedienung Symbole Sonstige Verbindungen

**System - Pfade**

**Bibliothek der Schaltsymbole**

Geben Sie den Pfad zum Hauptverzeichnis (Stammverzeichnis) ein, in dem die Schaltsymbole (PPD- und PICD-Dateien) gespeichert sind.

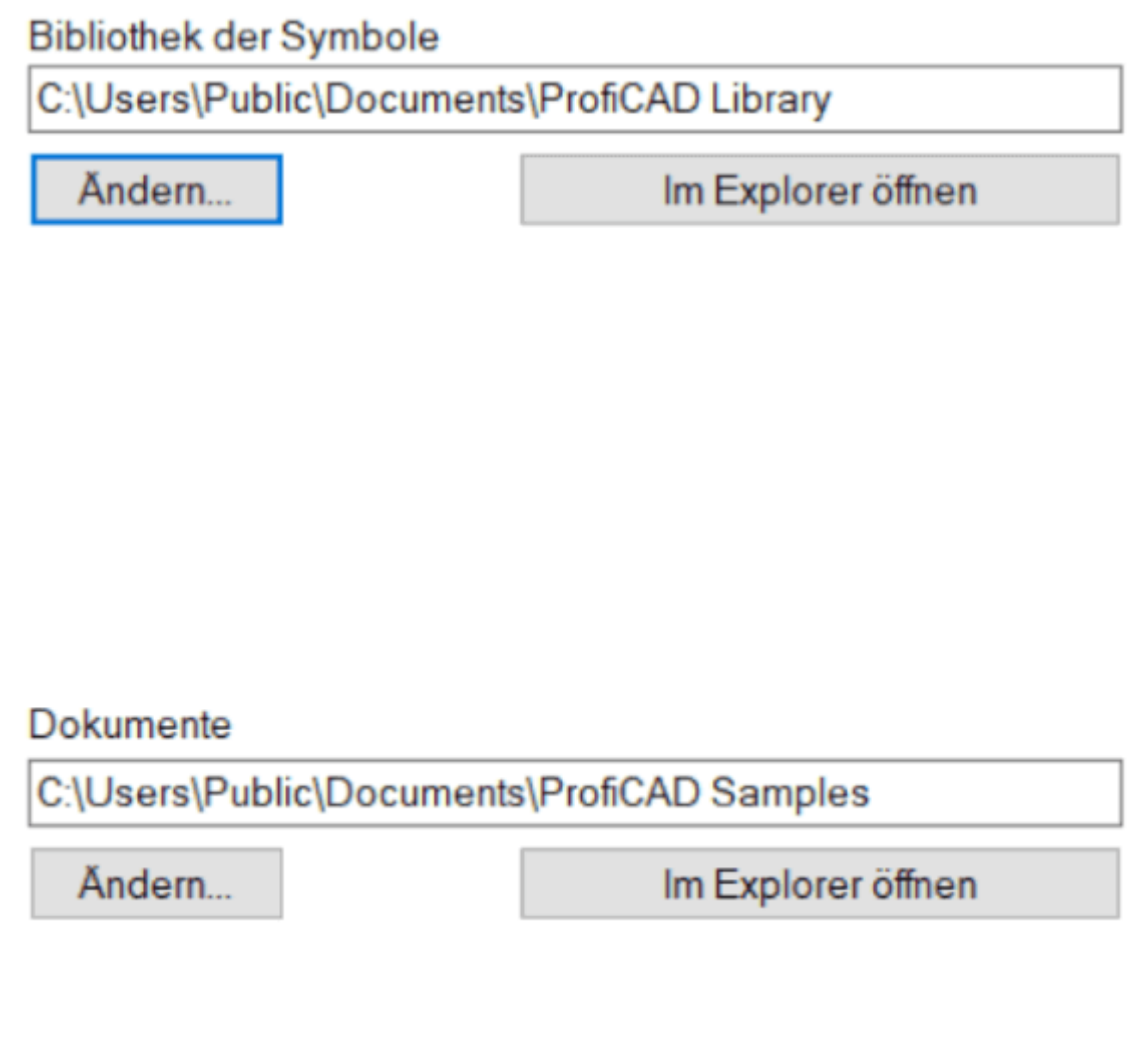

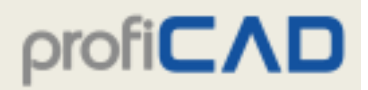

#### **System - Bedienung**

#### **UNDO/REDO ausführen**

Die Funktion UNDO/REDO ermöglicht es, die letzte Aktion rückgängig zu machen. Durch diese Option kann sie deaktiviert werden, zum Beispiel wenn Sie einen weniger leistungsfähigen Computer verwenden, der durch diese Funktion zu sehr in Anspruch genommen wird.

#### **Anzahl der Zwischenschritte bei Abänderung des Zooms**

Die Abänderung des Zooms erfolgt fließend, um die Augen nicht zu ermüden. Diese Option ermöglicht es, die Anzahl der Zwischenschritte des Umzeichnens bei einer Abänderung des Zooms einzustellen.

#### **Bestätigung beim Löschvorgang anfordern**

Diese Funktion ermöglicht es, das Anzeigen der Kontrollfrage "Markierte Objekte löschen?" während des Löschens zu aktivieren / deaktivieren.

#### **Automatisches Speichern**

Diese Funktion ermöglicht es, das automatische Speichern von noch nicht gespeicherten Dokumenten zu aktivieren / deaktivieren. Beim automatischen Speichern werden nur Dokumente gespeichert, die zuvor bereits mindestens einmal manuell gespeichert worden sind.

Wenn Sie die Option "Reservekopie herstellen" markieren, wird bei jedem Speichern eines Dokuments eine Reservekopie erstellt.

ACHTUNG: Diese Option ersetzt kein ordentliches Backup !!!

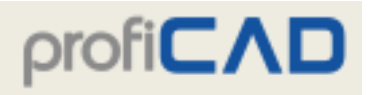

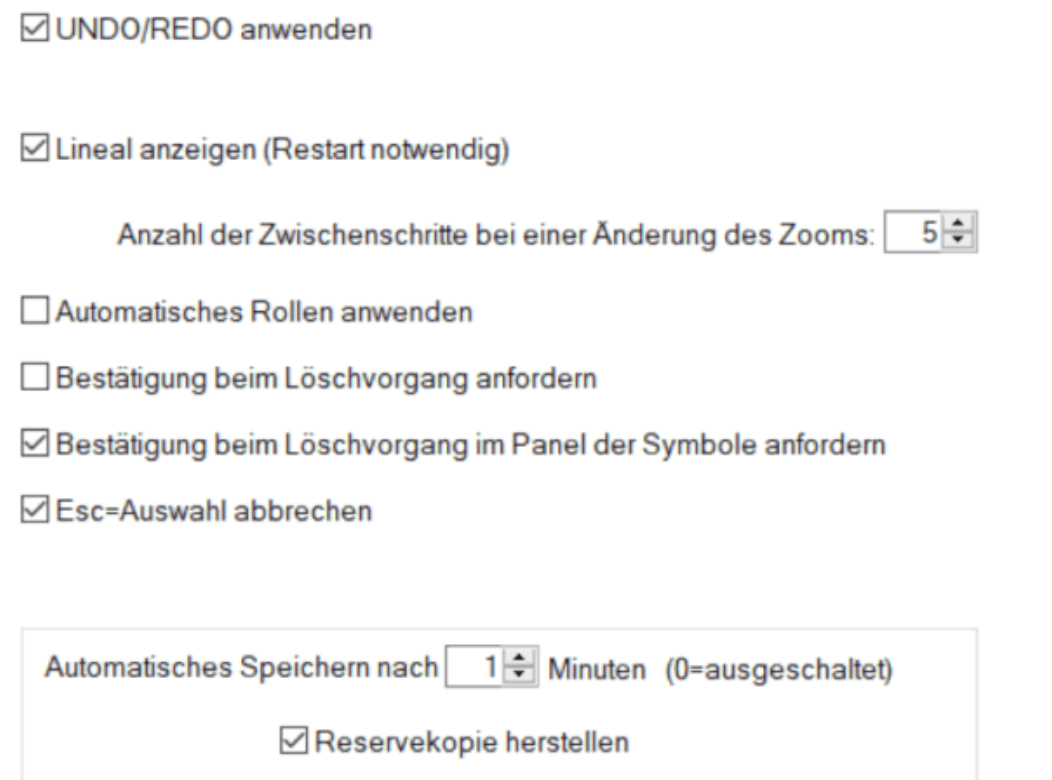

### **System - Symbole**

### **Umnummerierung der Schaltsymbole beim Kopieren**

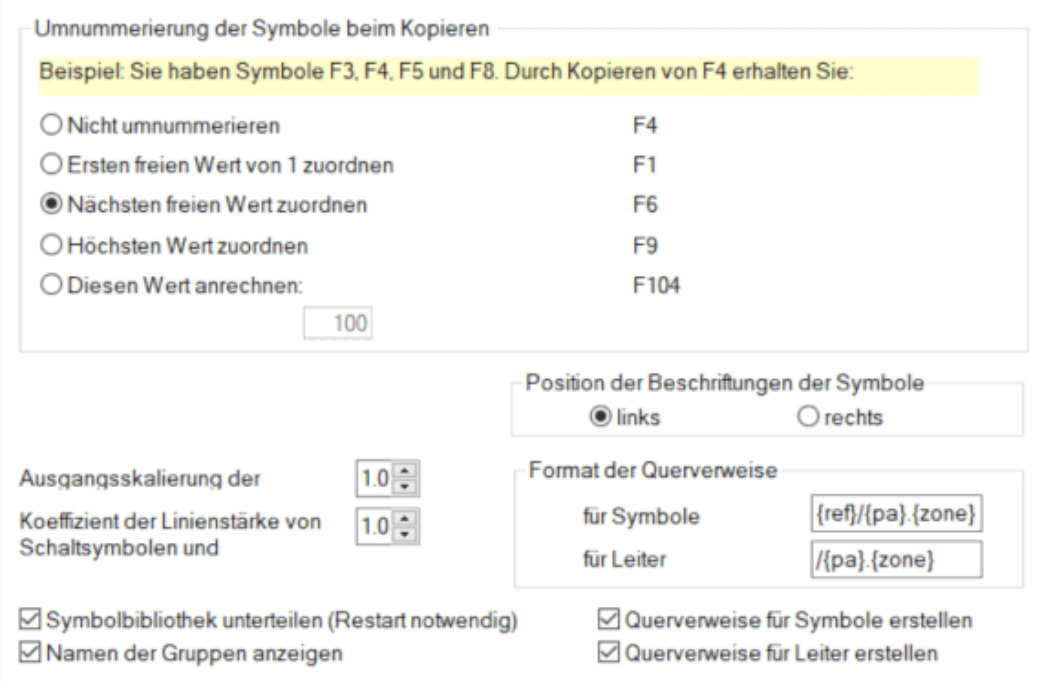

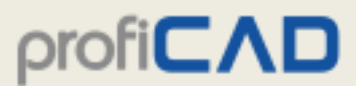

Mit dieser Funktion können Sie bestimmen, was während des Kopierens von einem oder mehreren Schaltsymbolen mit der Referenz (genauer: mit dem Index, z.B. beim Typ R10 handelt es sich um den Index 10) geschehen soll.

#### **System - Sonstiges**

#### **Größe der Arbeitsfläche im Editor der Schaltsymbole**

Wenn Sie größere Schaltsymbole erstellen, können Sie hier einen höheren Wert auswählen.

#### **Sprachumfeld**

Hier können Sie das Sprachumfeld des Programms durch die Auswahl einer der angebotenen Sprachen einstellen. Eine Änderung wird wirkt sich erst nach dem Neustart des Programms aus.

Diese Einstellung hat keine Auswirkung auf die Sprache der Symbole in der Bibliothek. Wenn Sie versehentlich ein Programm in einer unerwünschten Sprache installieren, deinstallieren Sie das Programm und installieren Sie es in der gewünschten Sprache erneut.

Wenn Sie Zeichnungen in verschiedenen Sprachen erstellen möchten, installieren Sie das Programm mehrmals für jede gewünschte Sprache. Ihre Symbolbibliothek wird dann Symbole aller installierten Sprachen enthalten.

#### **Linieneigenschaften beibehalten**

Wenn Sie die Farbe oder die Stärke einer Linie oder Verbindung ändern, wird die nächste Linie oder Verbindung mit dieser Farbe und Stärke gezeichnet.

#### **Bei Programmstart Aktualisierung durchführen**

Wenn diese Option aktiviert ist, wird bei jedem Programmstart geprüft, ob Sie die neueste Version des Programms verwenden. Falls auf dem Server eine neuere Version gefunden wird, werden das Herunterladen und die Installation des Programms gestartet. In diesem Fall erscheint im rechten unteren Bildschirmeck ein Hinweis über die Installation der neuen Version. Nach erfolgtem Download wird das Programm ProfiCAD automatisch neu gestartet.

Wir empfehlen Ihnen, diese Option aktiviert zu lassen, damit Sie stets die aktuelle Version verwenden. Nur wenn Sie über keine permanente Internet-Verbindung verfügen, sollten Sie diese Option deaktivieren und das überprüfen auf Updates manuell über das Windows-Startmenü - Programme - ProfiCAD - Auf Updates überprüfen - durchführen.

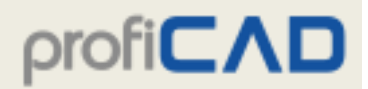

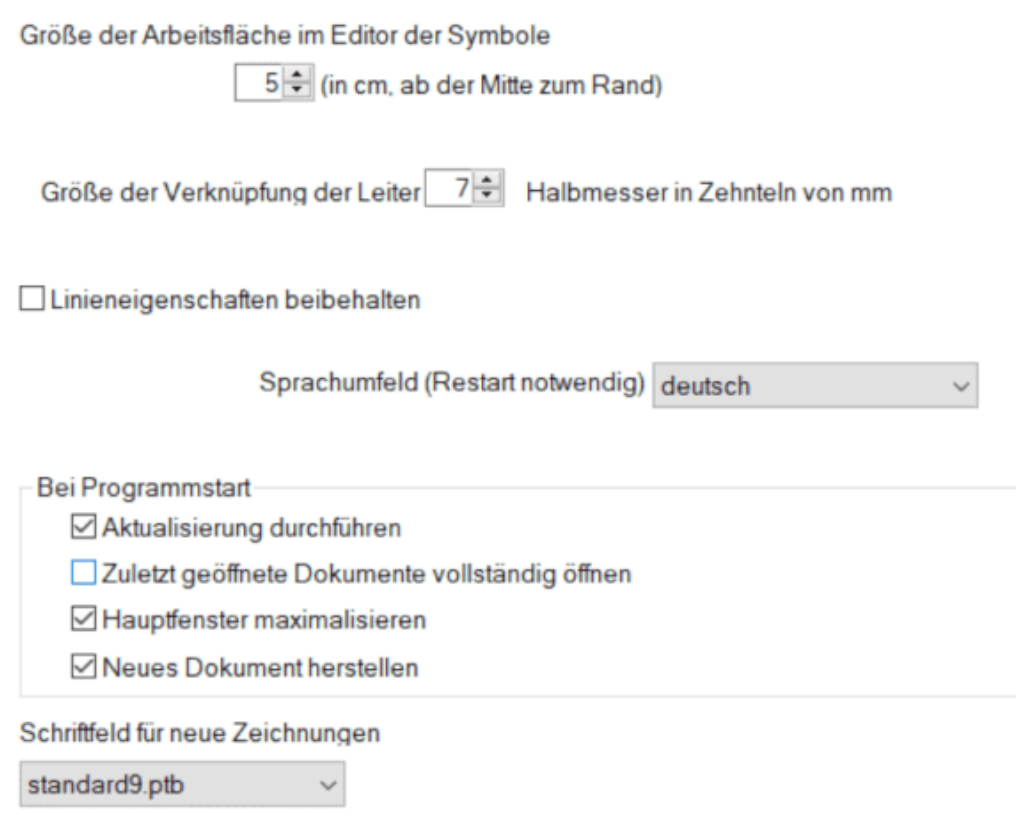

#### **System - Verbindungen**

#### **Symbole über Leitungen automatisch anschließen**

Mit dem Programm können Symbole mit einer bestehenden Verbindung (Leitung) angeschlossen werden. Ein über eine Verbindung gelegtes Symbol wird automatisch in die Verbindung eingebunden. Wird das Symbol gelöscht, wird die Verbindung wiederhergestellt.

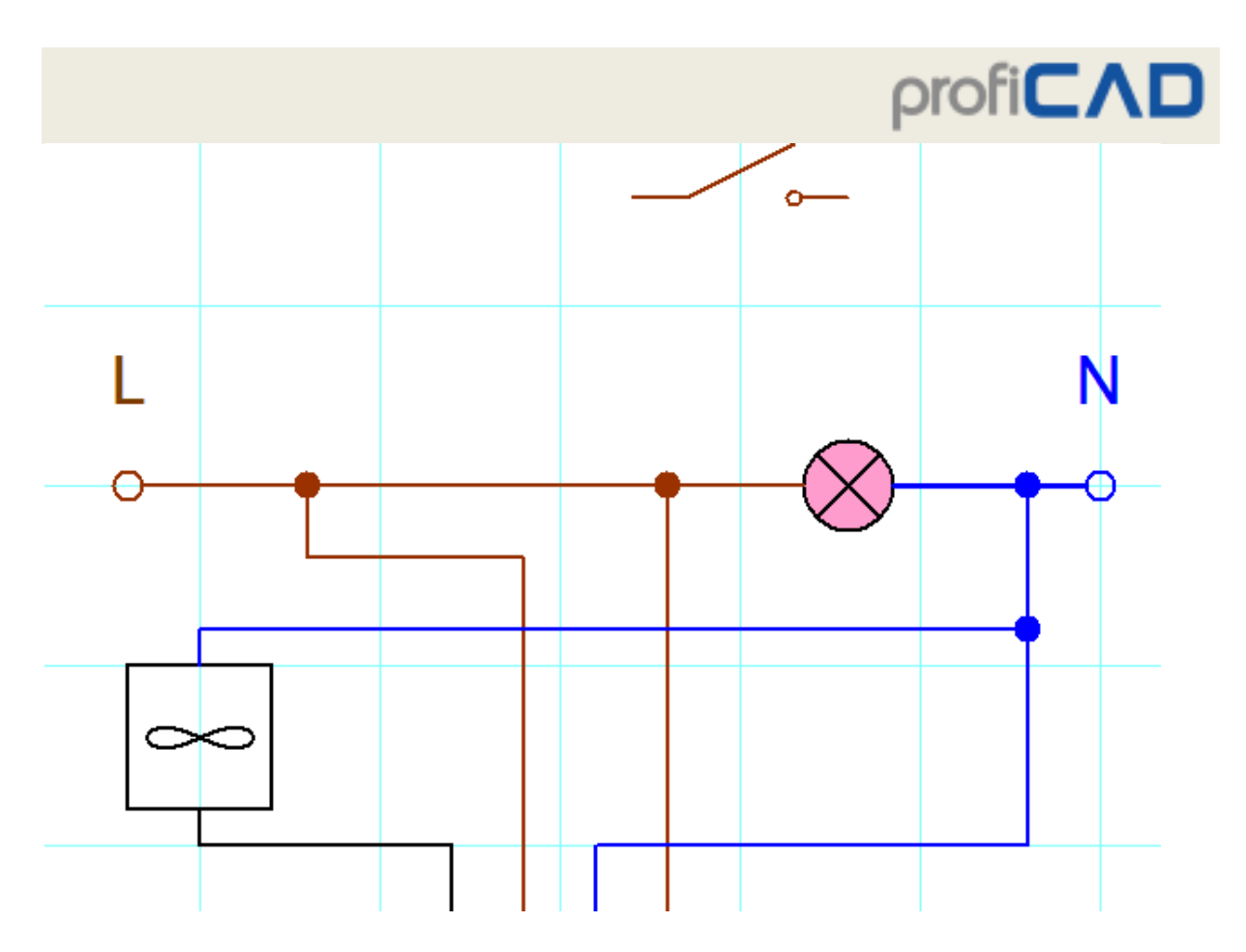

Wird ein Symbol über eine Verbindung geschoben, wird die Verbindung hervorgehoben.

Wird ein Symbol nicht automatisch angeschlossen, liegt dies möglicherweise an einem aktivierten Snap. Zoomen Sie weiter rein, halten Sie die Umstelltaste (Shift) gedrückt (um den Snap-Effekt zu unterbinden) und bewegen Sie das Symbol.

# **Dokumenteinstellung**

Nach dem Anklicken des Menüpunktes Datei - Einstellung... oder Drucken der Taste F12 erscheint ein Dialogfeld für die Vornahme der Grundeinstellungen des Programms sowie des aktuellen Dokuments.

Das Dialogfeld ermöglicht folgende Einstellungen:

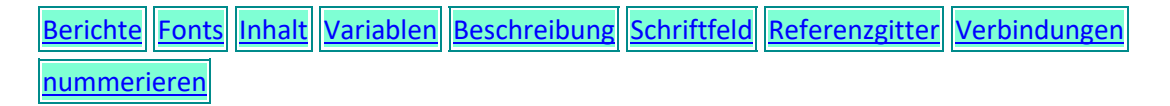

#### **Dokument - Berichte**

Hier können Sie das Erscheinungsbild gedruckter Nachrichten konfigurieren.

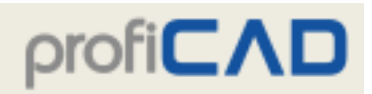

Papierformat **Diese Einstellung** A2 (594 x 420 mm) Header-Hintergrundfarbe  $\star$ A3 (420 x 297 mm) dient dem Drucken A4 (297 x 210 mm) Hintergrundfarbe der geraden von Berichten  $\overline{\phantom{a}}$ letter  $(11 \times 8.5^{\circ})$ Reihen (Stückliste, Kabelliste,  $\text{legal } (14 \times 8.5")$  $\tilde{\phantom{a}}$ Gitterfarbe Liste der Klemmen, ledger  $(17 \times 11^{\circ})$ usw.). Legen Sie Seitengröße und Papierformat der Seitenränder (mm) Zeichnungen in den Oben  $10 -$ Seiteneinstellungen fest Links  $10 -$ Rechts 10 (Rechtsklick auf die Seite Unten  $10$ und Auswahl von "Seite einrichten").

#### **Dokument - Fonts**

Die Fonts für Überschriften und Texte, die hier eingestellt werden, verstehen sich nur als Fonts für die ersten Arbeitsschritte mit dem Programm. Sie können jederzeit geändert werden. Für jede Überschrift und jeden Text kann individuell ein anderer Font eingestellt werden. Die Fonts für die Typen und Werte der Schaltsymbole werden in diesem Dialogfeld zentral für das gesamte Dokument eingestellt.

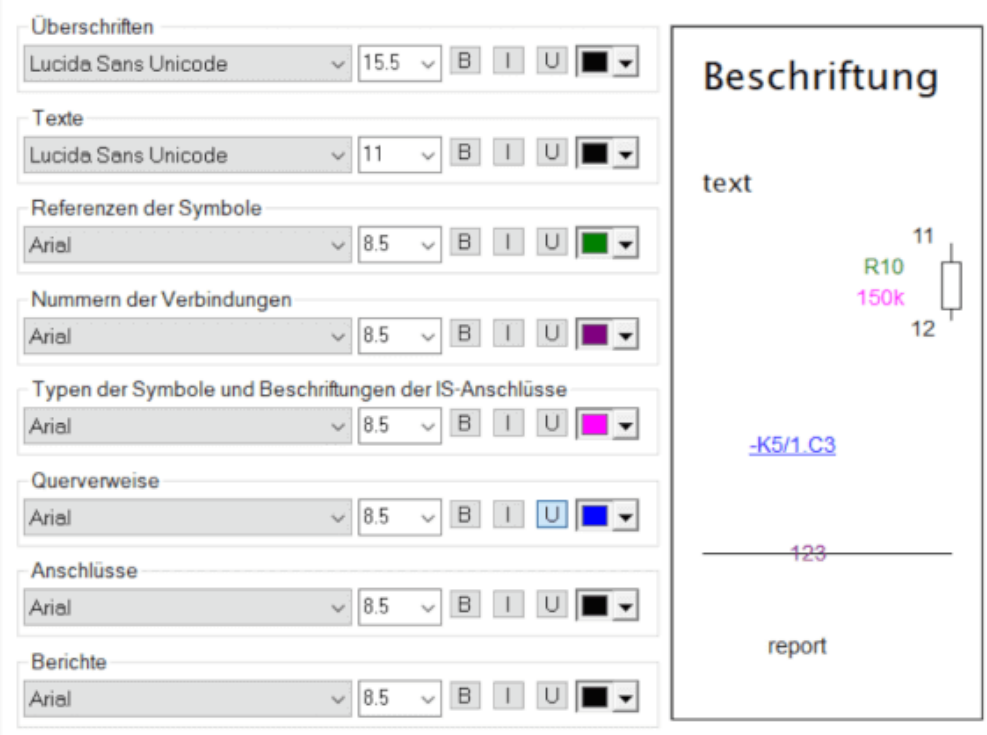

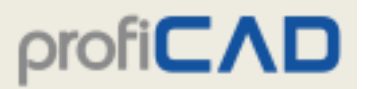

#### **Dokument - Inhalt**

### **Referenzen anzeigen, Typen anzeigen**

Diese Einstellungen ermöglichen das Anzeigen von Typen und Werten der Schaltsymbole in einem Schritt ein-/auszuschalten, so dass diese nicht bei jedem Schaltsymbol einzeln ein- /ausgeschaltet werden müssen.

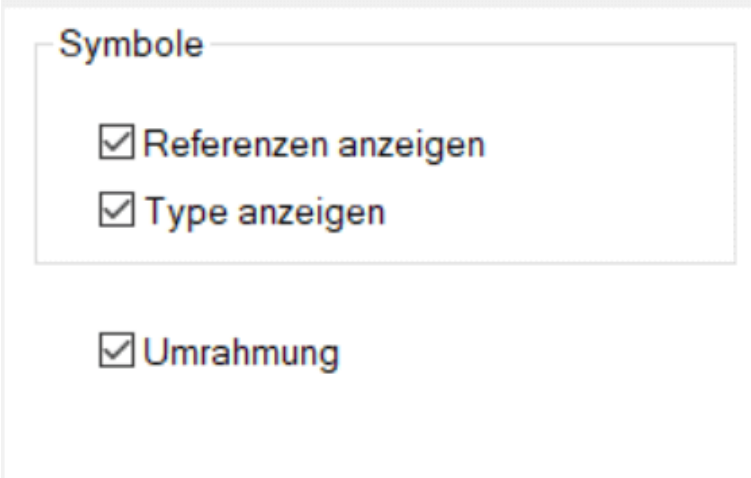

#### **Dokument - Variablen**

Diese Funktion dient zur Eingabe von Daten, die im Schriftfeld verwendet werden können.

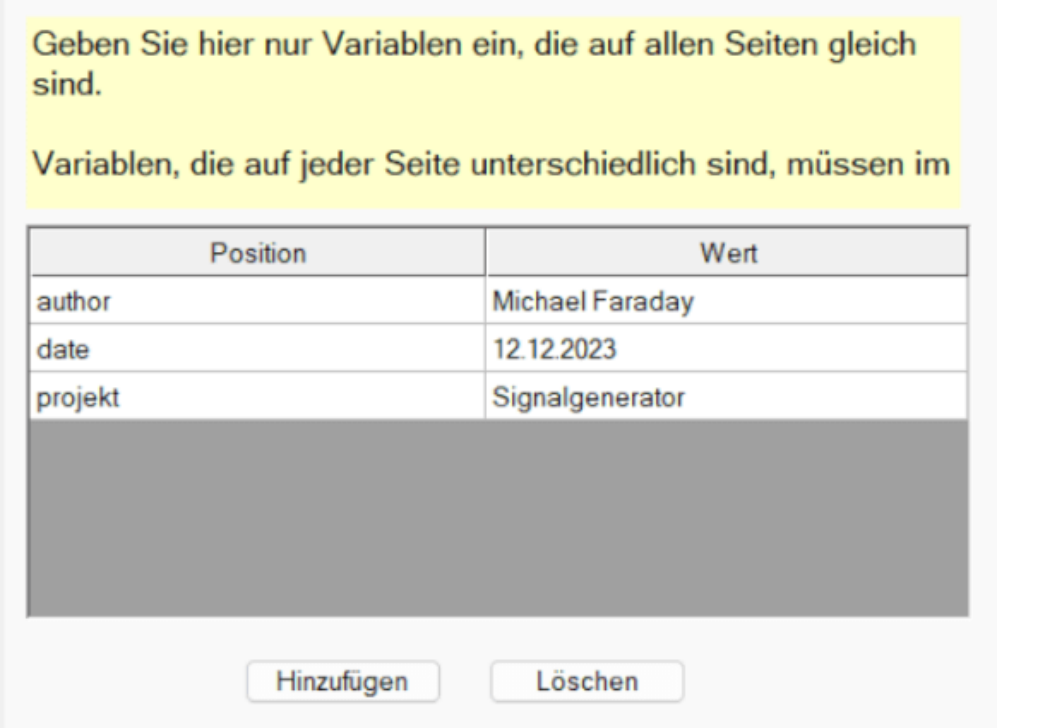

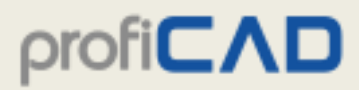

#### **Dokument - Beschreibung**

Hier besteht die Möglichkeit, eine Beschreibung der Konstruktion oder Anmerkungen anzubringen.

#### **Dokument - Schriftfeld**

Diese Funktion dient zur Auswahl und Einstellung des Schriftfeldes.

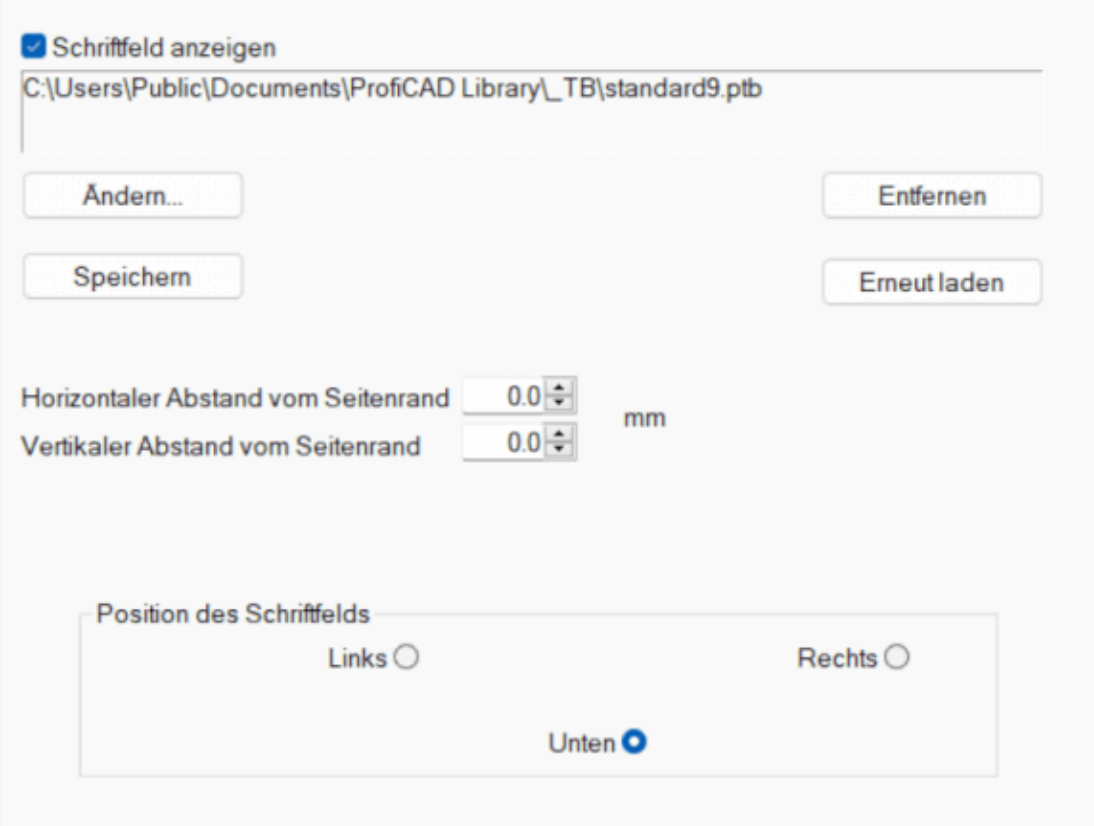

### **Dokument - Referenzgitter**

Das Referenzgitter dient zur besseren Orientierung in großen Zeichnungen. Es ist nur in der kostenpflichtigen Version.

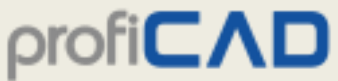

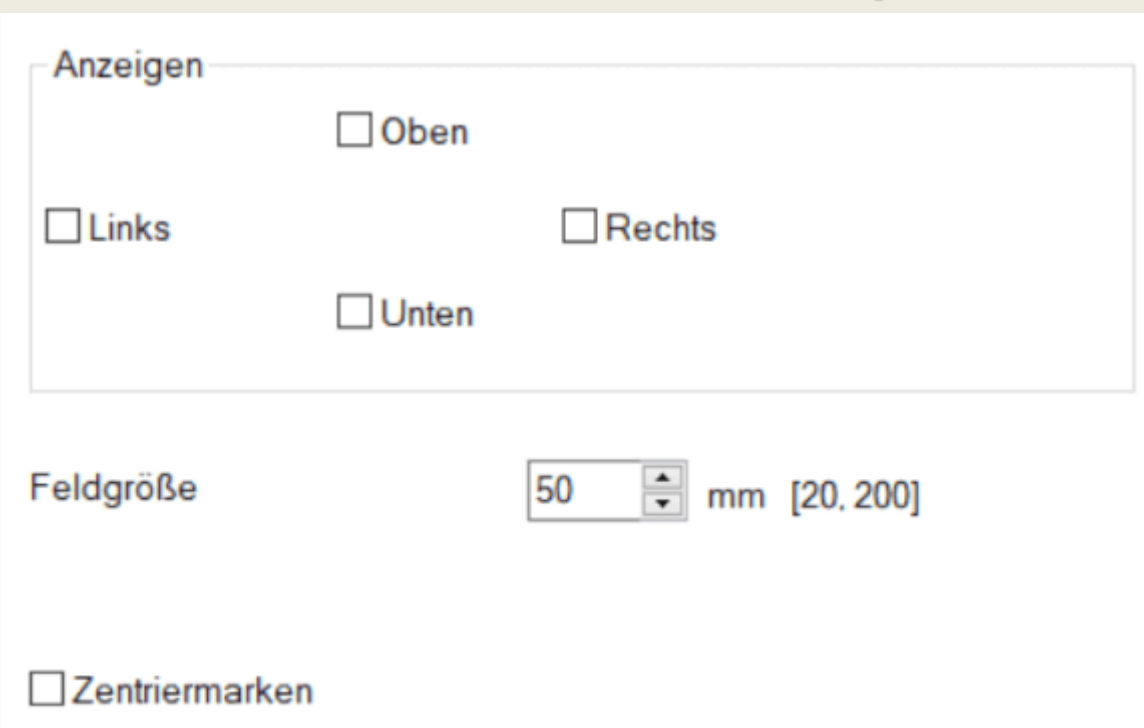

# **Abmessungen der Zeichenfläche**

Die Abmessungen der Zeichenfläche können auf zwei Arten geändert werden:

a) Durch hinzufügen von Seiten im Panel "Seiten". Die Zeichnung besteht dann aus mehreren voneinander getrennten Seiten. Auf jeder Seite können ein Schriftfeld, Umrahmung sowie Referenzgitter angezeigt werden.

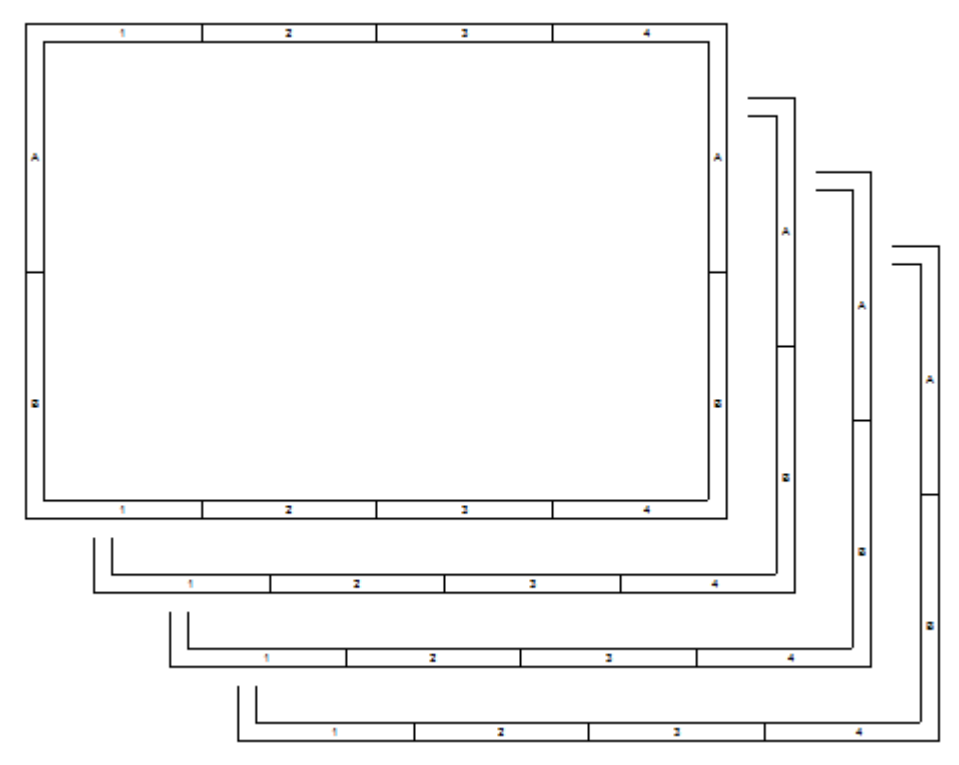

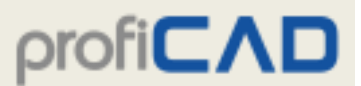

b) Klicken Sie mit der rechten Maustaste auf die Zeichnung, wählen Sie im Menü die Option Seite einrichten und wählen Sie die Registerkarte Seitengröße. Geben Sie hier die Anzahl der Papierbögen für die horizontale und vertikale Ausdehnung an.

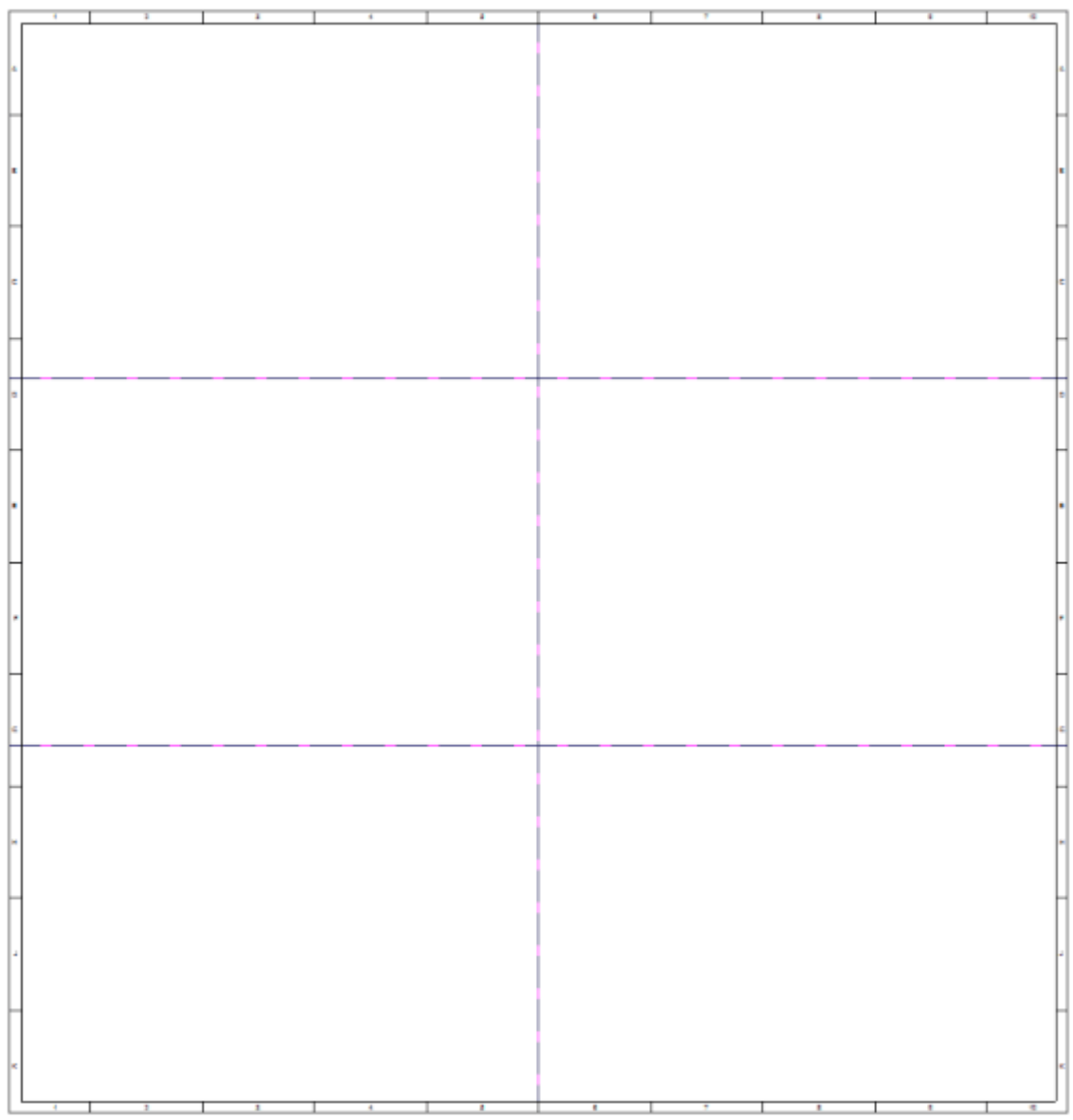

# **Druckeinstellungen**

Klicken Sie mit der rechten Maustaste auf die Zeichnung, wählen Sie im Menü die Option Seite einrichten, und wählen Sie die Registerkarte Druckeinstellungen. Ein Dialogfeld wird angezeigt, in dem Sie Folgendes tun können:

- ein Papierformat aus mehreren vordefinierten Formaten auszuwählen
- Seitenausrichtung (Hochformat oder Querformat) einzustellen
- wenn Sie eine andere Größe verwenden möchten, klicken Sie auf die Schaltfläche Einstellung und wählen Sie ein Format im Druckerdialogfeld aus
- eine Zeichnung verkleinern oder vergrößern beim Drucken

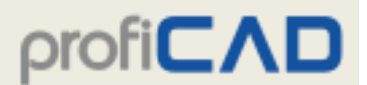

• eine Zeichnung auf einer bestimmten Anzahl von Papierblättern quer und herunter zu drucken (dies ermöglicht beispielsweise das Drucken einer A3-Zeichnung auf ein A4-Papier).

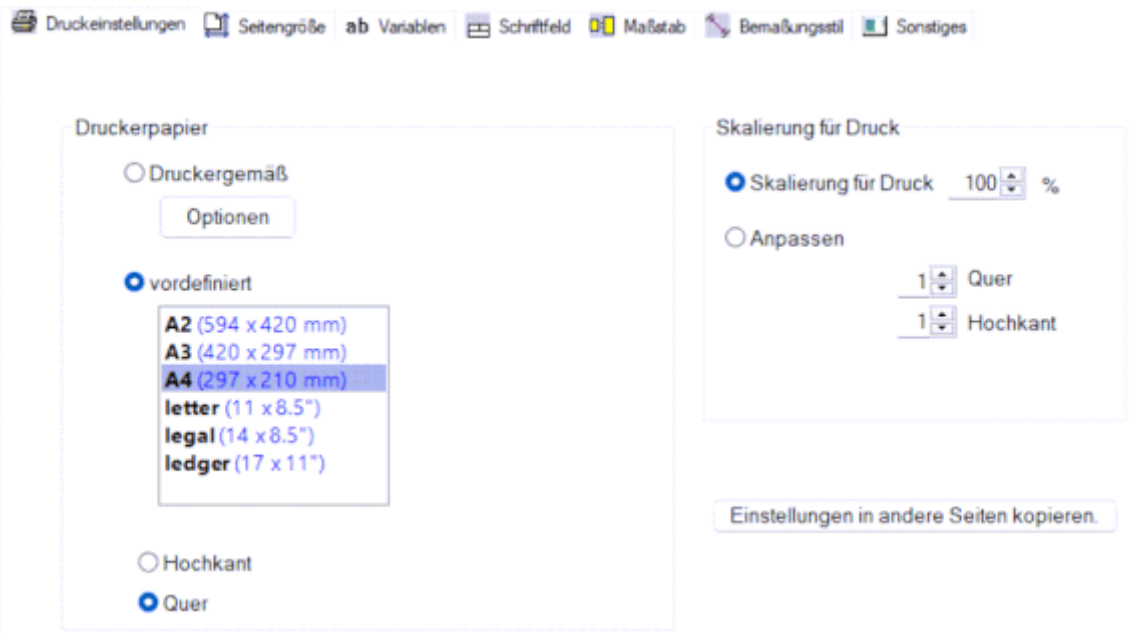

### **Einstellungen in andere Seiten kopieren**

Mit dieser Funktion können Sie das Format für mehrere Seiten gleichzeitig festlegen. Dies ist beispielsweise nützlich, wenn Sie eine mehrseitige Zeichnung haben und das Papierformat ändern möchten.

## **Einige Tipps zum Drucken**

### **Wie druckt man eine A3-Zeichnung verkleinert auf einem A4-Blatt?**

**Seitengröße:**Voreingestellt A3

**Druckeinstellungen:**Voreingestellt A4

**An Blattgröße anpassen:**1, 1

### **Wie druckt man eine A3-Zeichnung auf 2 A4-Papieren?**

**Seitengröße:**Voreingestellt A3 Querformat

**Druckeinstellungen:**Voreingestellt A4 Hochformat

**An Blattgröße anpassen:**2, 1

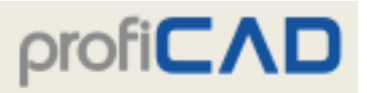

# **Seitengröße**

Klicken Sie mit der rechten Maustaste auf die Zeichnung, wählen Sie im Menü die Option Seite einrichten und wählen Sie die Registerkarte Seitengröße. Ein Dialogfeld mit drei Papierformaten wird angezeigt:

- a) Druckeinstellungen gemäß
- b) benutzerdefinierte Größe
- c) vordefinierte Größe

Für a) und b) können Sie auch die Anzahl der Papierbögen angeben, die quer und unten liegen.

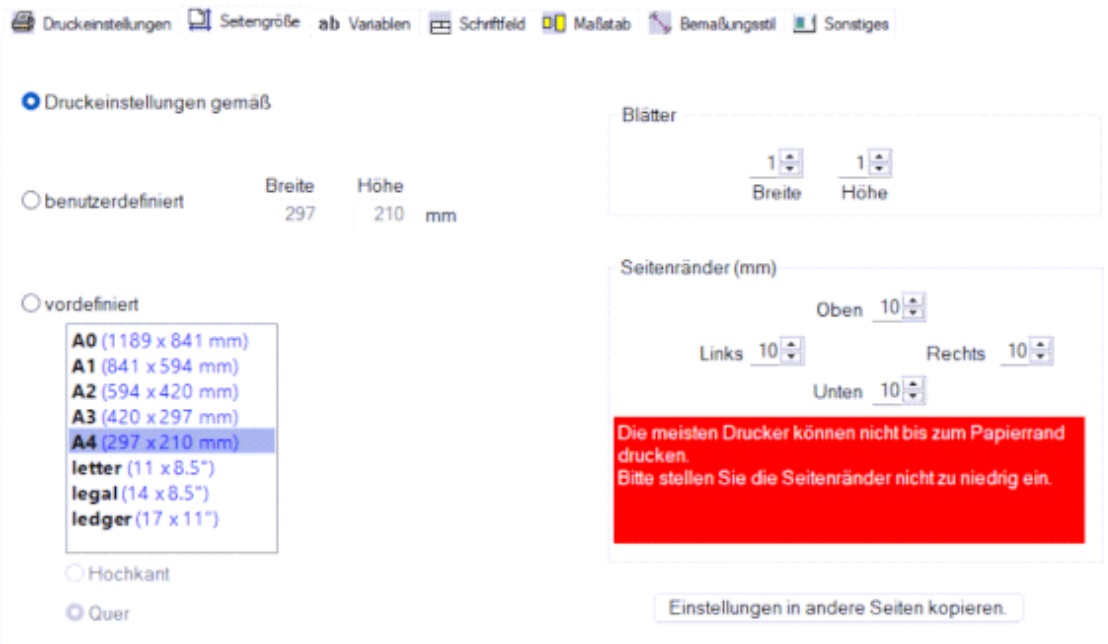

Des Weiteren können Sie hier die Seitenausrichtung (Hochformat oder Querformat) einstellen.

### **Einstellungen in andere Seiten kopieren**

Mit dieser Funktion können Sie das Format für mehrere Seiten gleichzeitig festlegen. Dies ist beispielsweise nützlich, wenn Sie eine mehrseitige Zeichnung haben und das Papierformat ändern möchten.

# **Symbolleistenbereich**

Die einzelnen Symbolleisten können durch einen rechten Mausklick im Symbolleistenbereich ein- und ausgeblendet werden.

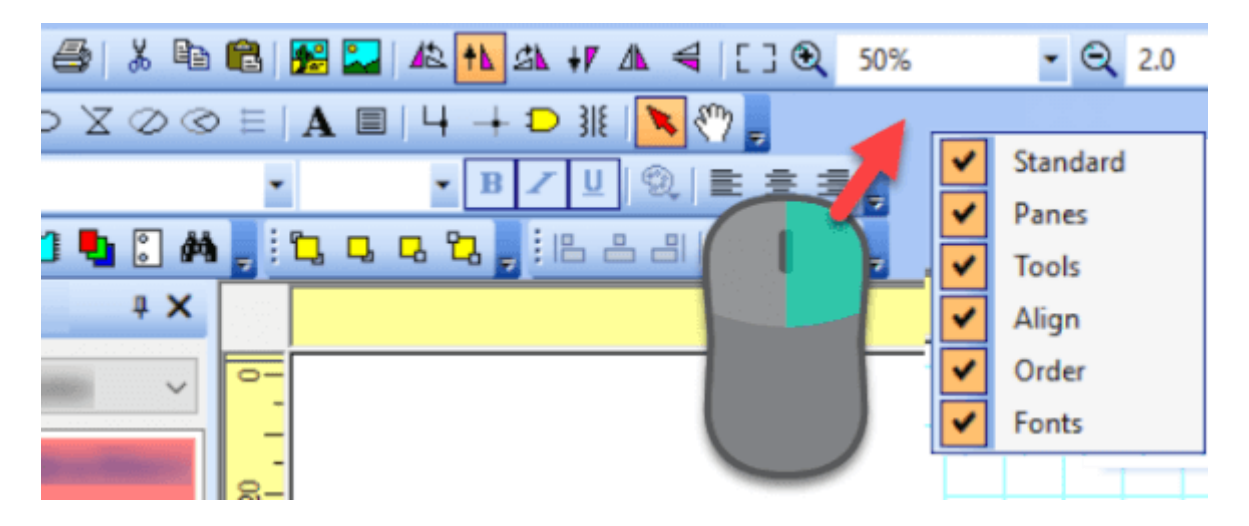

Sie können die Symbolleisten nach oben, links, rechts oder an die untere Kante des Hauptfensters ziehen.

Die Statusleiste am unteren Rand des Hauptfensters bietet einige nützliche Informationen.

# **Statusleiste**

Die Statusleiste befindet sich am unteren Rand des Hauptfensters.

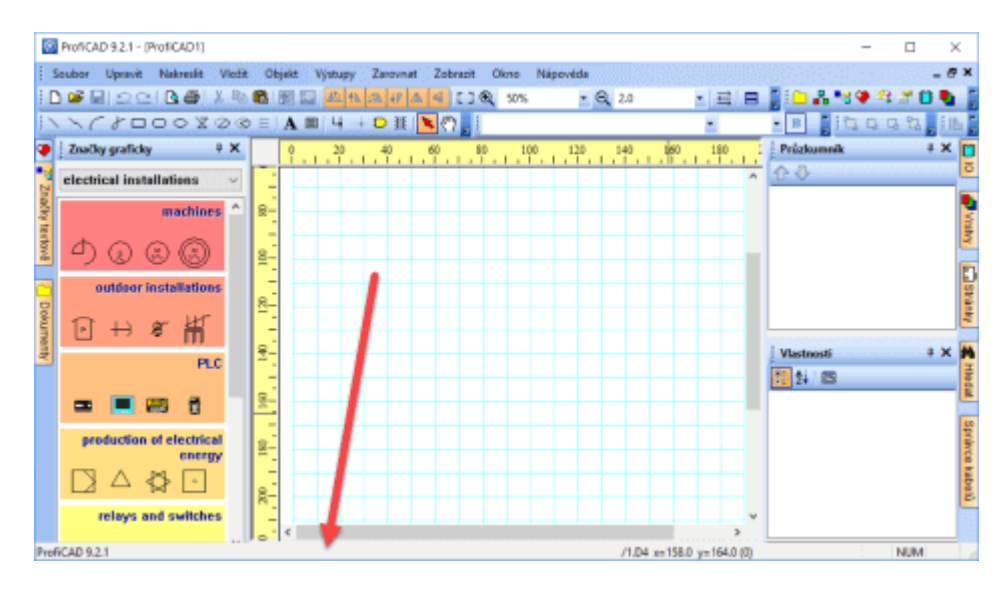

Wenn ein Objekt mit der Maus gezogen wird, erscheint diese Information an der linken Seite der Statusleiste:

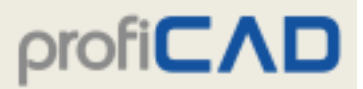

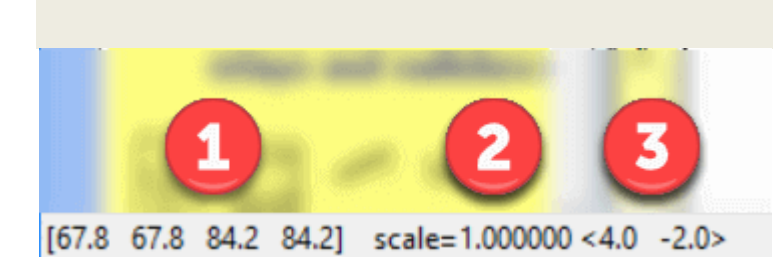

- 1. Die Koordinaten des gezogenen Objektes (links, oben, rechts und untere Kante)
- 2. Maßstab des Symbols
- 3. Positionsänderung des Objektes in eckigen Klammern

Wenn die Maus über den Zeichenbereich bewegt wird, erscheint diese Information an der rechten Seite der Statusleiste:

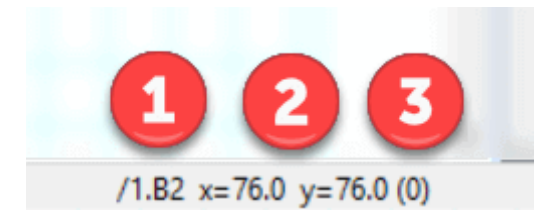

- 1. Seitenname und Seitenbereich im Format "/page-name.page-area"
- 2. Maus-Koordinaten
- 3. Name des aktiven Ebenen in Klammern

# **Linienstile**

Das Programm ProfiCAD verwendet vordefinierte Linienstile im Format LIN, das ebenfalls in einigen CAD-Systemen eingesetzt wird. Die Liniendefinitionen sind in Dateien mit der Endung "lin" gespeichert, die sich im Verzeichnis \_LIN in der Bibliothek der Schaltsymbole befinden. Es können dort mehrere Dateien vorhanden sein - in diesem Fall werden die Liniendefinitionen zusammengeführt (d.h. es stehen die Stile aus allen Dateien zur Verfügung).

Im Panel Eigenschaften kann mithilfe des folgenden Dialogfelds der Linienstil definiert werden:

#### **LIN-Format:**

Es handelt sich um eine Textdatei. Jede Liniendefinition enthält zwei Zeilen. Die erste Zeile beginnt mit dem Zeichen \*, gefolgt von der Bezeichnung des Linienstils, einem Komma und einer Stilbeschreibung. Die zweite Zeile beginnt mit dem Zeichen A und einer Folge von durch Kommas getrennten Zahlen.

Die erste Zahl gibt die Länge des Liniensegments an. Die folgende Zahl bezeichnet die Länge des Zwischenraumes, die darauffolgende Zahl wieder die Linienlänge usw. Die Werte werden in Zentimeter angegeben. Eine Ausnahme stellt die Zahl 0 dar, die für einen Punkt steht.

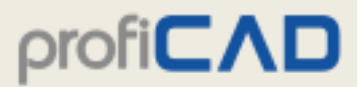

Beispiel:

\*strichpunktiert  $(2x)$ , \_\_\_\_\_ . \_\_\_\_\_ . \_\_\_\_\_ . \_\_\_\_

 $A$ , 1.0,  $-.5$ , 0,  $-.5$ 

Die erste Zeile enthält eine Stilbezeichnung

1.0 bedeutet Linie mit der Länge von 1"

.5 bedeutet Zwischenraum

0 bedeutet Punkt

.5 bedeutet Zwischenraum

und anschließend wiederholt sich alles.

Zum besseren Verständnis ist das Durchlesen der Datei lines.lin im Verzeichnis \_LIN anzuraten.

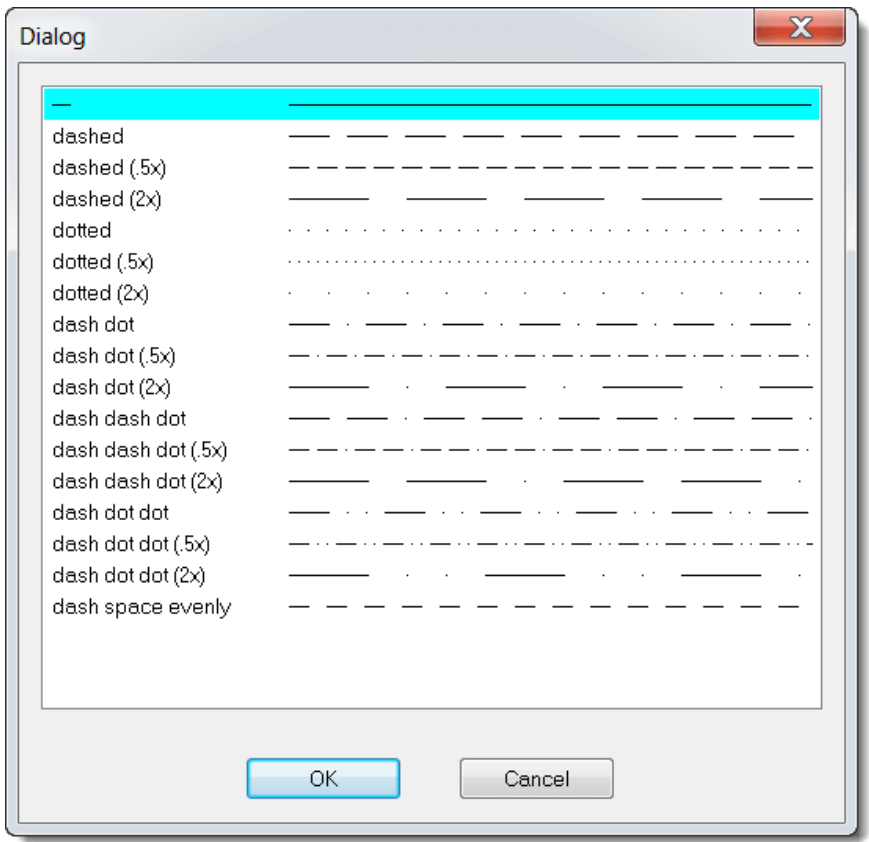